# **ANEXOS**

# **ANEXO A ANÁLISIS BENEFICIO-COSTO**

#### **a) Beneficios obtenidos del ahorro de tiempo**

Se comparan alguno de los tiempos efectuados en el desarrollo de un proceso especifico, con referencia al sistema propuesto. Pudiendo apreciar que el sistema propuesto ofrece significativamente un ahorro de tiempo en minutos por proceso y en días que se realizan los procesos en un año aproximadamente en cada una de los procesos mencionados en la siguiente tabla. Tomando en cuenta que se atienden que se atienden más o menos 45 pacientes al día.

Sabiendo que trabajan 230 días al año tanto los informáticos como los bioquímicos.

Entonces al año se atienden 10350 pacientes.

Las comparaciones se han hecho considerando como base que el personal del Laboratorio de Análisis Clínicos UAJMS tiene una jornada laboral de 7 horas diarias.

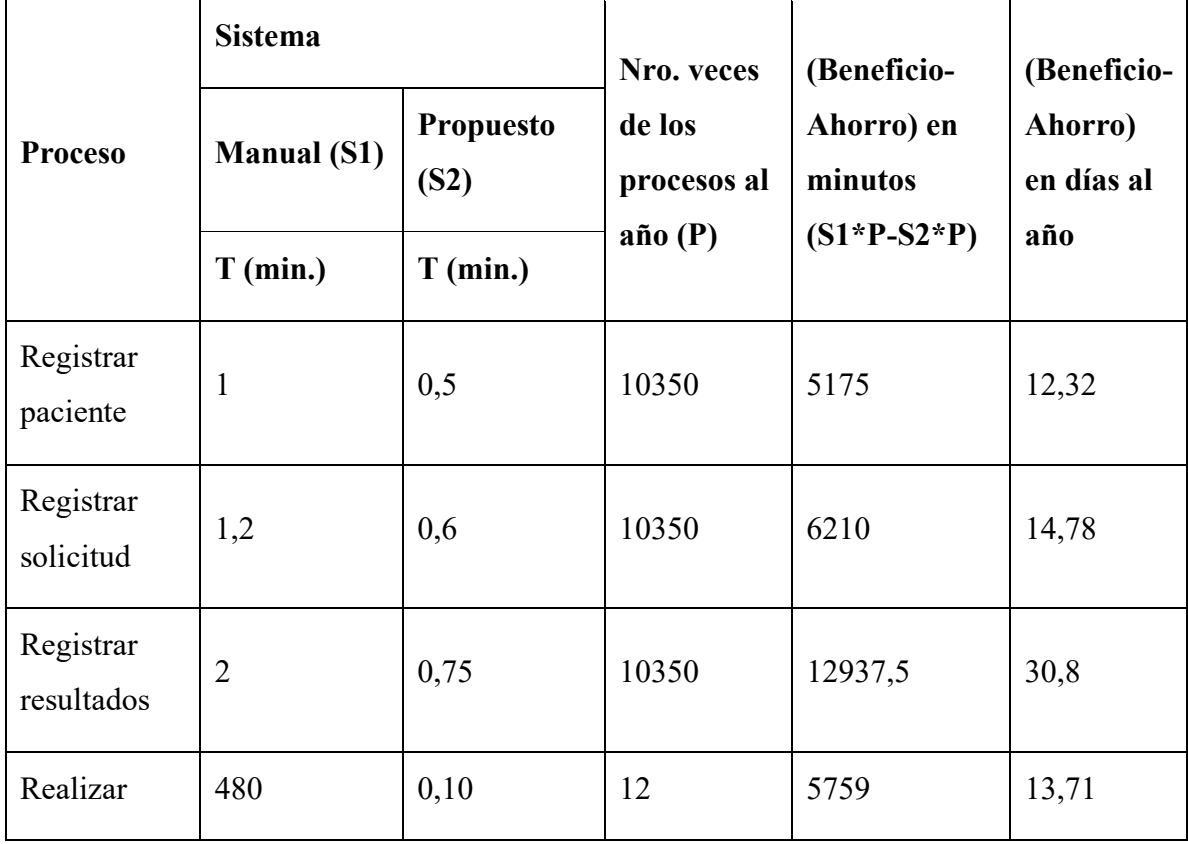

| estadísticas<br>x mes               |        |      |       |         |        |
|-------------------------------------|--------|------|-------|---------|--------|
| Realizar<br>estadísticas<br>por año | 1200   | 0,10 | 1     | 1999,9  | 4,76   |
| Preparar<br>informes de<br>análisis | 1,5    | 0,20 | 10350 | 13455   | 32     |
| Total                               | 1685,7 | 2,25 | 41413 | 45515,4 | 108,37 |

*Tabla 1. Beneficios obtenidos del ahorro del tiempo*

#### **b) Beneficios económicos**

Considerando que el sueldo promedio del informático es 3500 Bs mensuales y del Bioquímico de 4000 Bs mensuales en un jornal de 7 horas diarias de lunes a viernes, calculamos el sueldo del personal (informático, bioquímico) por minuto mediante la siguiente formula:

CostoPersonal(informatico)=Cpi

```
Cpi= (3500Bs/mes) * (1mes/4semanas) * (1semana/5dias) * (1dia/420minutos) 
=0,416 Bs/minuto
```
0,416 bs gana el informático por minuto.

CostoPersonal(bioquímico)=Cpb

Cpb= (4000Bs/mes) \* (1mes/4semanas) \* (1semana/5dias) \* (1dia/420minutos)

 $=0,47$  Bs/minuto

0,47 bs gana el informático por minuto.

El promedio de pacientes que se atiende al día es de 45.

Sabiendo que trabajan 230 días al año tanto los informáticos como los bioquímicos.

Entonces al año se atienden 10350 pacientes

P=10350 pacientes

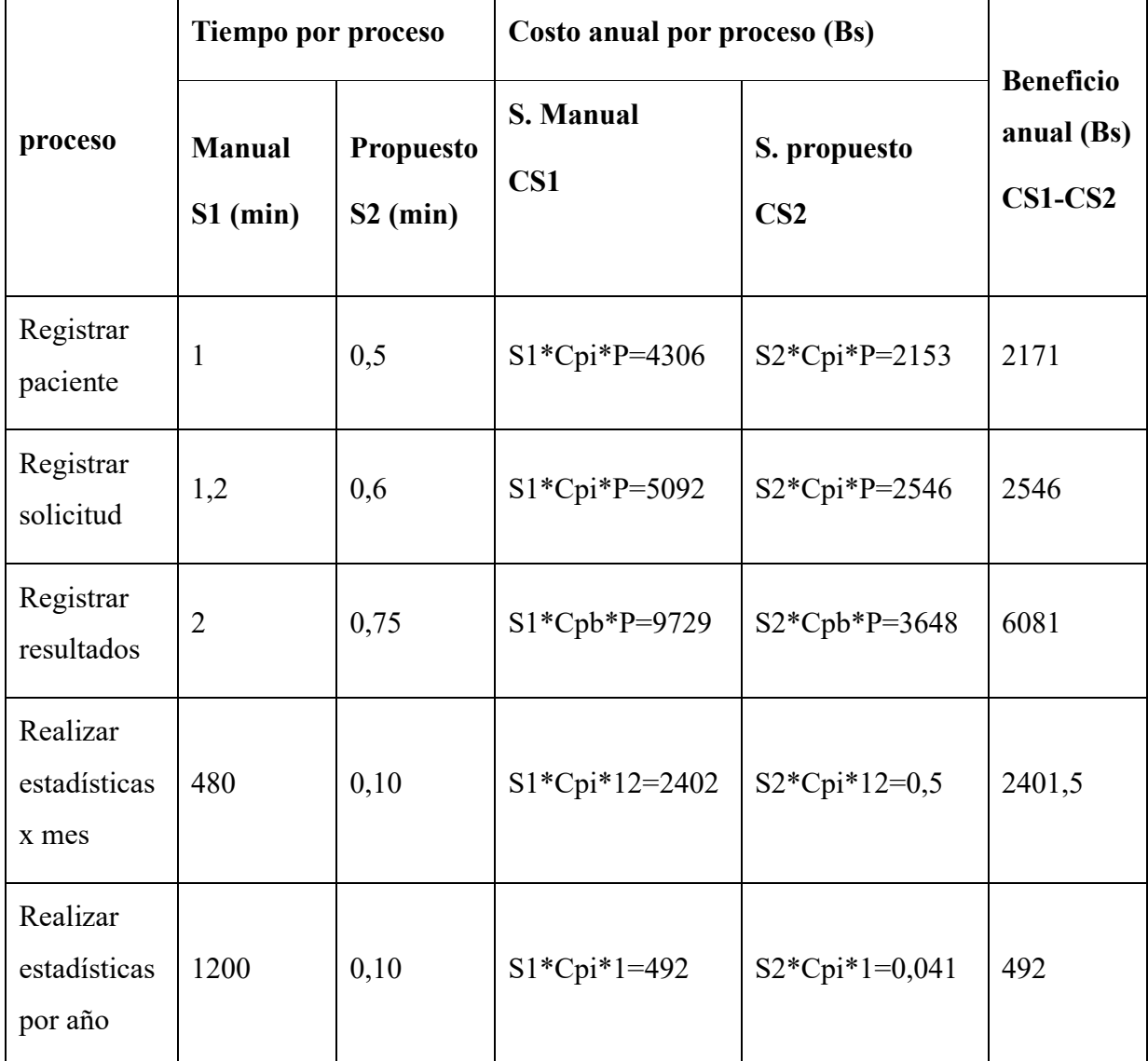

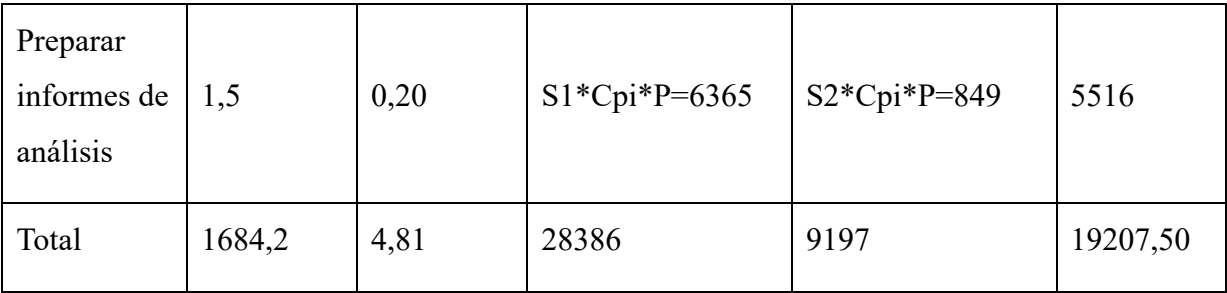

## *Tabla 2. Beneficios obtenidos*

En conclusiones con la implementación del proyecto podemos obtener los siguientes beneficios:

- Mejor control de gestión de la información en el laboratorio clínico.
- Incrementar la productividad, rendimiento del personal de1 del Laboratorio de Análisis clínico. al permitirles. el acceso inmediato a la información que necesitan.
- Reducción de pérdida de información.
- La mejora del proceso de toma de decisiones.
- El incremento de precisión.
- El llegar a ser más competitivo en la atención al paciente.
- El incremento de la satisfacción de los empleados al eliminar tareas de naturaleza tediosa.

# **ANEXO B MANUAL DE USUARIO**

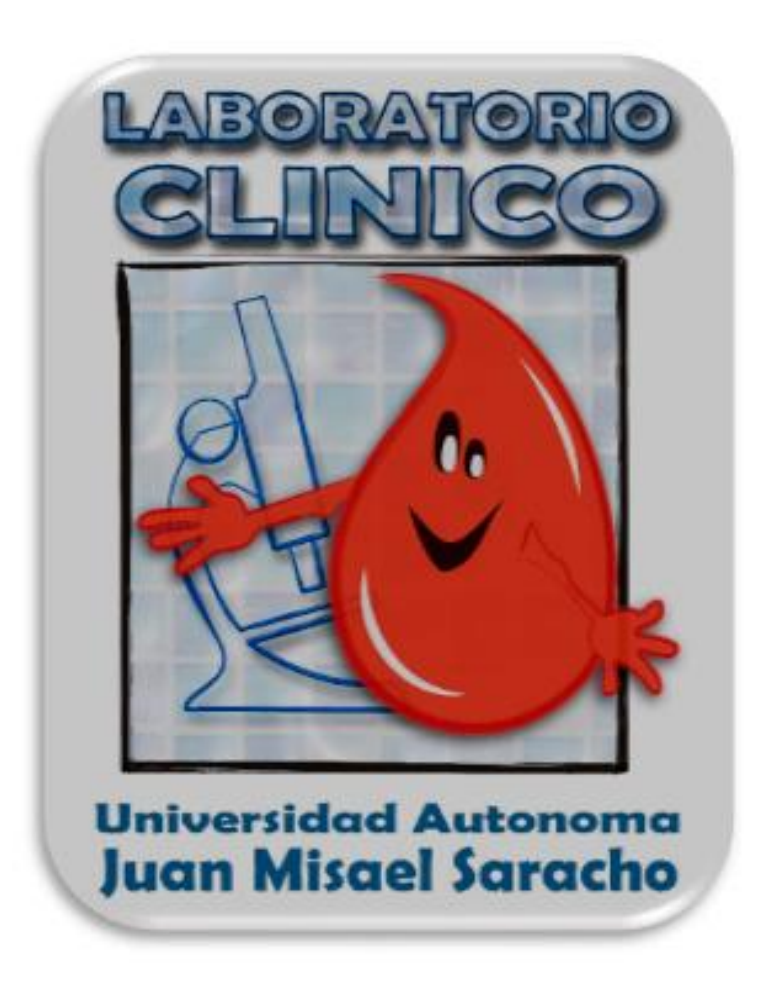

•

**Mejoramiento del control de los procesos de la fase pre y post analítica del laboratorio clínico UAJMS aplicando las TIC.**

**Manual de Usuario**

Versión: 1.0

# **HOJA DE CONTROL**

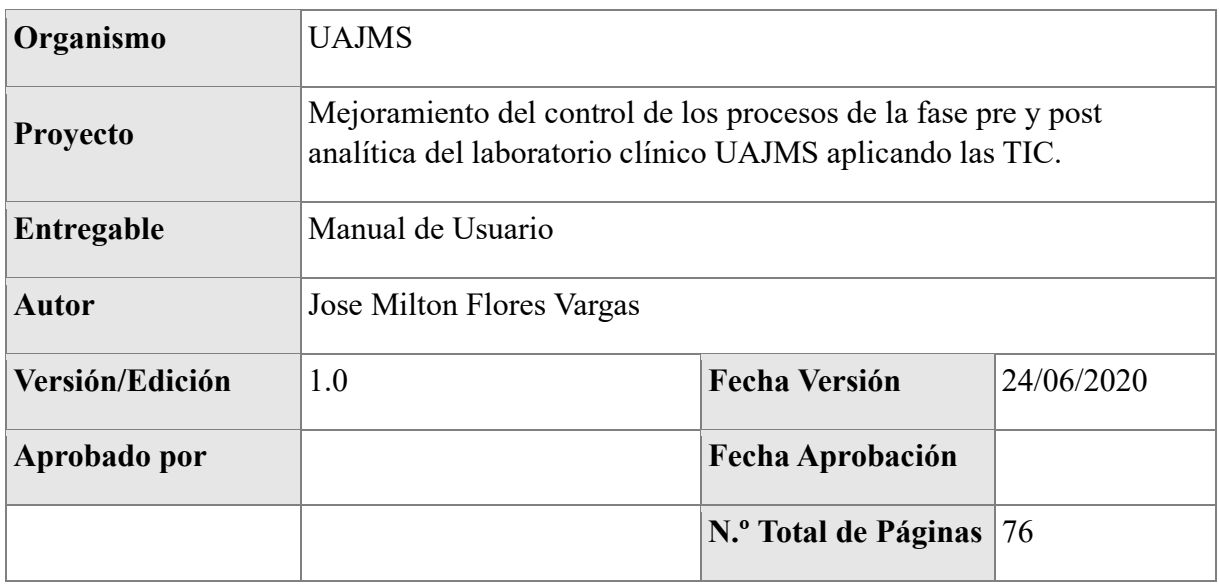

# **REGISTRO DE CAMBIOS**

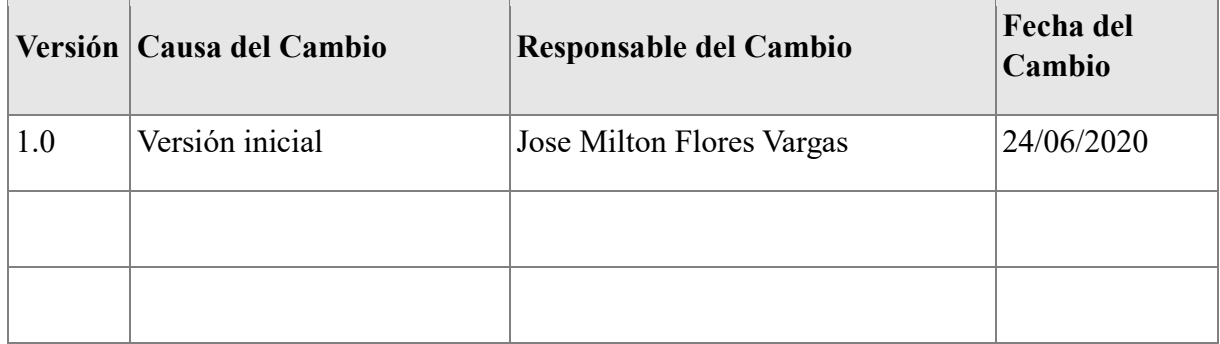

Contenido

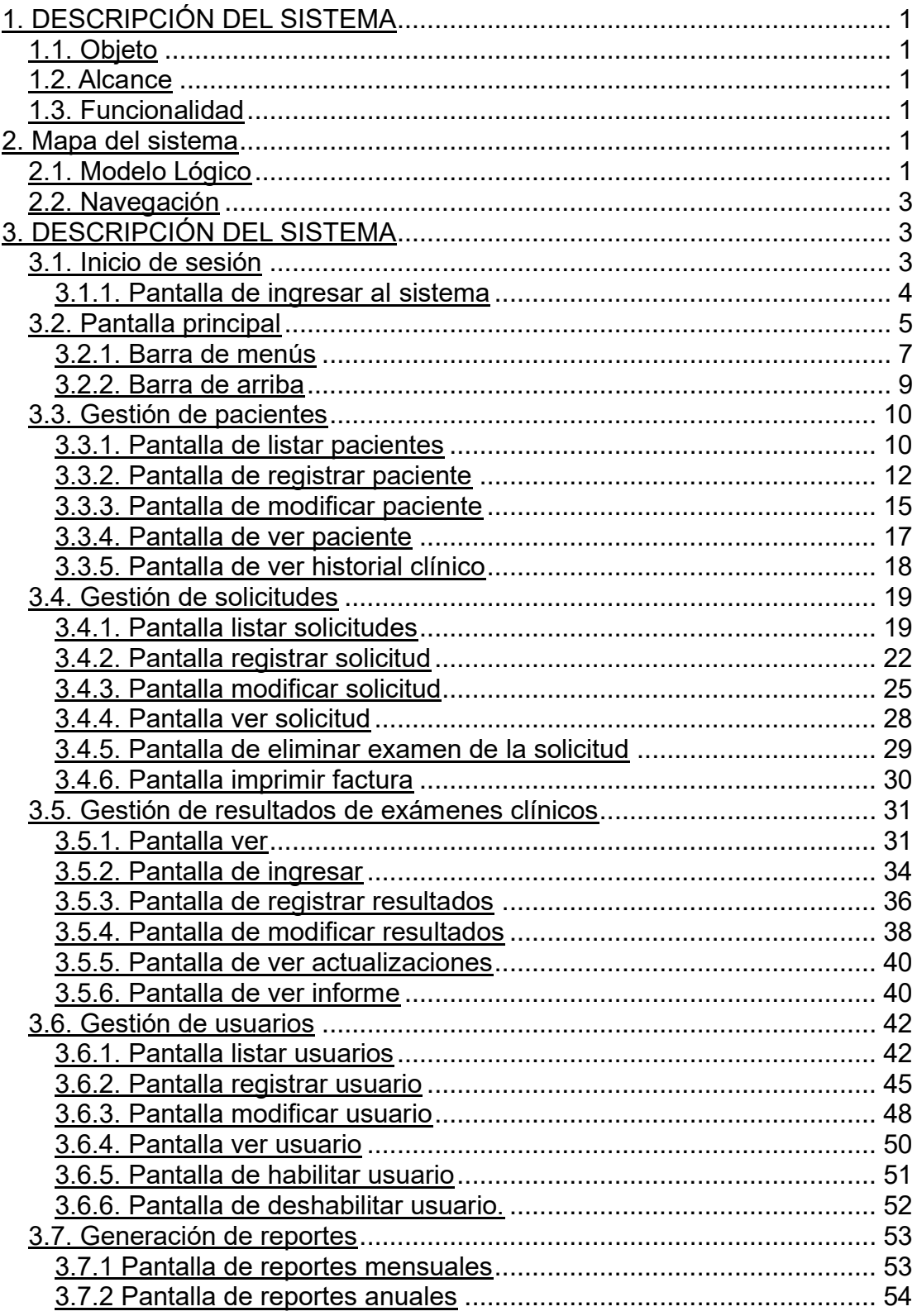

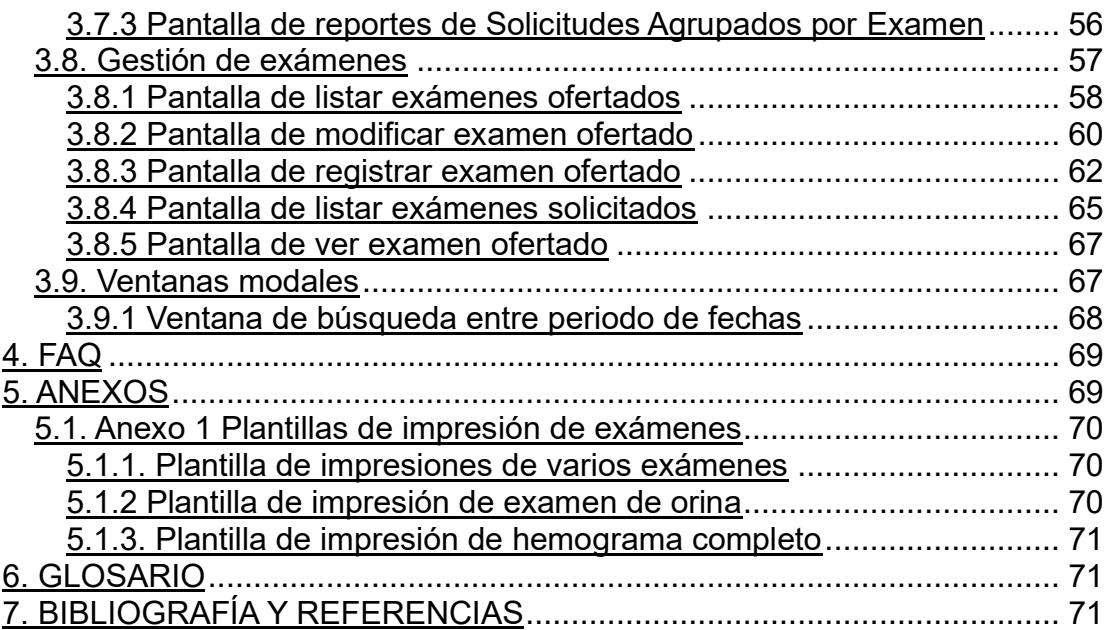

#### <span id="page-11-0"></span>**1. DESCRIPCIÓN DEL SISTEMA**

#### <span id="page-11-1"></span>**1.1. Objeto**

El objetivo de este manual es orientarlo en el aprendizaje del manejo operativo del sistema LAB-CLINICO-UAJMS, es decir, capacitar a los usuarios del sistema para que puedan llevar a cabo la gestión y administración del laboratorio de análisis clínico UAJMS de una forma práctica y sencilla.

#### <span id="page-11-2"></span>**1.2. Alcance**

El presente manual está dirigido al personal del laboratorio clínico UAJMS que tiene autorizado el acceso al sistema LAB-CLINICO-UAJMS

#### <span id="page-11-3"></span>**1.3. Funcionalidad**

En este apartado se muestra cada una de las funciones de LAB-CLINICO-UAJMS, así como se detalla el modo de utilizarlas para que usted realice el correcto funcionamiento del sistema.

Las funcionalidades son:

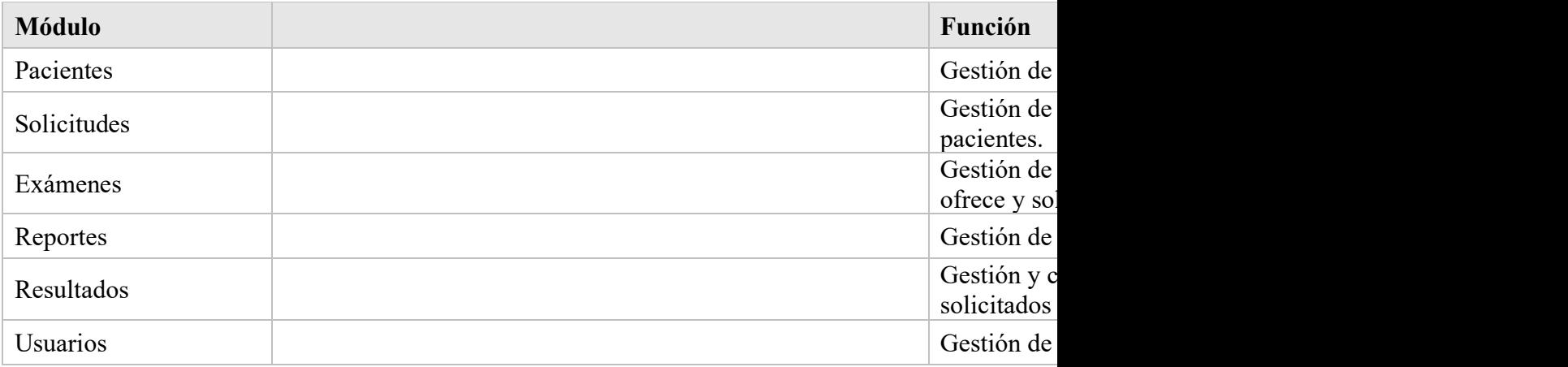

#### <span id="page-11-4"></span>**2. Mapa del sistema**

#### <span id="page-11-5"></span>**2.1. Modelo Lógico**

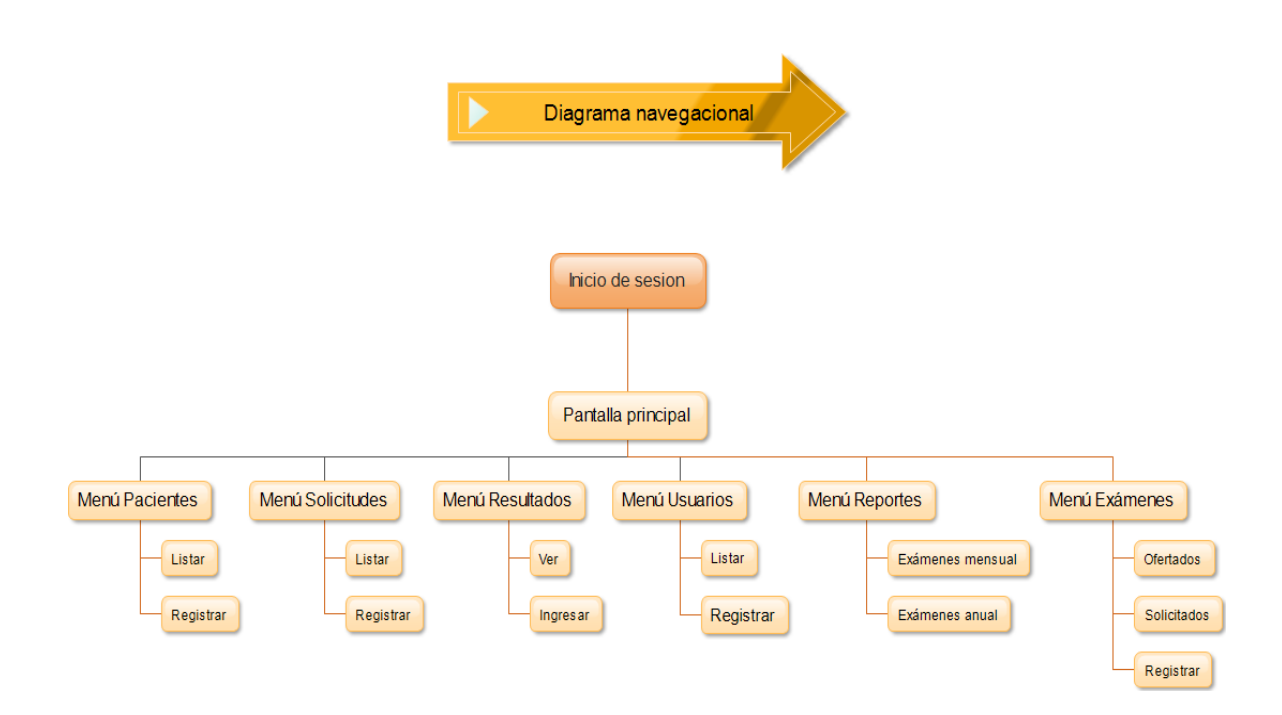

# <span id="page-13-0"></span>**2.2. Navegación**

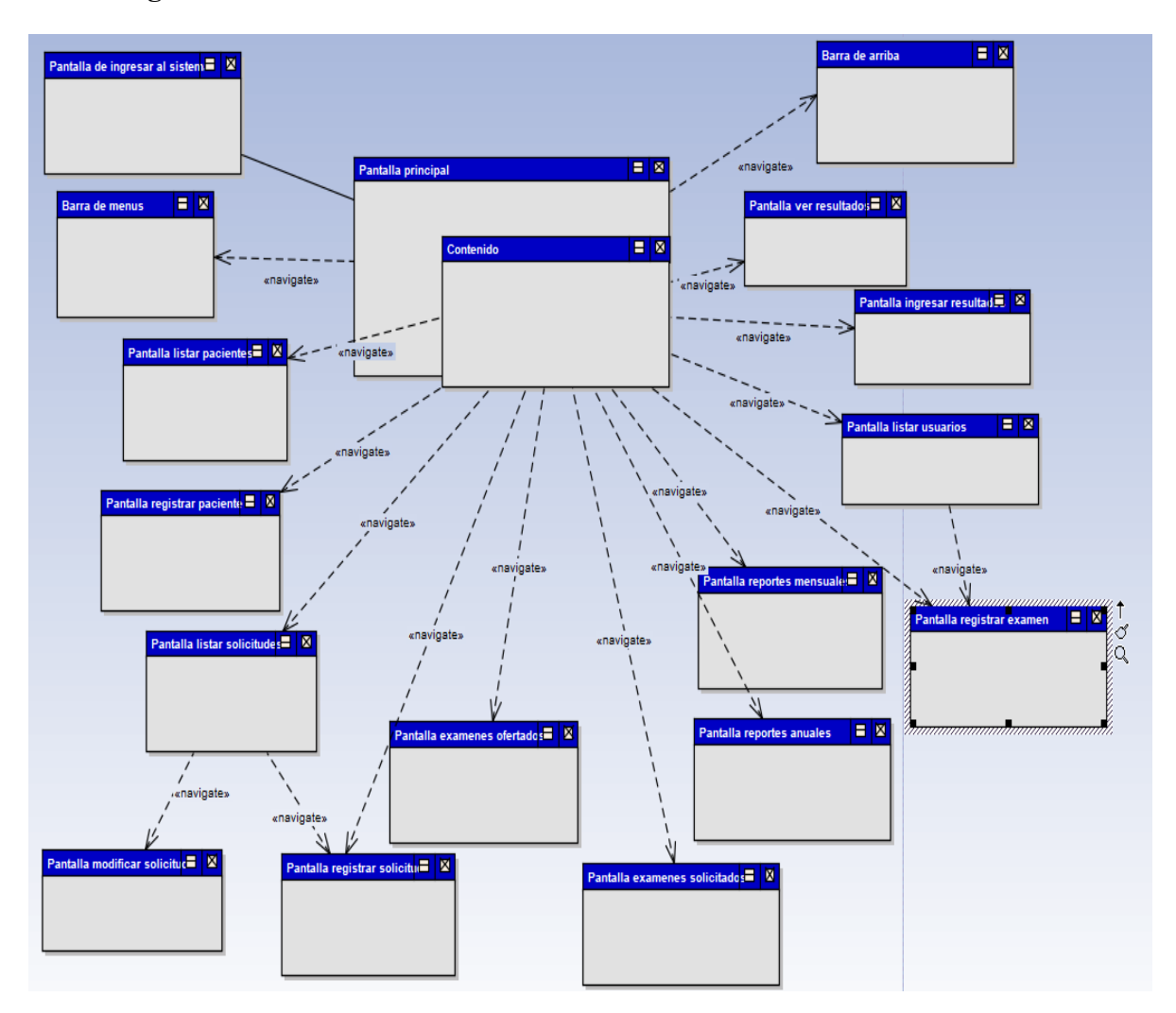

# <span id="page-13-1"></span>**3. DESCRIPCIÓN DEL SISTEMA**

#### <span id="page-13-2"></span>**3.1. Inicio de sesión**

Entrar al Sistema con Usuario y Contraseña.

## <span id="page-14-0"></span>**3.1.1. Pantalla de ingresar al sistema**

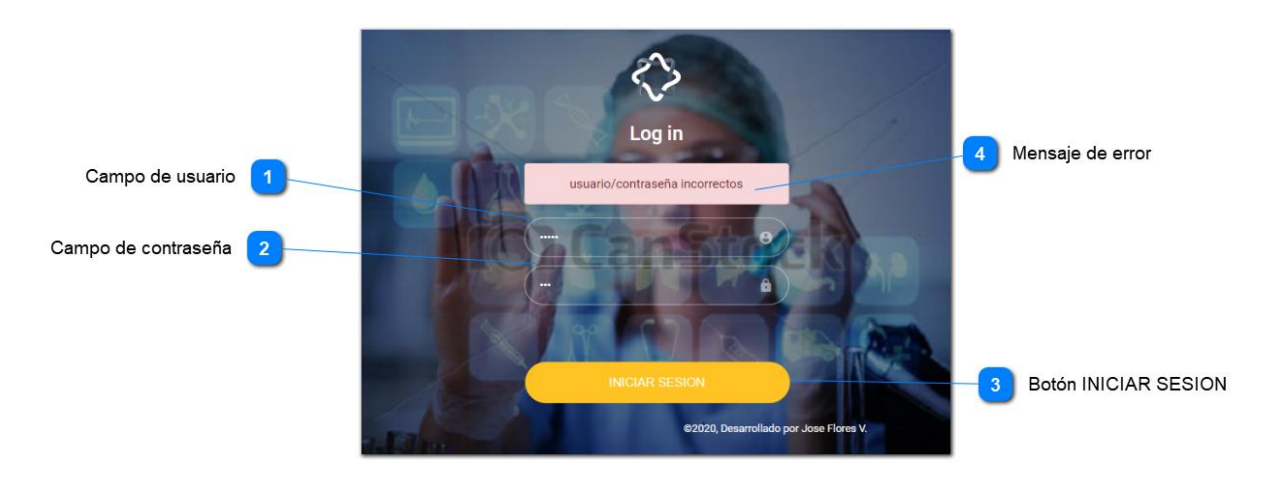

Abra un navegador web teclee http://localhost:4200/authentication/sign-in en la barra de direcciones teclee su usuario en el campo de usuario y contraseña en el campo de contraseña y haga click en el botón INICIAR SESION si los campos están vacíos el

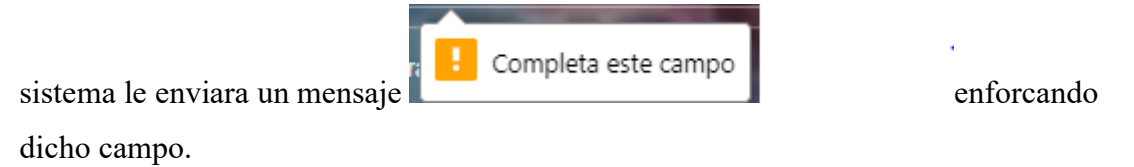

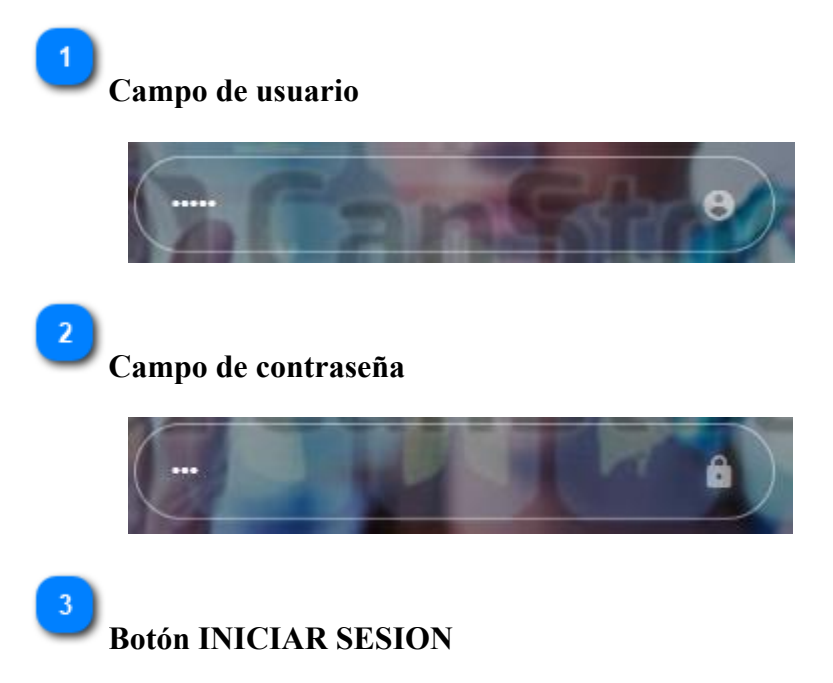

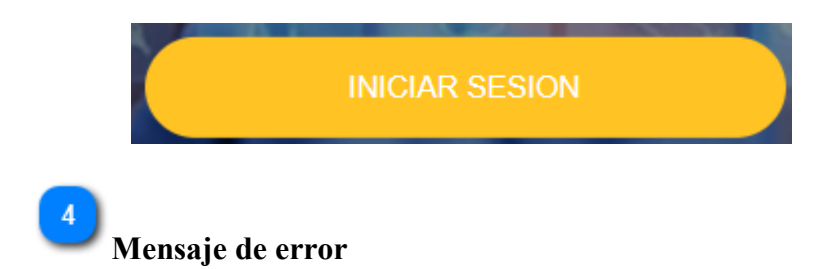

El sistema muestra un mensaje de error si los datos de acceso son incorrectos

## <span id="page-15-0"></span>**3.2. Pantalla principal**

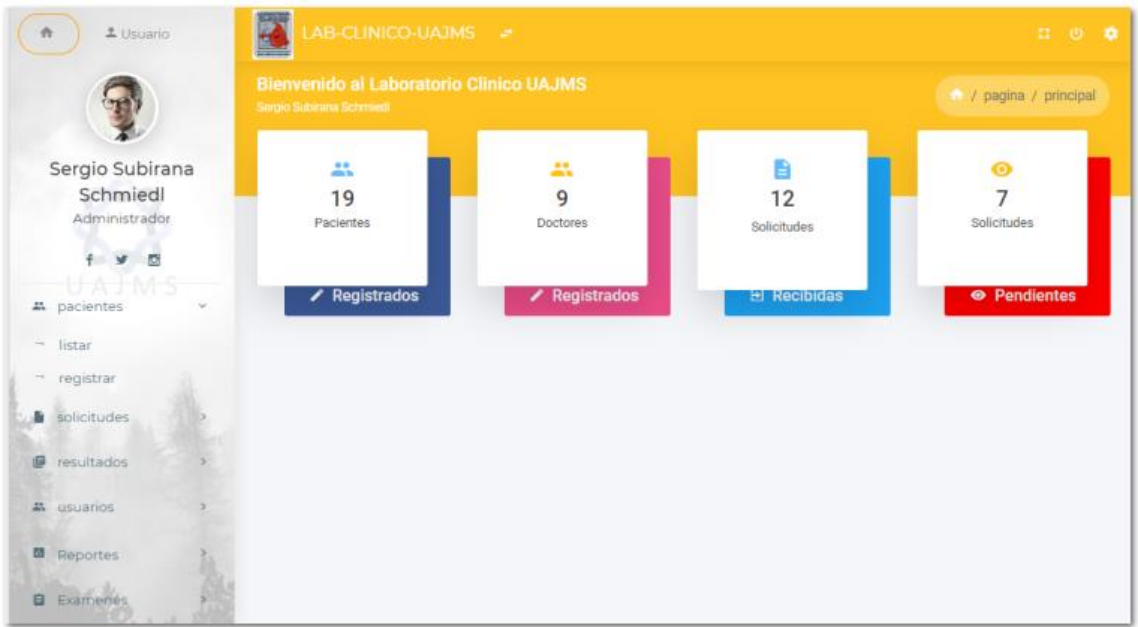

En está pantalla, es donde se llevan a cabo las operaciones de LAB-CLINICO-

UAJMS,

como lo son:

- • Gestión de pacientes.
- • Gestión de solicitudes de exámenes clínicos.
- • Gestión de resultados.
- • Gestión de usuarios.
- • Gestión de reportes.

• Gestión de exámenes

Aparecerán según el rol que tenga el usuario.

#### <span id="page-17-0"></span>**3.2.1. Barra de menús**

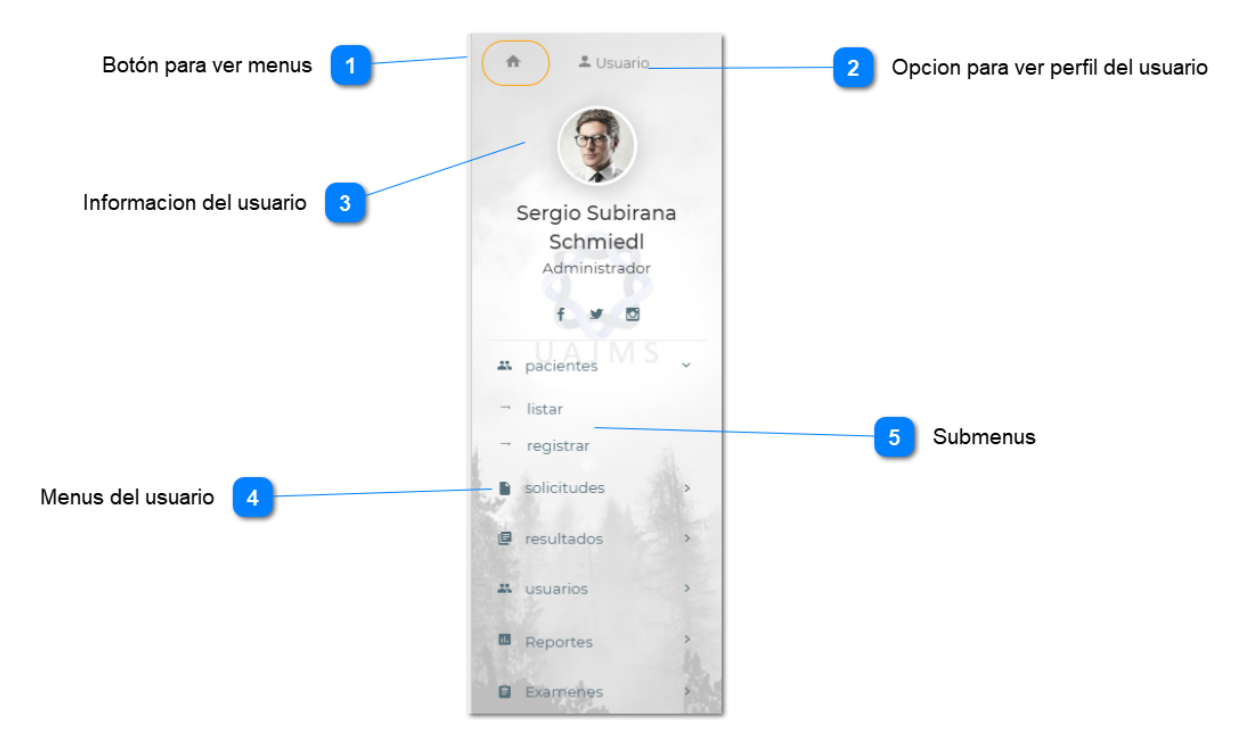

Barra lateral izquierda de la pantalla principal se muestra cuando el usuario ingresa al sistema. Esta pantalla muestra los menús asignados que tiene el usuario según su rol en el sistema.

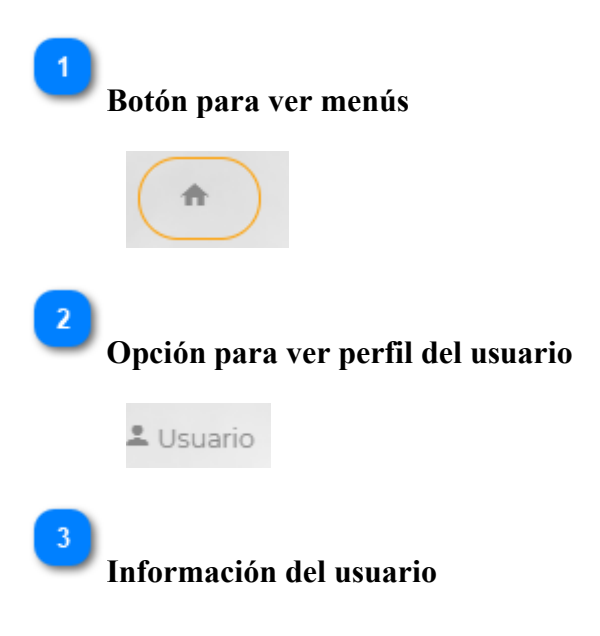

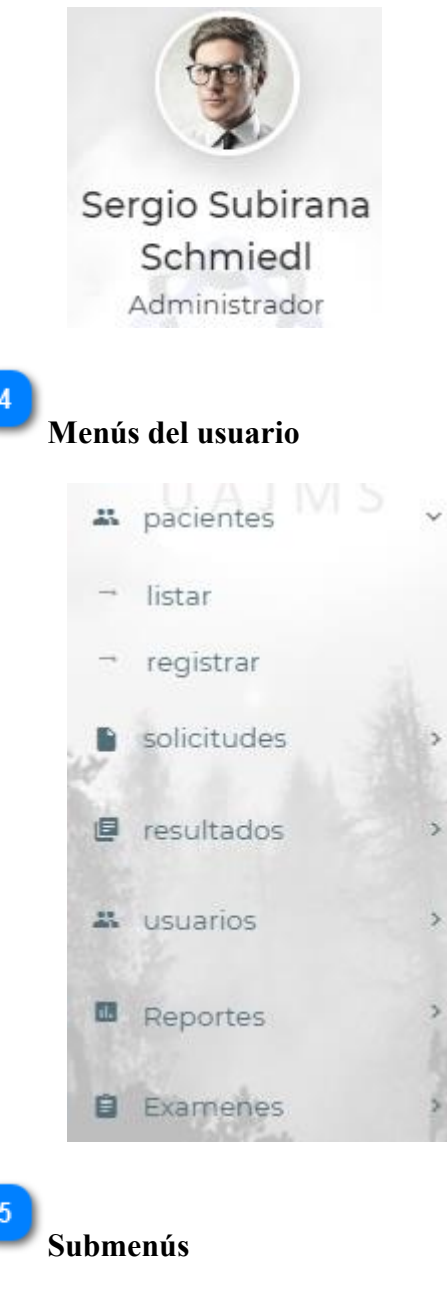

ž.

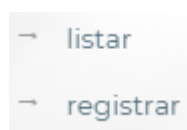

#### <span id="page-19-0"></span>**3.2.2. Barra de arriba**

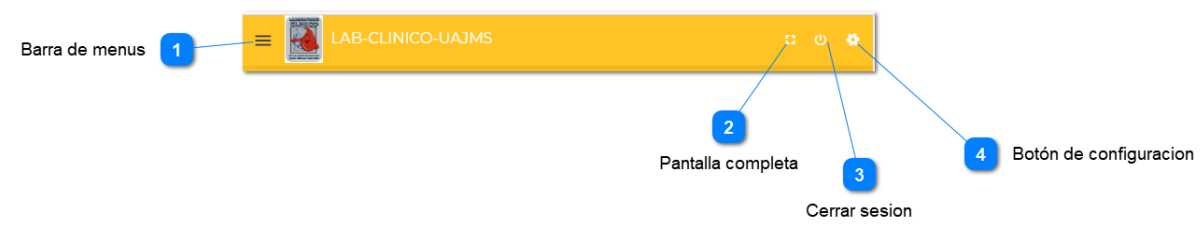

Esta Barra se mostrará en la Pantalla principal después de iniciar sesión el usuario.

Esta pantalla tiene la funcionalidad de cambiar la presentación de la página y cerrar sesión.

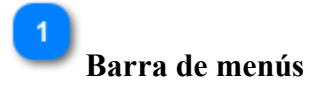

 $\equiv$ 

Este botón permite abrir la barra de menús, aparece cuando se reduce la pantalla.

 $\overline{2}$ **Pantalla completa**

83

Este botón permite ver la página en toda la pantalla.

 $3<sup>7</sup>$ **Cerrar sesión**

ക

 $4<sup>1</sup>$ 

Botón de salir del sistema.

**Botón de configuración** 

Botón permite cambiar el tema y estilo de la página.

# <span id="page-20-0"></span>**3.3. Gestión de pacientes**

# <span id="page-20-1"></span>**3.3.1. Pantalla de listar pacientes**

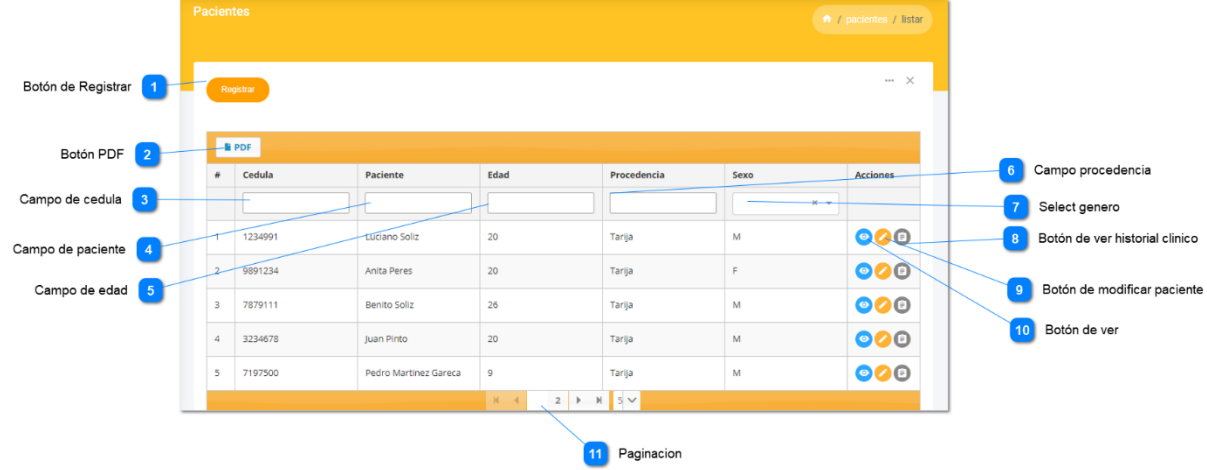

Para consultar la lista de pacientes seleccione el submenú listar del menú pacientes que está en la Pantalla principal. Esta pantalla administra los pacientes del sistema.

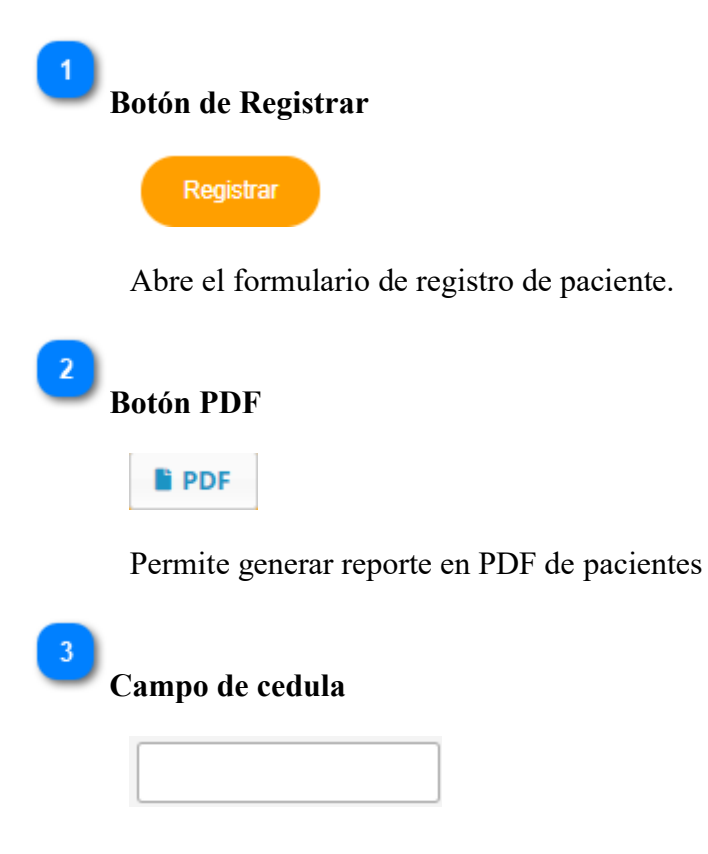

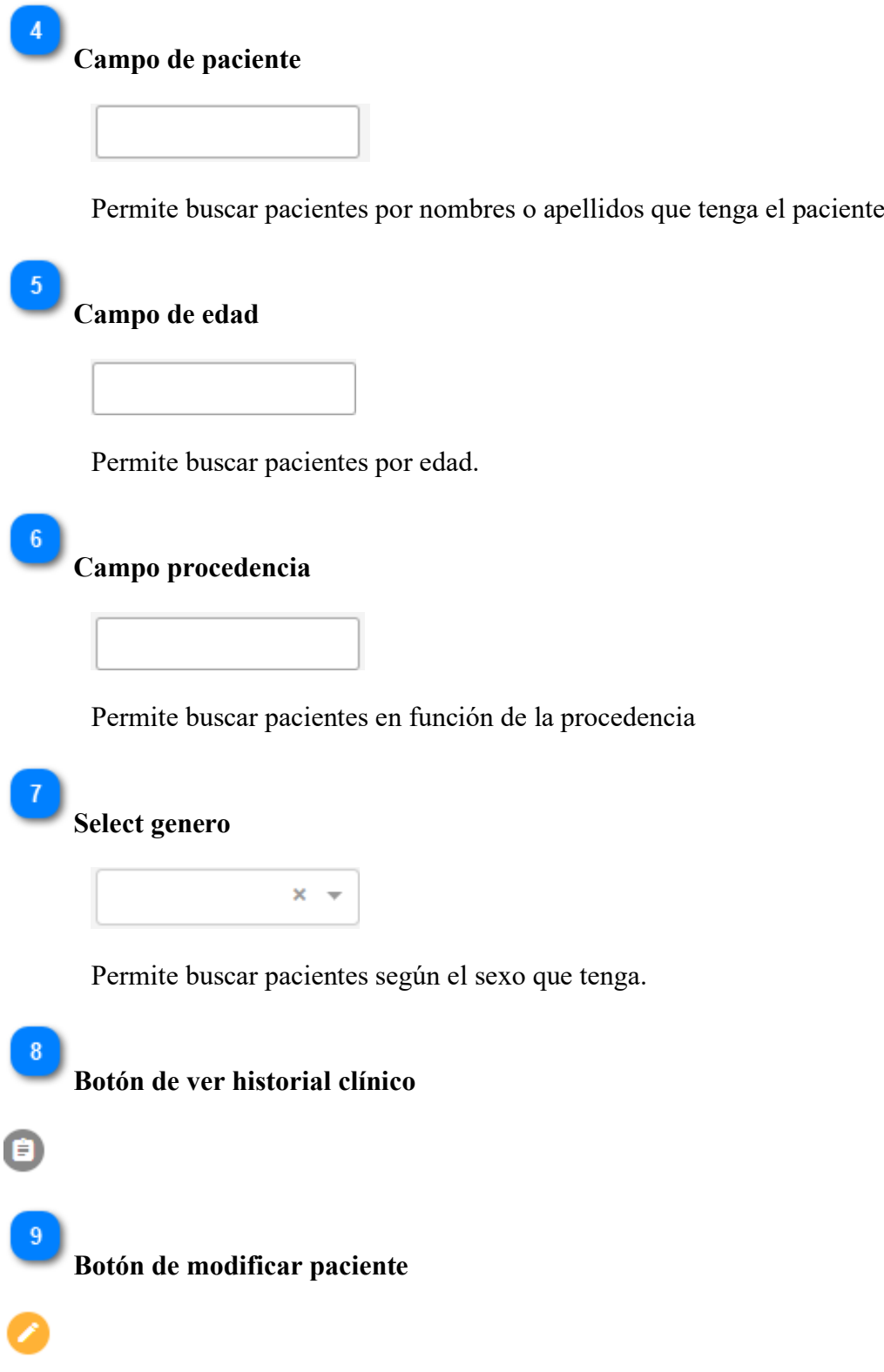

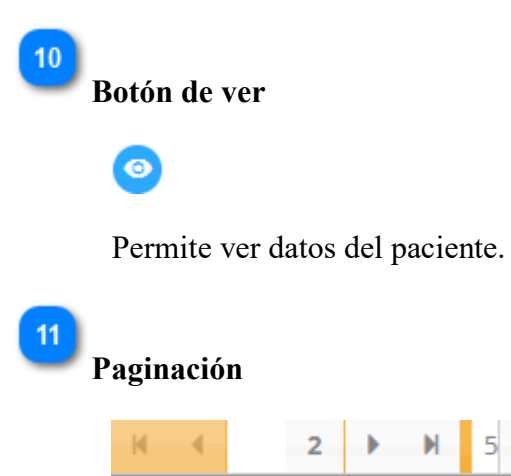

#### <span id="page-22-0"></span>**3.3.2. Pantalla de registrar paciente**

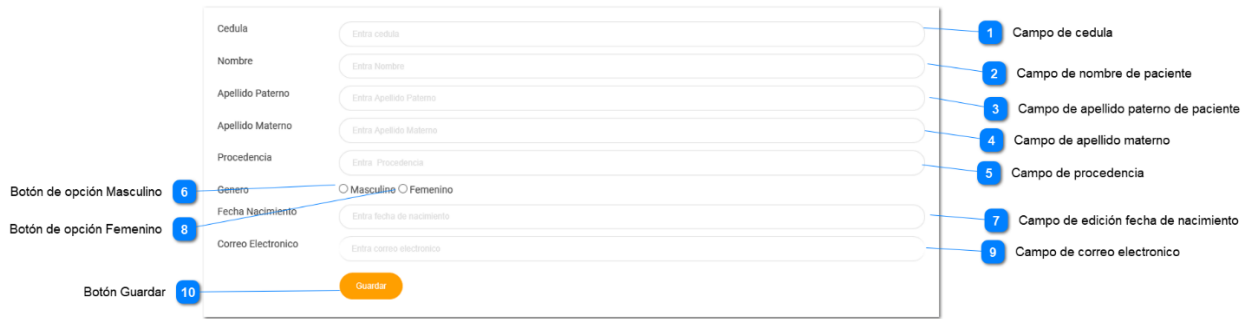

Para mostrar este formulario haga click en el submenú registrar del menú pacientes

que está en la Pantalla principal o botón de registrar de la Pantalla

Listar pacientes. Esta pantalla permite ingresar los datos necesarios que se necesita para registrar un paciente.

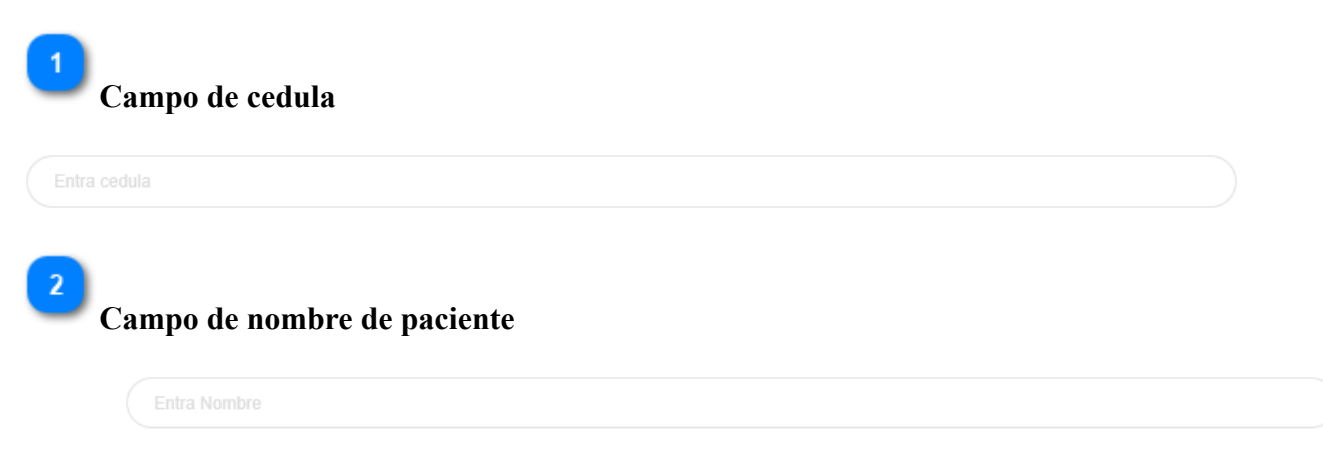

**Campo de apellido paterno de paciente** Entra Apellido Paterno **Campo de apellido materno** Entra Apellido Materno Este campo no es obligatorio 5 **Campo de procedencia** Entra Procedencia  $6\phantom{1}6$ **Botón de opción Masculino**  $\circ$ **Campo de edición fecha de nacimiento** Entra fecha de nacimiento 8 **Botón de opción Femenino** ıOı 9 **Campo de correo electrónico**

Este campo no es obligatorio

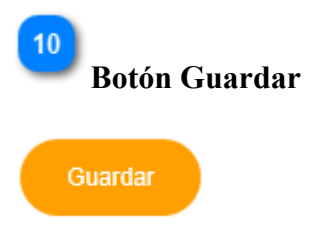

Al hacer click se registra el nuevo paciente, en caso de no llenar correctamente un campo aparecerá una ayuda contextual debajo de dicho campo.

# <span id="page-25-0"></span>**3.3.3. Pantalla de modificar paciente**

.

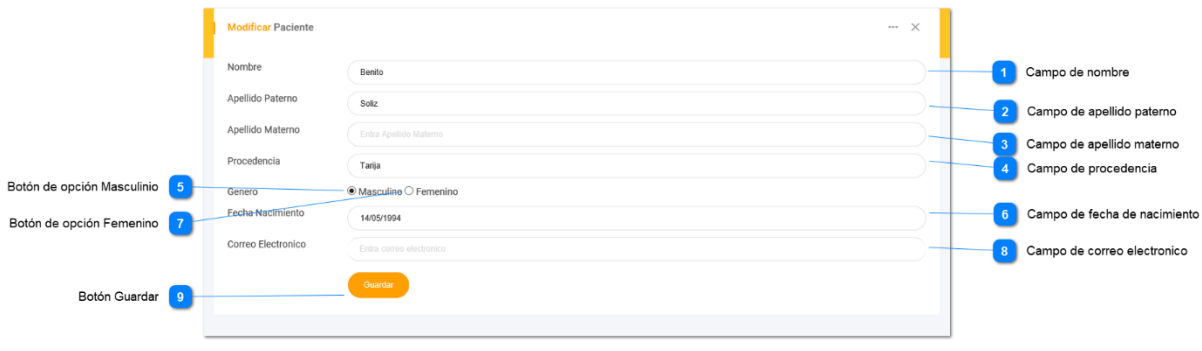

Para poder editar un paciente seleccione el botón modificar paciente de la Pantalla Listar pacientes. Esta Pantalla permite ver y actualizar los datos del paciente.

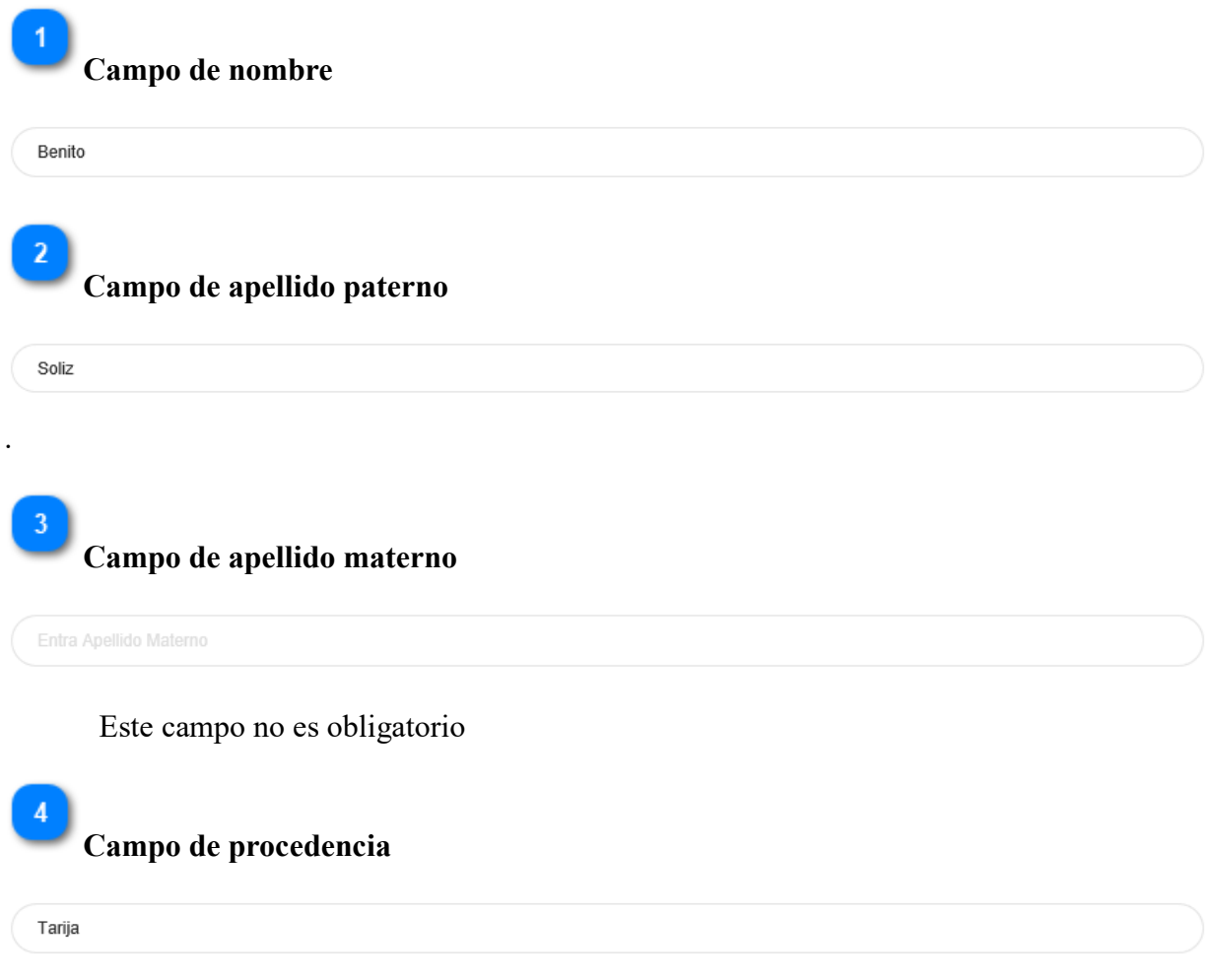

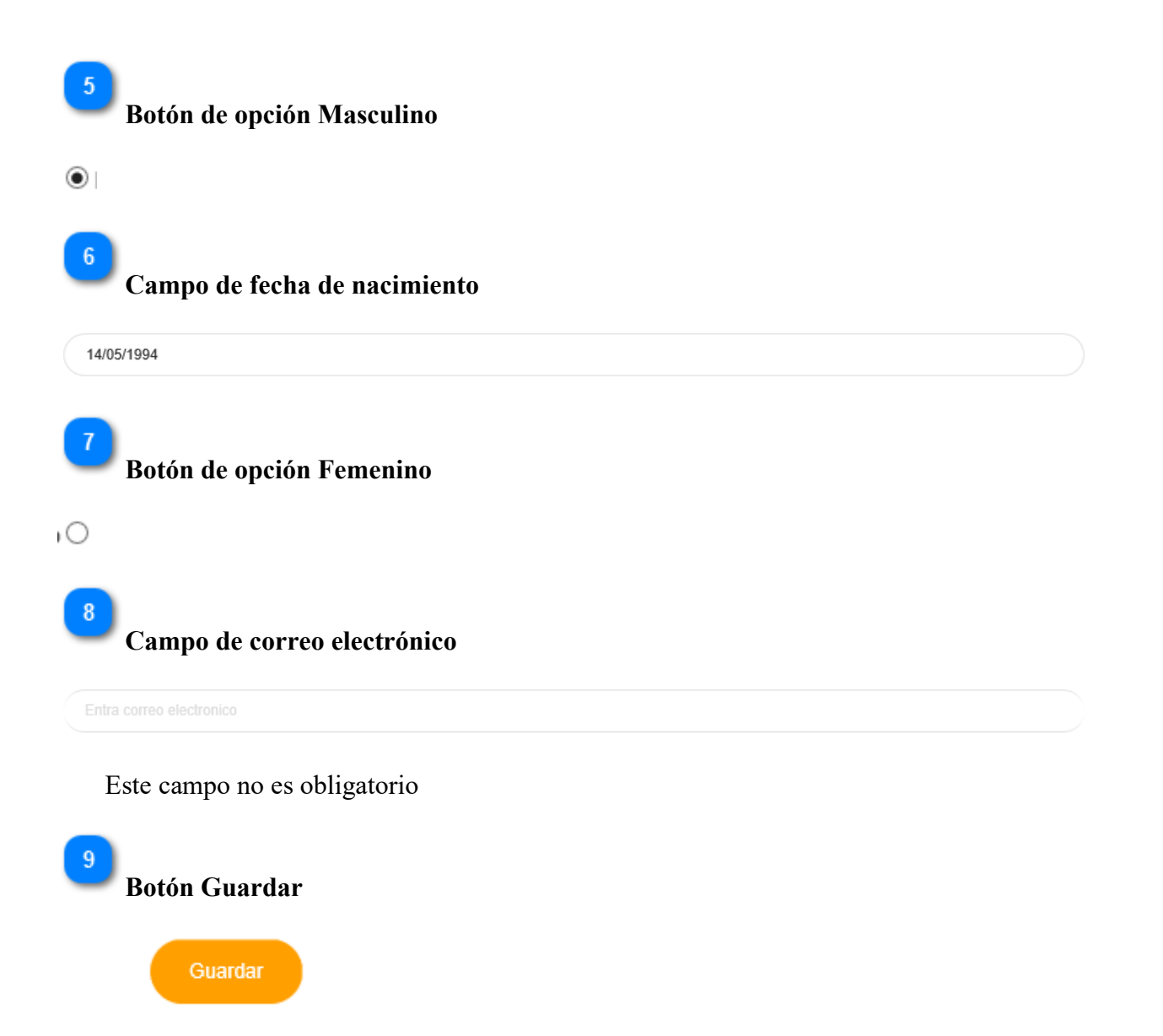

Al hacer click se actualiza los datos del paciente, en caso de no llenar correctamente un campo aparecerá una ayuda contextual debajo de dicho campo.

# <span id="page-27-0"></span>**3.3.4. Pantalla de ver paciente**

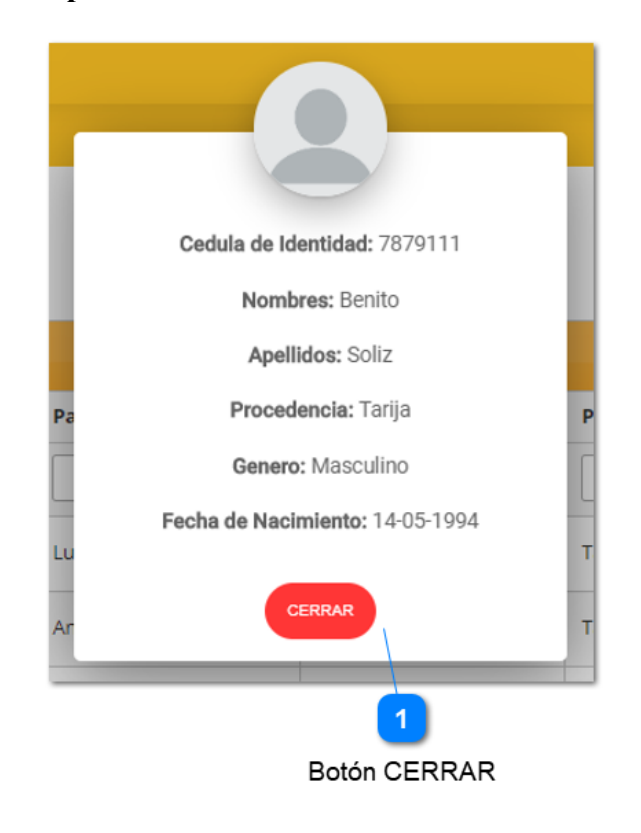

Para poder ver los datos de un paciente seleccione el botón ver paciente de la de la Pantalla listar pacientes.

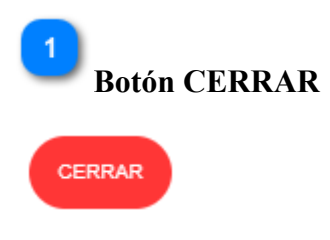

Cierra la ventana.

# <span id="page-28-0"></span>**3.3.5. Pantalla de ver historial clínico**

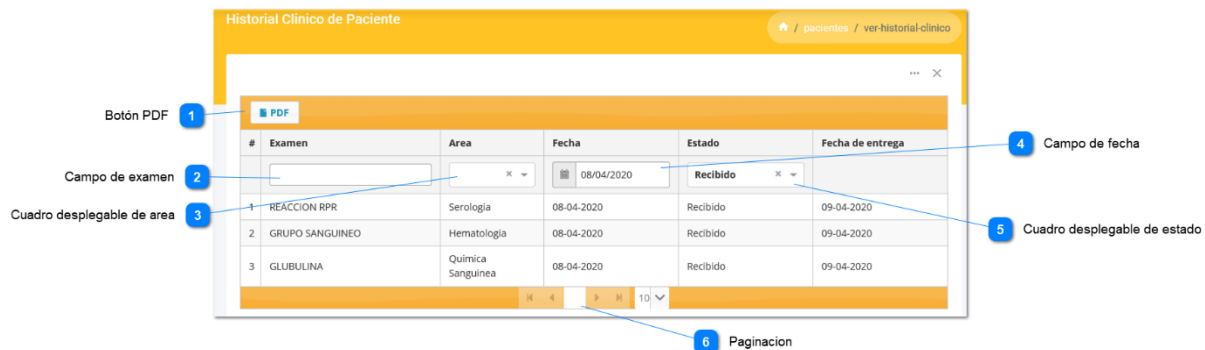

Para poder ver el historial clínico de un paciente seleccione el botón ver historial clínico  $\bullet$  de la Pantalla listar pacientes.

# **Botón PDF**

 $\overline{1}$ 

 $\mathcal{L}$ 

 $\overline{3}$ 

# **F**PDF

Permite generar el reporte en PDF de todas las solicitudes de análisis clínicos solicitadas por el paciente

# **Campo de examen**

Realiza una búsqueda de los exámenes solicitados de acuerdo al nombre.

**Cuadro desplegable de área**

×

Realiza una búsqueda de los análisis solicitados del paciente por área del examen.

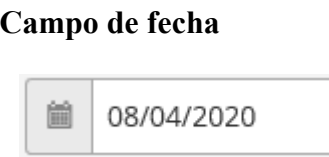

Realiza una búsqueda de los análisis clínicos del paciente por fecha de solicitud

#### $5<sub>5</sub>$ **Cuadro desplegable de estado**

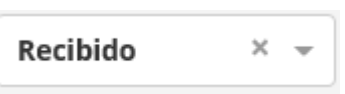

Realiza una búsqueda de los análisis clínicos del paciente por estado de la solicitud.

**Paginación** Þ N  $10 \vee$ 

#### <span id="page-29-0"></span>**3.4. Gestión de solicitudes**

## <span id="page-29-1"></span>**3.4.1. Pantalla listar solicitudes**

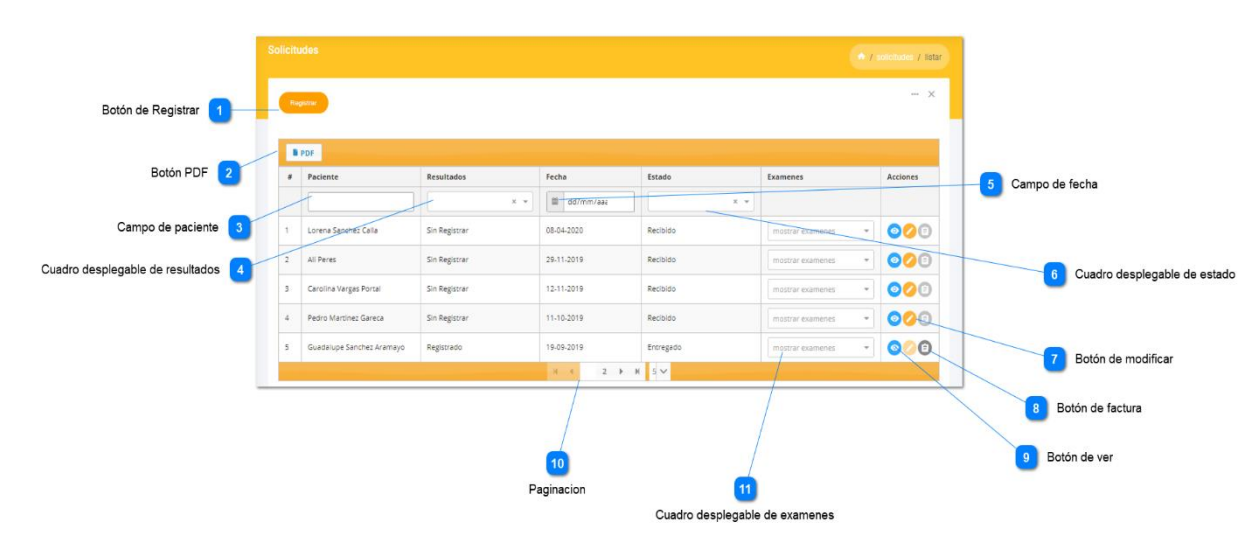

Para consultar la lista de solicitudes de análisis clínicos, es necesario ir a la Pantalla principal, y seleccionar el submenú listar del menú solicitudes. Esta pantalla administra las solicitudes de análisis clínicos realizadas por los pacientes.

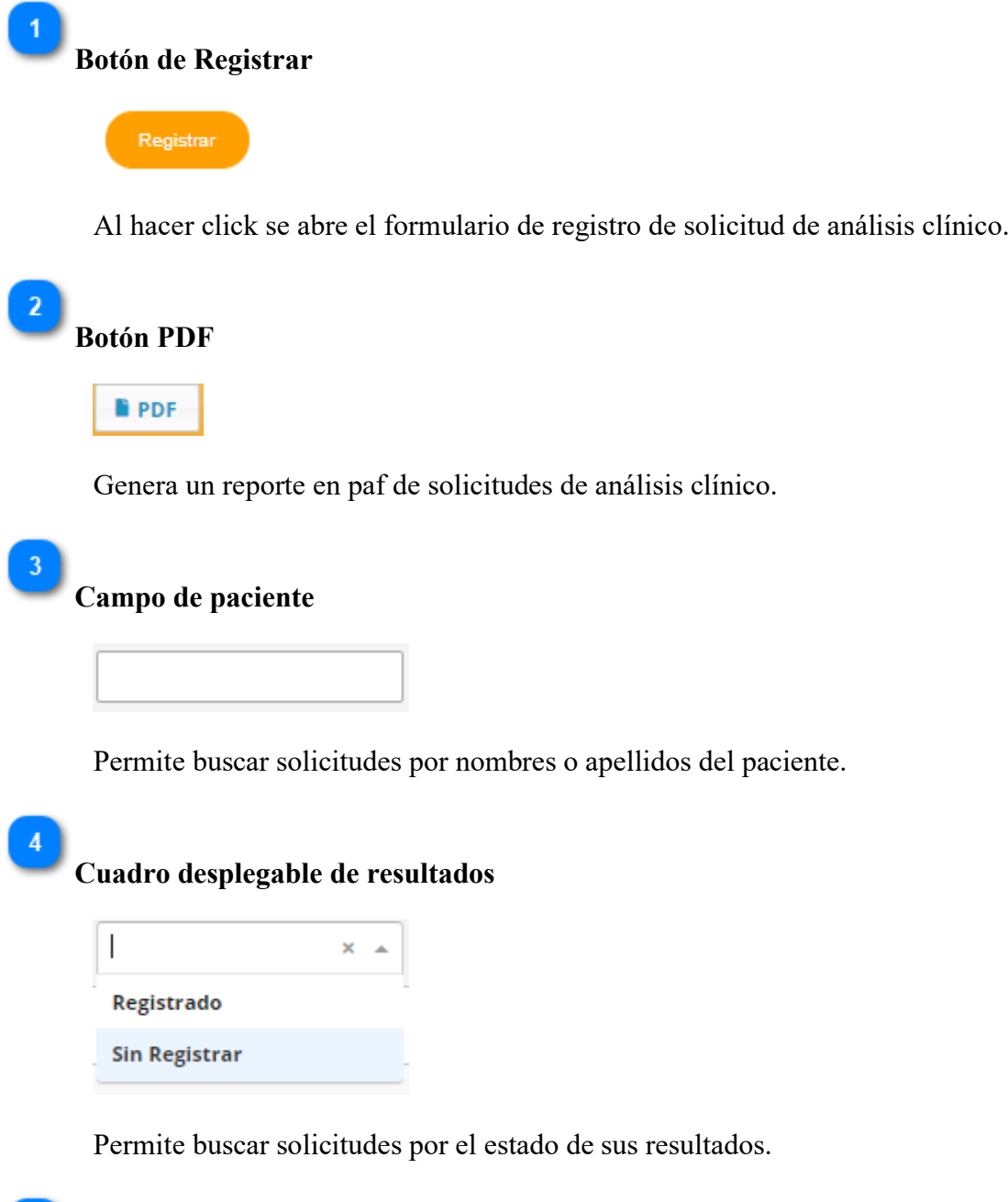

**Campo de fecha**

箘 dd/mm/aaa

Permite buscar solicitudes por fecha de solicitud.

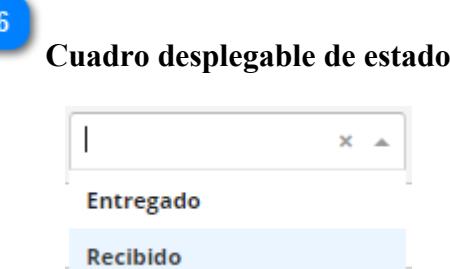

Permite buscar solicitudes por estado de la solicitud.

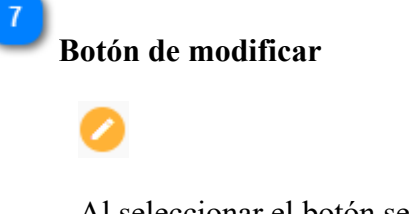

Al seleccionar el botón se abre un formulario para editar la solicitud.

```
Botón de factura
```
# $\bigcirc$

 $8<sup>°</sup>$ 

 $9$ 

Genera la factura de la solicitud si es que el estado de los resultados esté registrado.

**Botón de ver**

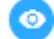

Al seleccionar el botón se abre una ventana con los datos de la solicitud.

10 **Paginación**

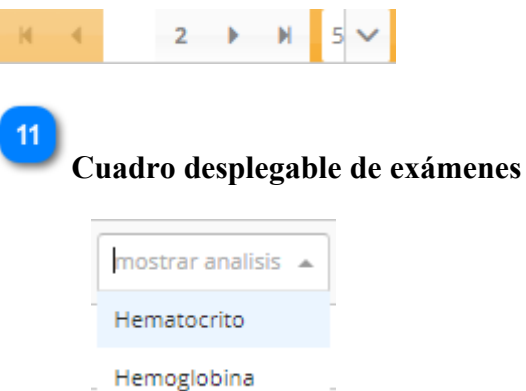

Muestra la lista de exámenes clínicos que solicito el paciente.

# <span id="page-32-0"></span>**3.4.2. Pantalla registrar solicitud**

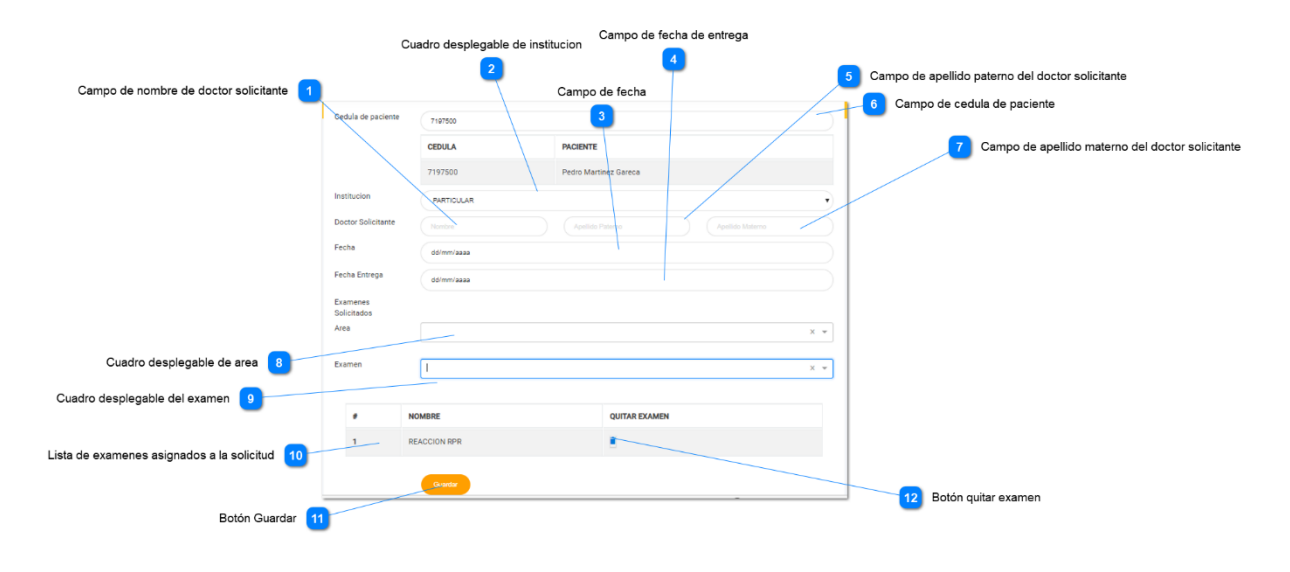

Al seleccionar el botón de la pantalla listar solicitudes se mostrará un formulario de registro de solicitud. Esta pantalla permite ingresar los datos que se necesita para registrar una solicitud.

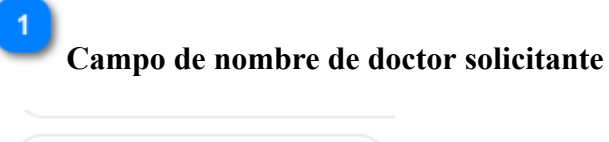

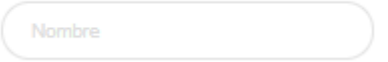

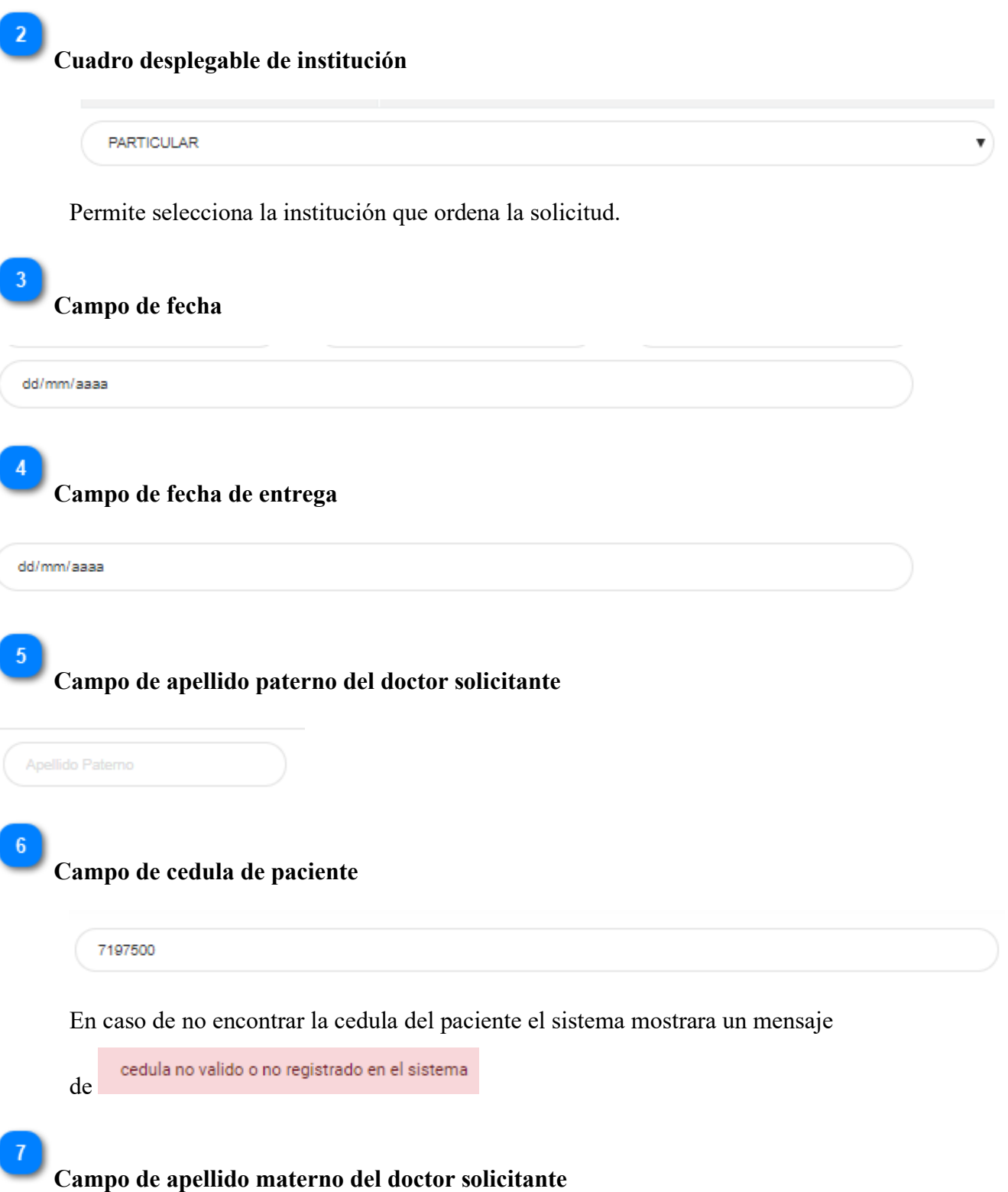

Apellido Materno

Este campo no es obligatorio.

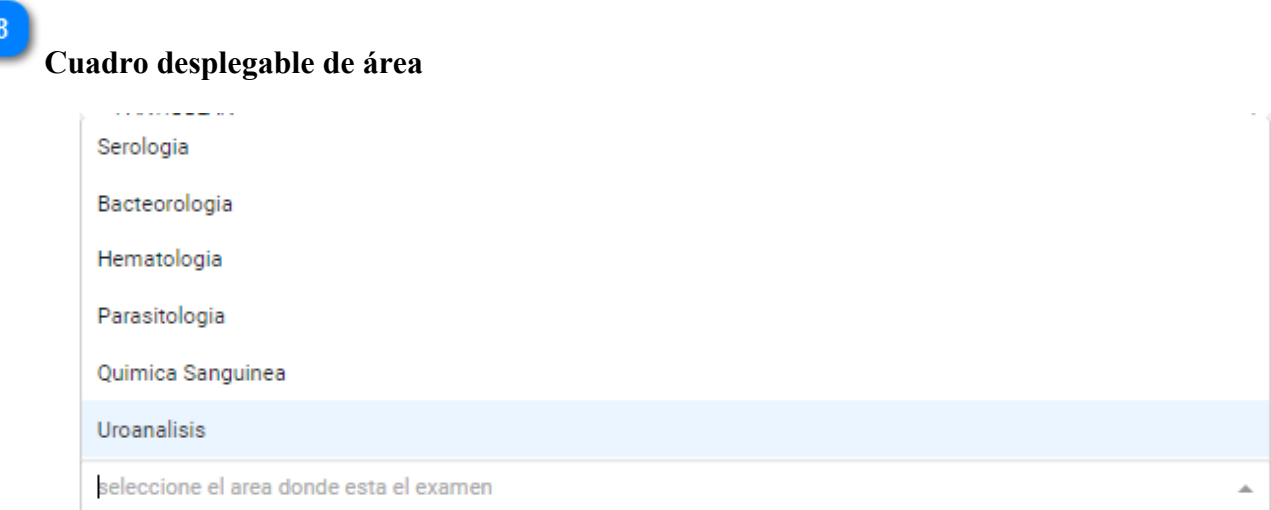

Selecciona el área donde está el examen clínico

#### $9$ **Cuadro desplegable del examen**

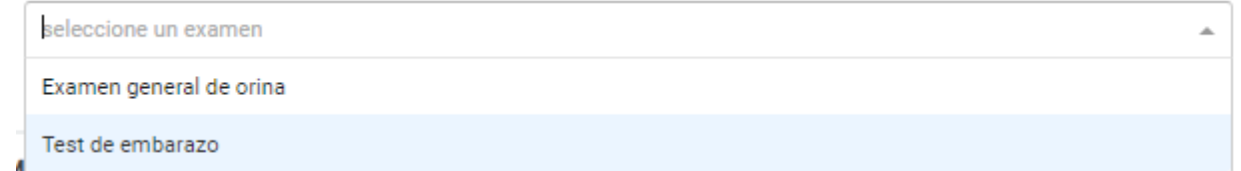

Agrega un examen a la solicitud al seleccionar un ítem de la lista desplegable.

# **Lista de exámenes asignados a la solicitud**

# **Botón Guardar**

 $10<sup>°</sup>$ 

 $11$ 

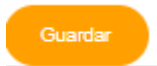

Guarda el registro de la solicitud si los datos son válidos, en caso de no llenar

correctamente un campo aparecerá una ayuda contextual debajo de dicho campo.

# 12 **Botón quitar examen**

Elimina examen de la solicitud.

#### <span id="page-35-0"></span>**3.4.3. Pantalla modificar solicitud**

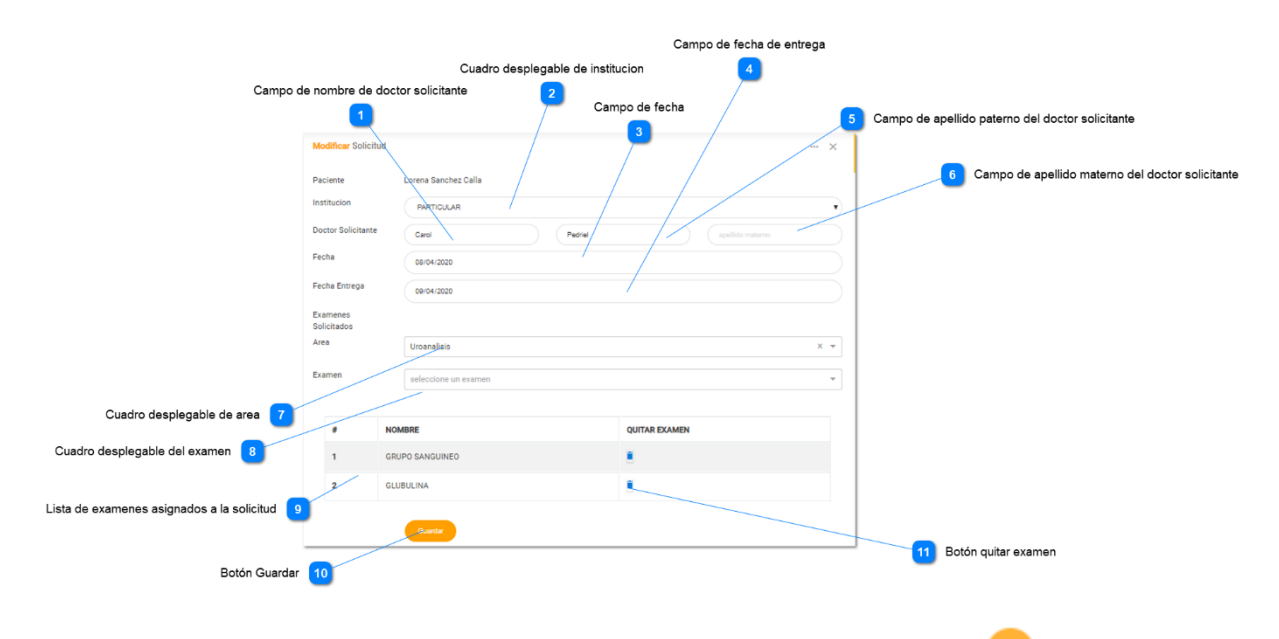

Para poder actualizar una solicitud seleccione el botón modificar paciente de la Pantalla Listar solicitudes. Esta Pantalla permite ver y actualizar los datos de la solicitud.

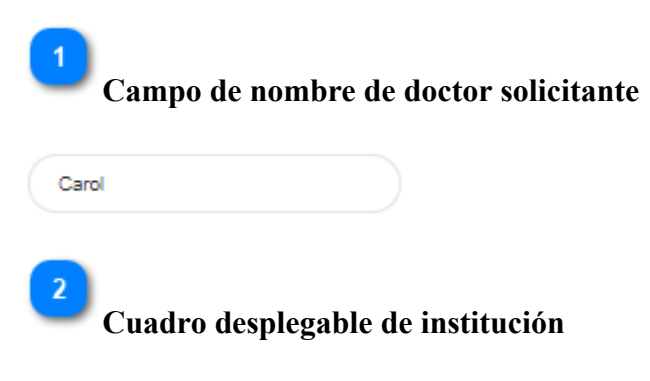
**PARTICULAR** 

Permite editar la institución que realiza la solicitud, al cambiarlo se eliminan los exámenes de la solicitud.

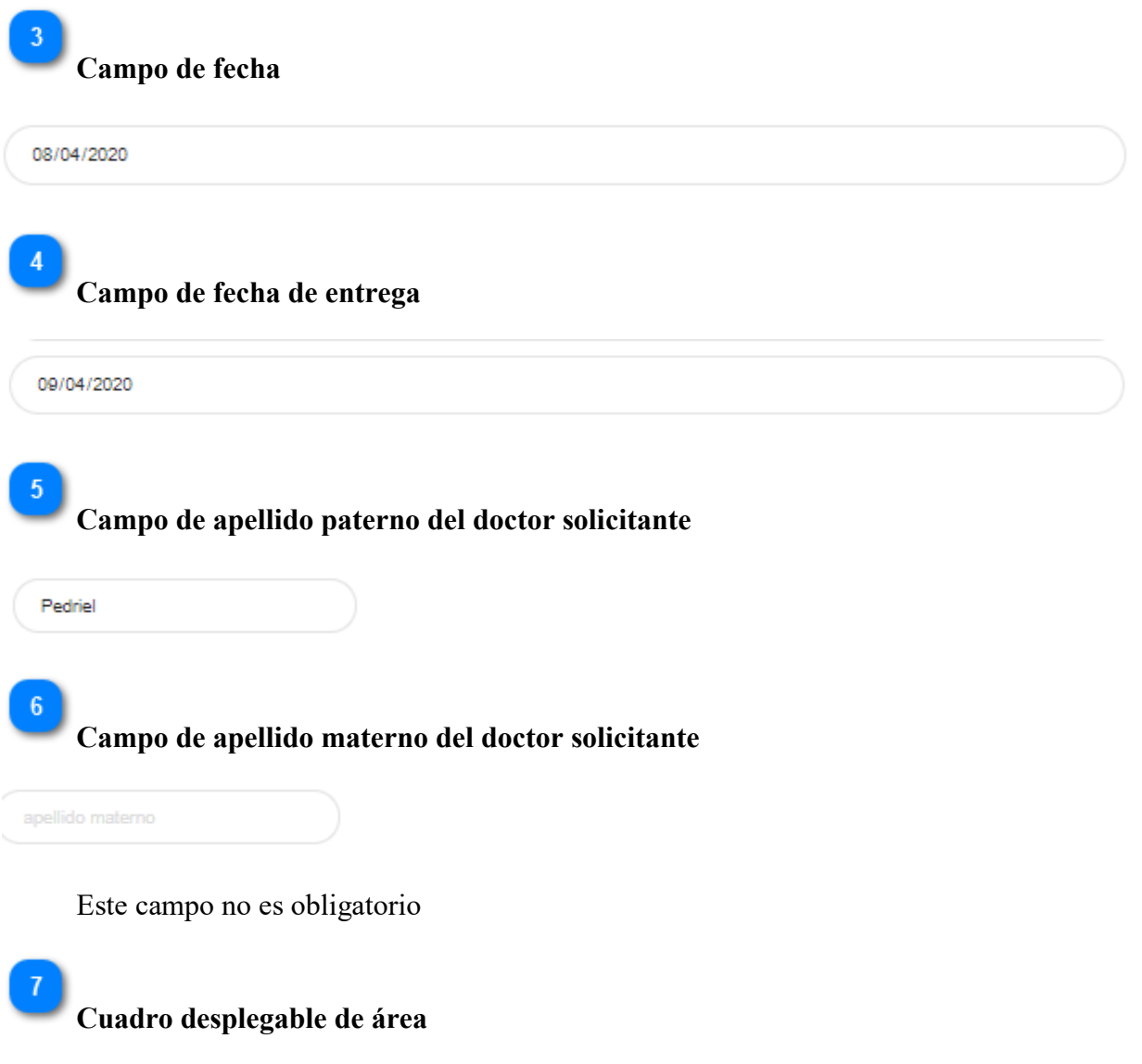

 $\pmb{\mathrm{v}}$ 

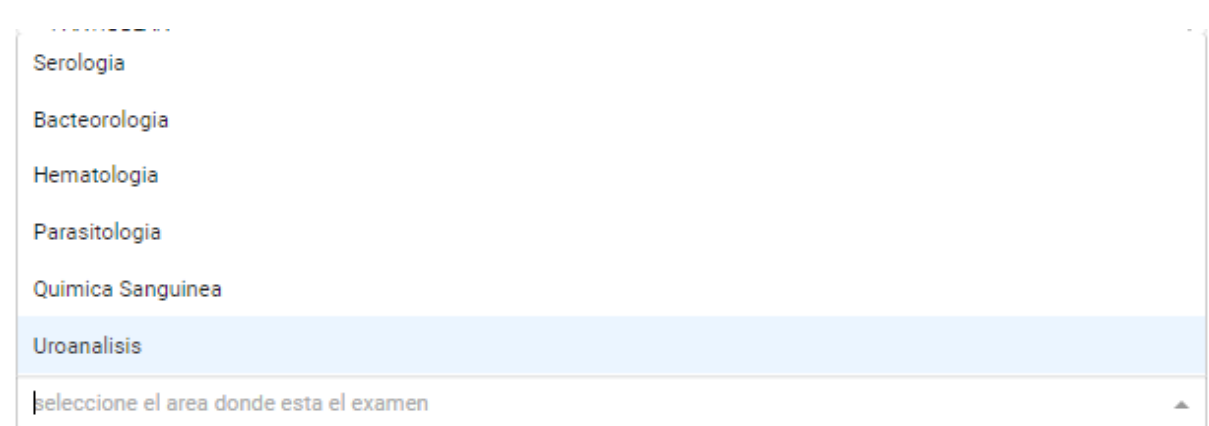

Selecciona el área donde está el examen clínico de la solicitud

#### $\overline{8}$ **Cuadro desplegable del examen**

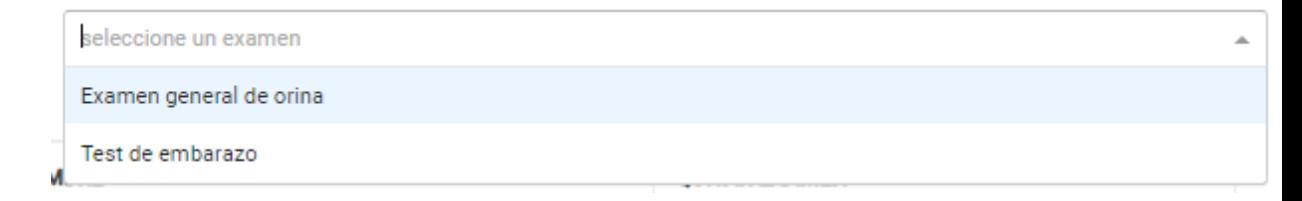

Agrega un examen a la solicitud al seleccionar un ítem de la lista desplegable.

#### $9<sup>°</sup>$ **Lista de exámenes asignados a la solicitud**

## **Botón Guardar**

 $10$ 

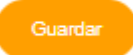

Guarda la actualización de la solicitud si los datos son válidos, en caso de no llenar correctamente un campo aparecerá una ayuda contextual debajo de dicho campo.

## **Botón quitar examen**

Ê

Elimina el examen de la solicitud.

#### **3.4.4. Pantalla ver solicitud**

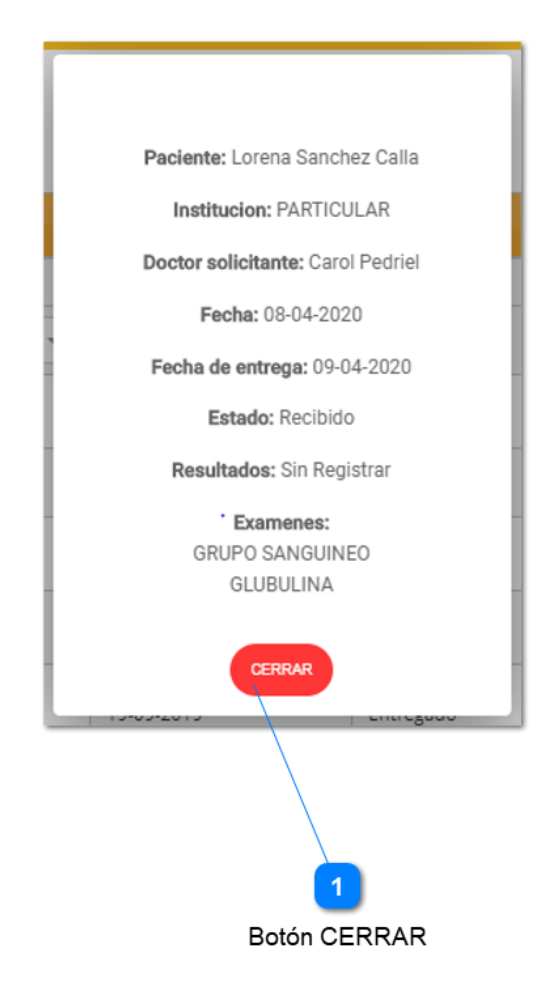

Para poder ver los datos de una solicitud seleccione el botón ver solicitud de la Pantalla Listar solicitudes.

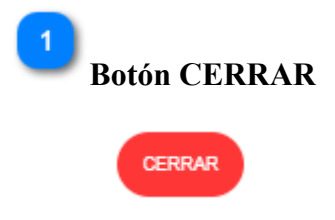

Cierra la ventana.

## **3.4.5. Pantalla de eliminar examen de la solicitud**

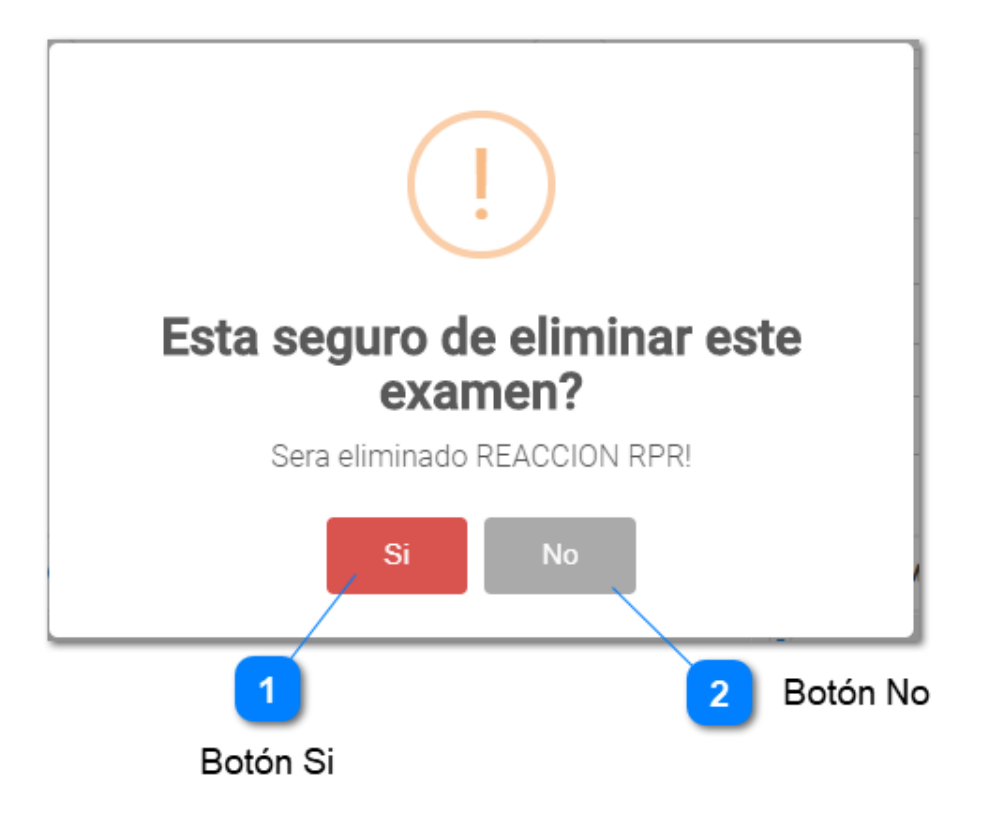

Al seleccionar el botón de la Pantalla registrar solicitud se muestra un mensaje de confirmación para eliminar el examen de la solicitud.

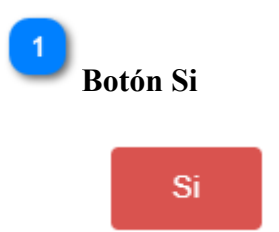

Al hacer click se eliminará el examen de la solicitud.

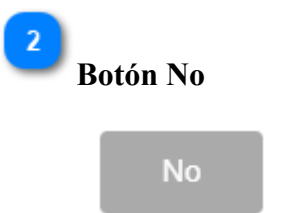

Sale de la ventana y cancela el proceso.

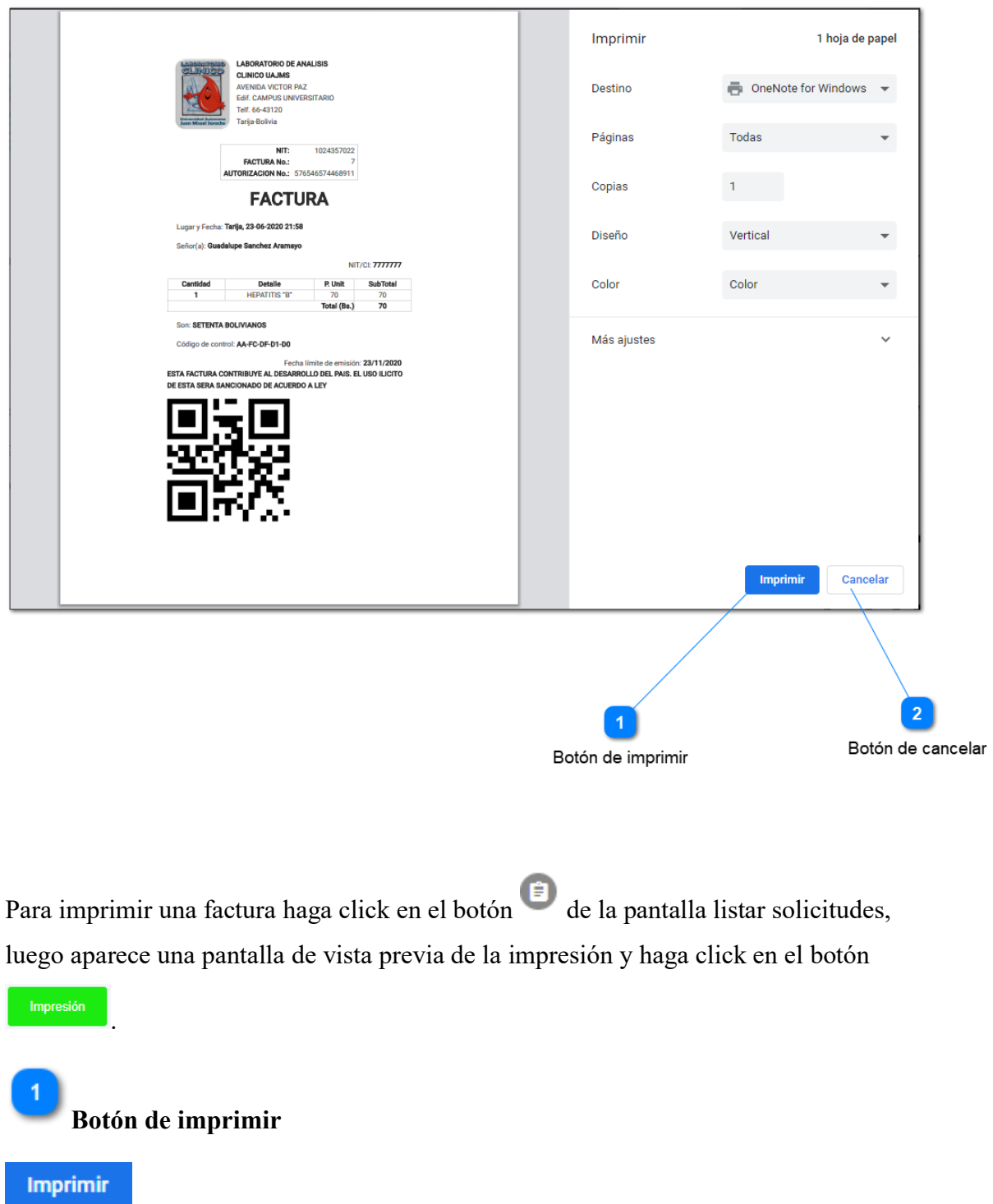

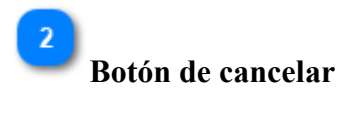

## **3.5. Gestión de resultados de exámenes clínicos**

#### **3.5.1. Pantalla ver**

Cancelar

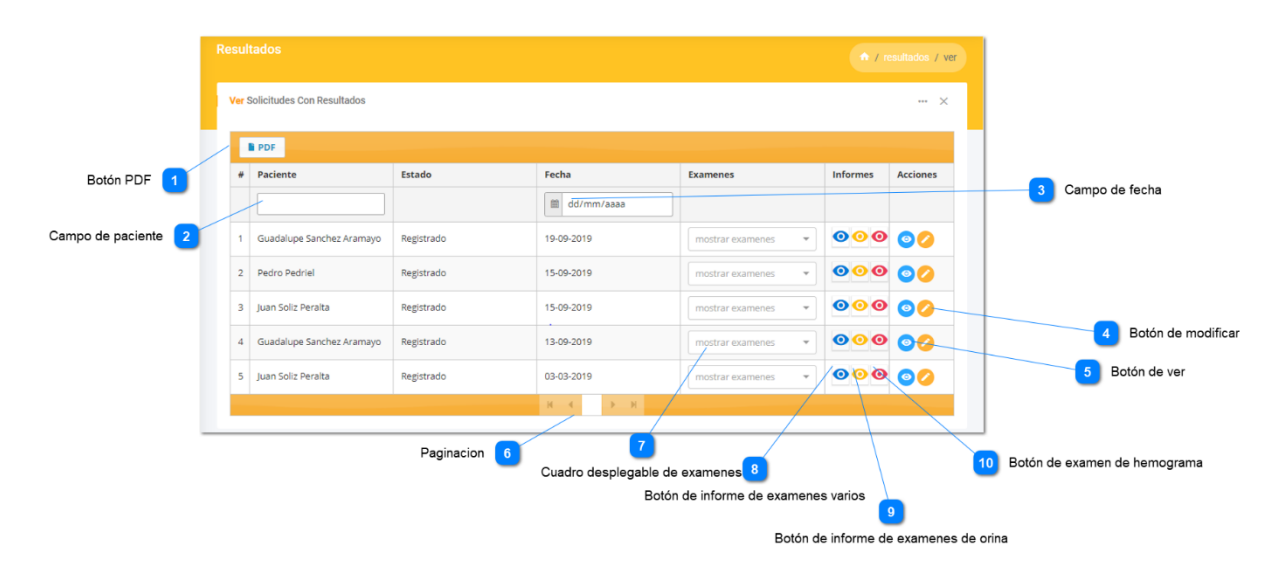

Para consultar la lista de solicitudes de análisis clínicos con resultados, es necesario ir a la Pantalla principal, y seleccionar el submenú ver del menú resultados. Esta pantalla administra las solicitudes que ya cuentan con resultados sus exámenes.

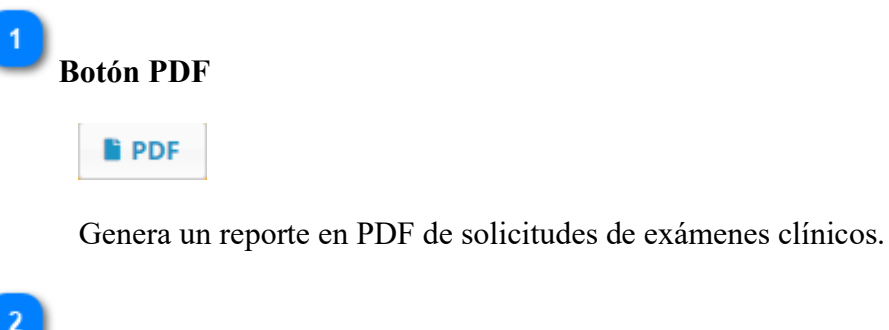

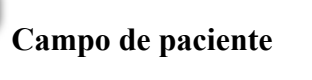

Permite buscar solicitudes por nombres o apellidos que tenga el paciente

## 3 **Campo de fecha**

dd/mm/aaaa 箘

Permite buscar solicitudes por fecha de solicitud.

#### $\mathbf{A}$ **Botón de modificar**

Al seleccionar el botón se muestra la Pantalla Modificar resultados donde se actualiza los resultados de exámenes clínicos de la solicitud.

# **Botón de ver**

 $\bullet$ 

 $5<sup>7</sup>$ 

Al seleccionar el botón se muestra la Pantalla Ver actualizaciones, donde se

ve las modificaciones que se hizo a la solicitud.

Se tiene que tener Rol de administrador para ver esta función.

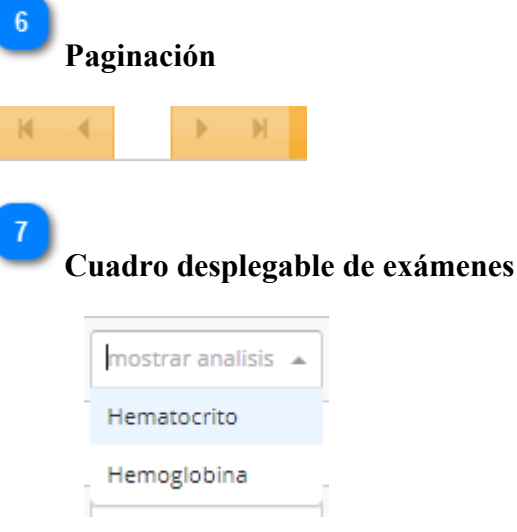

Muestra la lista de exámenes clínicos que solicito el paciente.

 $\begin{bmatrix} 8 \end{bmatrix}$ **Botón de informe de exámenes varios**

> Al hacer click en el botón se muestra la Pantalla Reporte de exámenes varios, donde se aprecia el informe de la solicitud con cualquier tipo de examen a excepto de examen general de orina y hemograma completo.

 $9$ **Botón de informe de exámenes de orina**

> Al hacer click en el botón se muestra la Pantalla Reporte de examen de orina, donde se aprecia el informe de la solicitud con el examen general de orina.

## $10$ **Botón de examen de hemograma**

## ◉

⋒

 $\bullet$ 

Al hacer click en el botón se muestra la Pantalla Reporte Hemograma completo, donde se aprecia el informe de la solicitud con el examen de hemograma.

#### **3.5.2. Pantalla de ingresar**

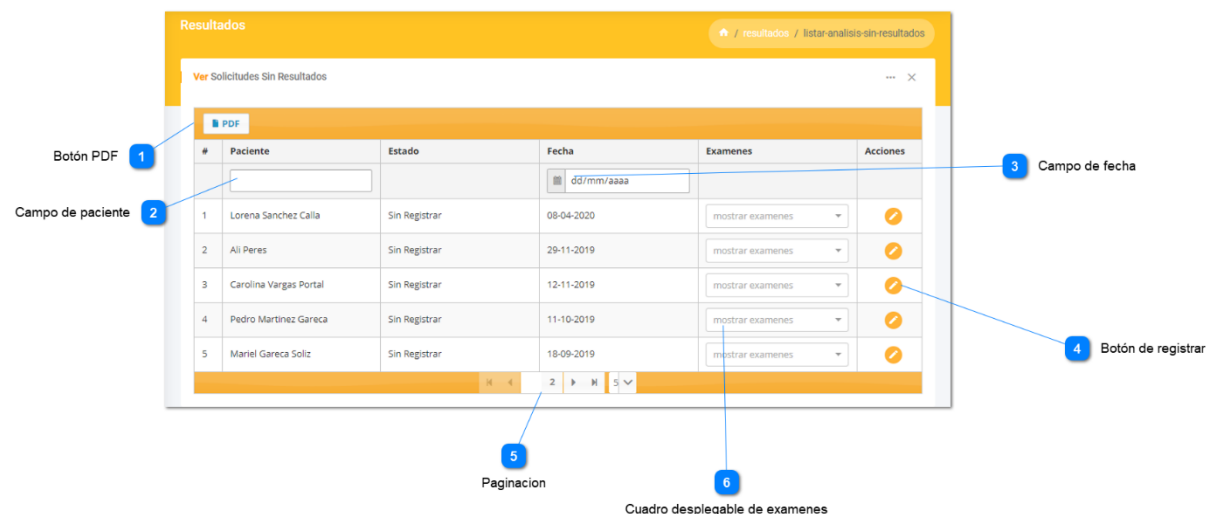

Para consultar la lista de solicitudes de análisis clínicos sin resultados, es necesario ir a la Pantalla principal, y seleccionar el submenú ingresar del menú resultados. Esta pantalla administra las solicitudes que no tienen resultados sus exámenes o que tiene pendientes.

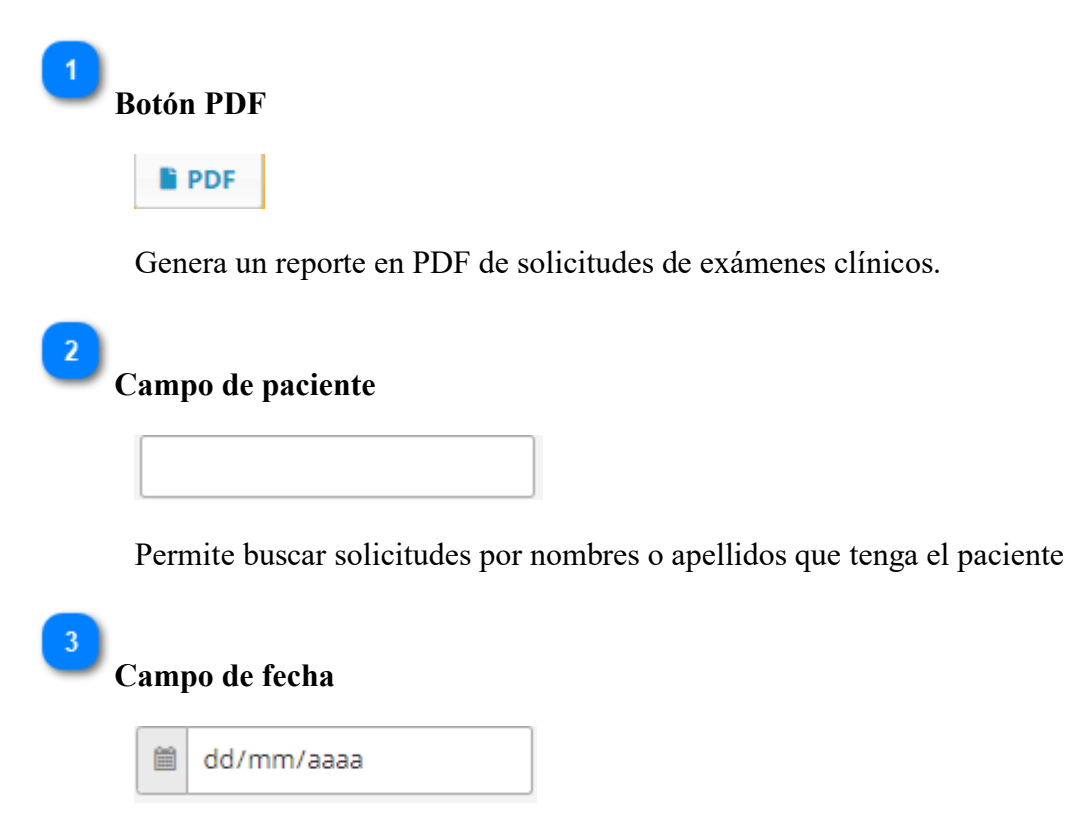

Permite buscar solicitudes por fecha de solicitud.

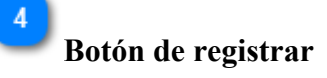

Al seleccionar el botón se muestra la Pantalla Registrar resultados donde se introduce los resultados de exámenes clínicos de la solicitud.

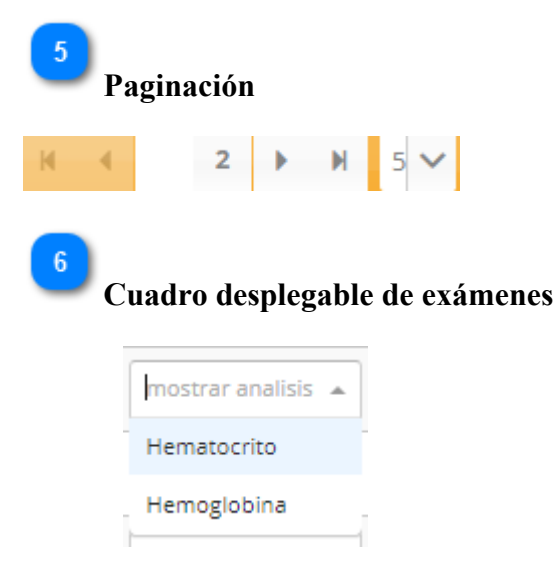

Muestra la lista de exámenes clínicos que solicito el paciente.

## **3.5.3. Pantalla de registrar resultados**

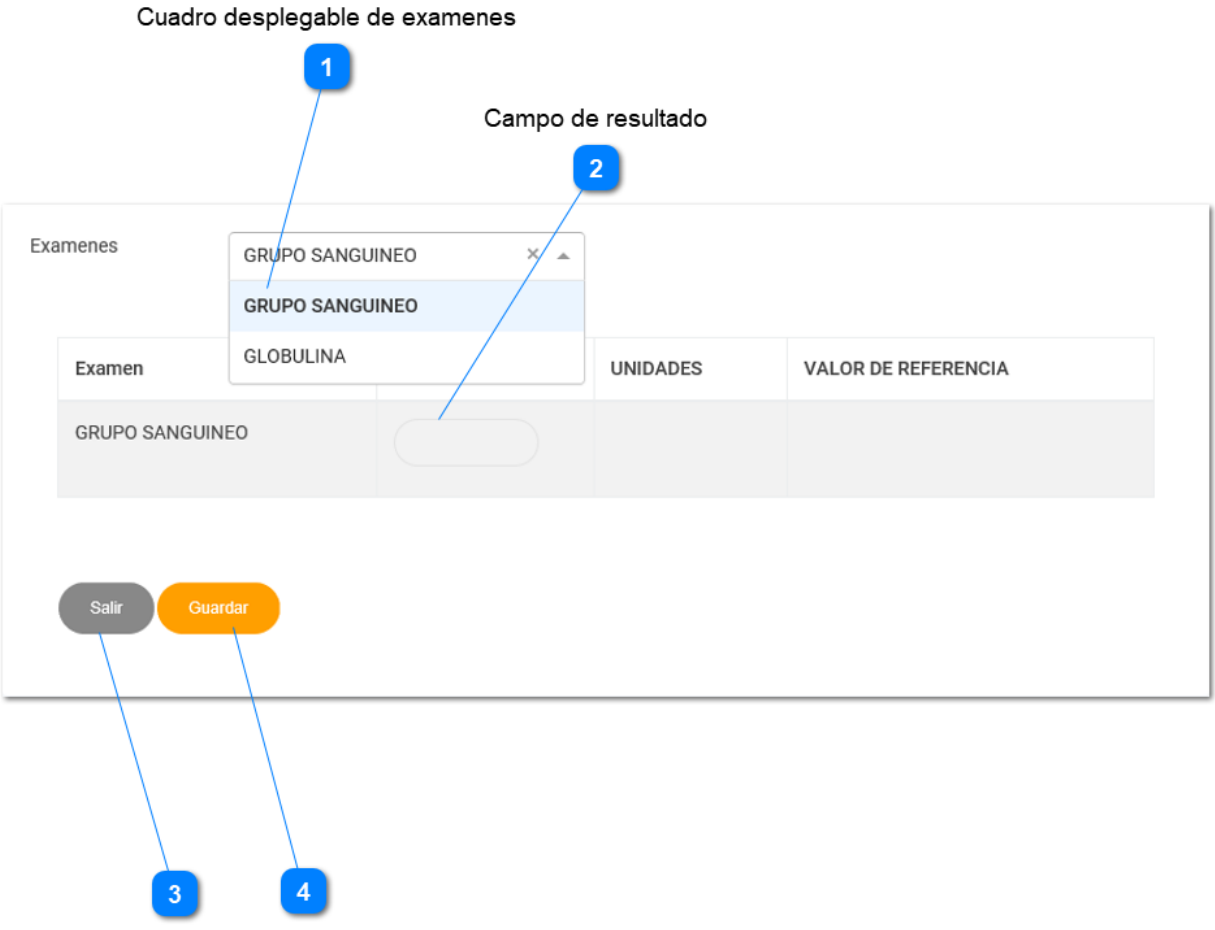

Botón SaliBotón Guardar

Para ingresar a esta pantalla, es necesario ir a la Pantalla Ingresar hacer click en el

botón Esta pantalla muestra la información necesaria para llevar el registro de los resultados de un examen solicitado por el paciente

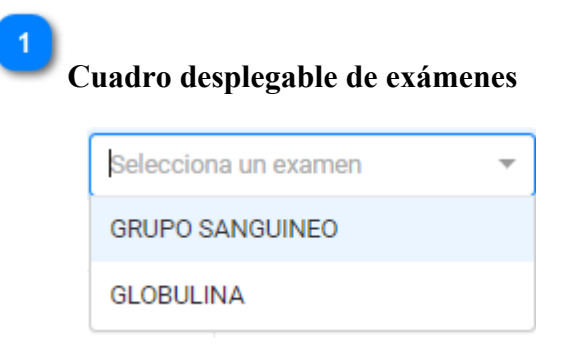

Selecciona los resultados del examen que se quiere registrar.

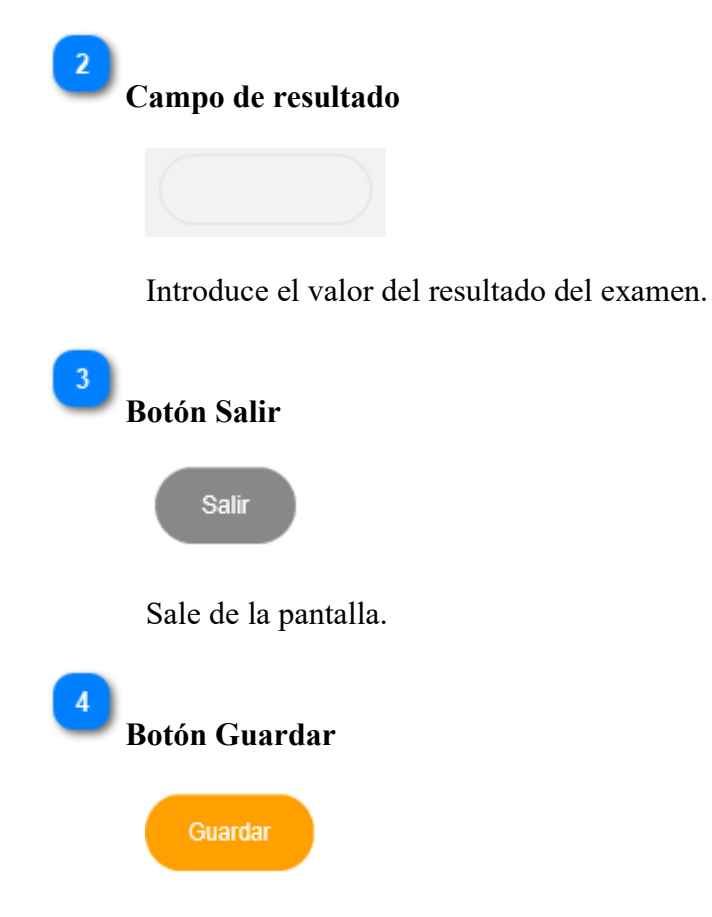

Al hacer click en el botón se guarda el resultado del examen solicitado

### **3.5.4. Pantalla de modificar resultados**

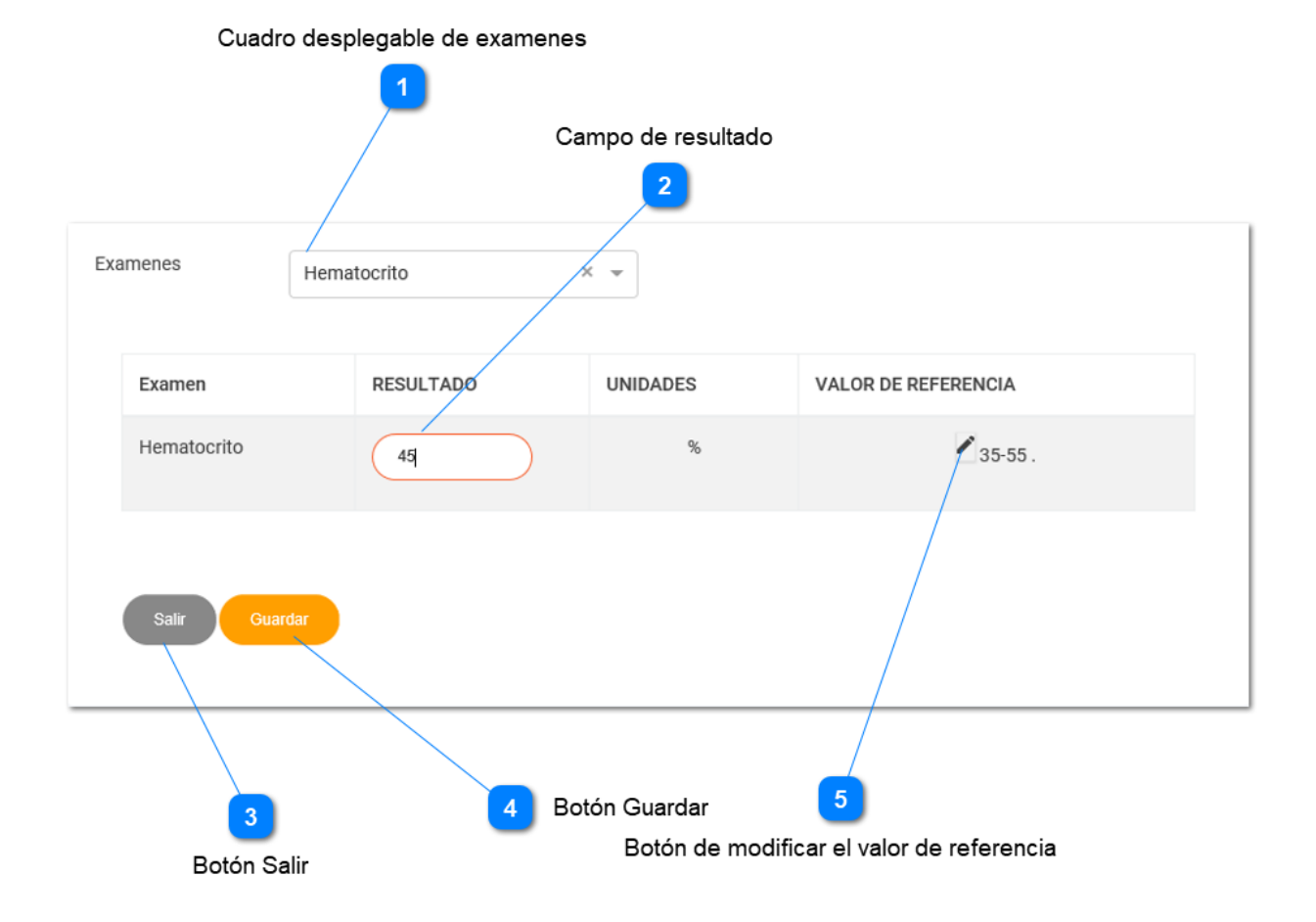

Para ingresar a esta pantalla, es necesario ir a la Pantalla Ver hacer click en el botón

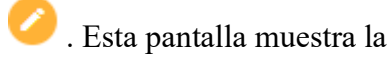

información necesaria para llevar la actualización de los resultados de un examen solicitado por el paciente

## **Cuadro desplegable de exámenes**

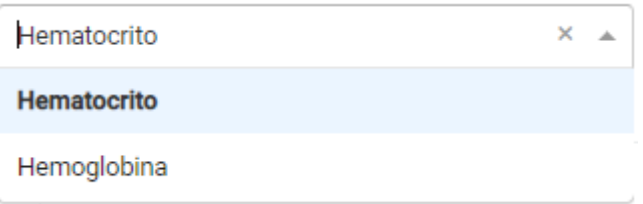

Selecciona los resultados del examen que se quiere actualizar.

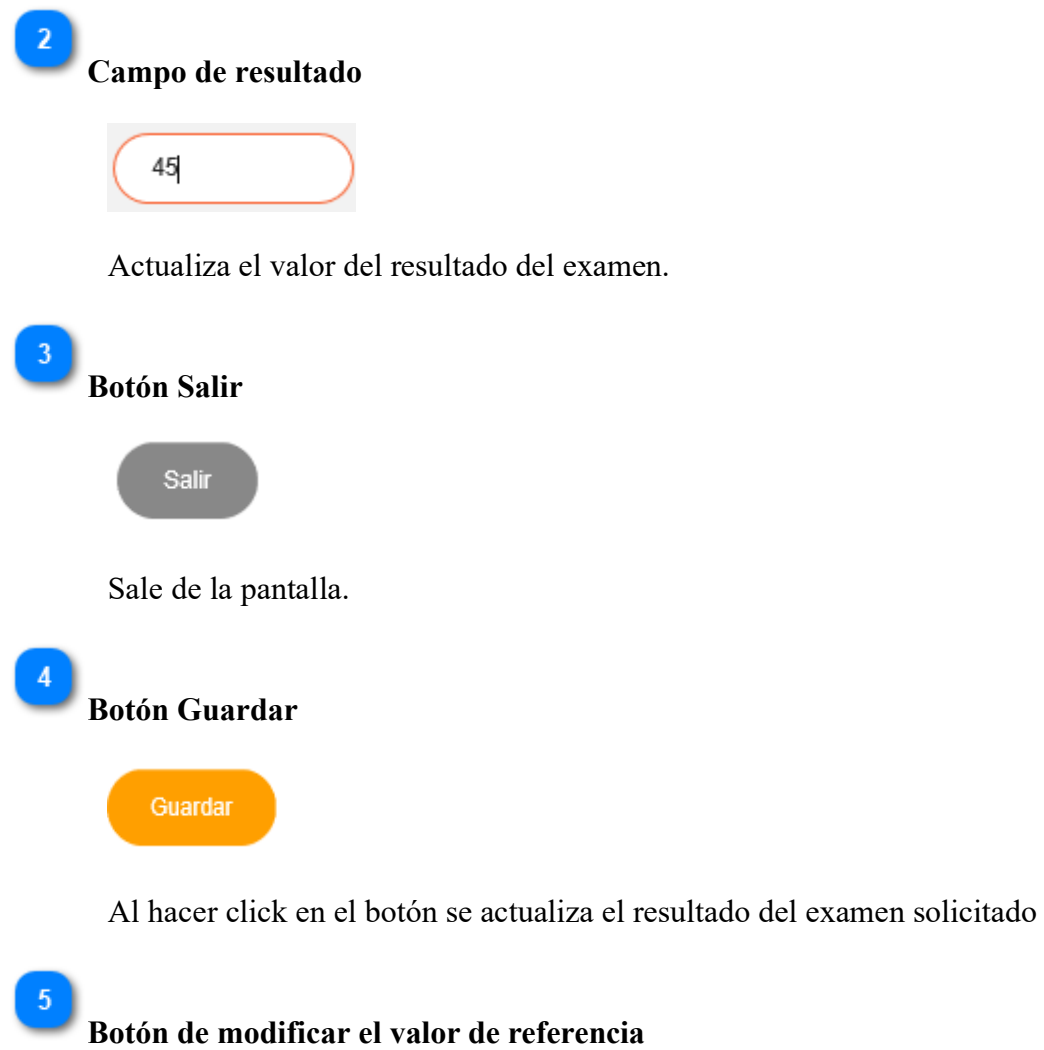

 $\overline{\mathscr{E}}$ 

Al seleccionar el botón se abre una ventana donde se puede actualizar el valor de referencia del examen.

#### **3.5.5. Pantalla de ver actualizaciones**

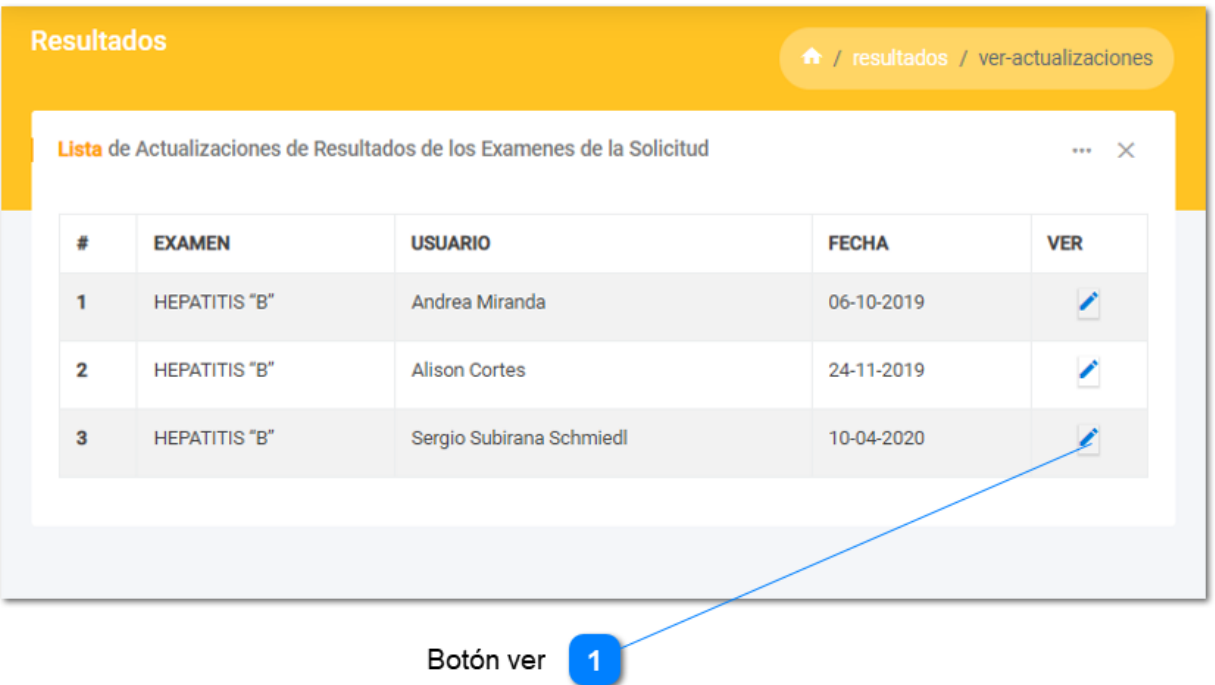

Para acceder a esta Pantalla presiona el botón de la Pantalla Ver resultados. Esta ventana muestra la lista de actualización que se hizo a los exámenes de la solicitud.

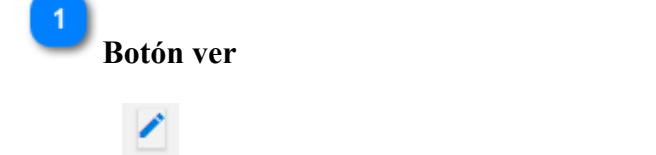

Al hacer click en el botón se muestre una ventana donde se muestra la actualización que se hizo al examen solicitado.

#### **3.5.6. Pantalla de ver informe**

En esta pantalla se puede ver el informe de resultados de los exámenes de la solicitud en función de las plantillas de impresión. Ver Anexo 1 Plantillas de impresión de exámenes

Al hacer click en el botón se puede visualizar el informe de varios exámenes.

#### ANÁLISIS

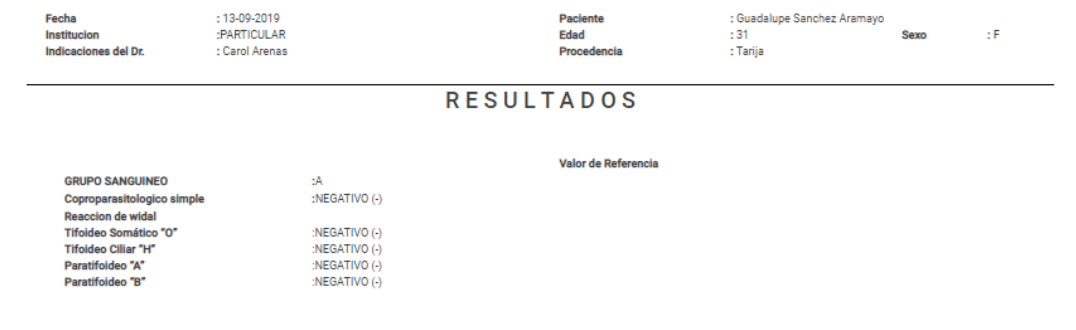

Al hacer click en el botón se puede visualizar el informe de análisis de orina

#### ANÁLISIS DE ORINA

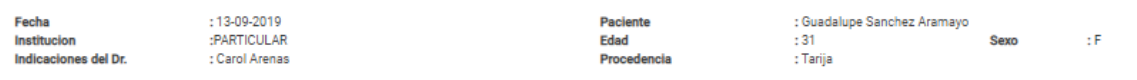

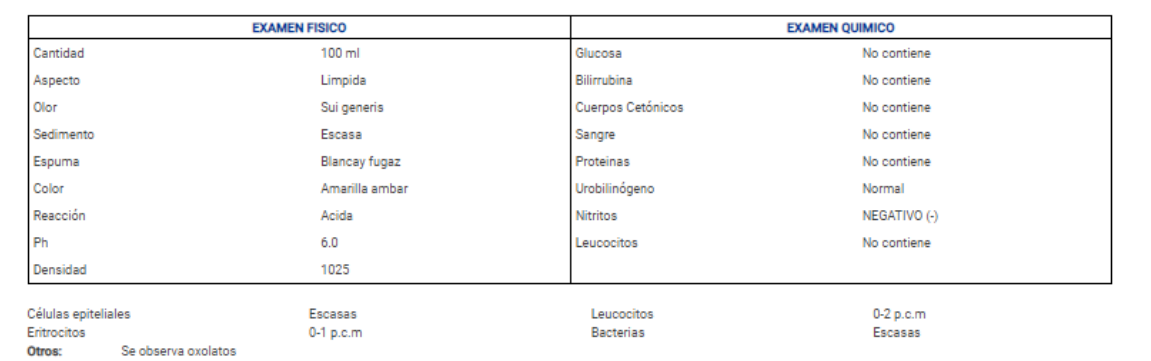

Al hacer click en el botón  $\bullet$  se puede visualizar el informe de análisis hematológico.

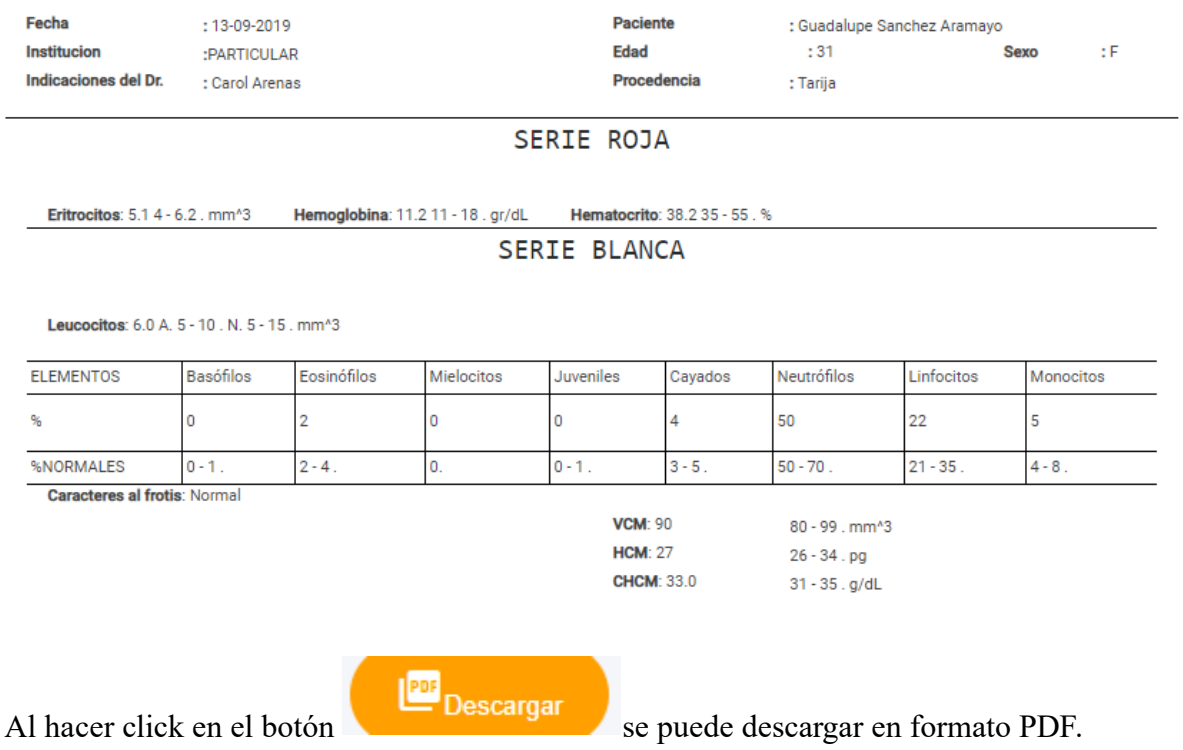

## ANÁLISIS HEMATOLOGICO

#### **3.6. Gestión de usuarios**

#### **3.6.1. Pantalla listar usuarios**

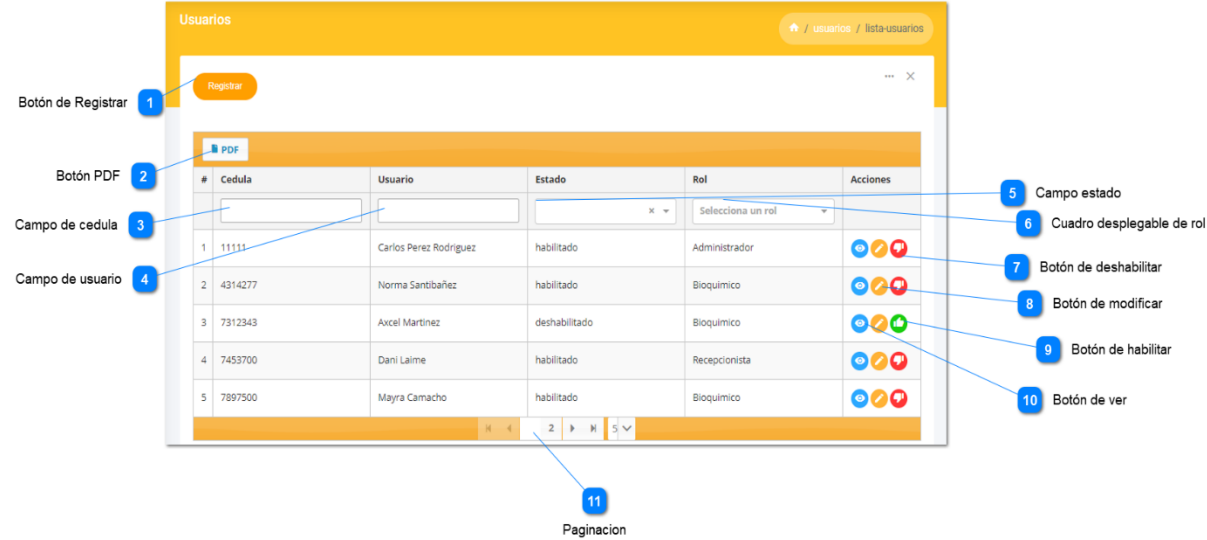

Para consultar la lista de usuarios seleccione el submenú listar del menú usuarios que

está en la Pantalla principal. Esta pantalla administra los usuarios del sistema.

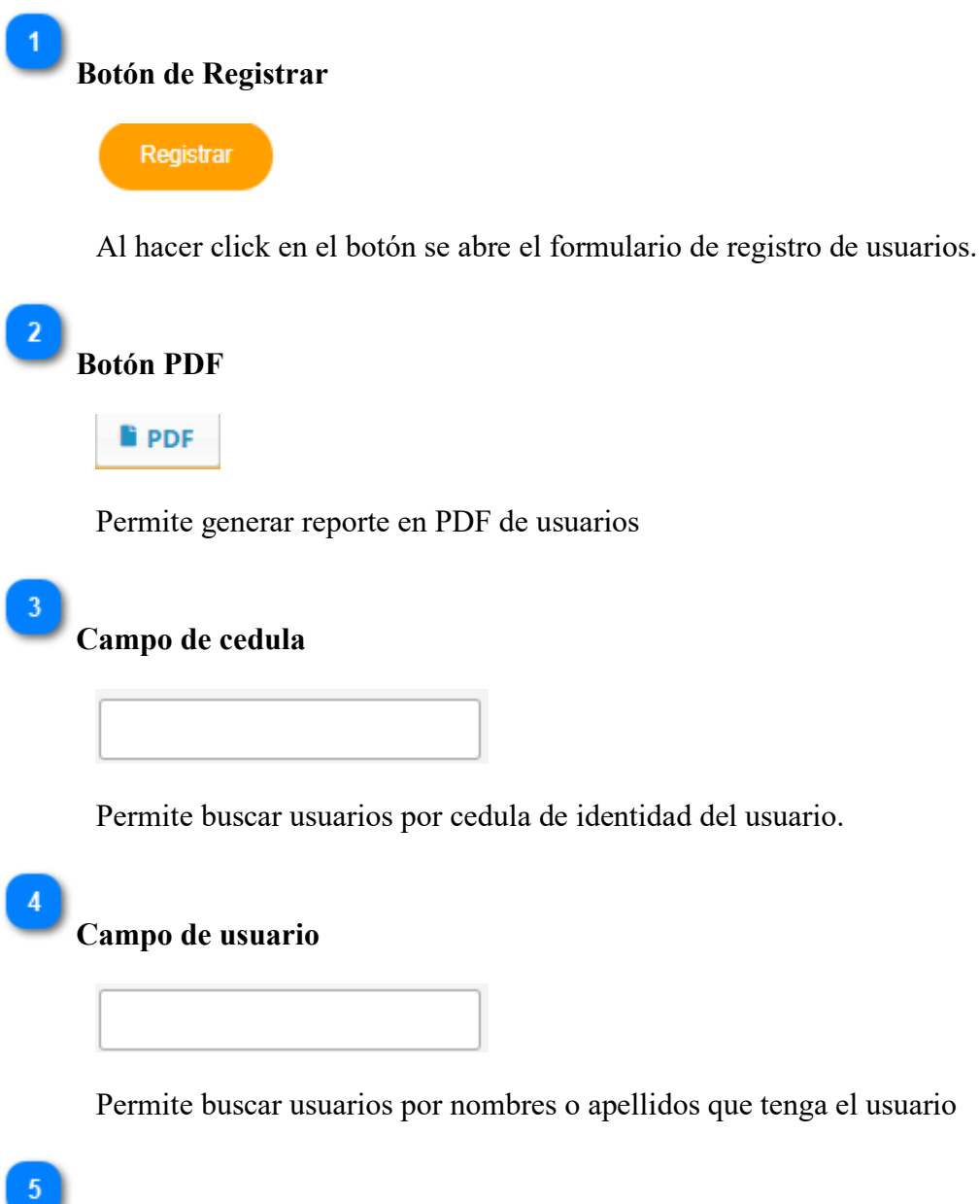

## **Campo estado**

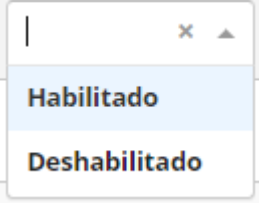

Permite buscar usuarios en función del estado

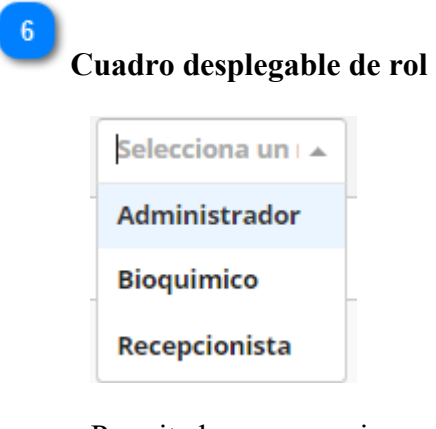

Permite buscar usuarios según el rol que tenga.

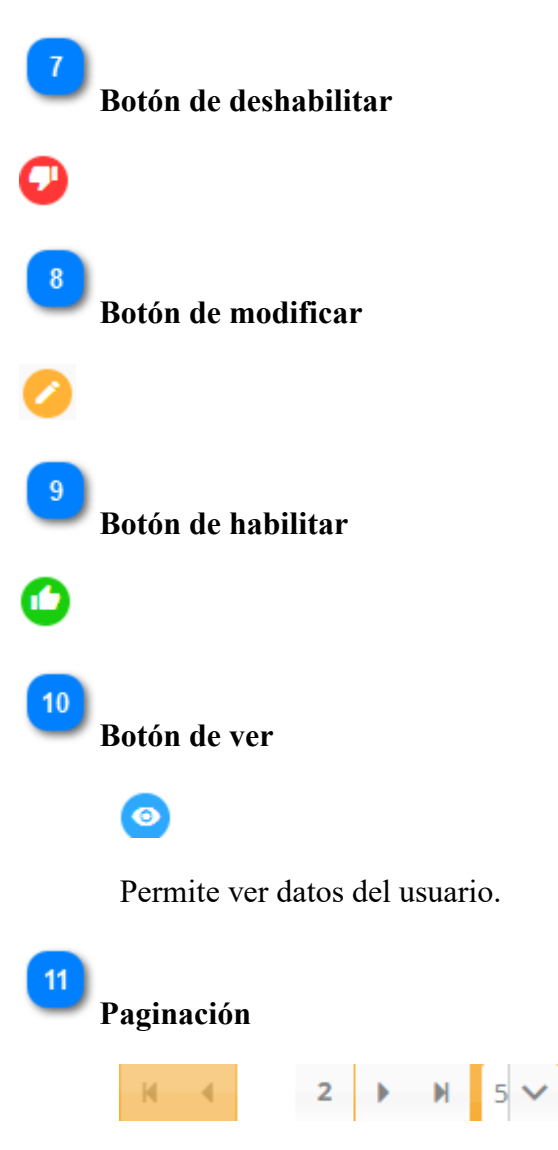

### **3.6.2. Pantalla registrar usuario**

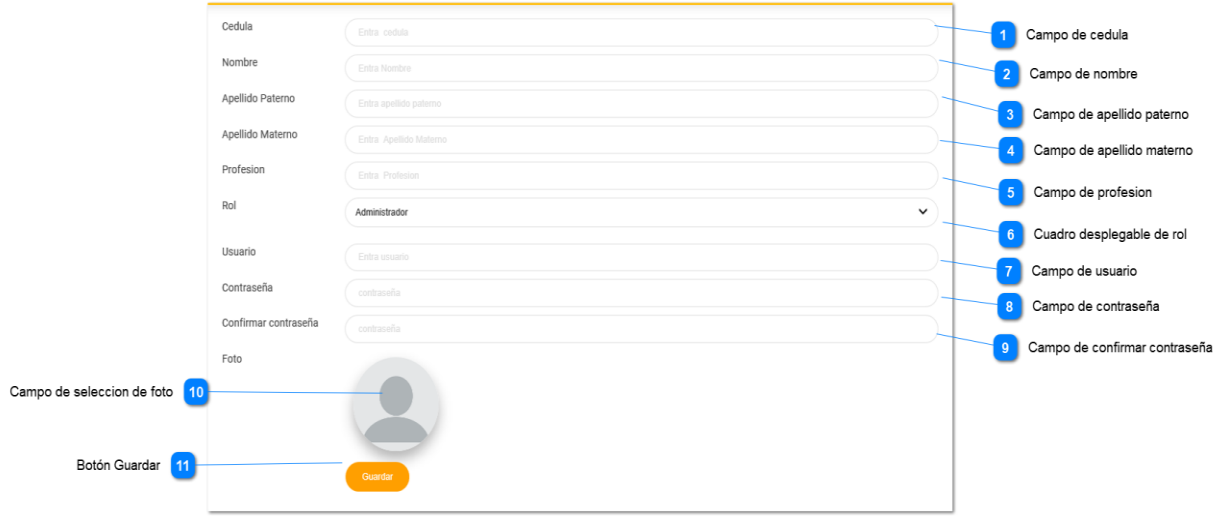

Al seleccionar el botón de la pantalla Listar usuarios se mostrará un formulario de registro de usuario. Esta pantalla permite ingresar los datos que se necesita para registrar a un usuario.

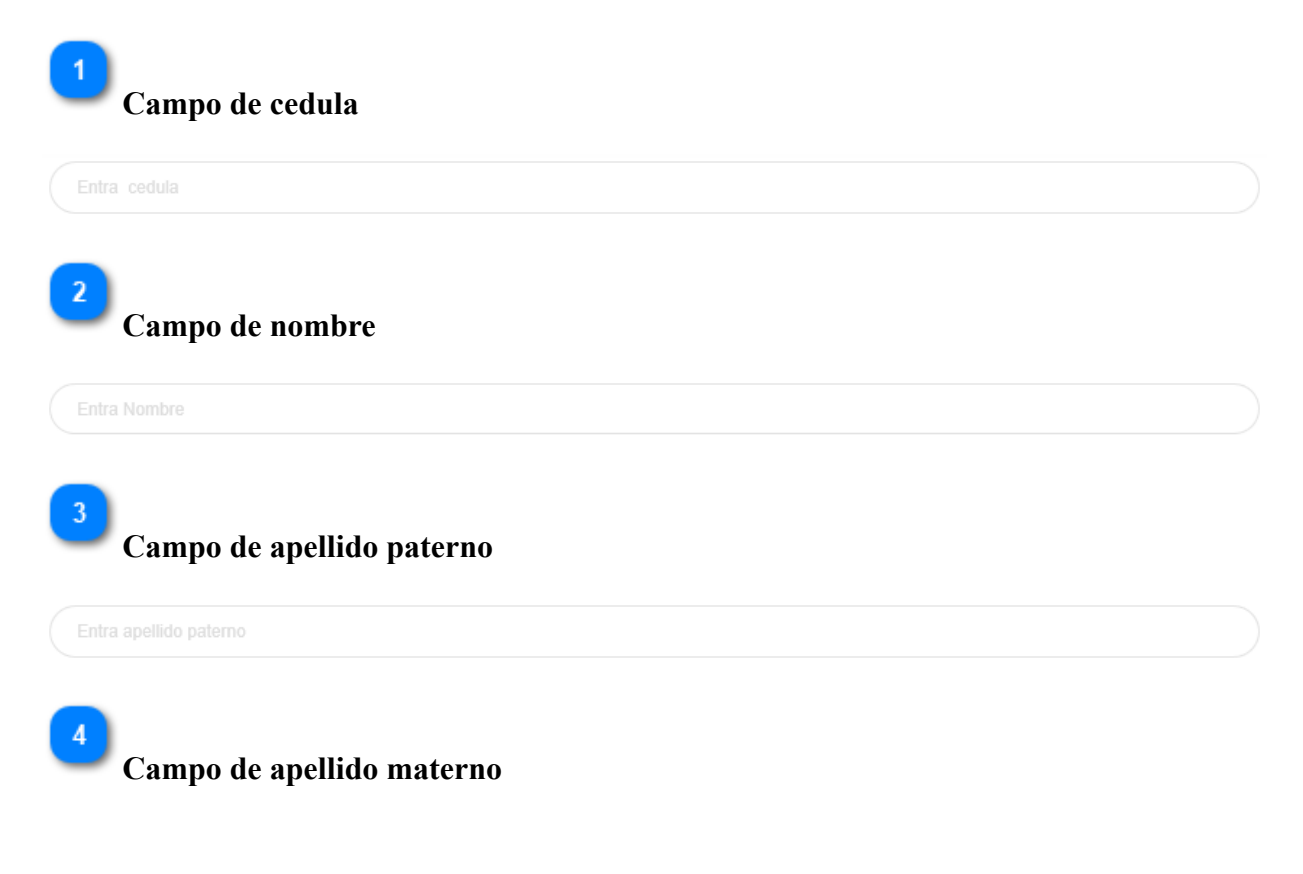

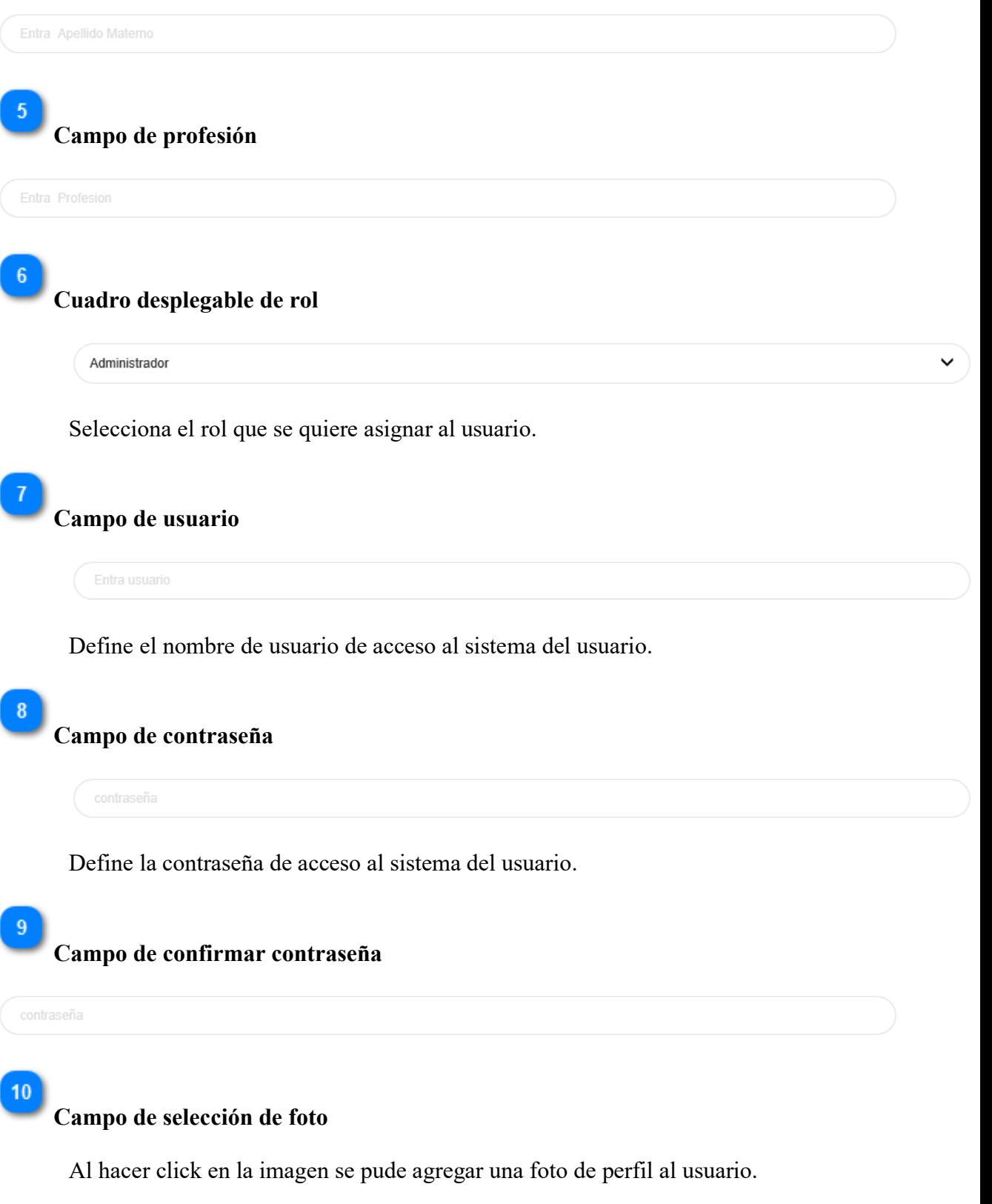

**46**

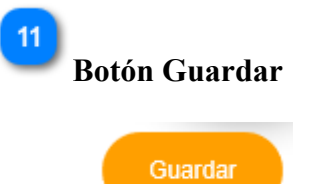

Al hacer click en el botón se guarda el registro del nuevo usuario, en caso de no llenar correctamente un campo aparecerá una ayuda contextual debajo de dicho campo.

## **3.6.3. Pantalla modificar usuario**

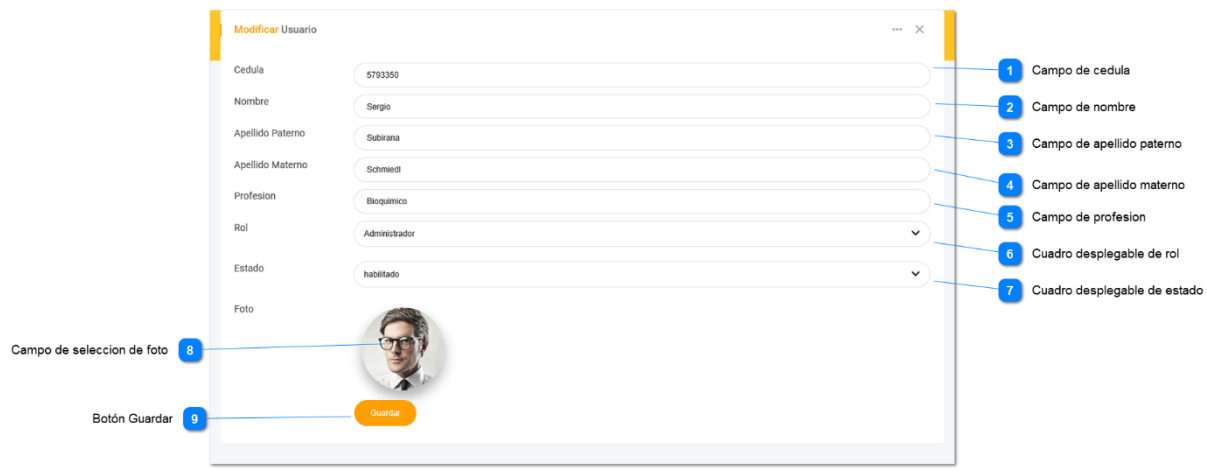

Para poder actualizar un usuario seleccione el botón modificar usuario de la Pantalla Listar usuario. Esta Pantalla permite ver y actualizar los datos del usuario.

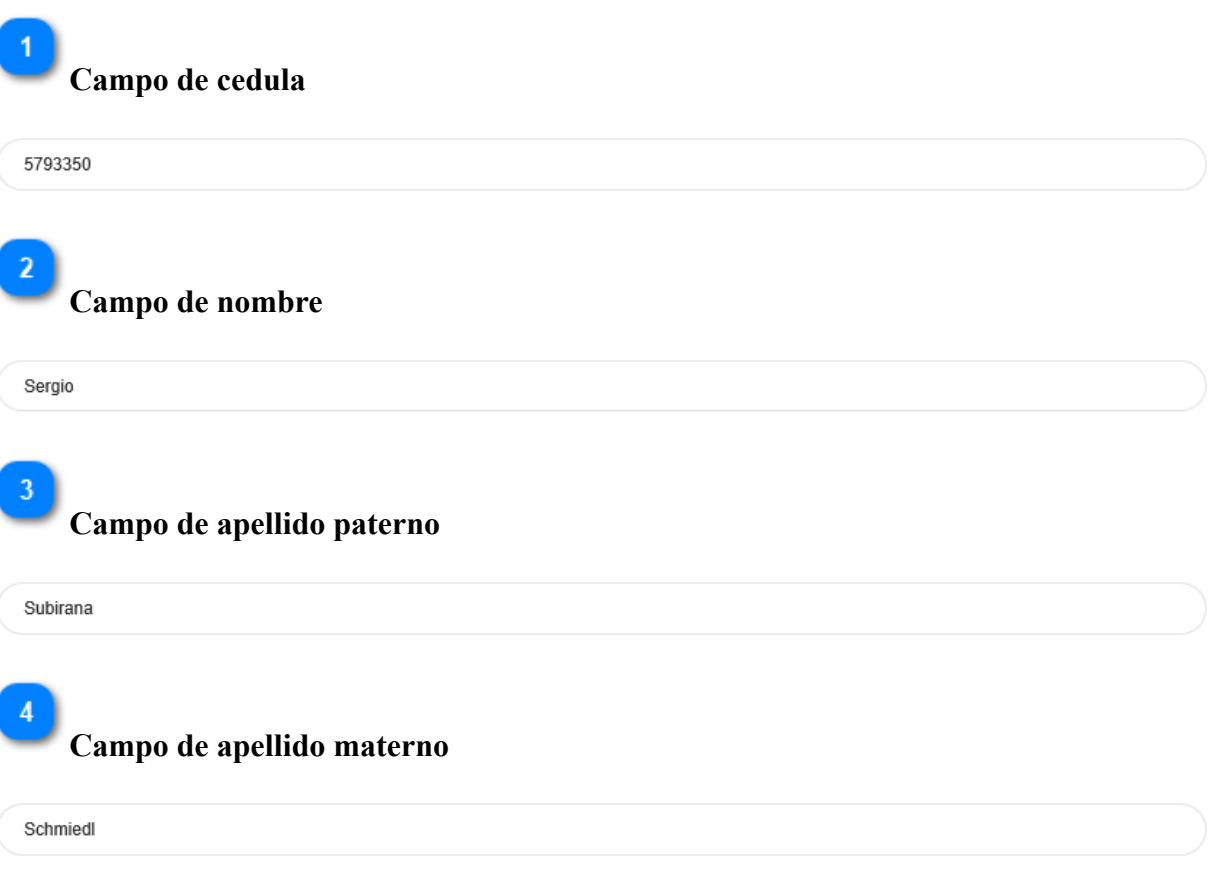

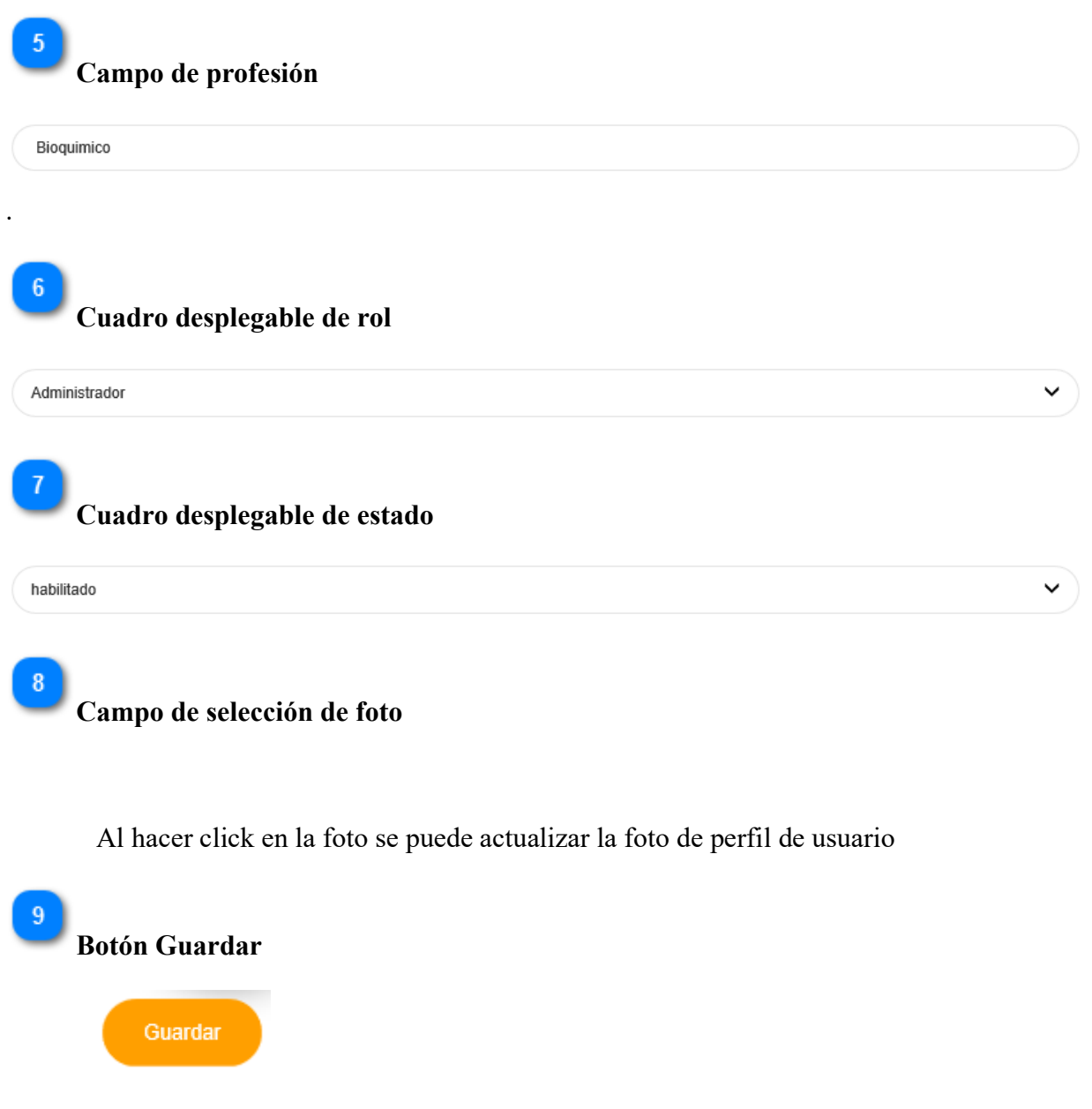

Al hacer click se actualiza los datos del usuario, en caso de no llenar correctamente un campo aparecerá una ayuda contextual debajo de dicho campo.

#### **3.6.4. Pantalla ver usuario**

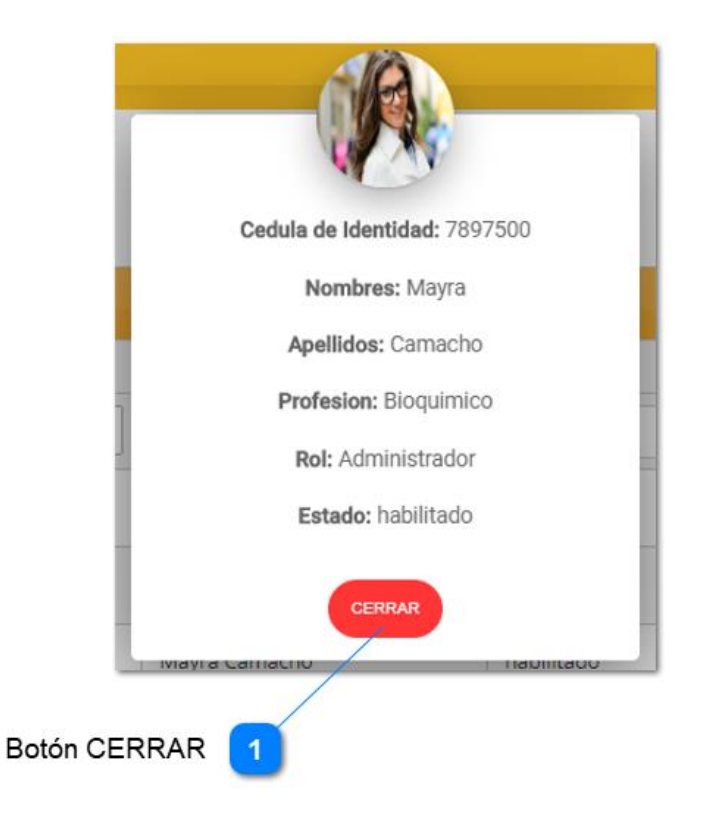

Esta ventana me permite ver los datos del usuario.

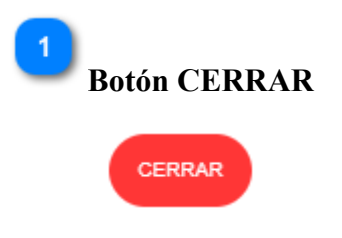

Cierra la ventana

#### **3.6.5. Pantalla de habilitar usuario**

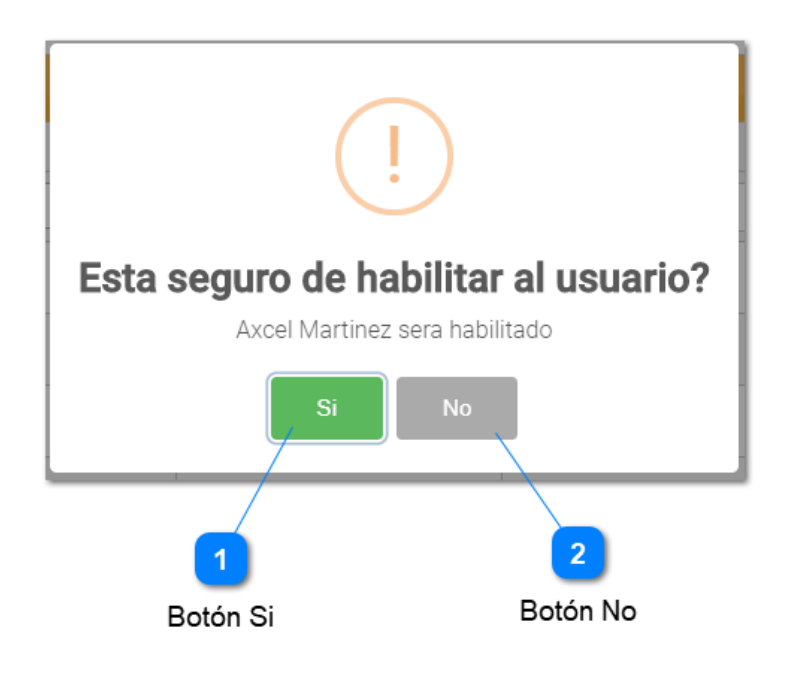

Al seleccionar el botón de la Pantalla Listar usuarios se muestra un mensaje de confirmación para habilitar el usuario.

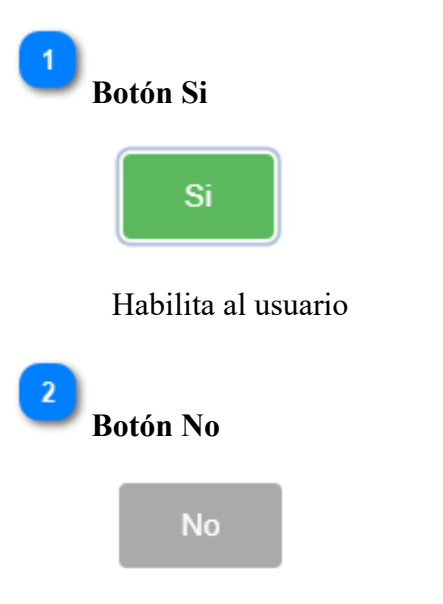

Sale de la ventana y cancela el proceso.

### **3.6.6. Pantalla de deshabilitar usuario.**

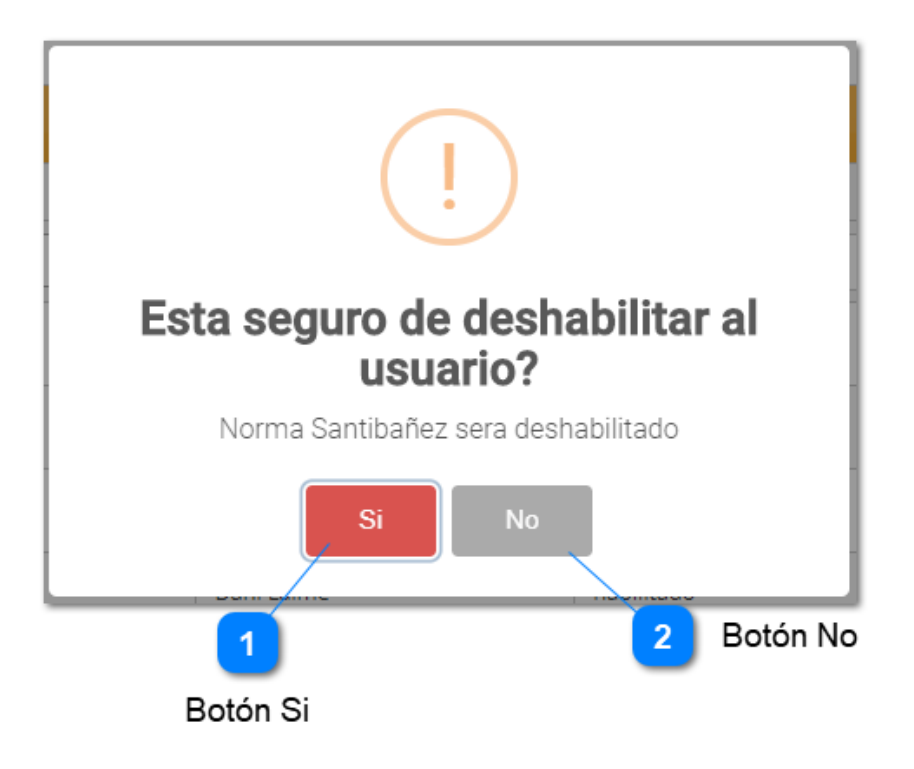

Al seleccionar el botón de la Pantalla Listar usuarios se muestra un mensaje de confirmación para deshabilitar el usuario.

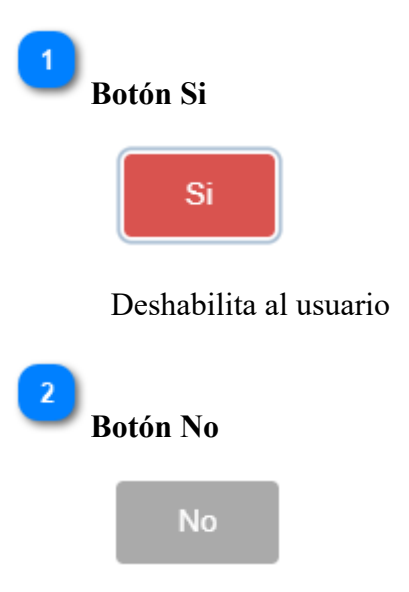

Sale de la ventana y cancela el proceso.

### **3.7. Generación de reportes**

#### **3.7.1 Pantalla de reportes mensuales**

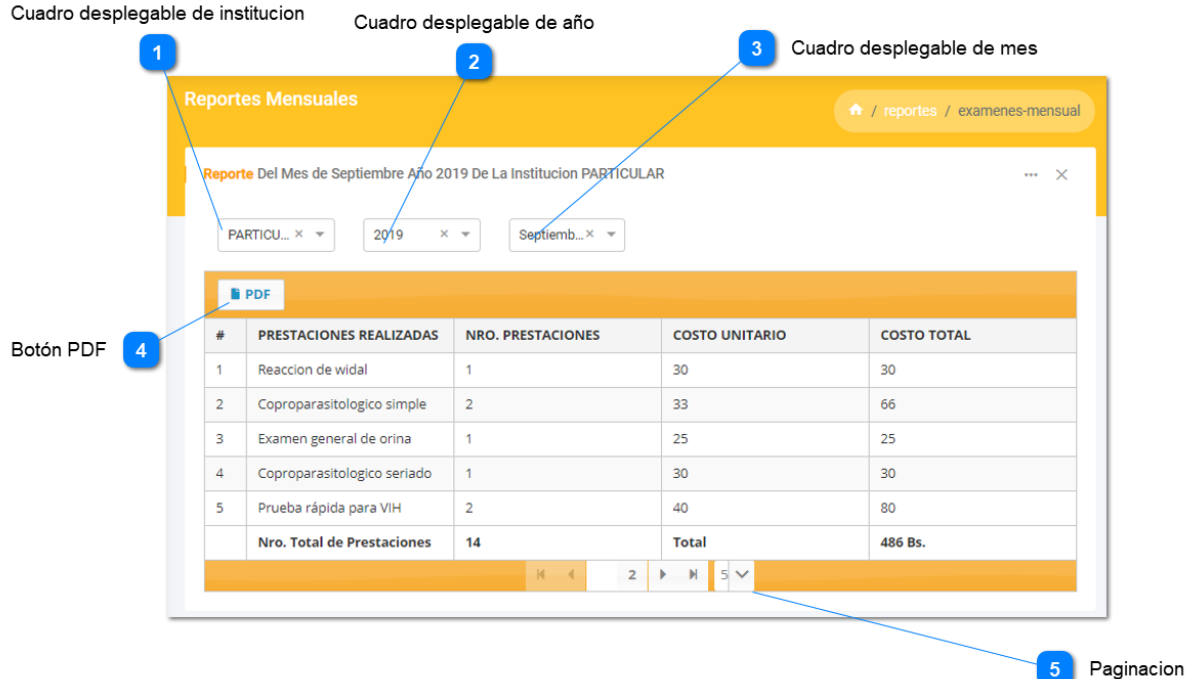

Para ingresar a esta pantalla es necesario ir a la pantalla principal y seleccionar el submenú exámenes mensuales de menú reportes. En esta pantalla se puede consultar el reporte de todos los exámenes clínicos que realizo el Laboratorio en un mes especifico de acuerdo a la Institución que lo solicito.

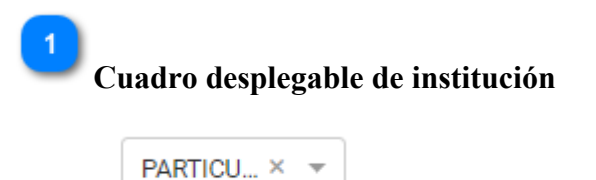

Selecciona la institución de la que se quiere ver el reporte

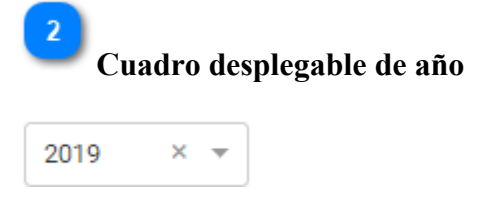

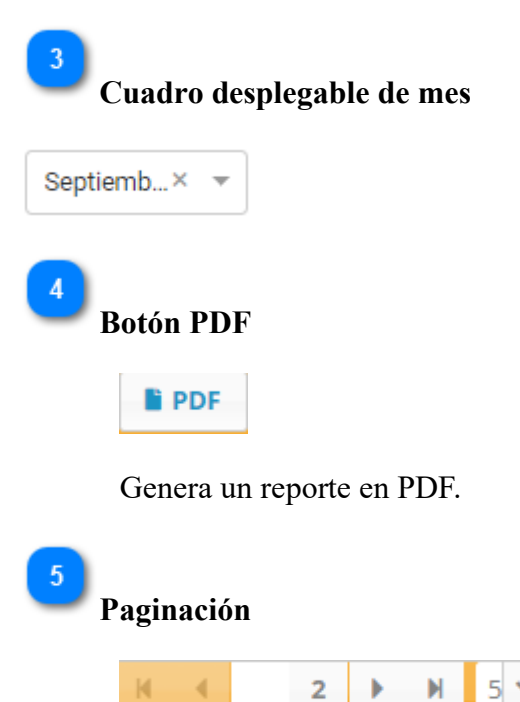

#### **3.7.2 Pantalla de reportes anuales**

d

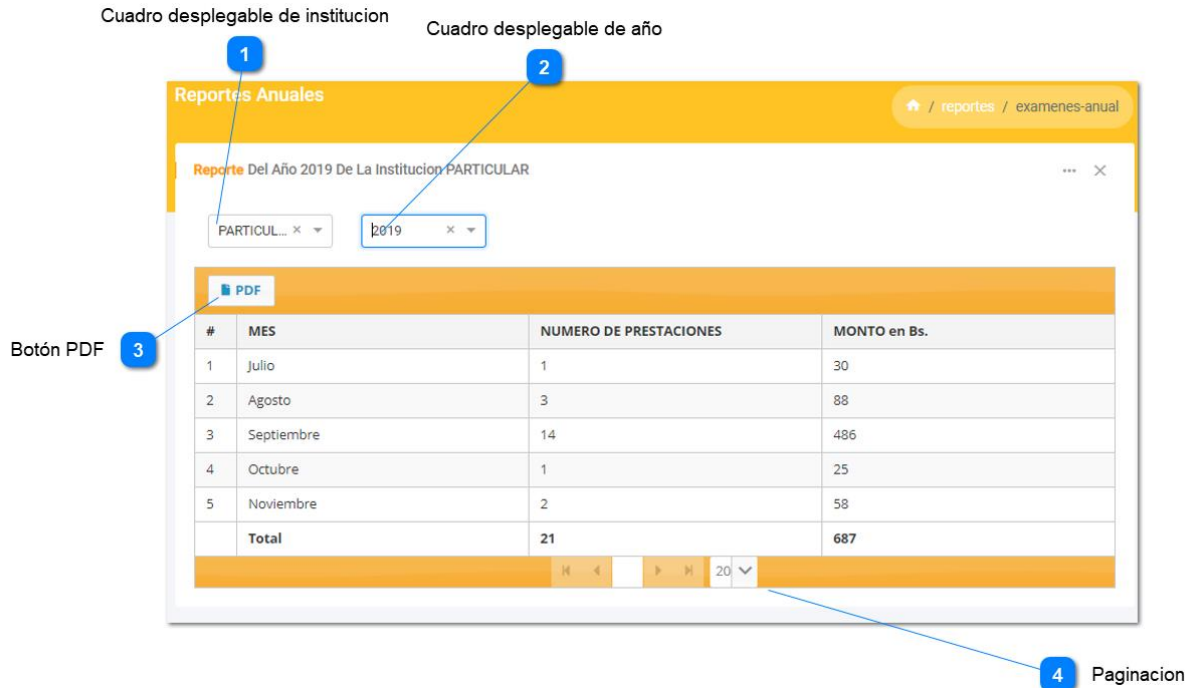

Para ingresar a esta pantalla es necesario ir a la pantalla principal y seleccionar en submenú exámenes anuales de menú reportes. En esta pantalla se puede consultar el reporte de todos los exámenes clínicos que realizo el Laboratorio en un año especifico de acuerdo a la Institución que lo solicito.

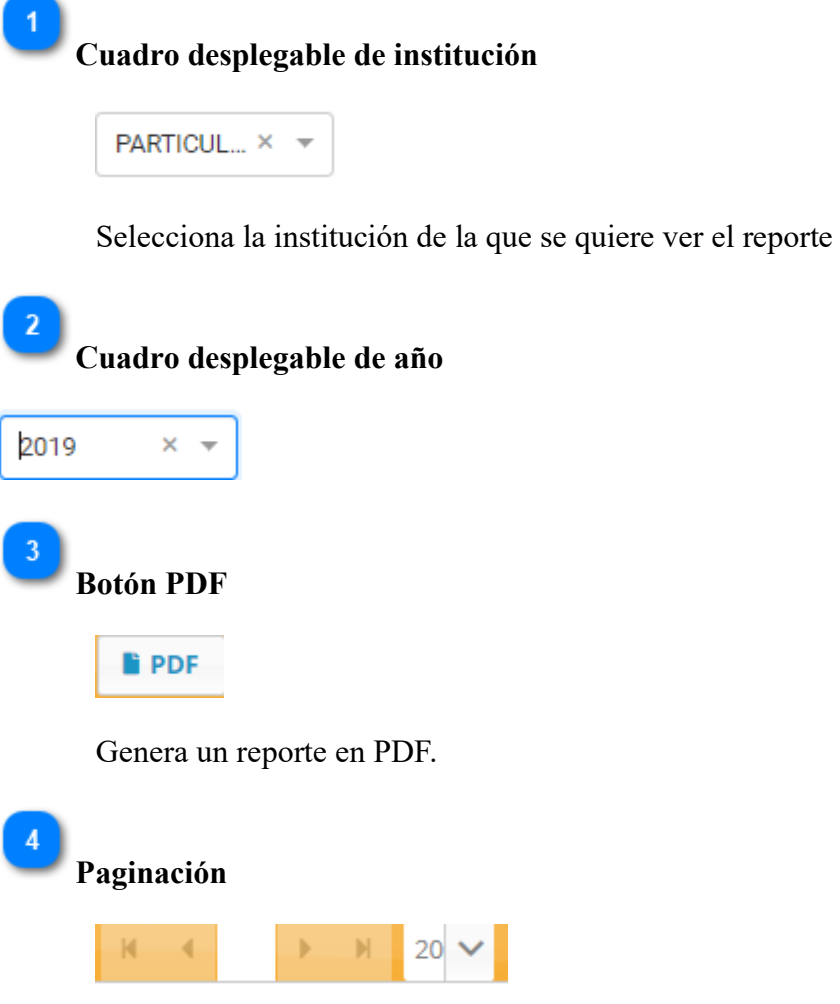

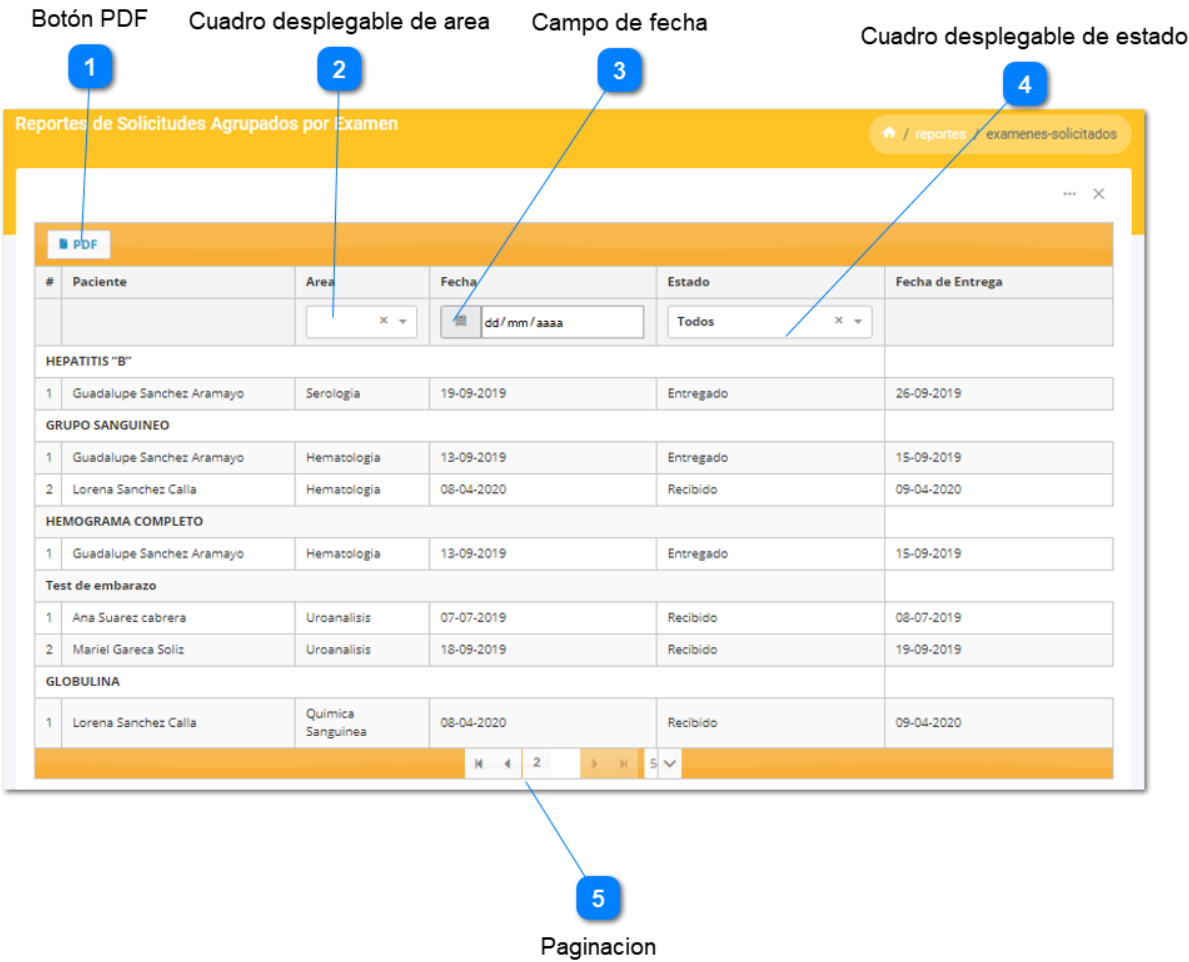

## **3.7.3 Pantalla de reportes de Solicitudes Agrupados por Examen**

Para agrupar las solicitudes por examen, es necesario ir a la Pantalla Exámenes

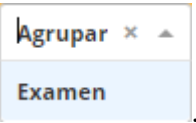

solicitados seleccionar examen del cuadro desplegable de agrupar **Examen** 

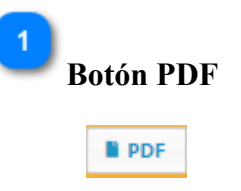

Genera un reporte en PDF de la tabla.

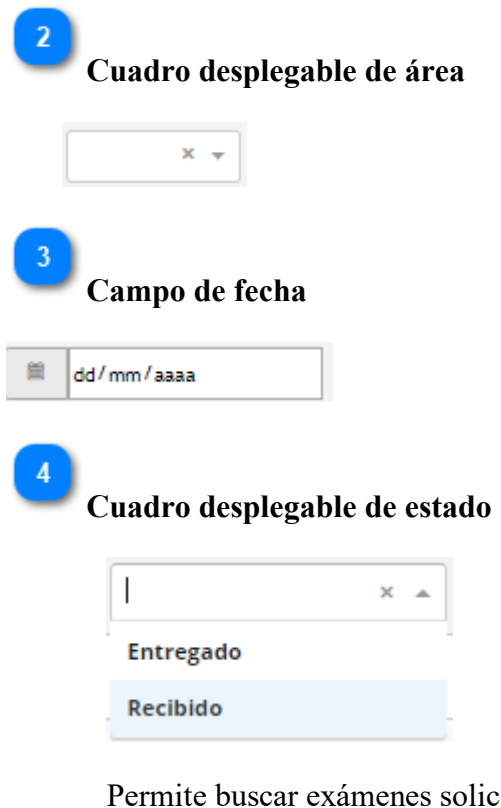

ertados por el estado de su solicitud.

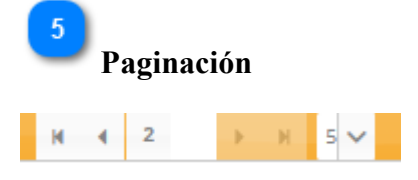

**3.8. Gestión de exámenes**

#### **3.8.1 Pantalla de listar exámenes ofertados**

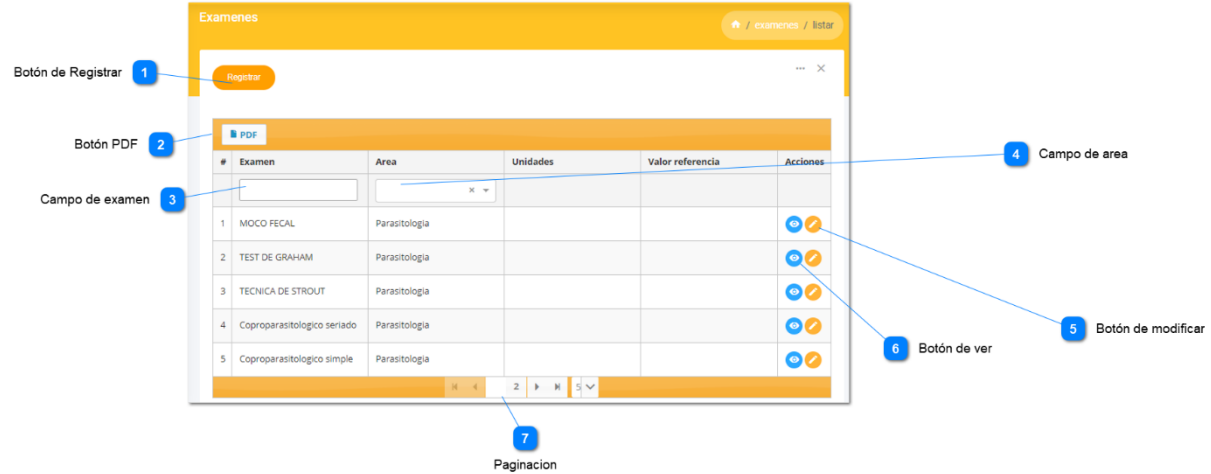

Para consultar la lista de exámenes que oferta el Laboratorio, es necesario ir a la Pantalla principal, y seleccionar el submenú ofertados del menú exámenes. Esta pantalla administra los exámenes que ofrece el Laboratorio

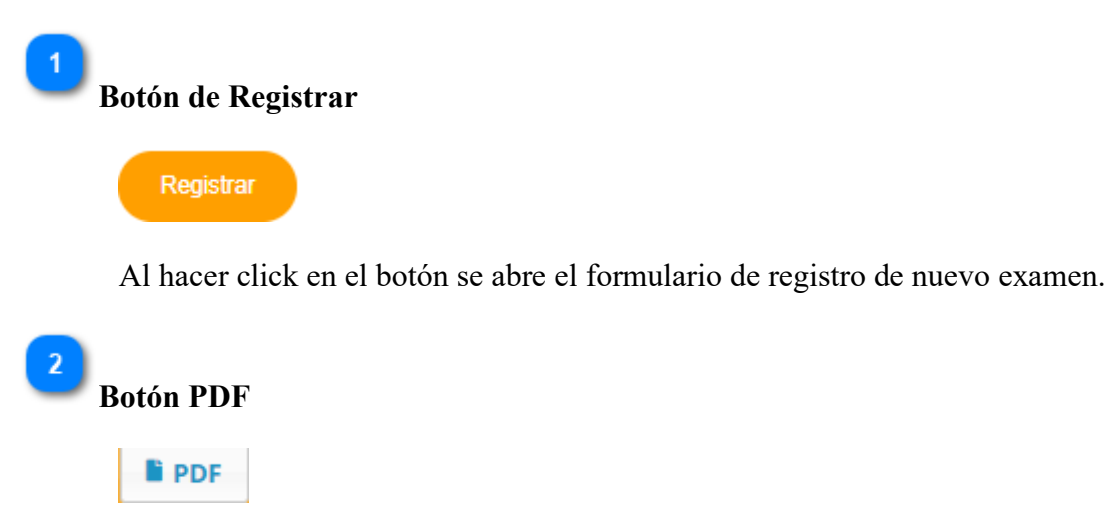

Genera un reporte en PDF de los exámenes.

## **Campo de examen**

 $\overline{3}$ 

Permite buscar exámenes de acuerdo a su nombre.

 $\vert 4 \vert$ **Campo de área**  $\bar{\mathbf{x}}$ 

Permite buscar exámenes de acuerdo al área que pertenece el examen.

## **Botón de modificar**

 $-5$ 

 $6<sup>°</sup>$ 

Al seleccionar el botón se muestra la Pantalla Modificar examen donde se actualiza los datos del examen.

# **Botón de ver**

 $\bullet$ 

Permite ver datos del examen.

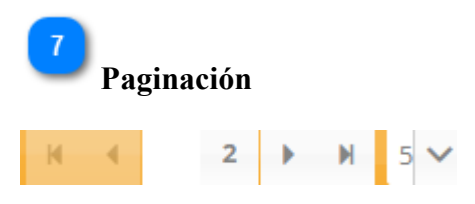

## **3.8.2 Pantalla de modificar examen ofertado**

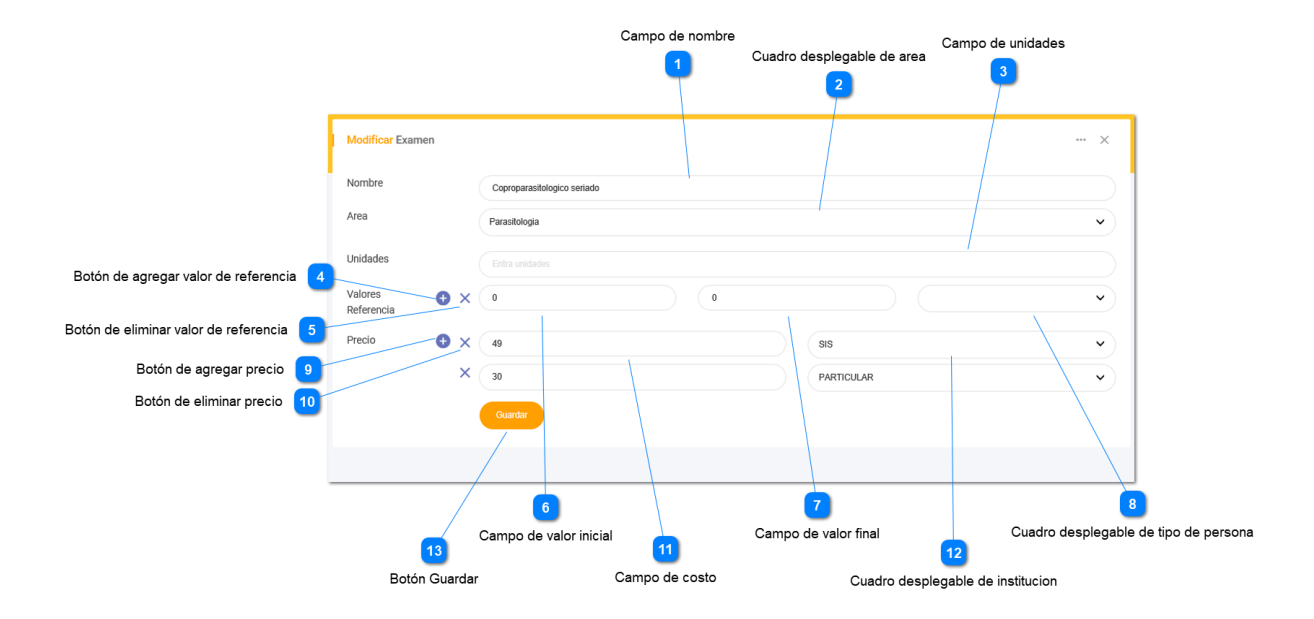

Al seleccionar el botón de la Pantalla Exámenes ofertados se mostrará un formulario de actualización de examen. Esta pantalla permite actualizar los datos del examen ofertado.

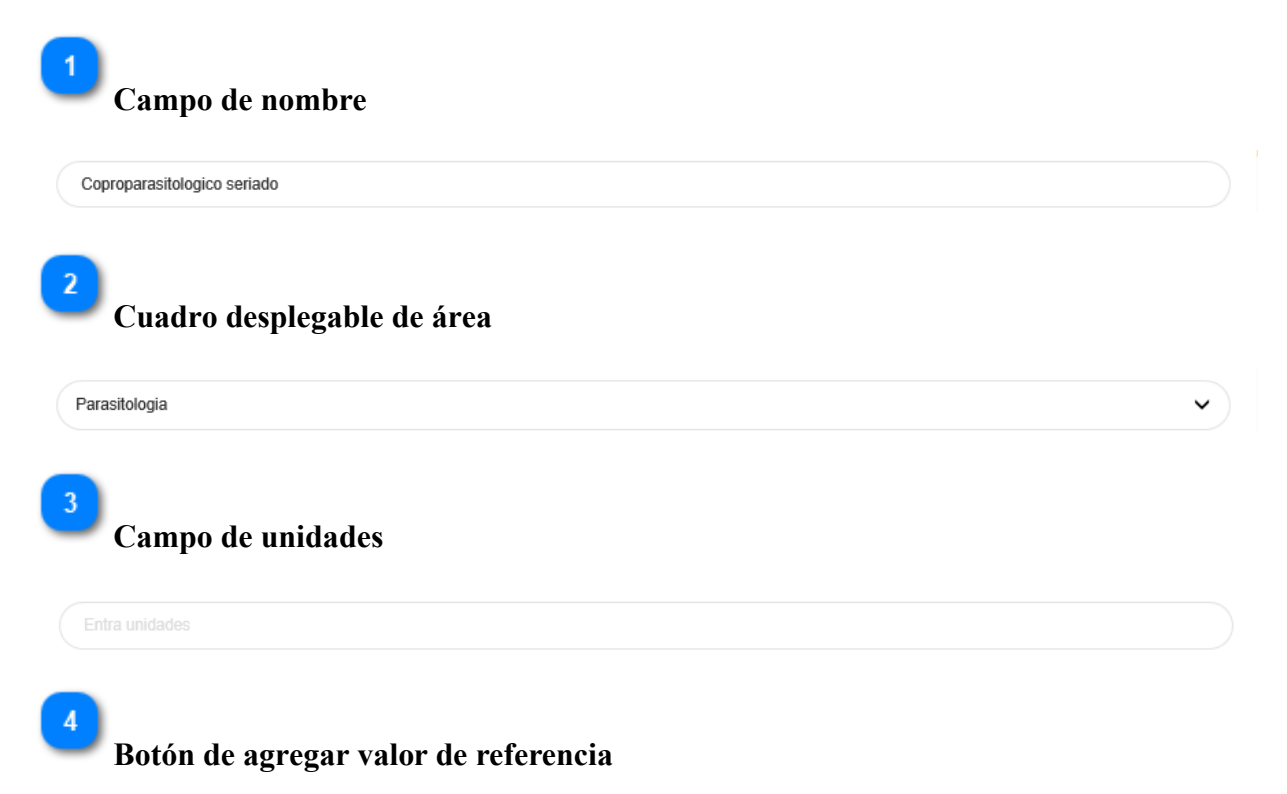

0 **Botón de eliminar valor de referencia Campo de valor inicial**  $\,0\,$ **Campo de valor final**  $\boldsymbol{0}$ **Cuadro desplegable de tipo de persona** Se escoge el tipo de persona para el valor de referencia puede ser niños, adultos, masculino, femenino o puede ser para cualquier tipo de persona en general en tal caso no se selecciona nada. **Botón de agregar precio Botón de eliminar precio**

 $\overline{5}$ 

 $\times$ 

 $6$ 

 $8<sup>°</sup>$ 

 $9$ 

O

 $10$ 

 $\times$
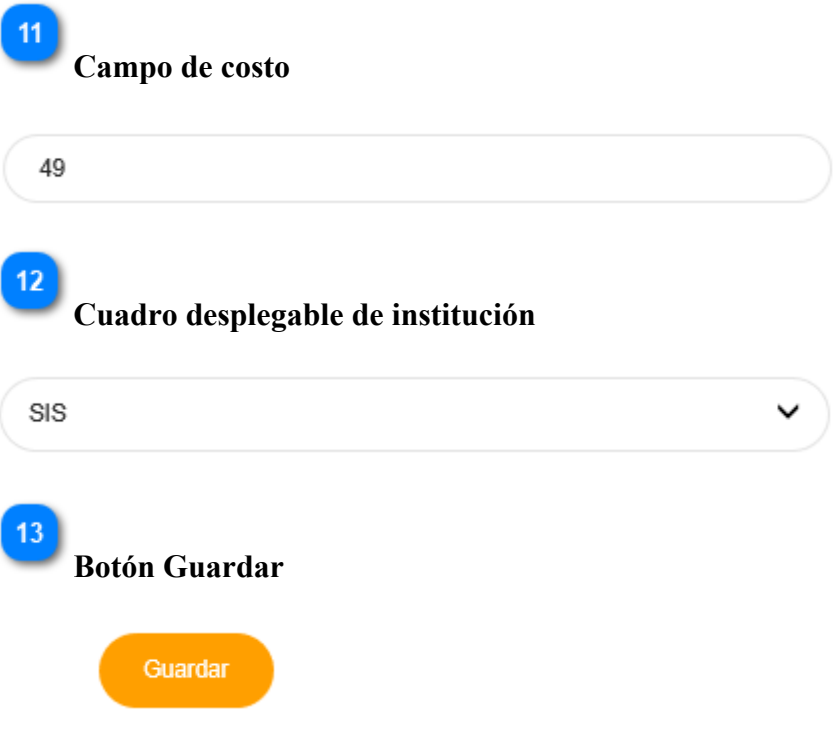

Al hacer click se guarda la actualización del examen, en caso de no llenar correctamente un campo aparecerá una ayuda contextual debajo de dicho campo.

**3.8.3 Pantalla de registrar examen ofertado**

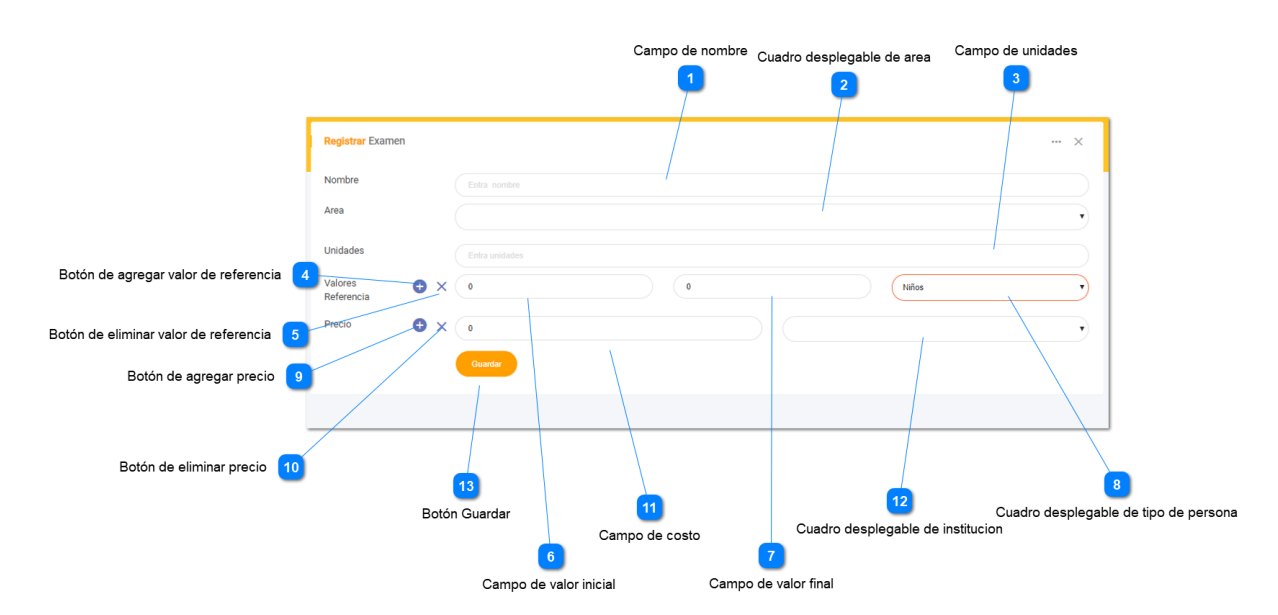

Al seleccionar el botón Registrar de la Pantalla Exámenes ofertados se mostrará un formulario de registro de examen. Esta pantalla permite registrar un nuevo examen.

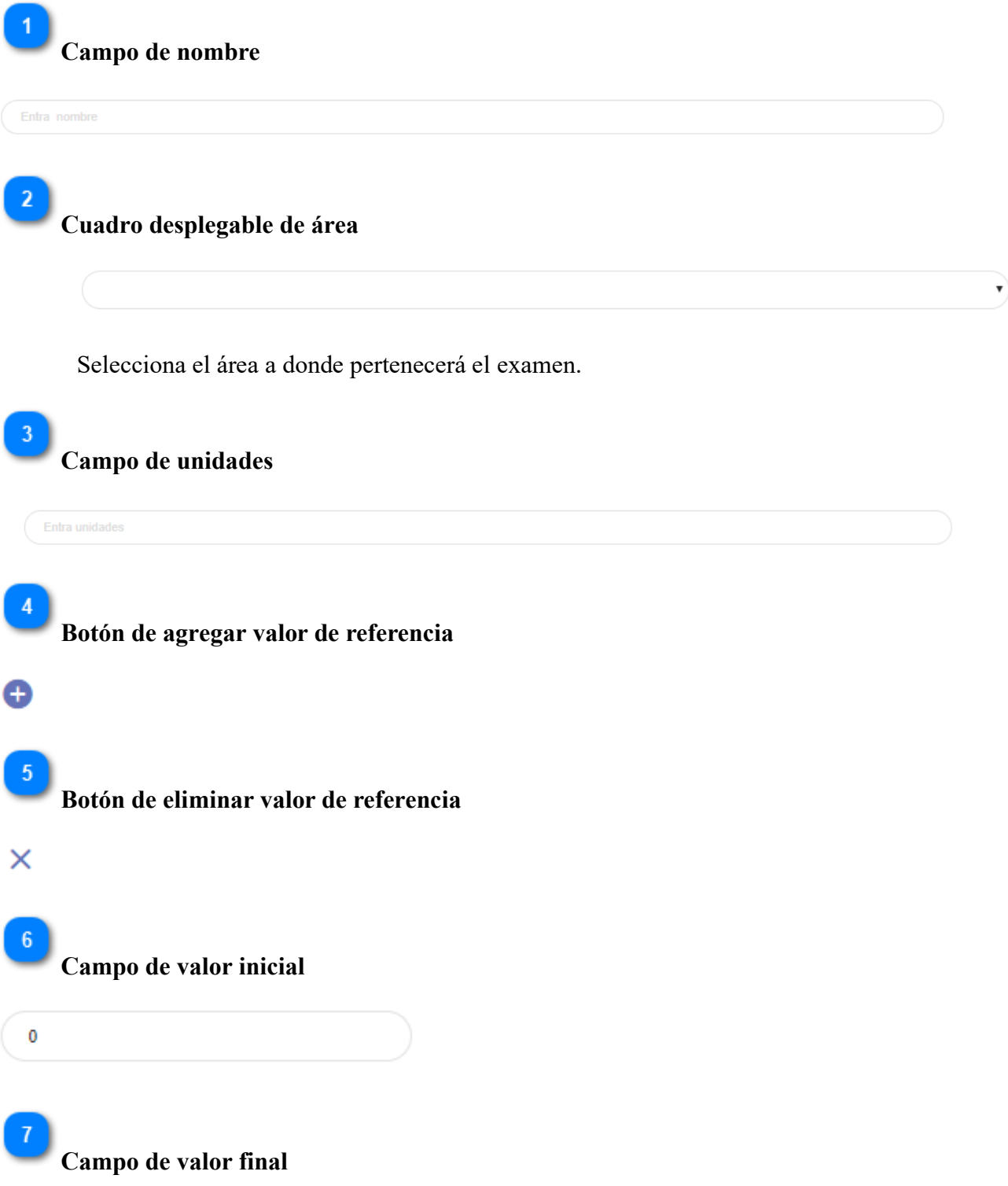

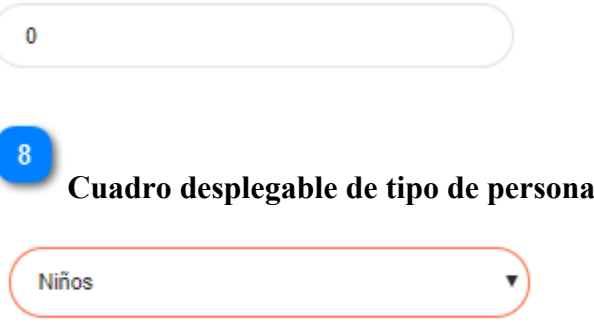

 Se escoge el tipo de persona para el valor de referencia puede ser niños, adultos, masculino, femenino o puede ser para cualquier tipo de persona en general en tal caso no se selecciona nada.

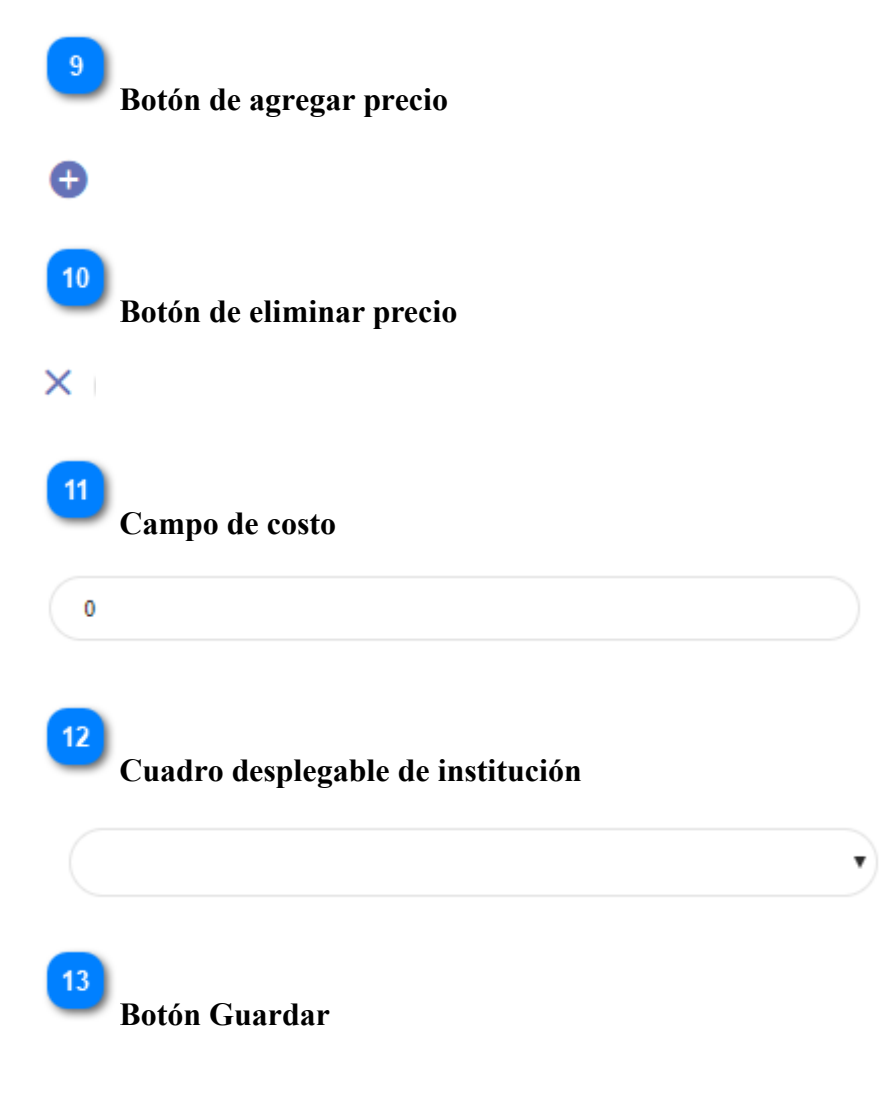

#### Guardar

Al hacer click se guarda el registro del nuevo examen, en caso de no llenar correctamente un campo aparecerá una ayuda contextual debajo de dicho campo.

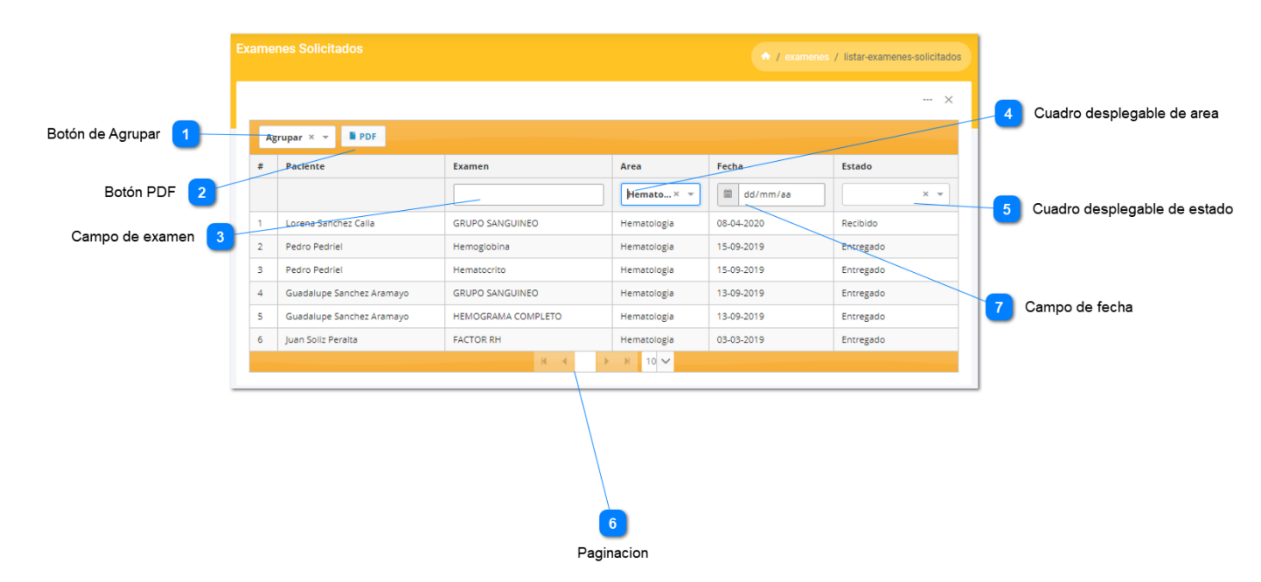

#### **3.8.4 Pantalla de listar exámenes solicitados**

Para consultar la lista de exámenes solicitados, es necesario ir a la Pantalla principal, y seleccionar el submenú solicitados del menú exámenes. Esta pantalla administra los exámenes solicitados por los pacientes.

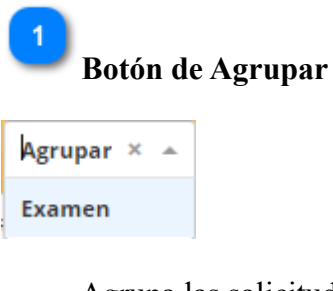

Agrupa las solicitudes según el examen.

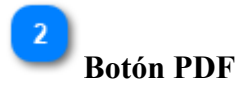

**PDF** 

Genera un reporte en PDF de solicitudes de análisis clínico.

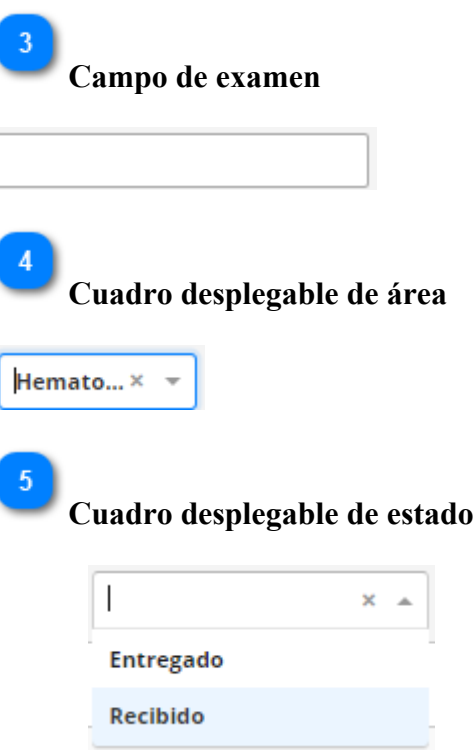

Permite buscar exámenes solicitados por el estado de su solicitud.

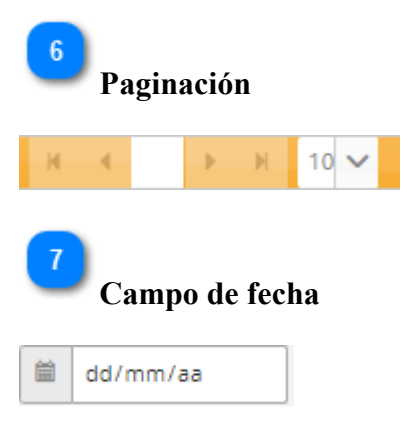

#### **3.8.5 Pantalla de ver examen ofertado**

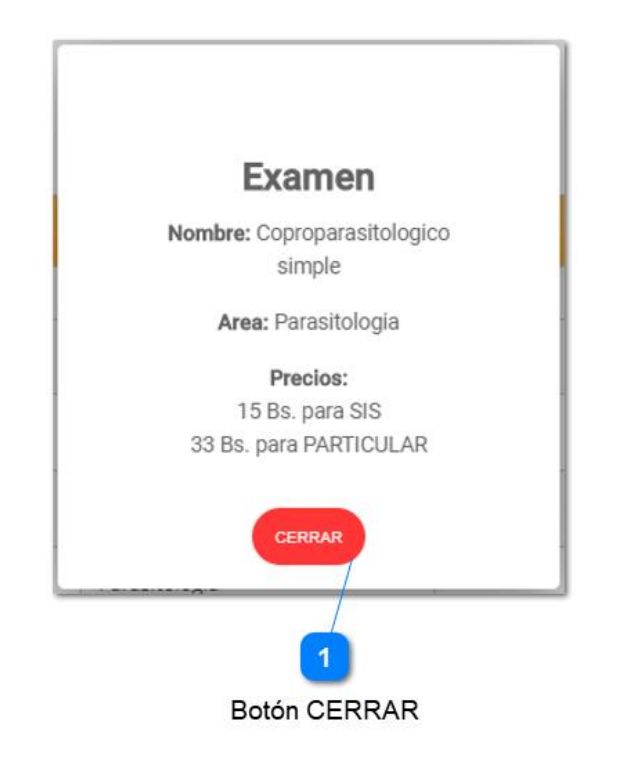

Para poder ver los datos de un examen seleccione el botón ver examen de la Pantalla Listar Exámenes ofertados.

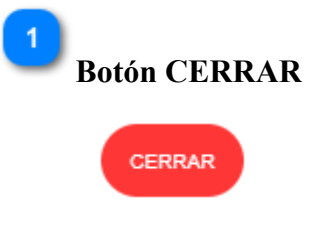

Cierra la ventana.

**3.9. Ventanas modales**

# Campo de fecha de inicio Campo de fecha final  $\overline{2}$ **Periodo Entre Fechas** Desde: 03/03/2019 Hasta: 14/06/2020 Guardar Salir 3 4 Botón Guardar **Botón Salir** Al hacer click en del Campo de fecha  $\left| \begin{array}{c} \blacksquare \\ \blacksquare \end{array} \right|$  dd/mm/aas se puede hacer un filtro de búsqueda entre periodo de fechas. **Campo de fecha de inicio** 03/03/2019 **Campo de fecha final**

## **3.9.1 Ventana de búsqueda entre periodo de fechas**

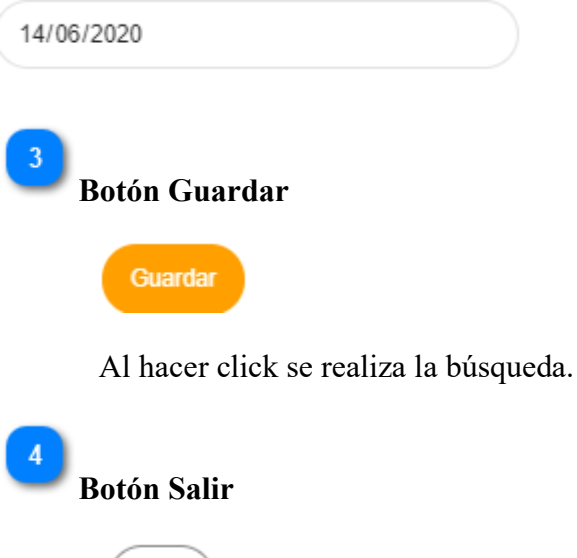

Cancela el proceso.

Salir

## **4. FAQ**

[¿Pueden los usuarios trabajar sin conexión?](https://helpdesk.transoftsolutions.com/hc/es/articles/360042684293--Pueden-los-usuarios-trabajar-sin-conexi%C3%B3n-P-ej-en-un-avi%C3%B3n-) (P. ej., en un avión).

No.

¿Si me olvido mi nombre de usuario y/o contraseña puedo recuperarlo?

Si.

¿puedo eliminar un paciente del sistema?

No.

¿Se puede registrar en el sistema un paciente sin correo electrónico?

Si

¿Cómo se obtiene el usuario y contraseña para ingresar al sistema LAB-CLINICO-UAJMS?

El administrador del sistema lo da.

**5. ANEXOS**

#### **5.1. Anexo 1 Plantillas de impresión de exámenes**

#### **5.1.1. Plantilla de impresiones de varios exámenes**

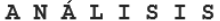

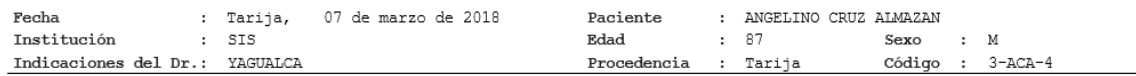

#### RESULTADOS

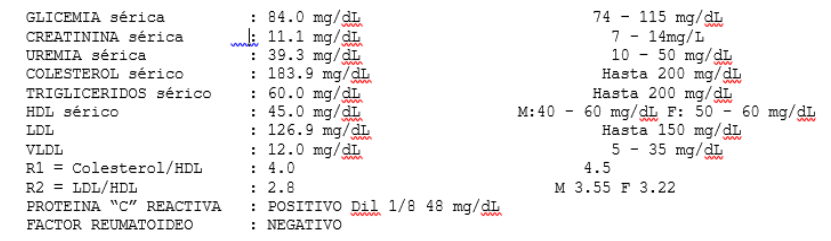

#### **5.1.2 Plantilla de impresión de examen de orina**

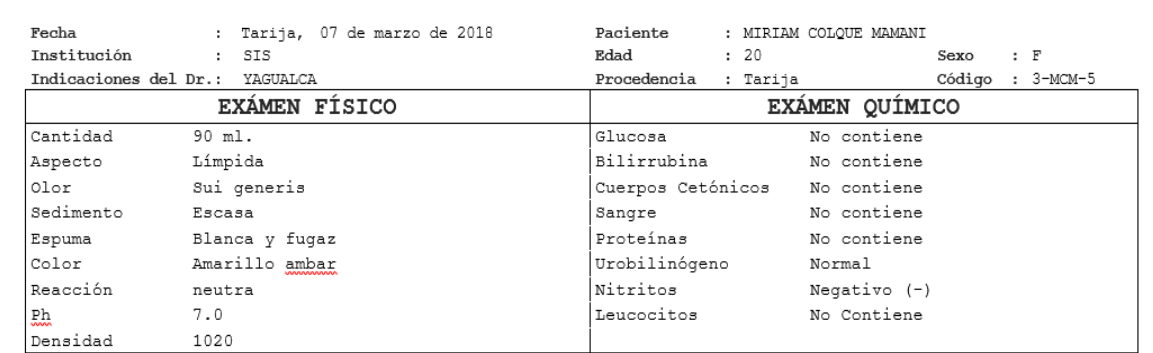

#### ANÁLISIS DE ORINA

#### EXÁMEN MICROSCÓPICO DEL SEDIMENTO

Células Epiteliales: Escasas Eritrocitos :  $0-1$  p.c.m

Leucocitos : 0-2 p.c.m Bacterias : Escasas

## **5.1.3. Plantilla de impresión de hemograma completo**

#### ANÁLISIS HEMATOLOGICO

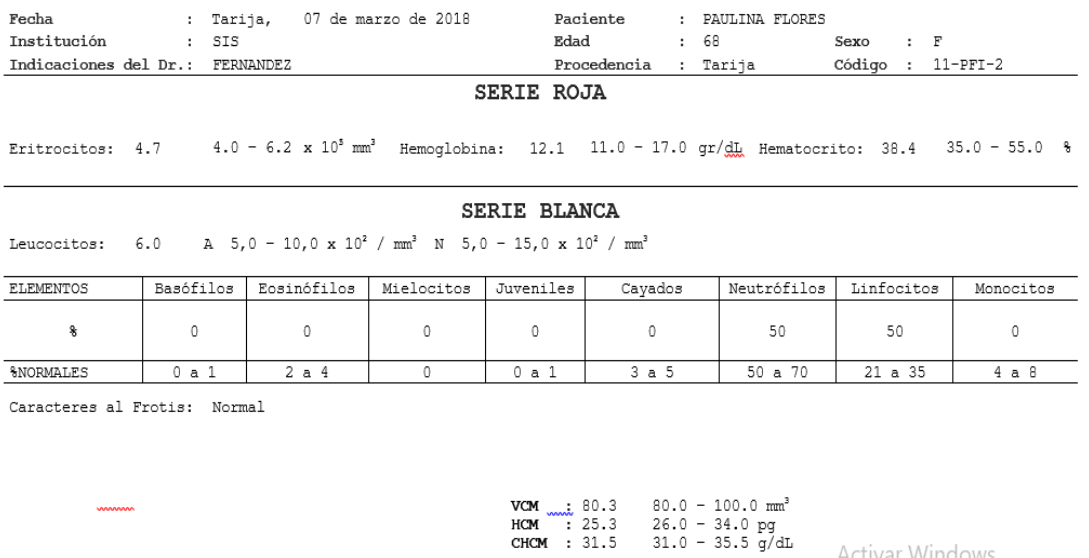

#### **6. GLOSARIO**

 $<sub>www</sub>$ </sub>

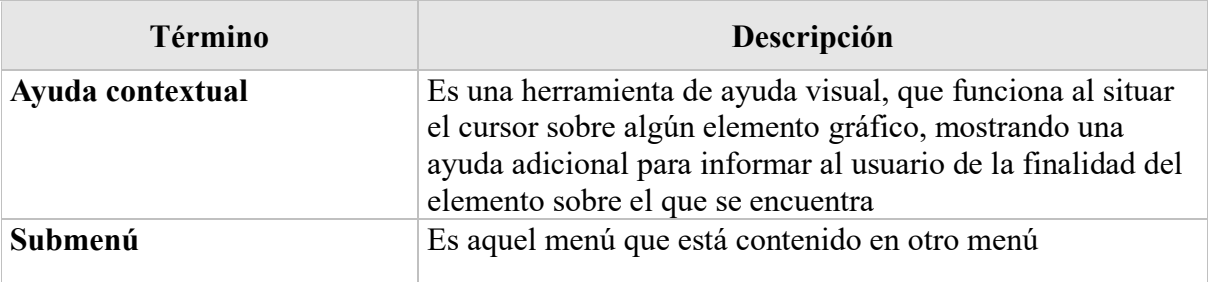

## **7. BIBLIOGRAFÍA Y REFERENCIAS**

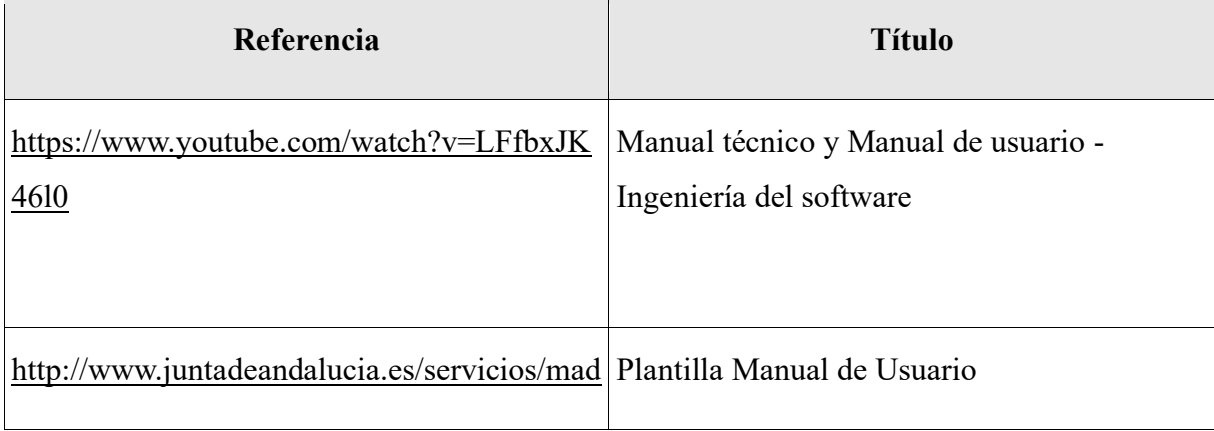

Activar Windows

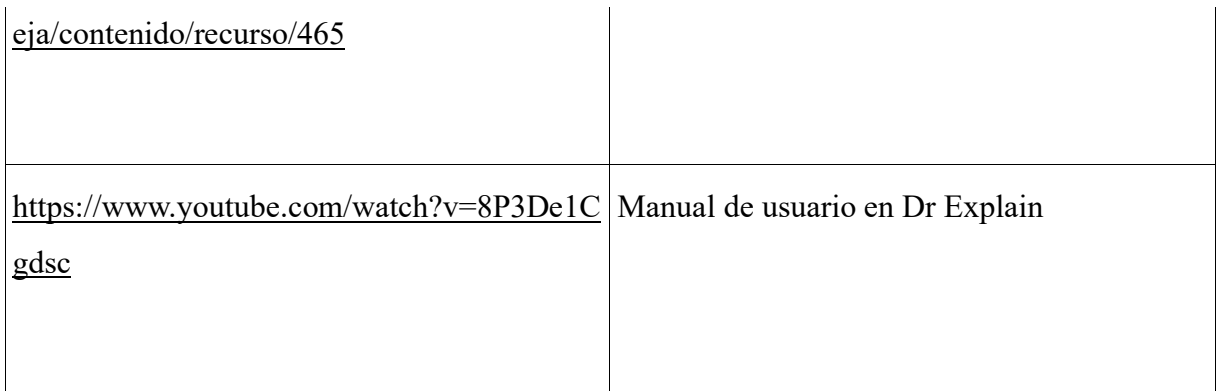

## **ANEXO C MANUAL DE INSTALACIÓN**

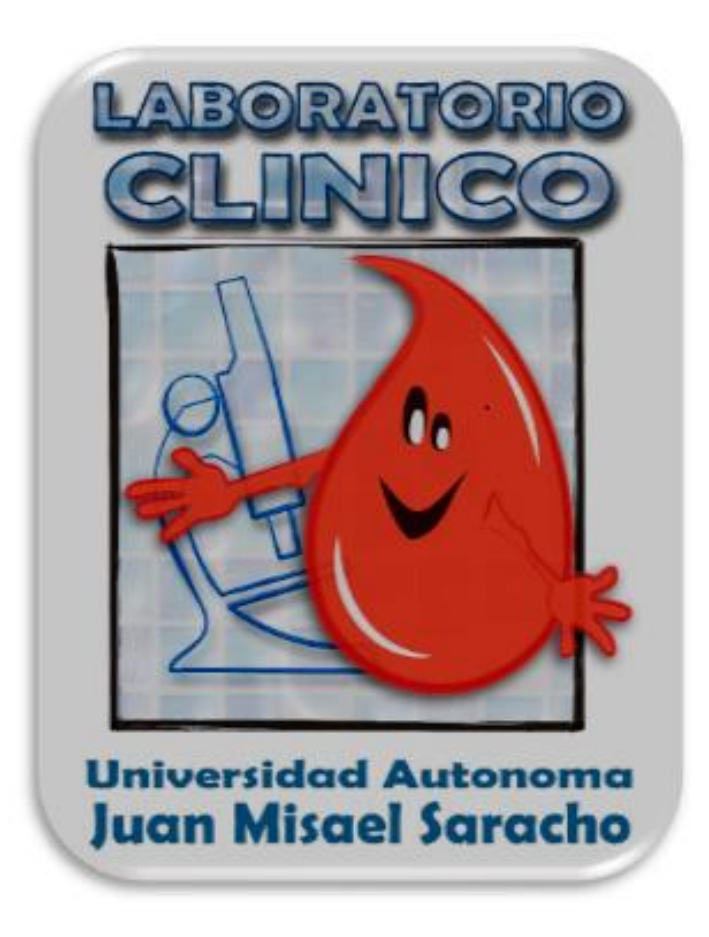

**Manual de Instalación**

Versión: 1.0

## Contenido

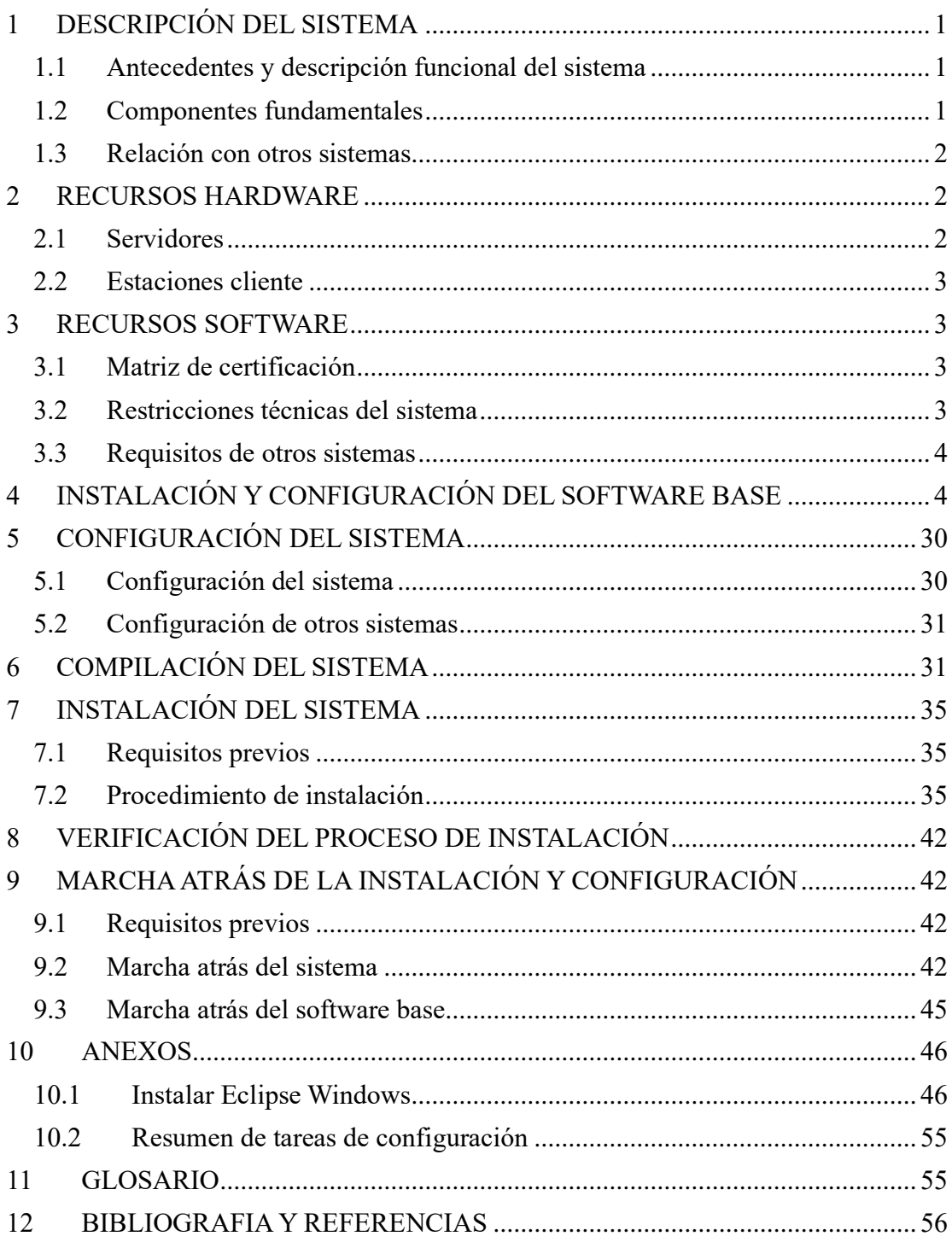

## **HOJA DE CONTROL**

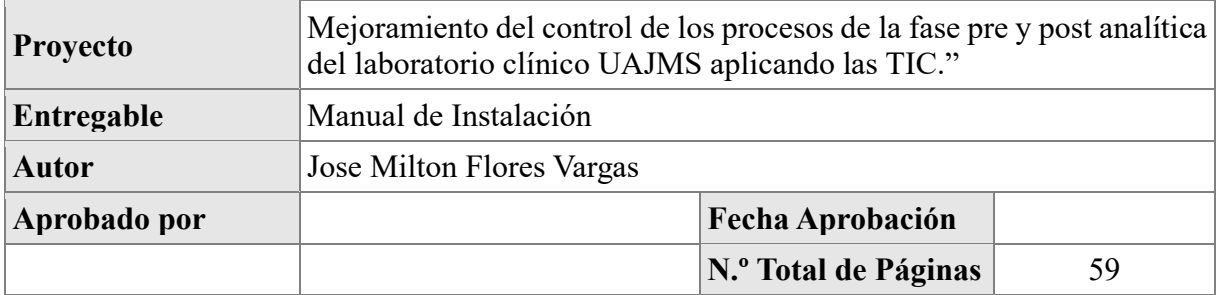

## REGISTRO DE CAMBIOS

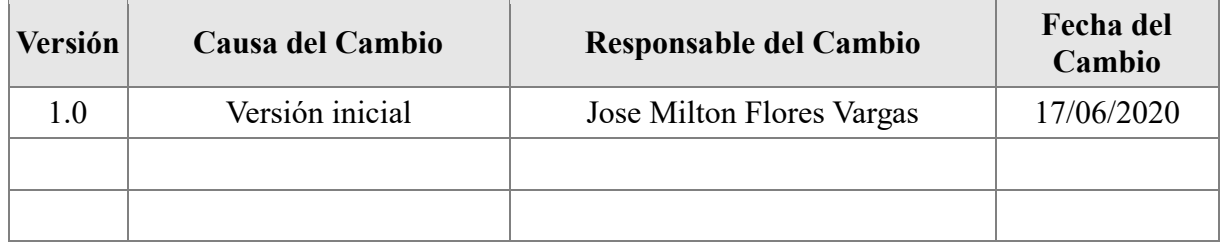

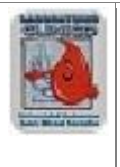

#### <span id="page-87-0"></span>**1 DESCRIPCIÓN DEL SISTEMA**

#### <span id="page-87-1"></span>**1.1 Antecedentes y descripción funcional del sistema**

Actualmente, el Laboratorio Clínico de la UAJMS le hace falta un sistema informático que cubra las necesidades de control de realización de los procesos de la fase pre y post analítica, ya que esta institución maneja grandes volúmenes de información, eso se ve al momento de solicitar la información concerniente de los informes de resultados de exámenes clínicos que se deben generar para las los distintos pacientes que acuden a el laboratorio, se ven en un escenario muy difícil, debido a que el control lo realizan de manera manual, utilizando procesador de textos como Word guardando esa información en varias carpetas y en la mayoría de casos se necesita información de forma inmediata; esto lleva a que los empleados tengan una carga de trabajo mayor en la búsqueda de esos informes para su posterior entrega, ya que también se dedican a realizar labores administrativas y técnicas.

Por eso que el laboratorio clínico decidió optar por un sistema para poder automatizar los procesos que vendrá a mejorar la atención del servicio que se ofrece.

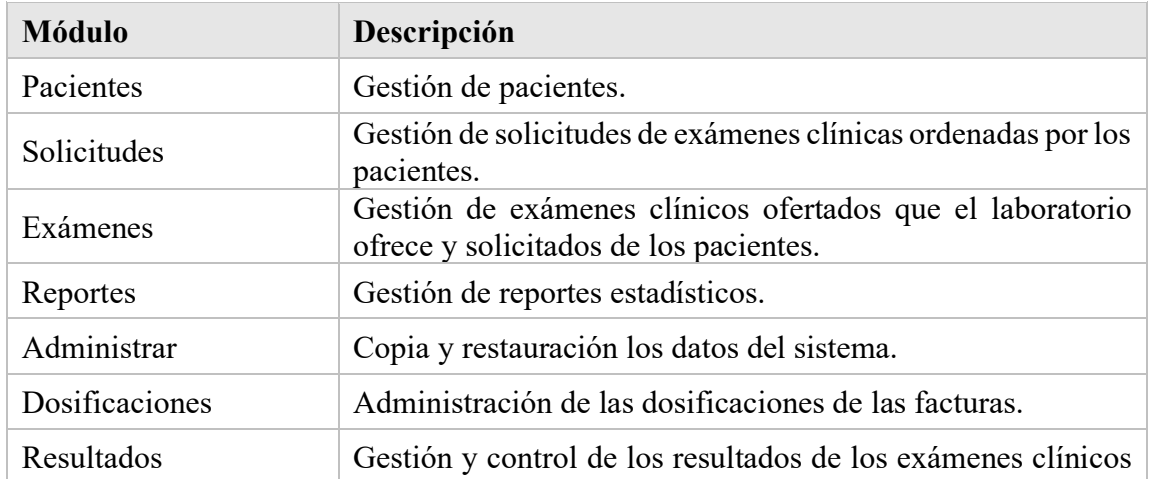

#### <span id="page-87-2"></span>**1.2 Componentes fundamentales**

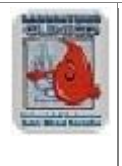

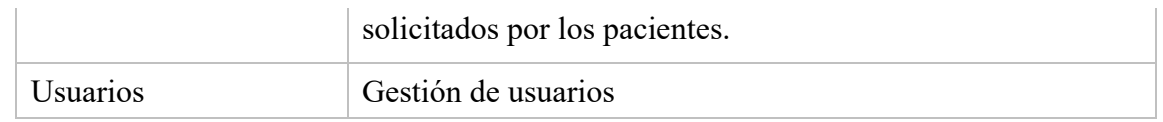

#### <span id="page-88-0"></span>**1.3 Relación con otros sistemas**

N/A

#### <span id="page-88-1"></span>**2 RECURSOS HARDWARE**

#### <span id="page-88-2"></span>**2.1 Servidores**

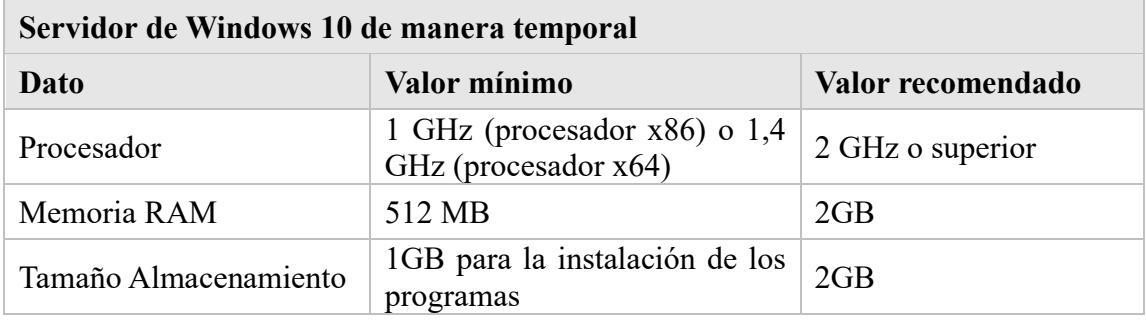

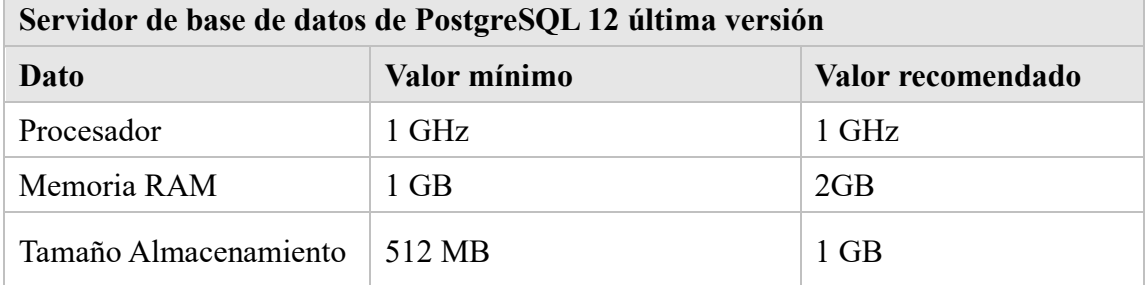

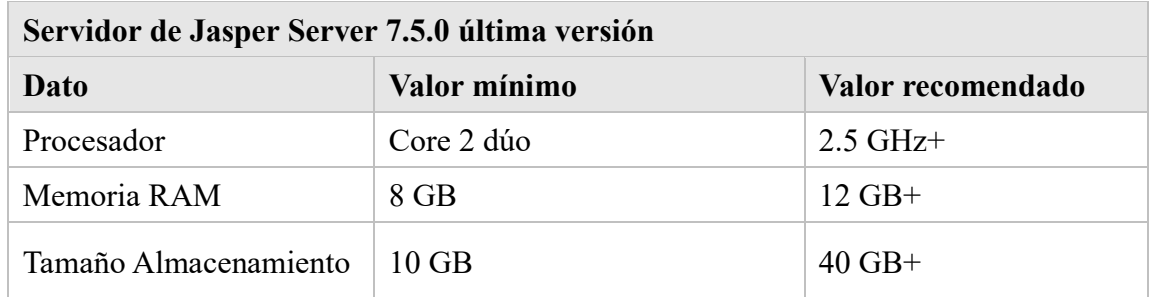

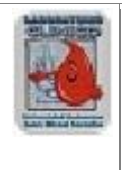

#### <span id="page-89-0"></span>**2.2 Estaciones cliente**

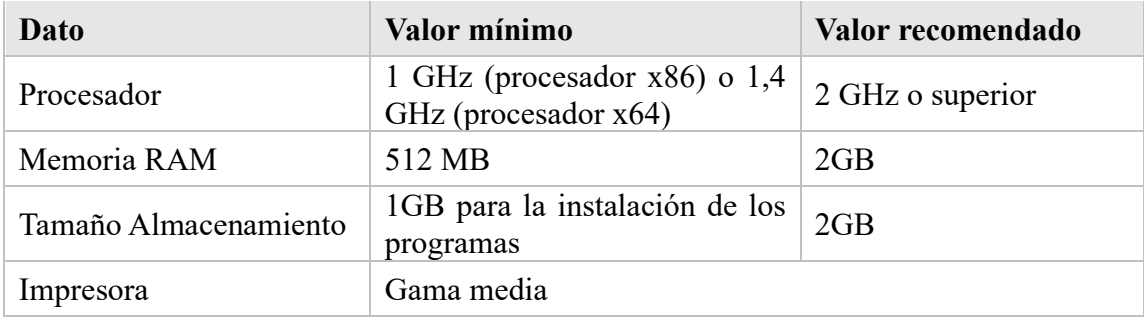

#### <span id="page-89-1"></span>**3 RECURSOS SOFTWARE**

#### <span id="page-89-2"></span>**3.1 Matriz de certificación**

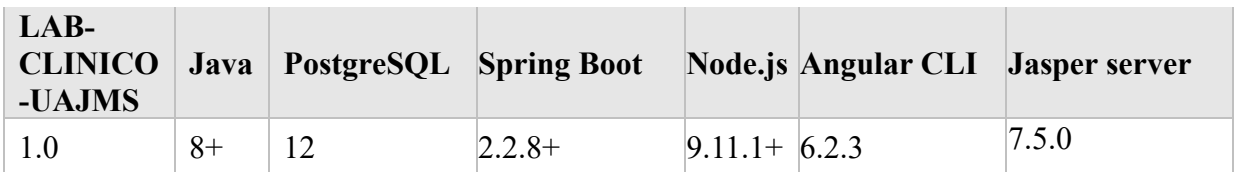

## <span id="page-89-3"></span>**3.2 Restricciones técnicas del sistema**

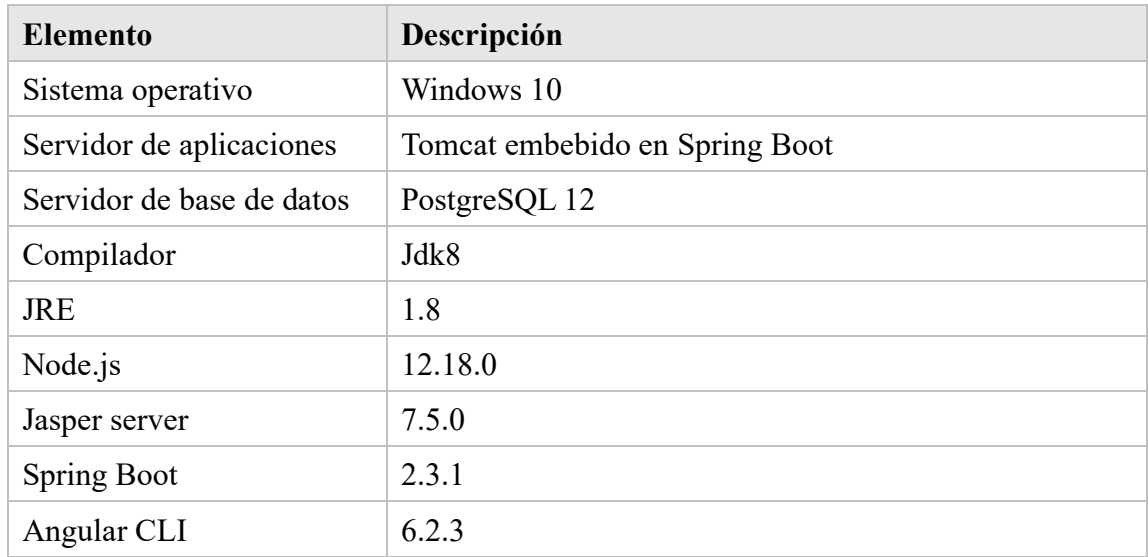

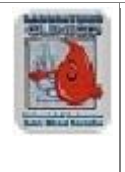

## <span id="page-90-0"></span>**3.3 Requisitos de otros sistemas**

N/A

## <span id="page-90-1"></span>**4 INSTALACIÓN Y CONFIGURACIÓN DEL SOFTWARE BASE**

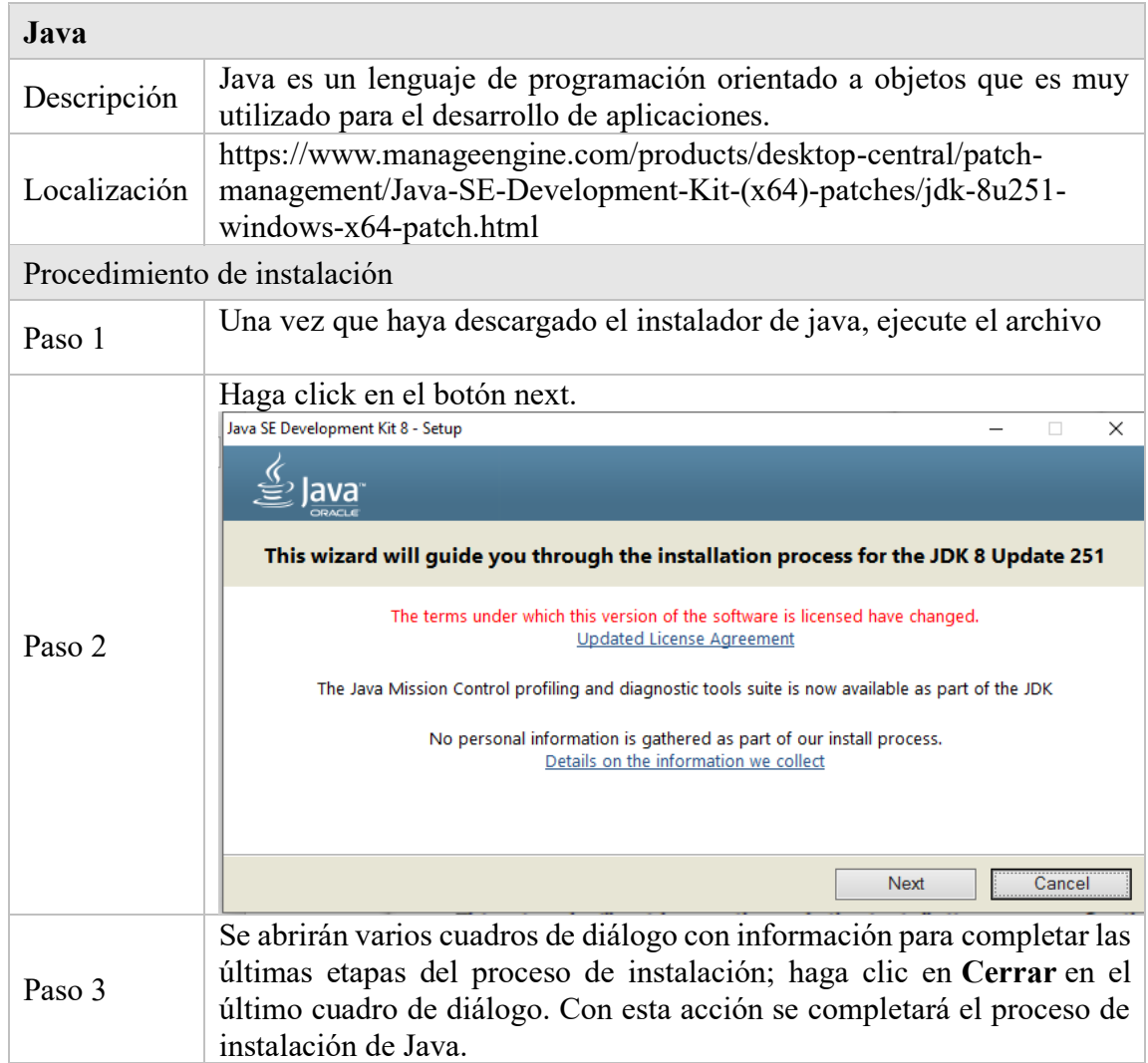

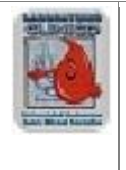

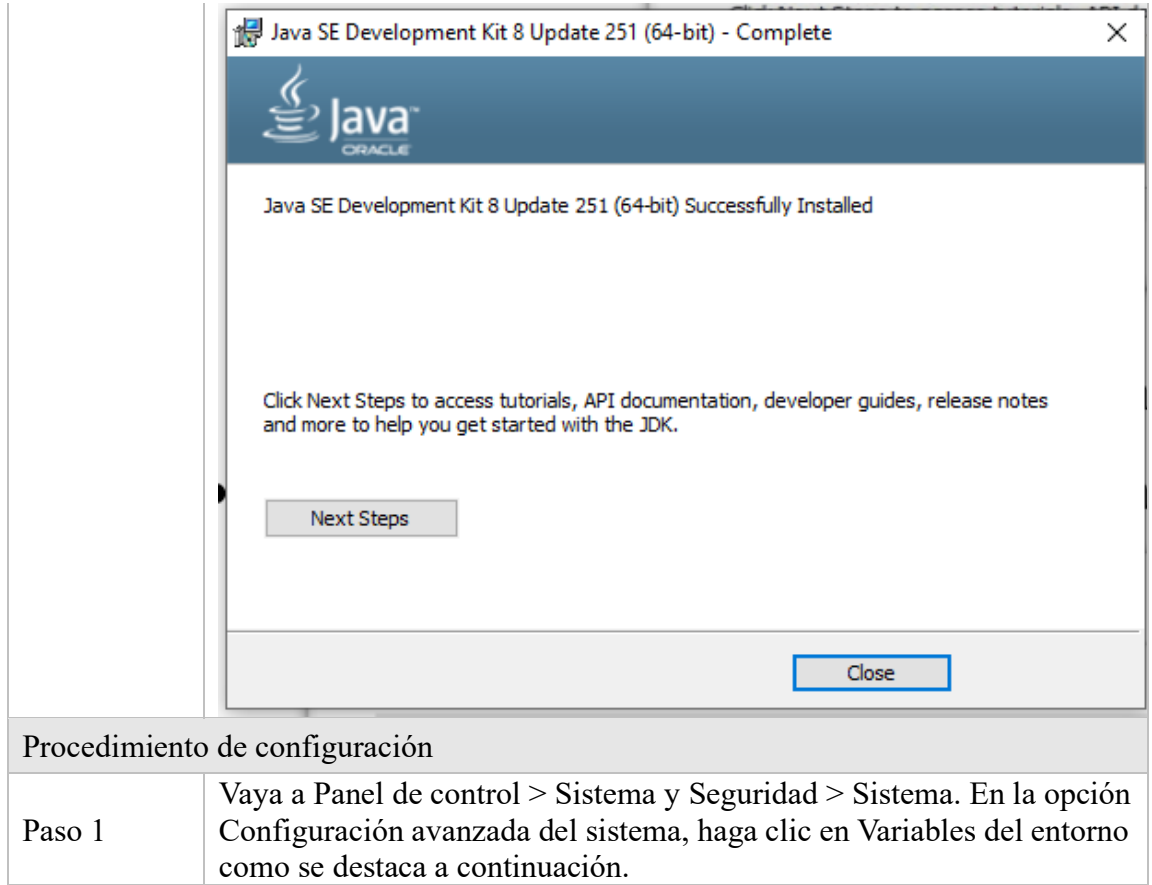

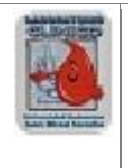

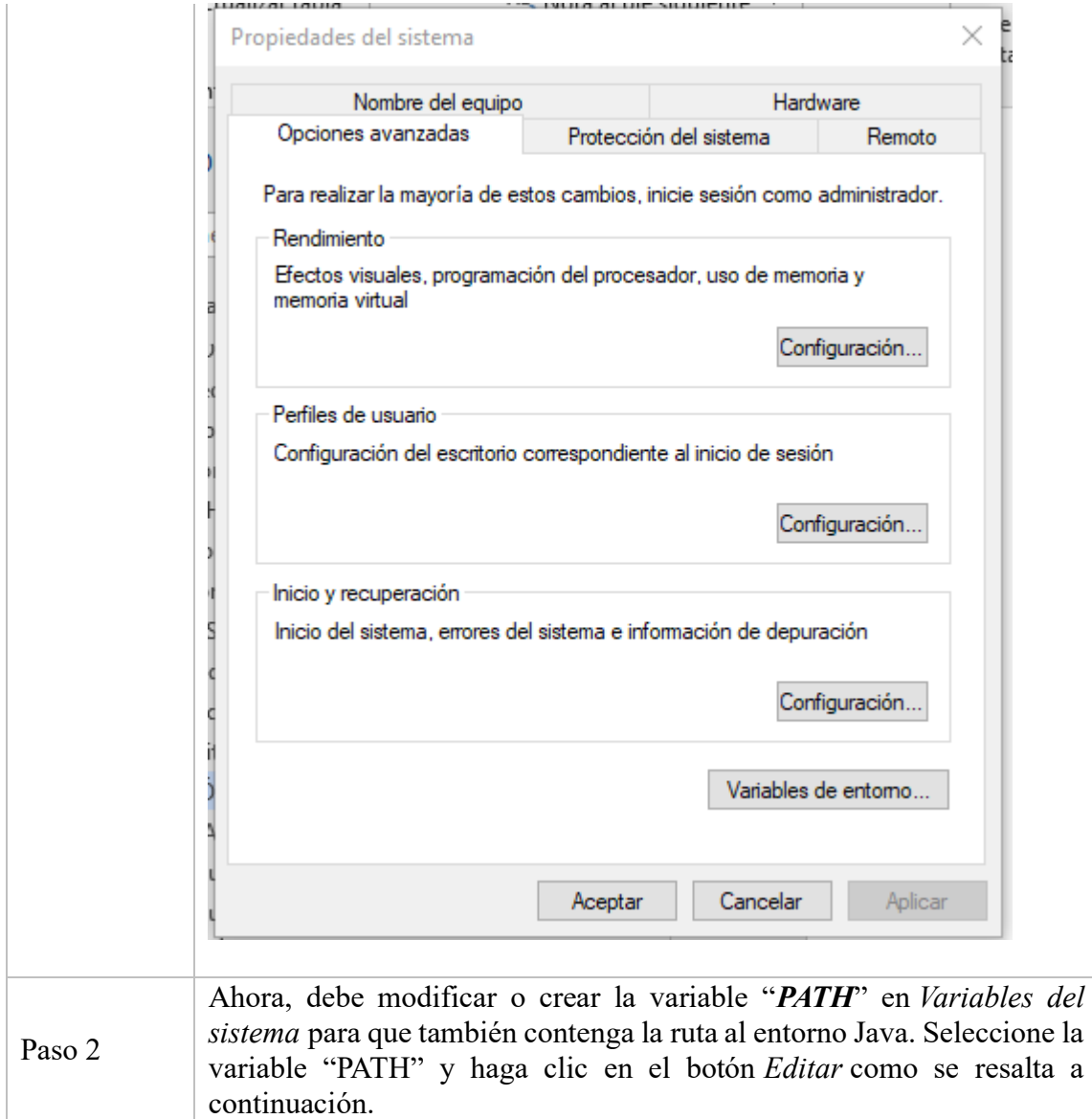

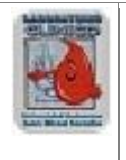

**Administración de Sistemas**

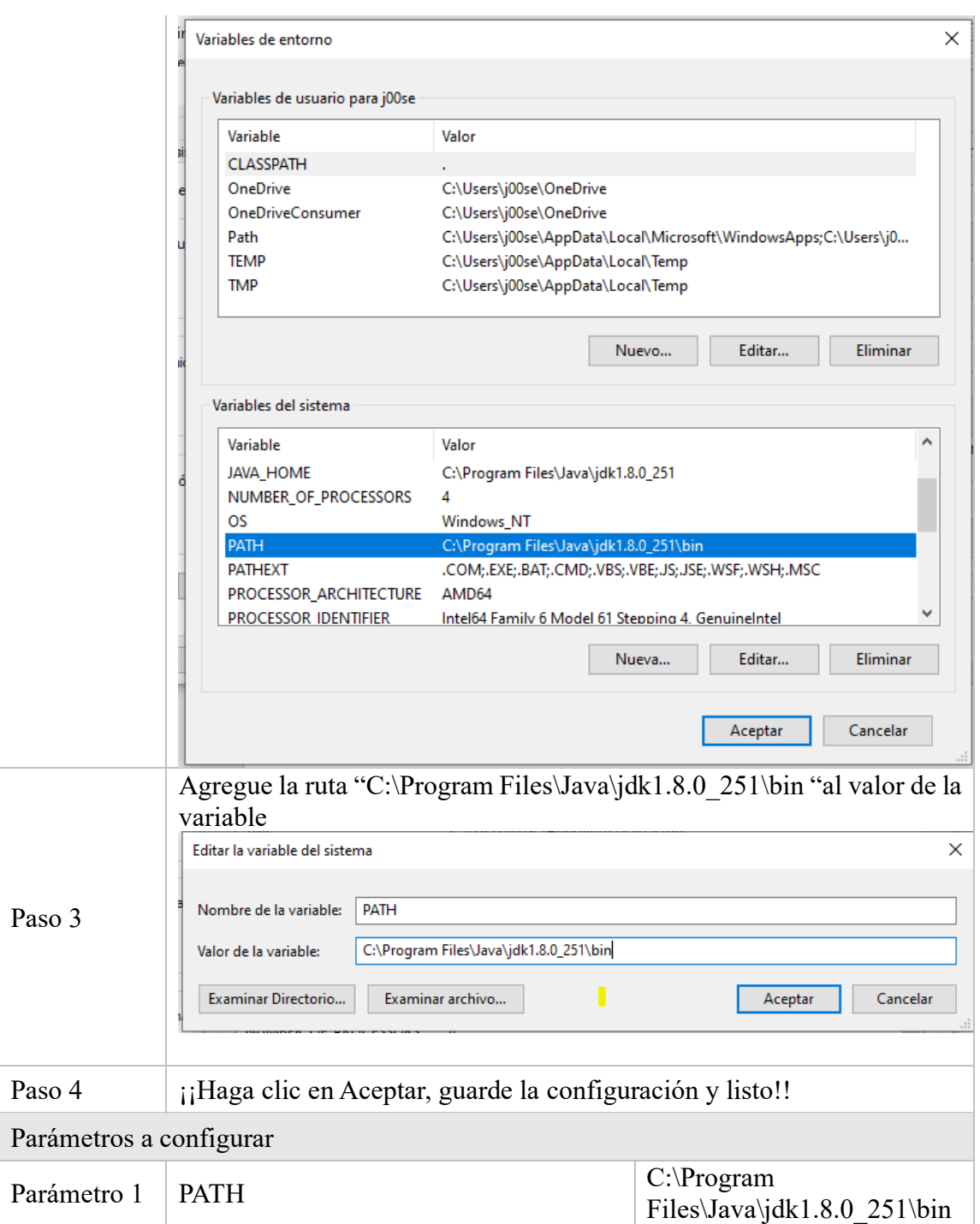

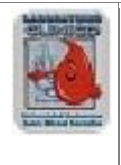

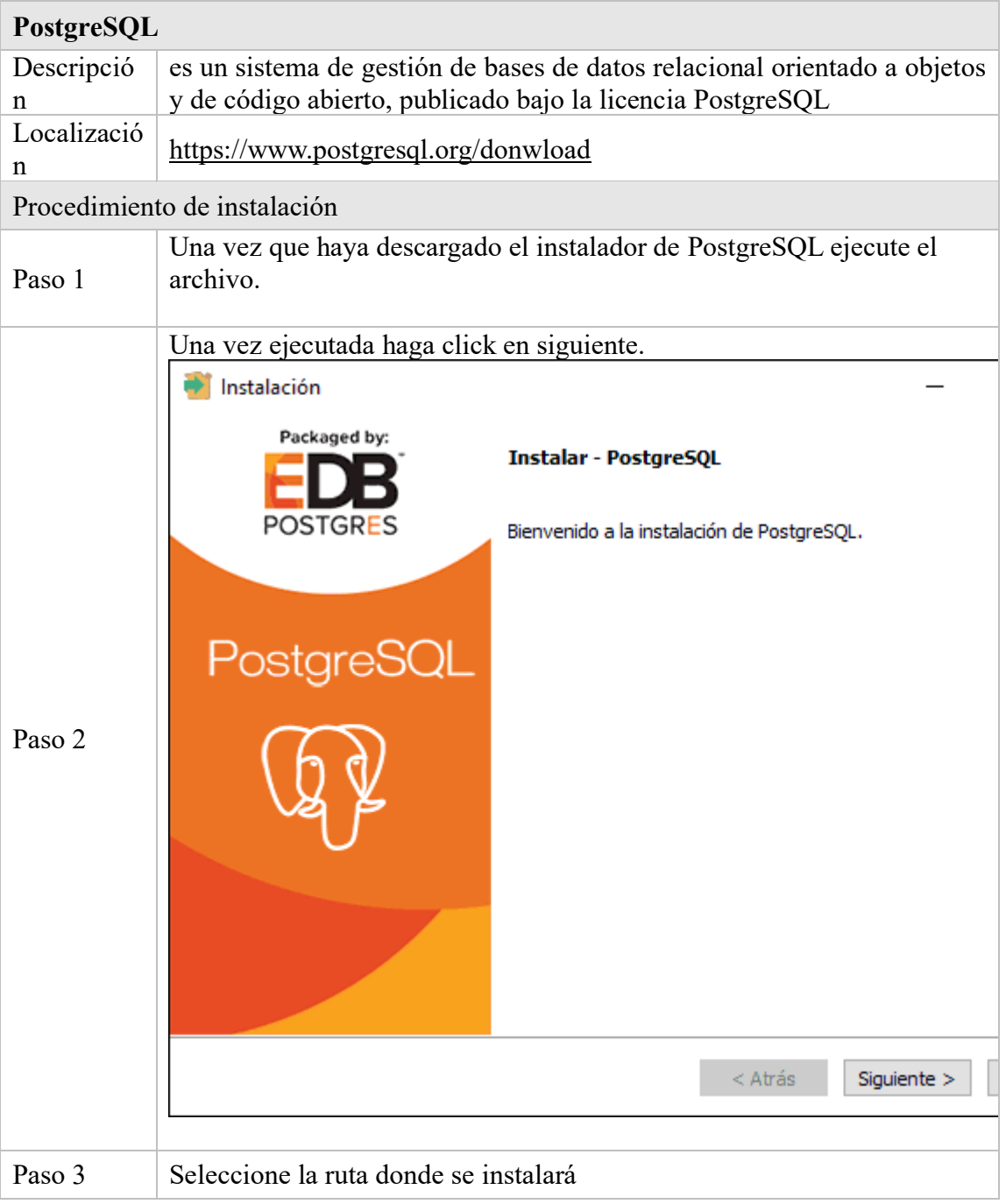

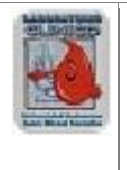

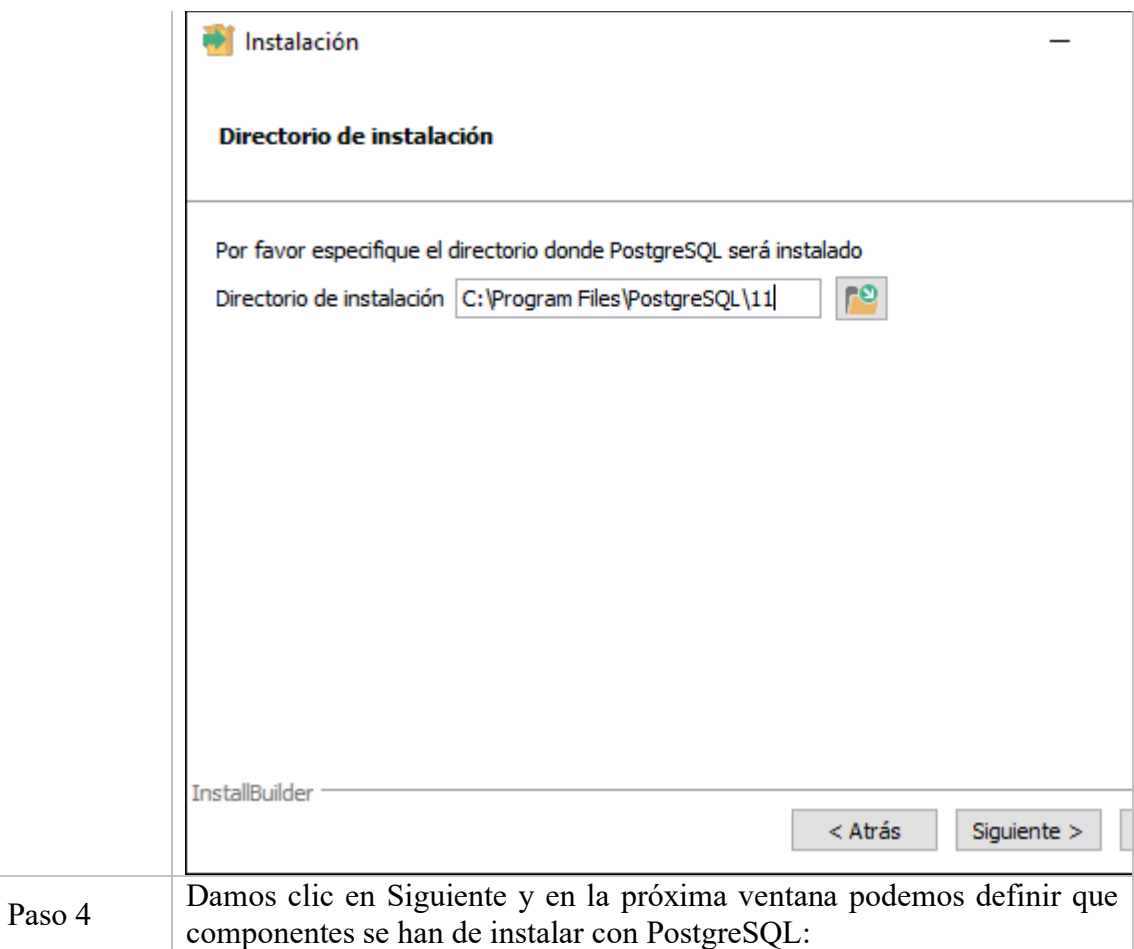

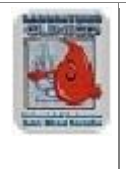

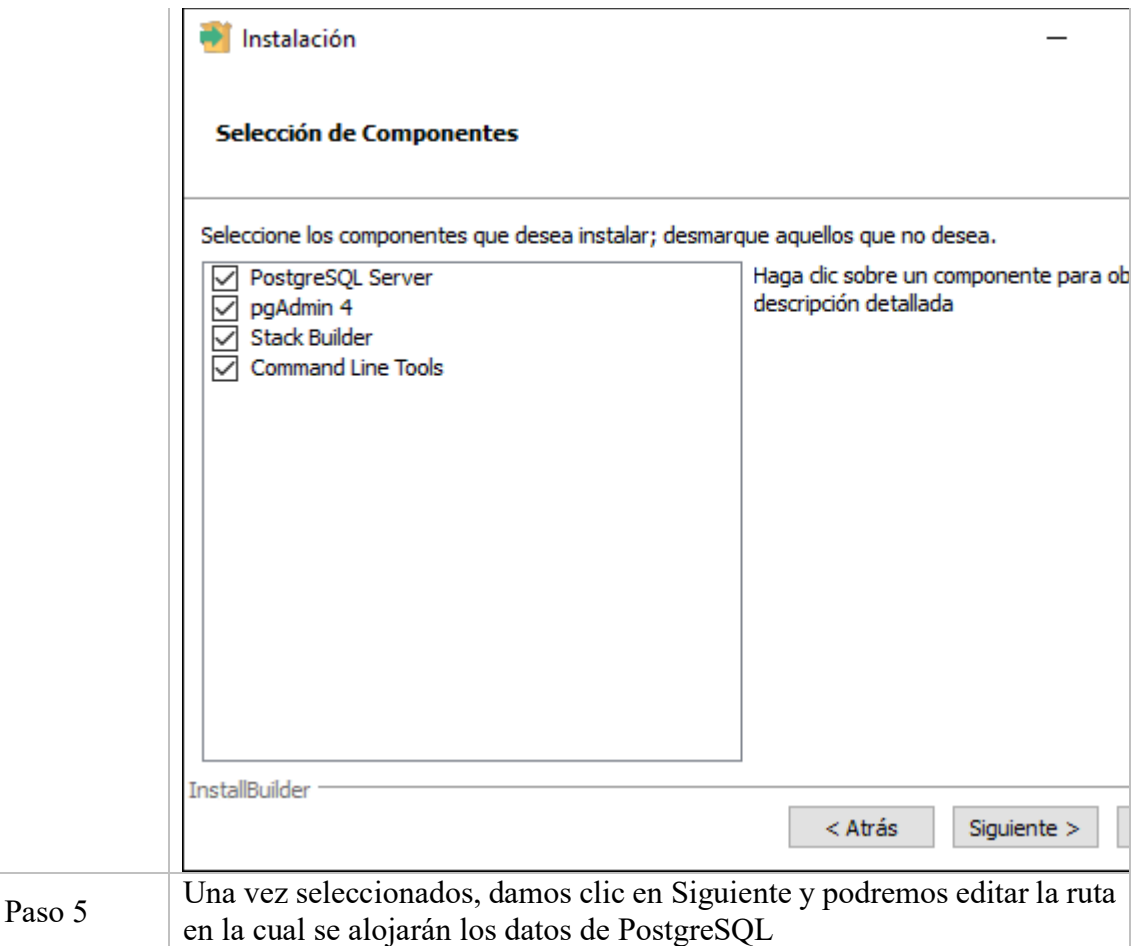

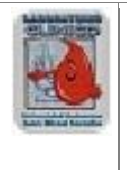

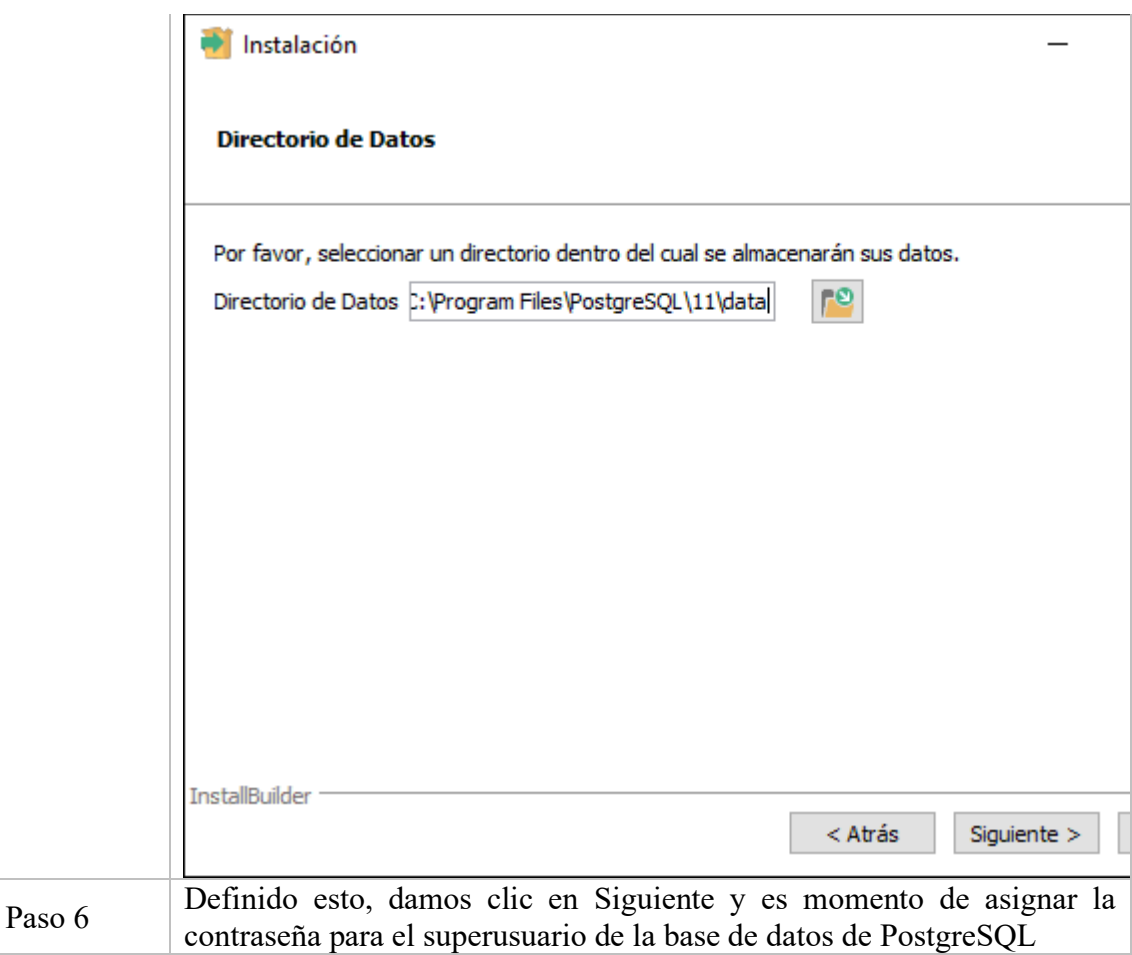

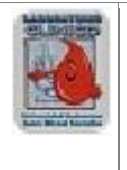

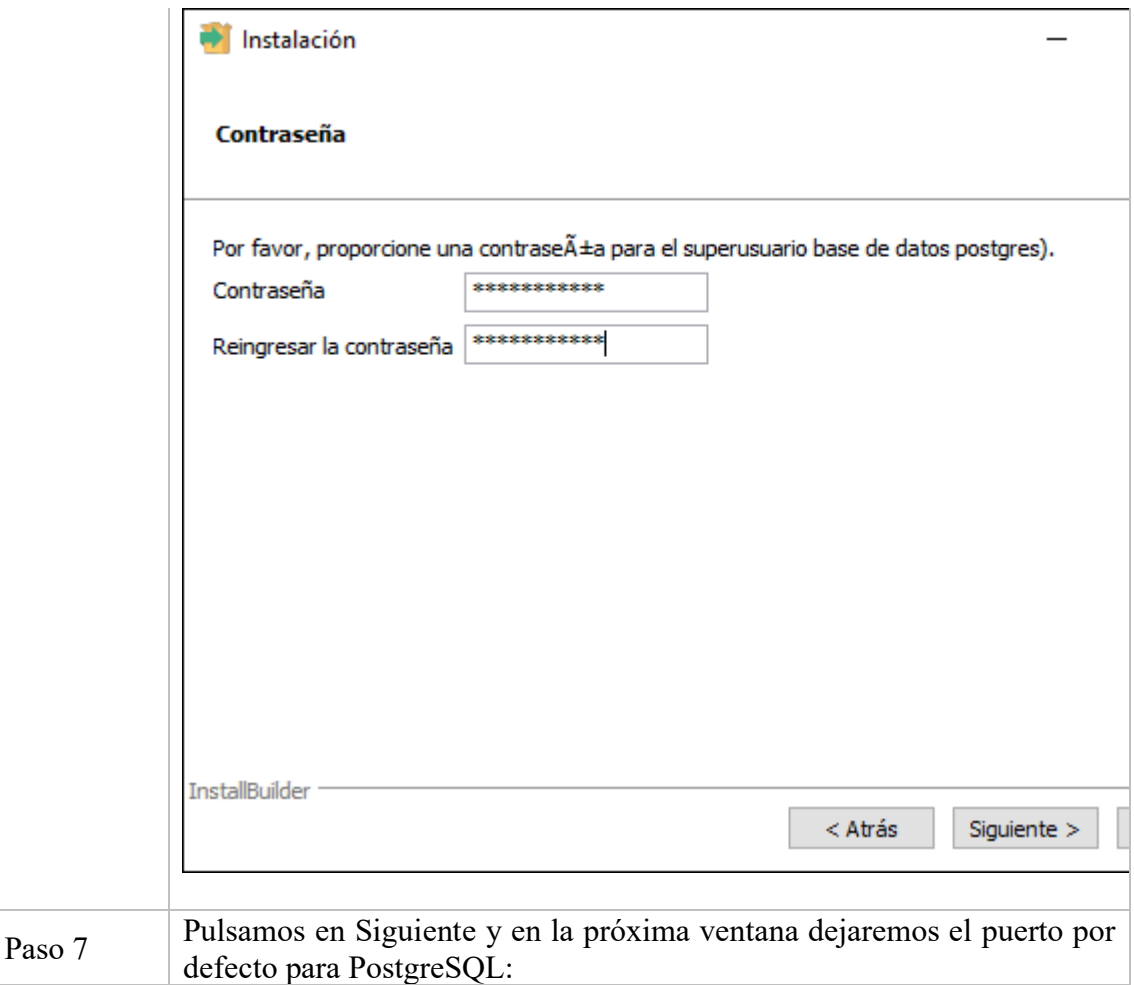

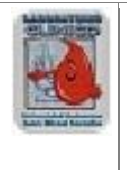

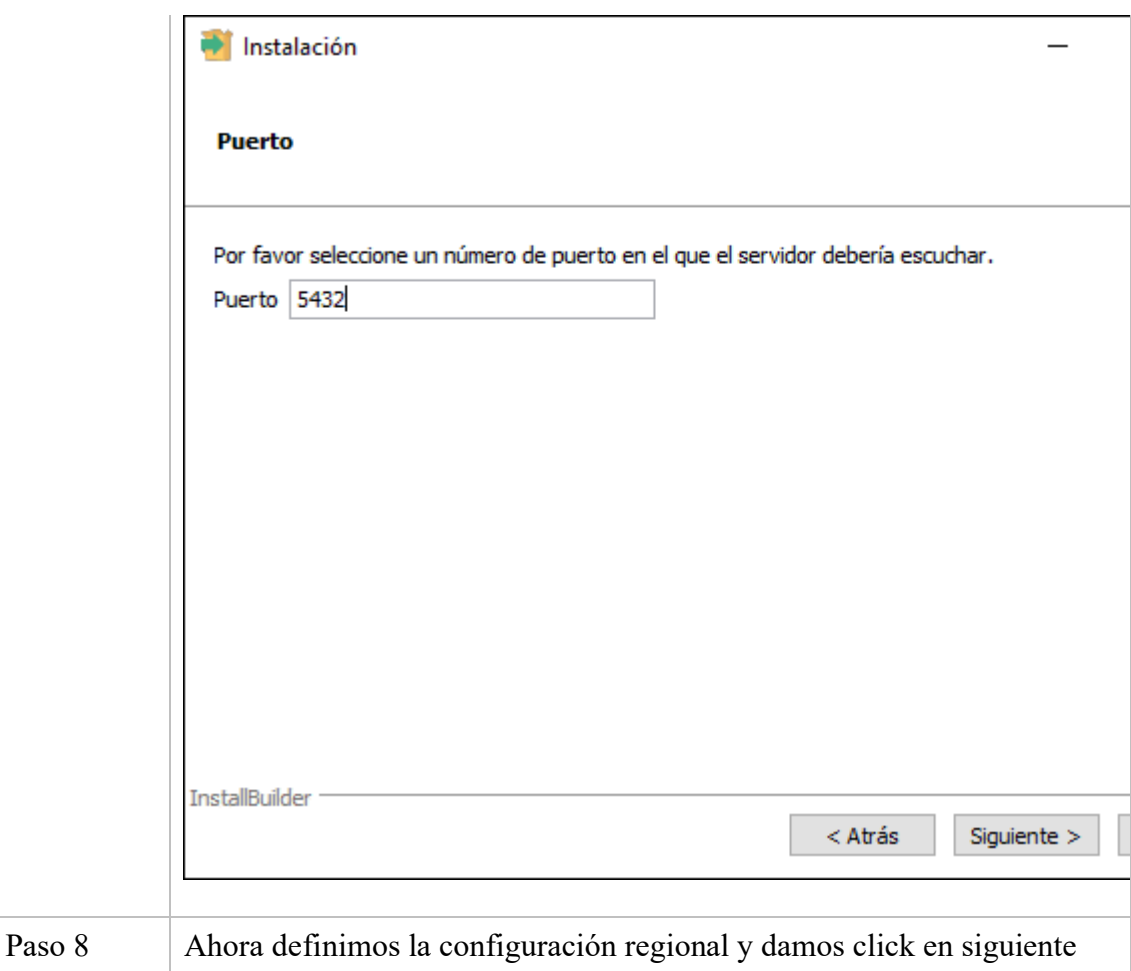

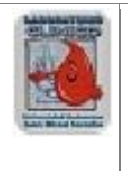

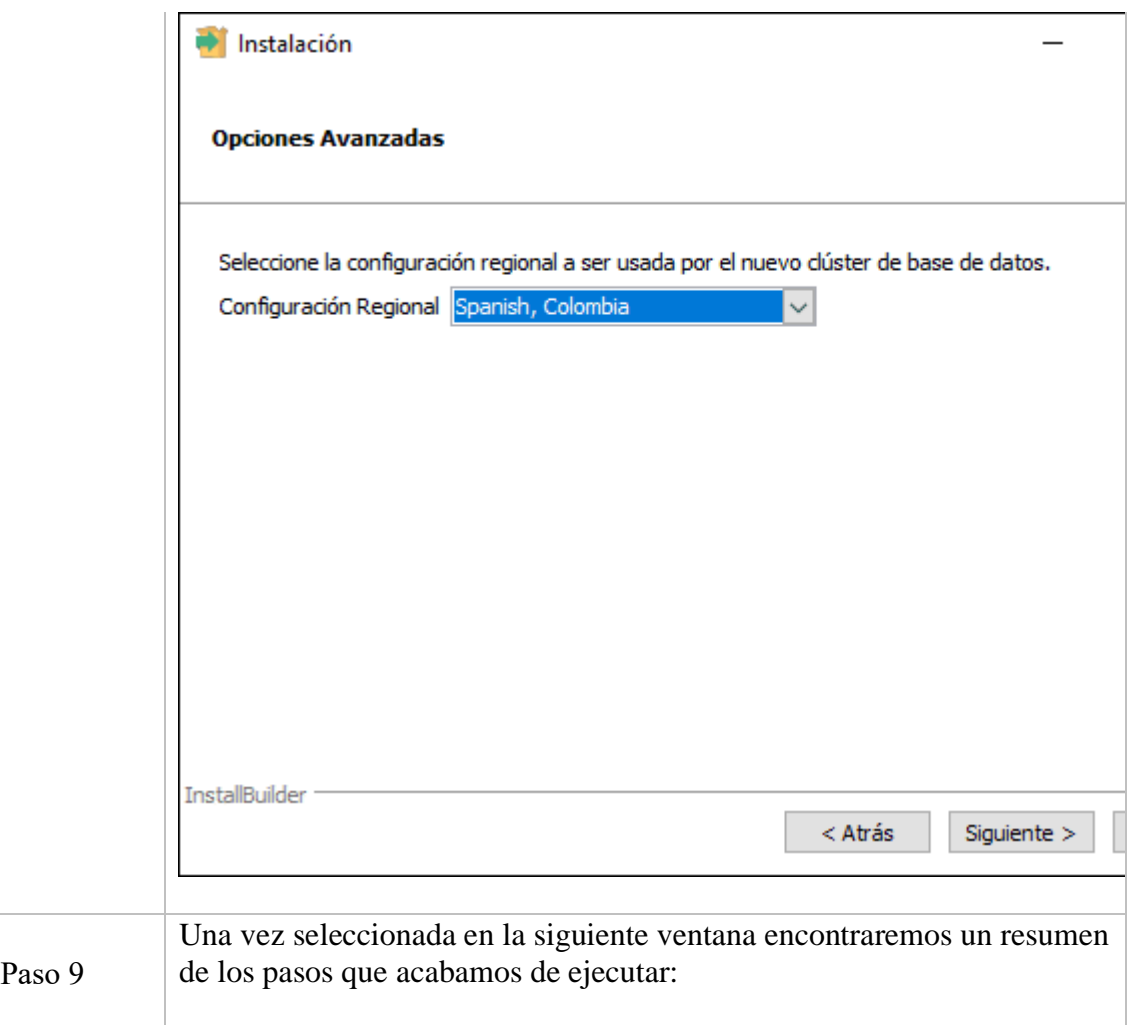

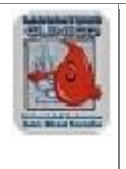

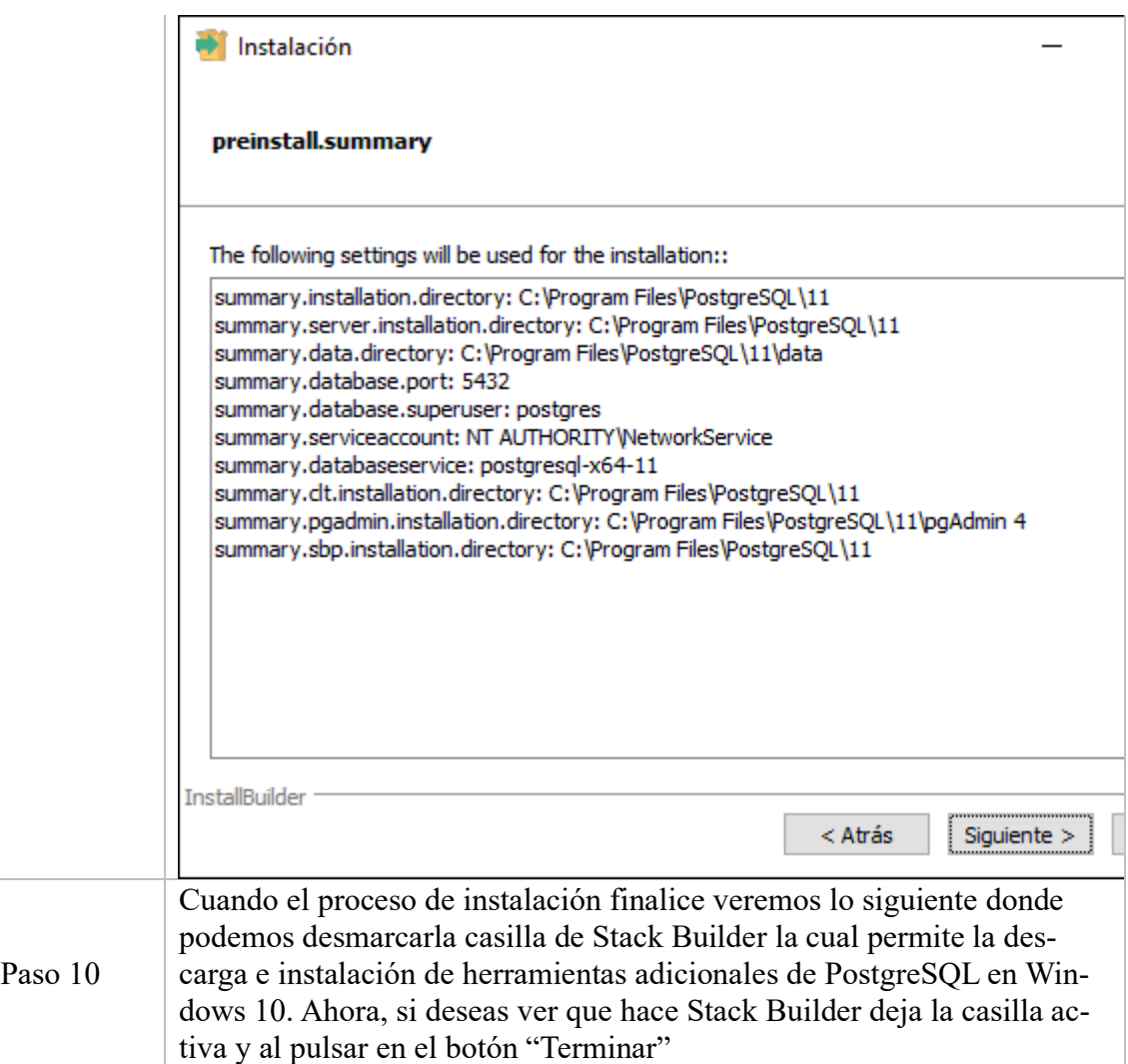

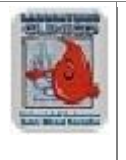

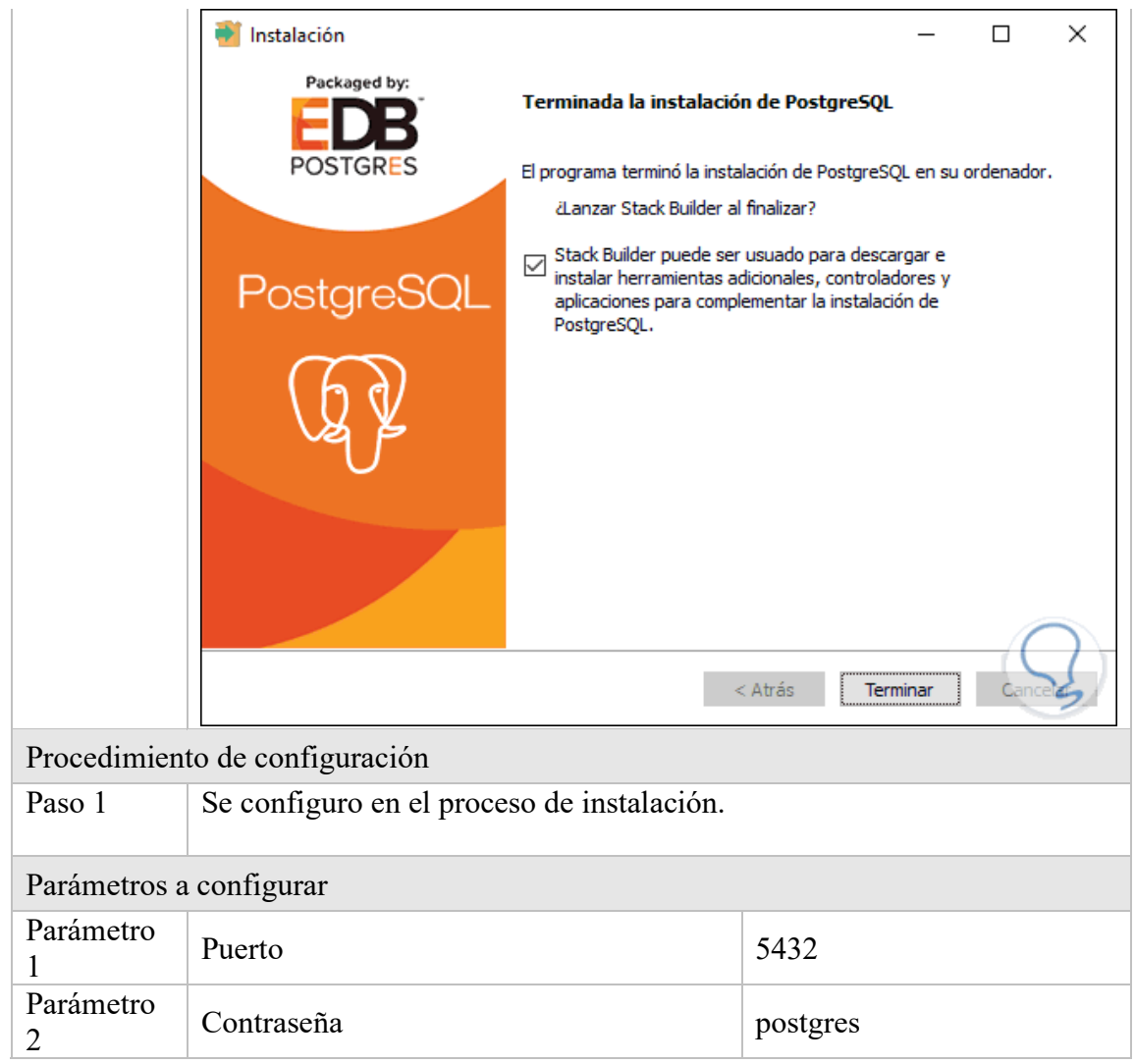

## **Spring Boot**

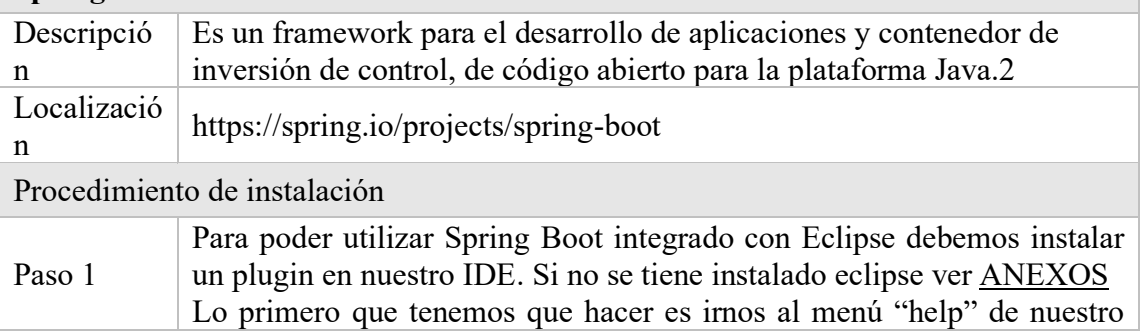

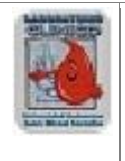

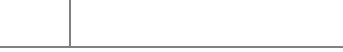

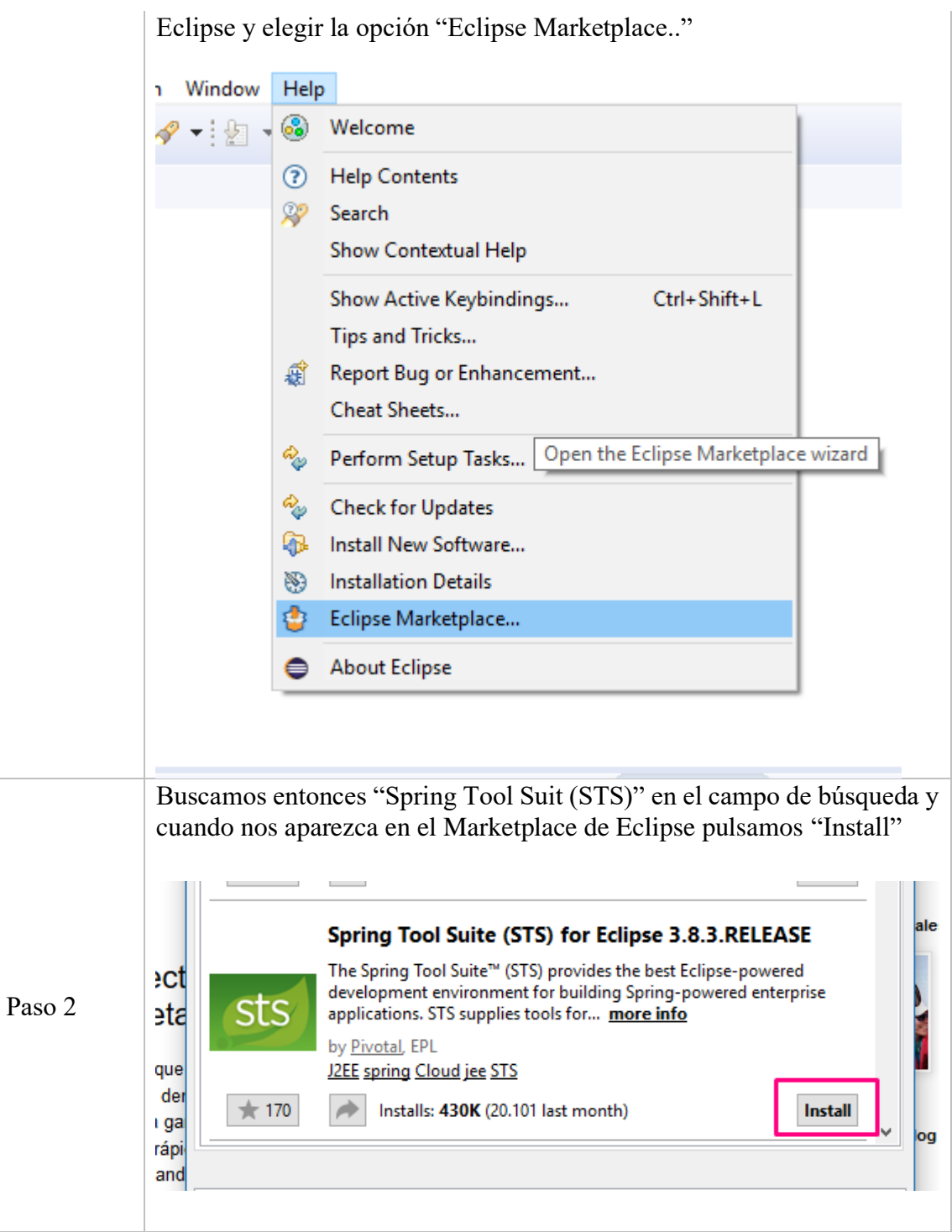

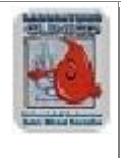

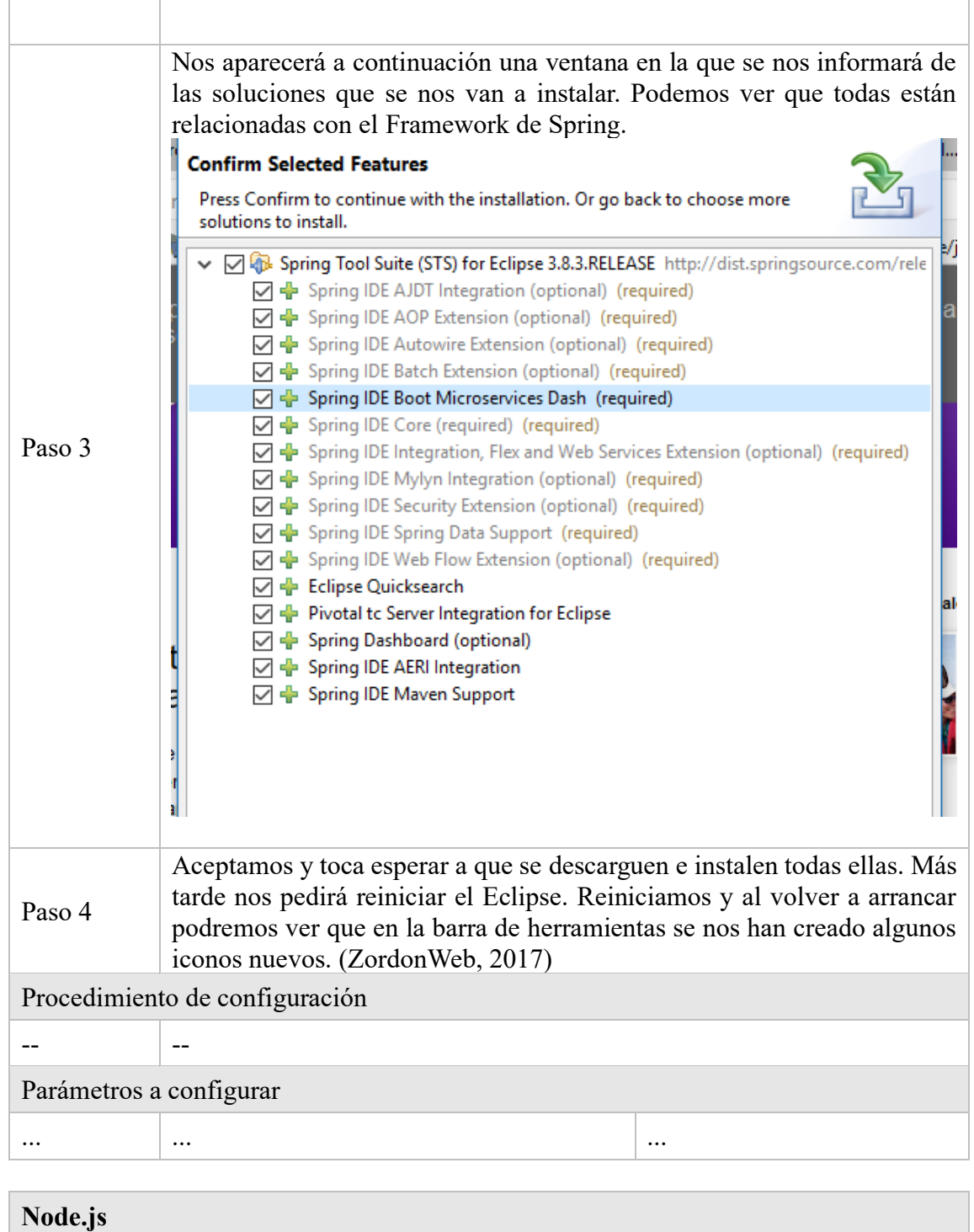

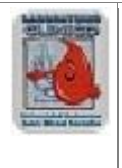

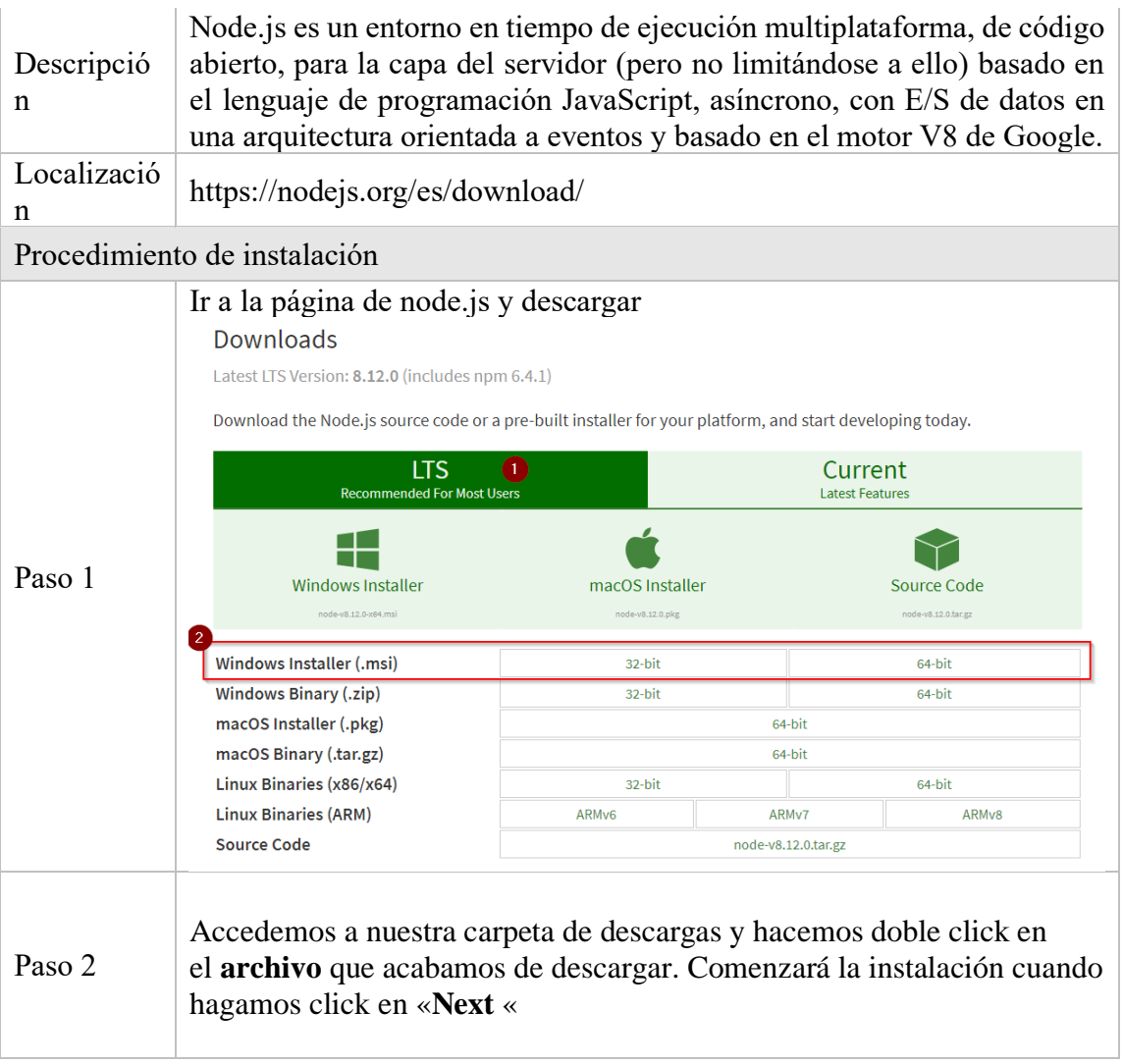

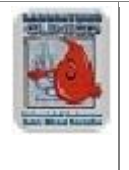

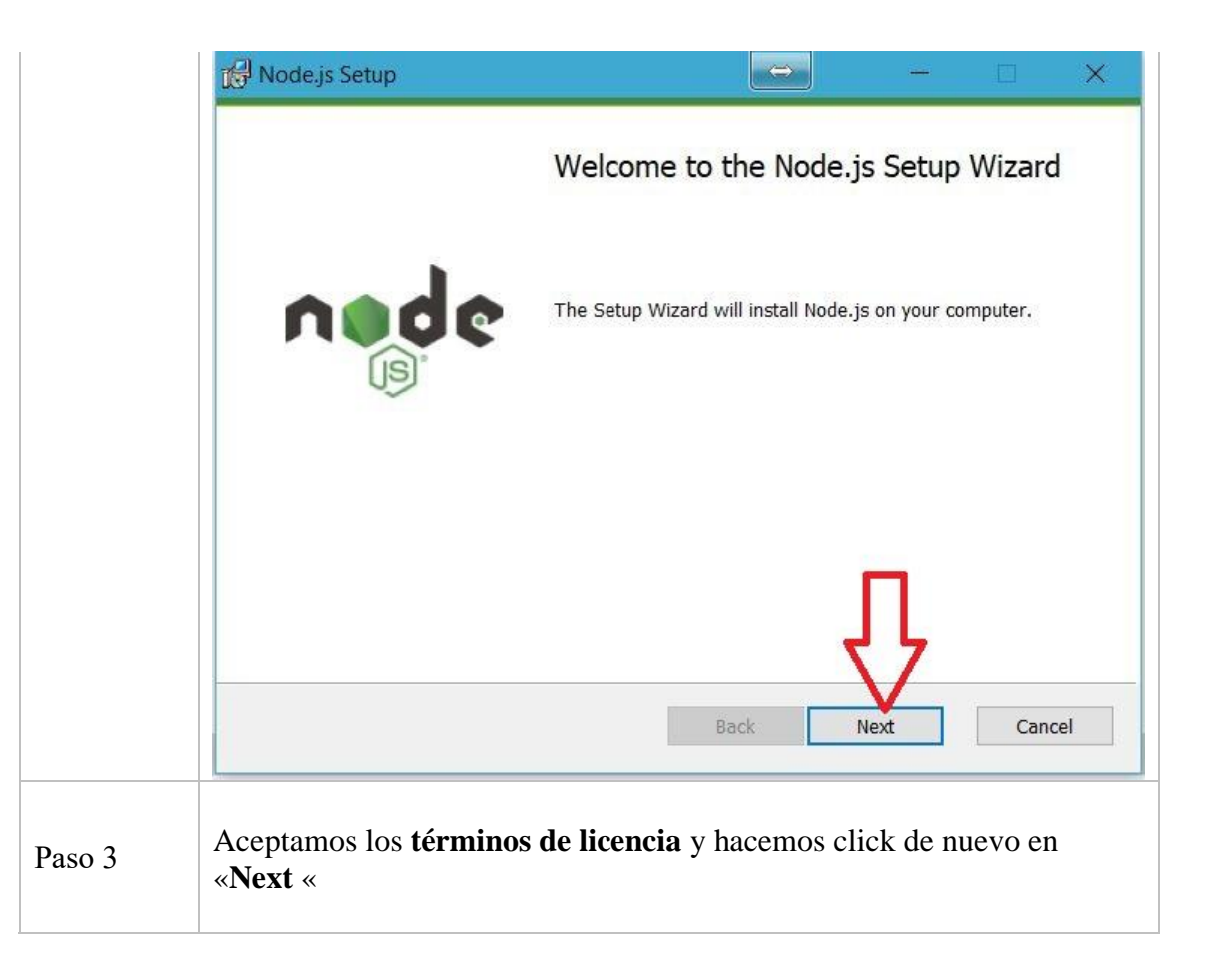

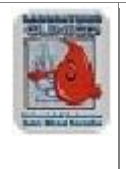

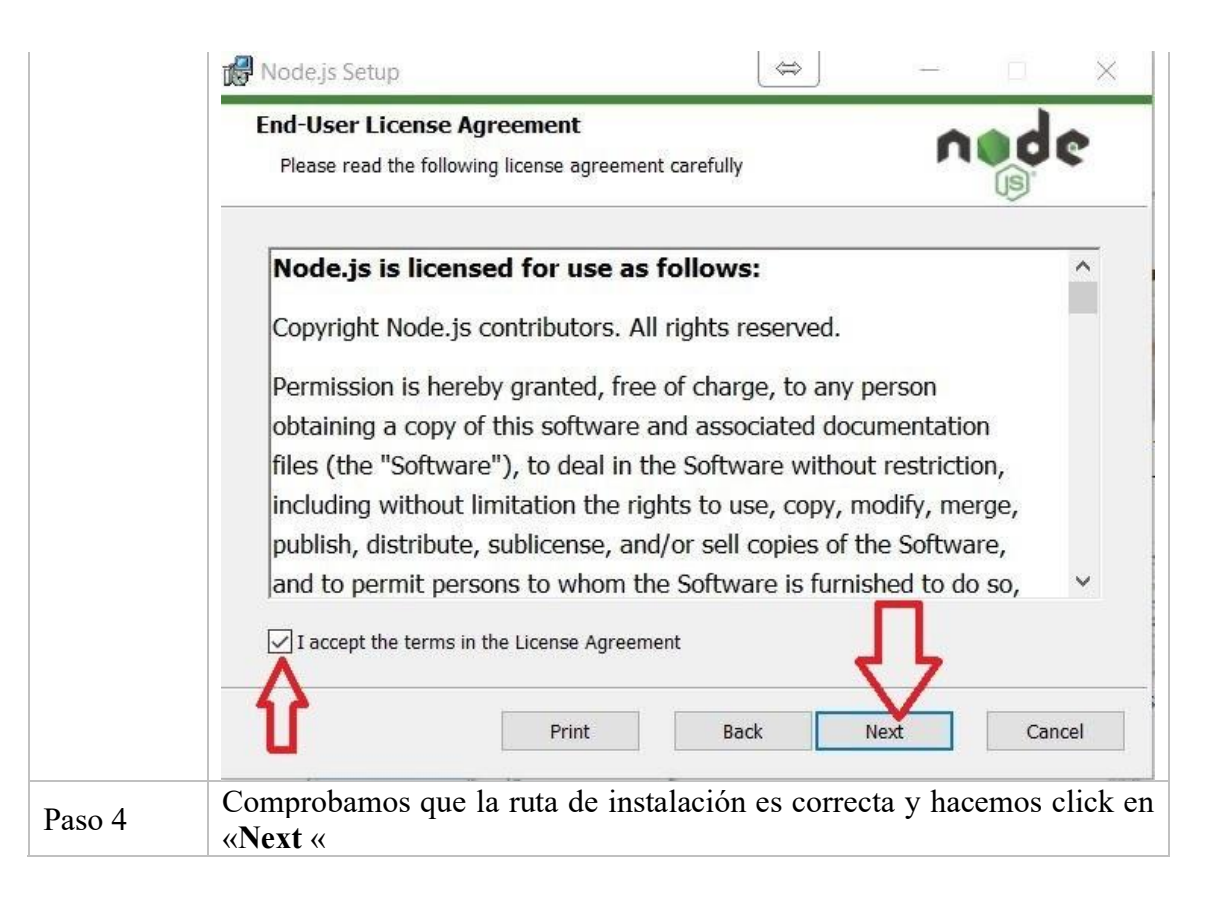
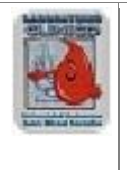

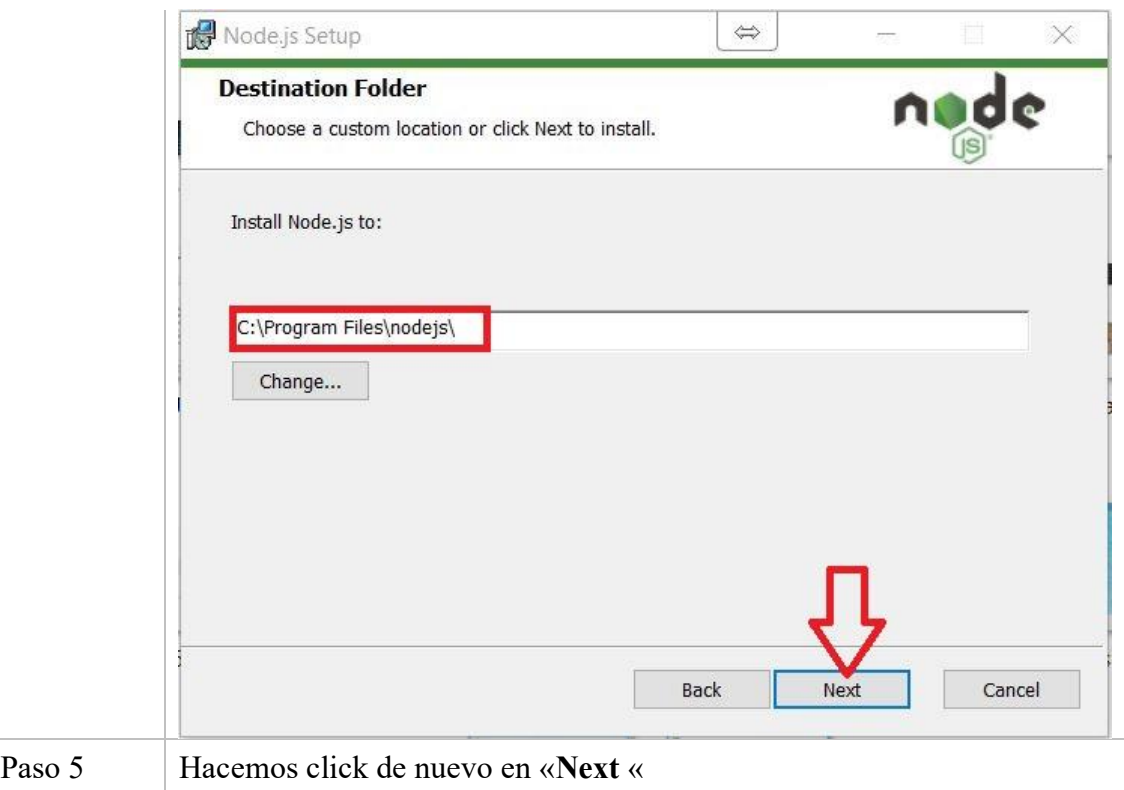

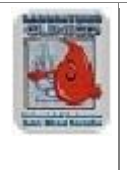

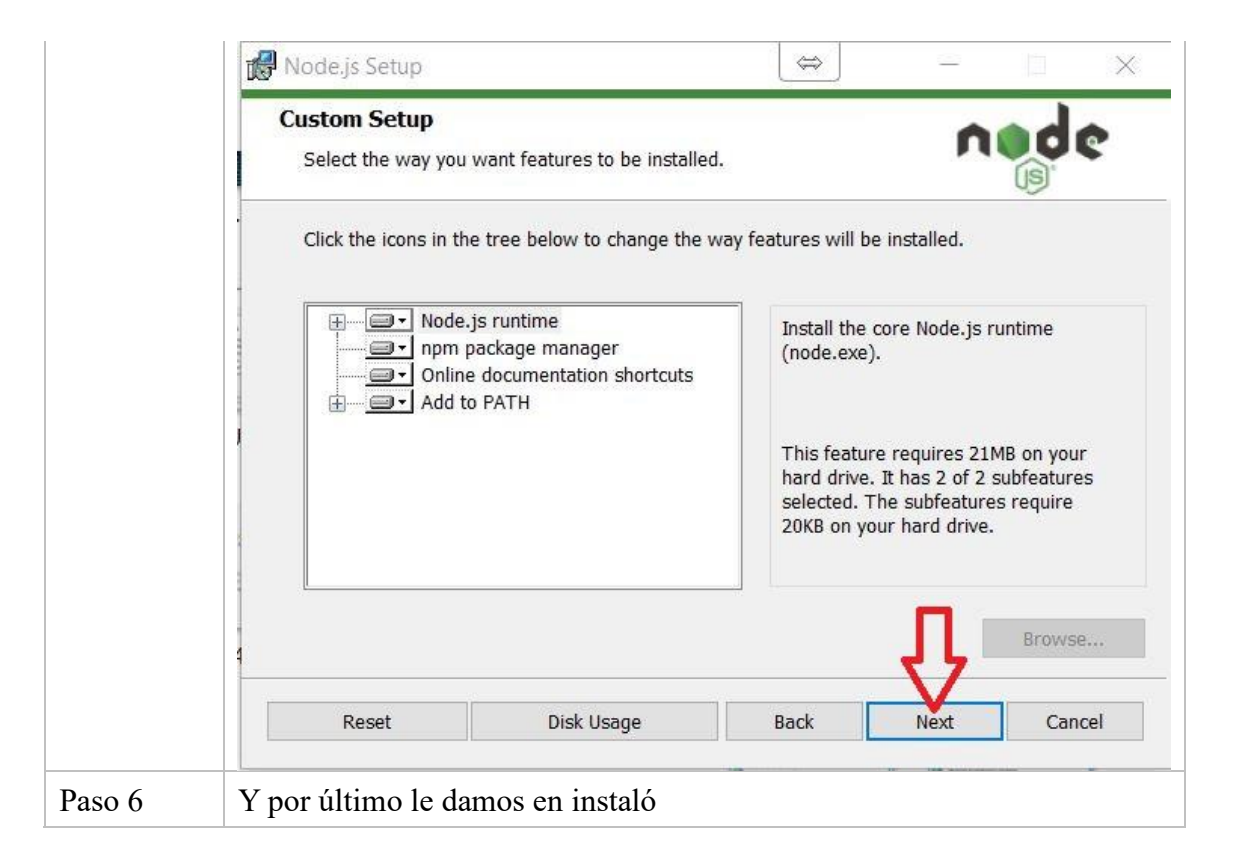

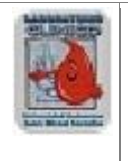

**Administración de Sistemas**

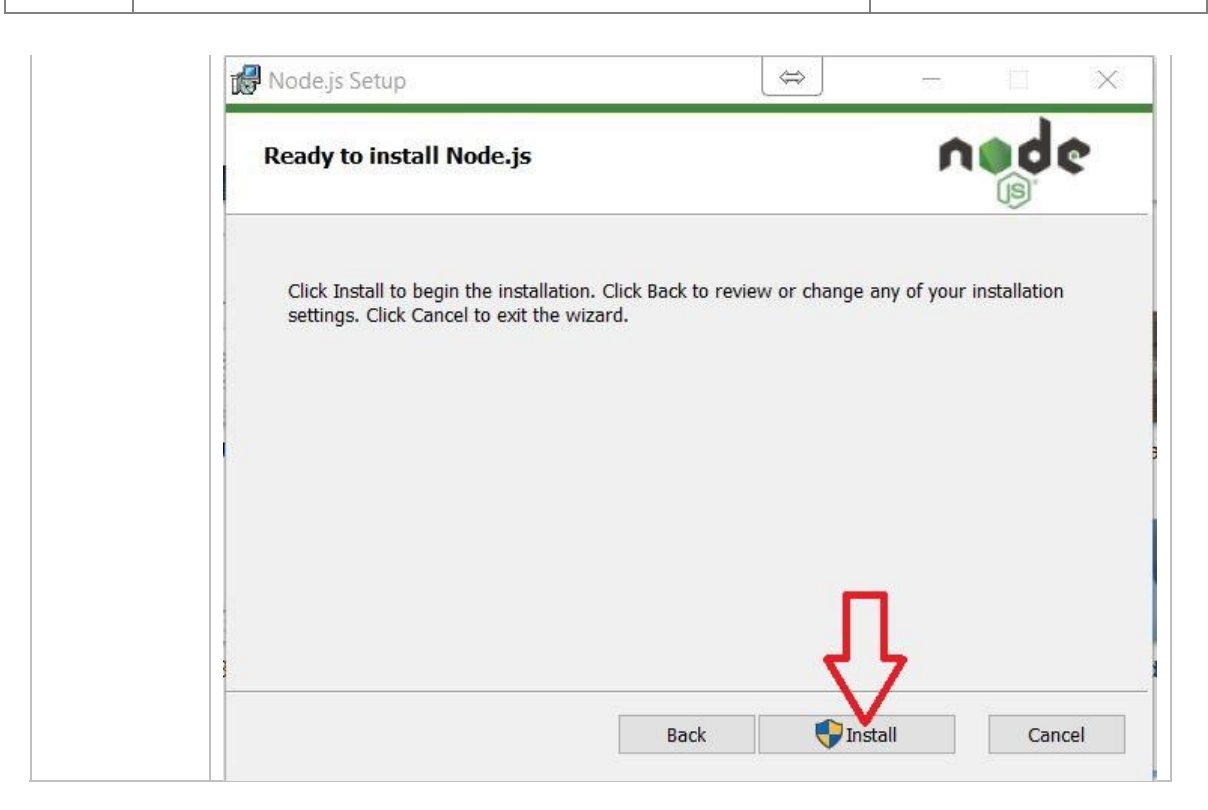

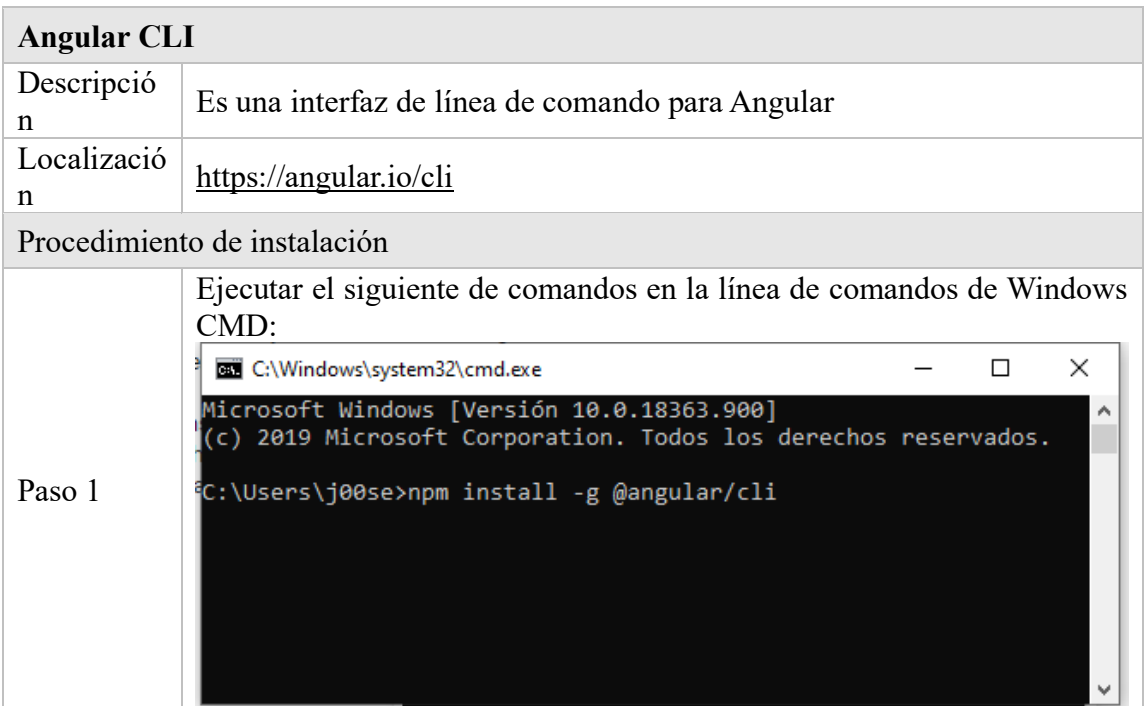

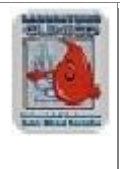

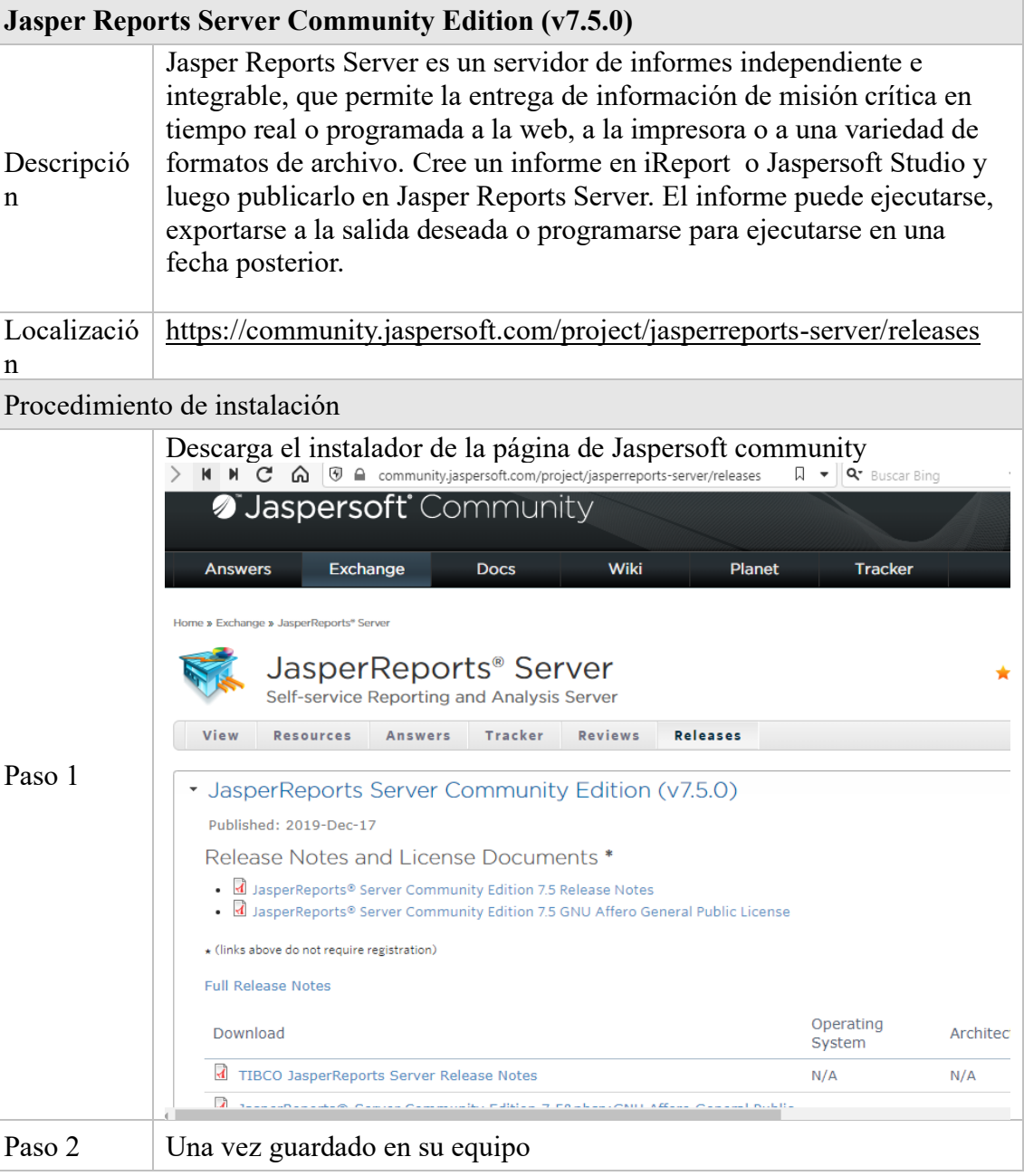

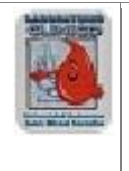

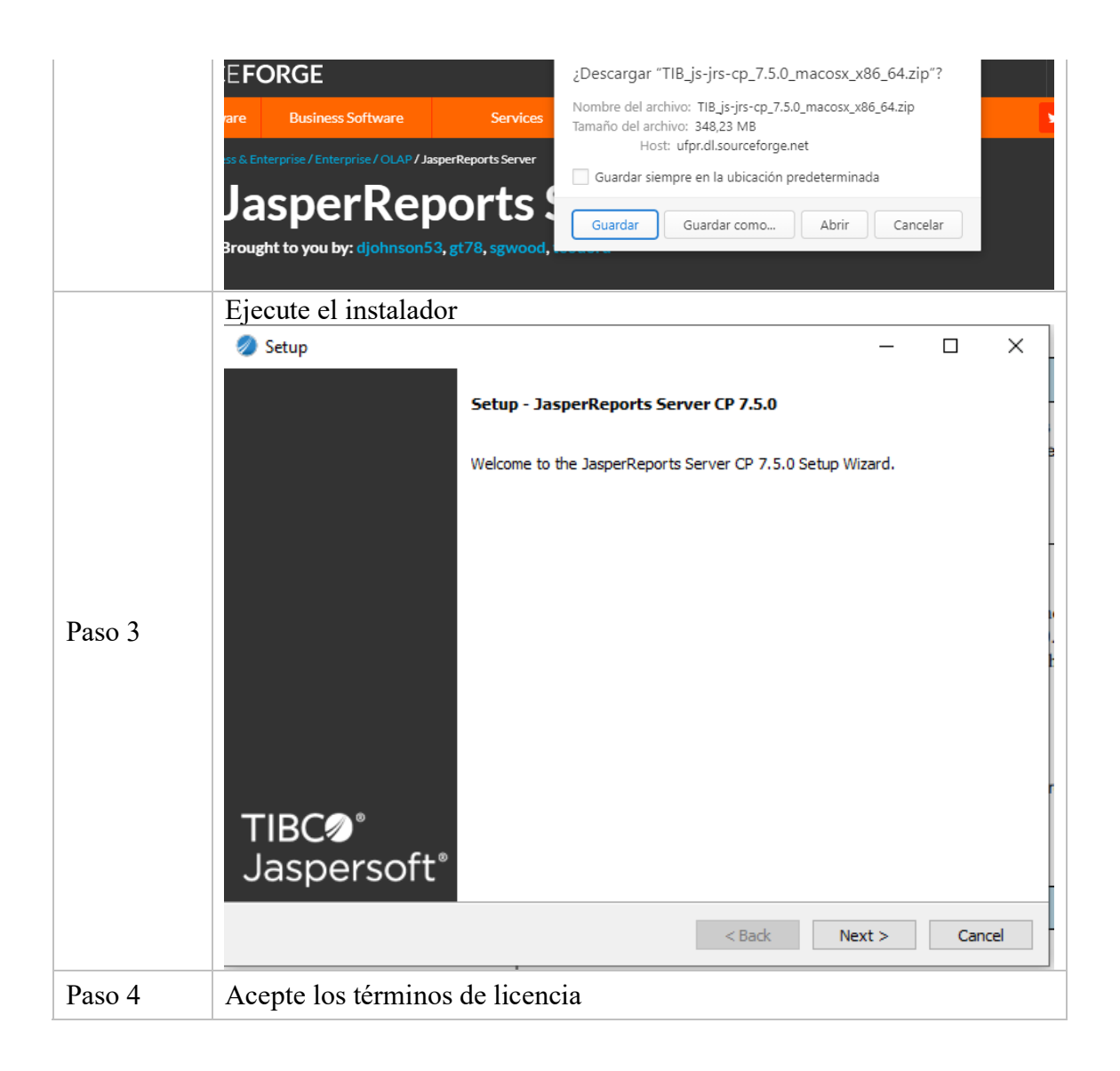

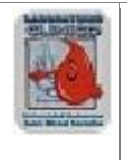

**Administración de Sistemas**

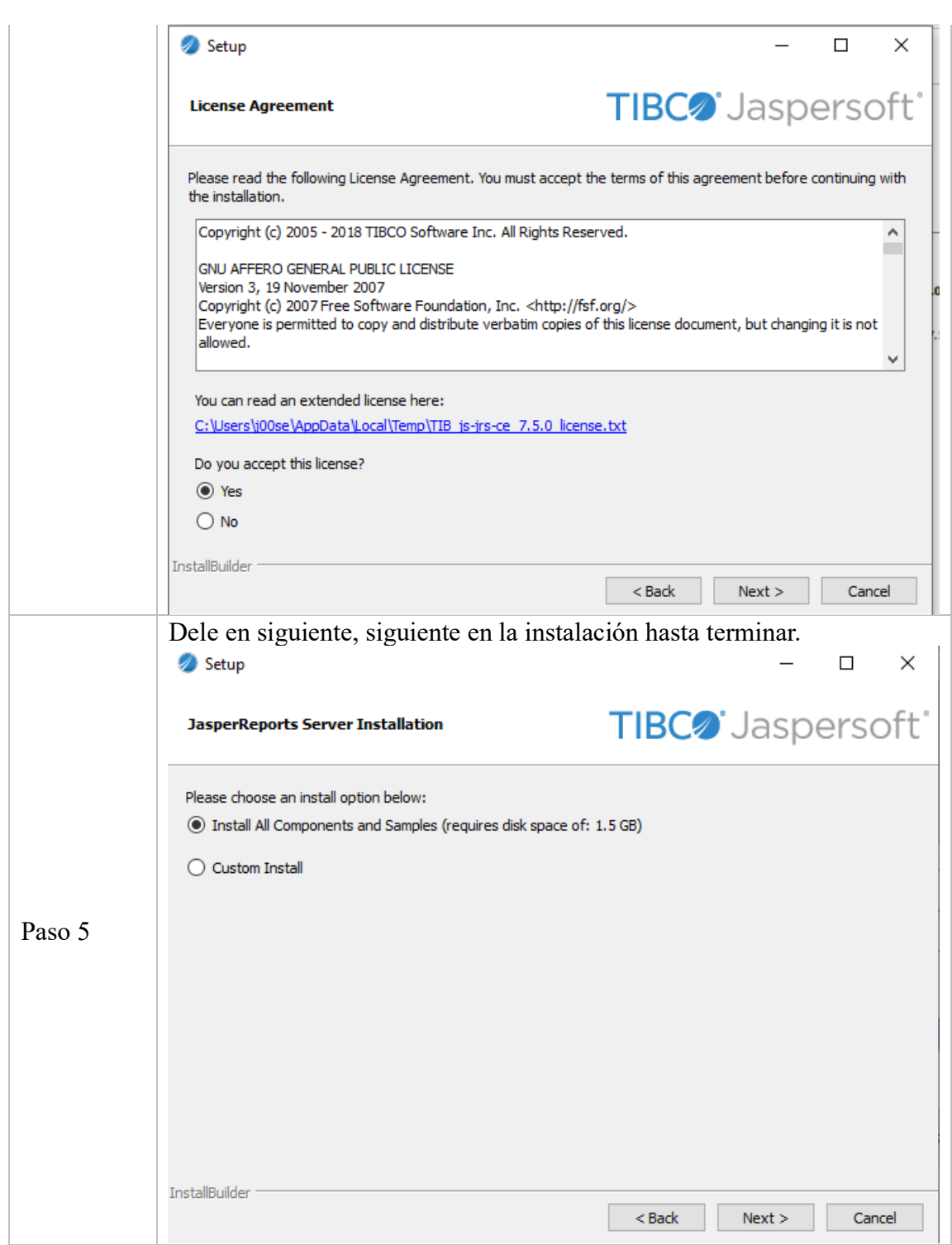

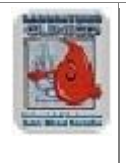

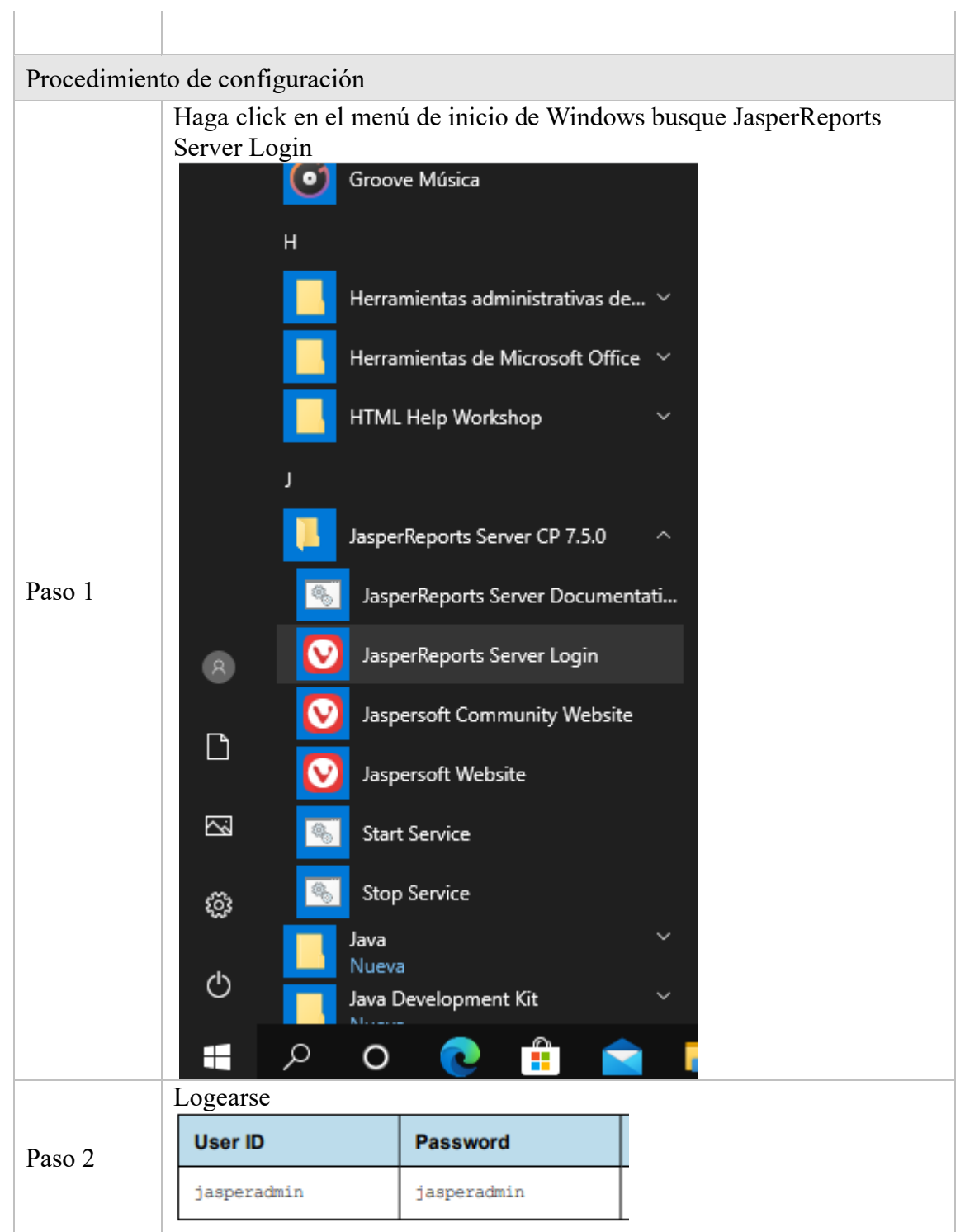

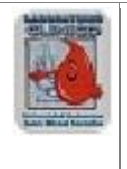

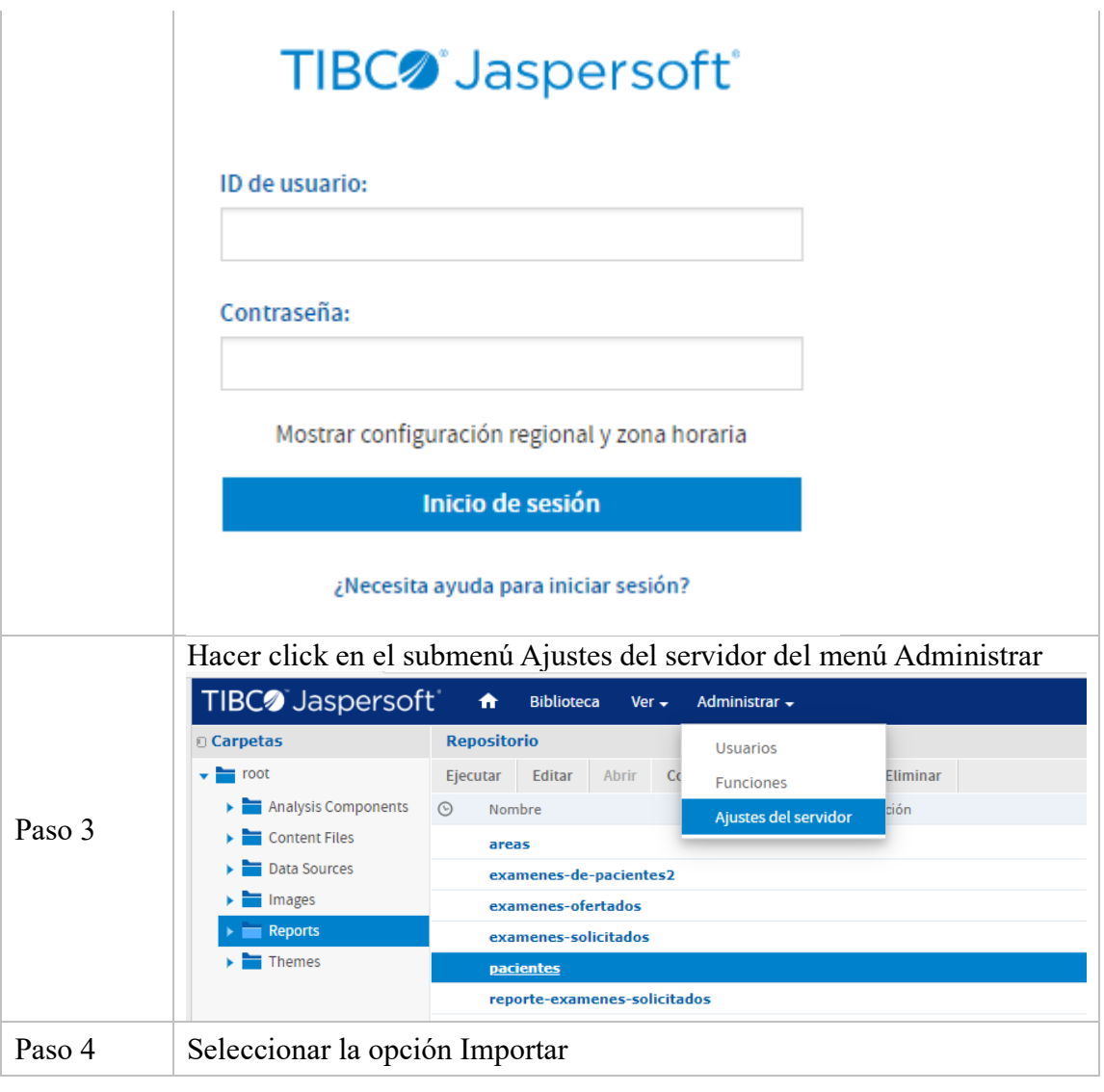

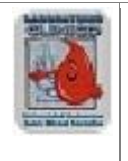

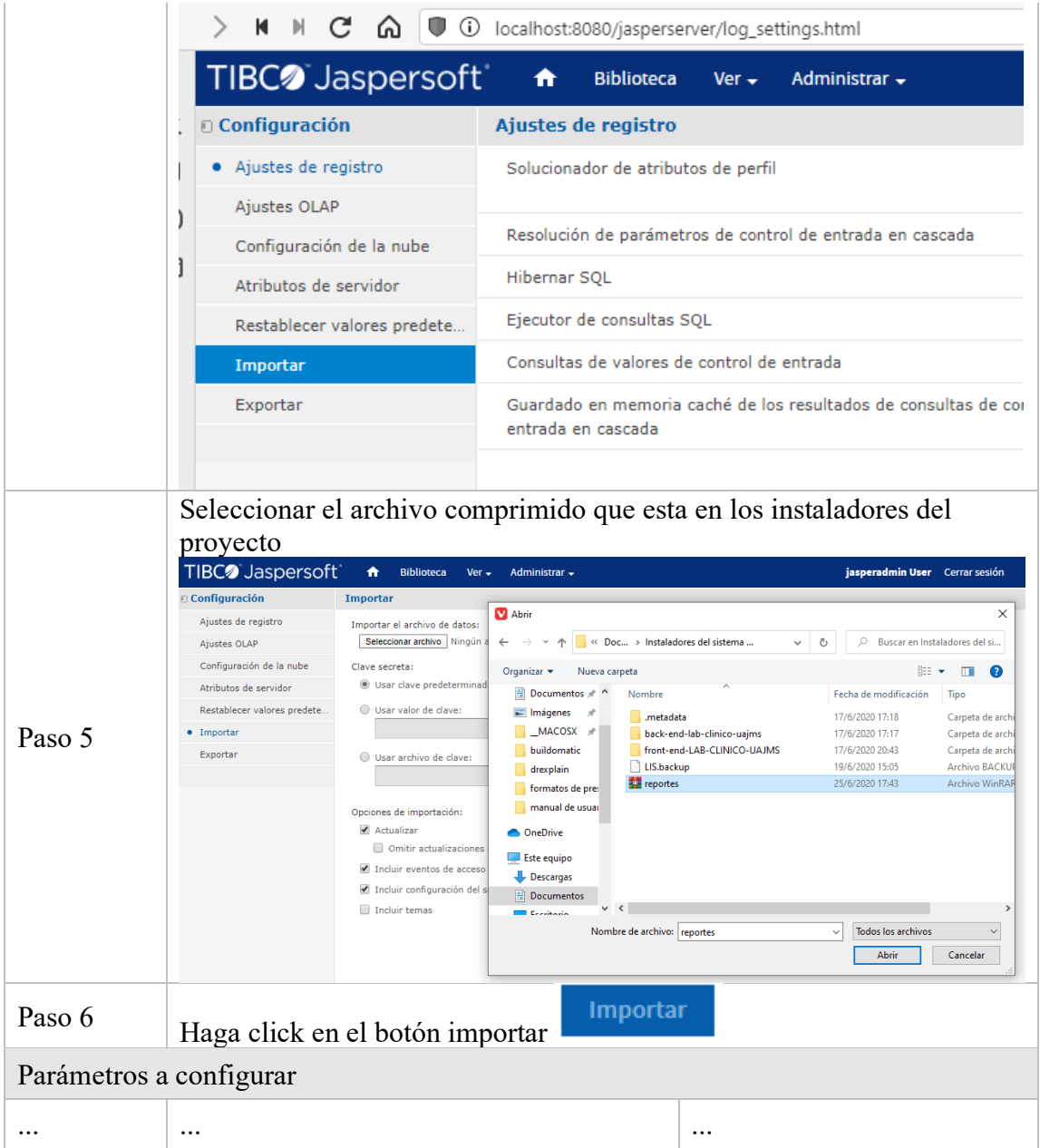

# **5 CONFIGURACIÓN DEL SISTEMA**

## **5.1 Configuración del sistema**

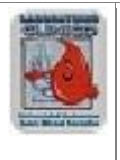

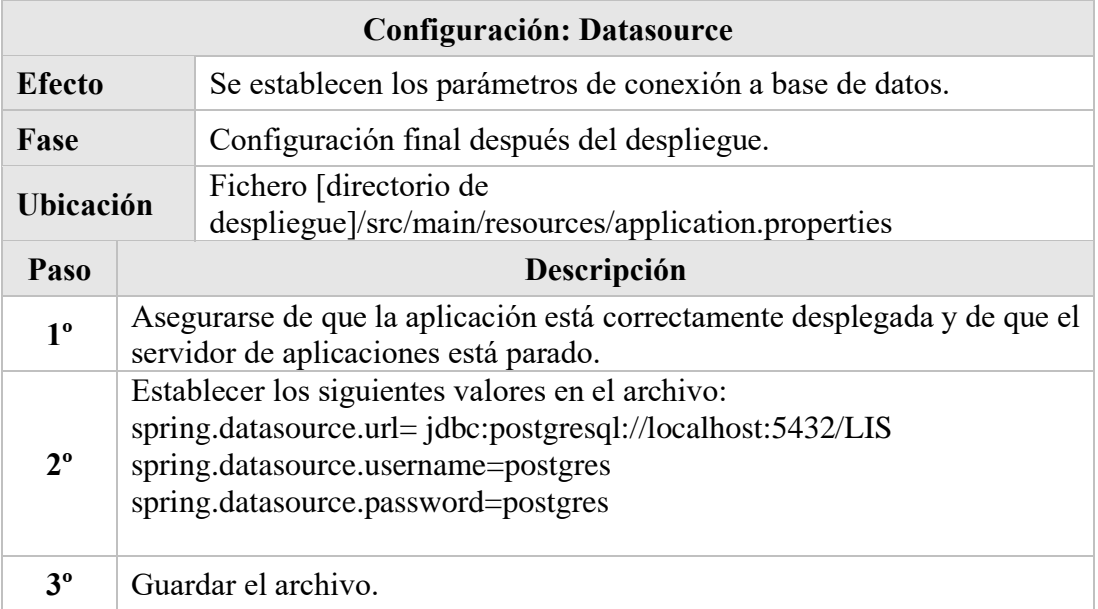

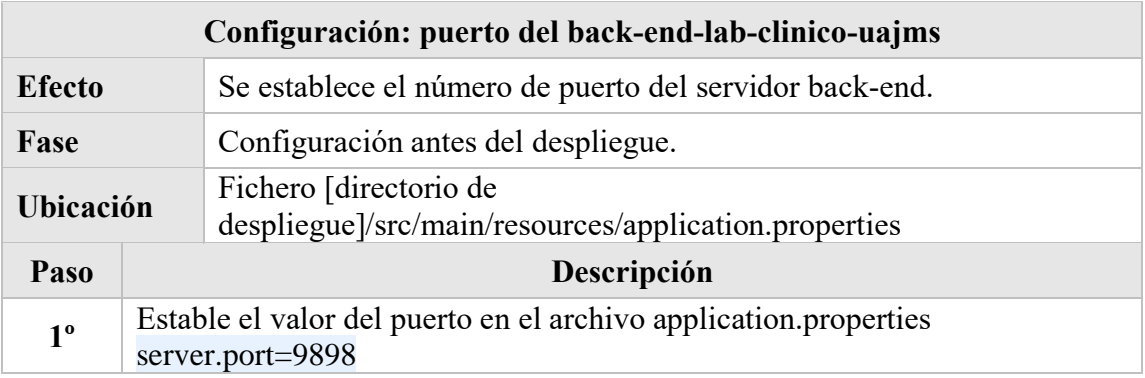

# **5.2 Configuración de otros sistemas**

N/A

# **6 COMPILACIÓN DEL SISTEMA**

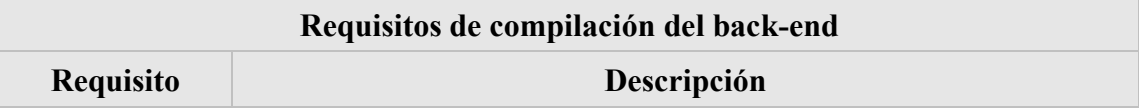

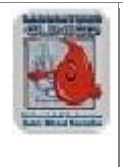

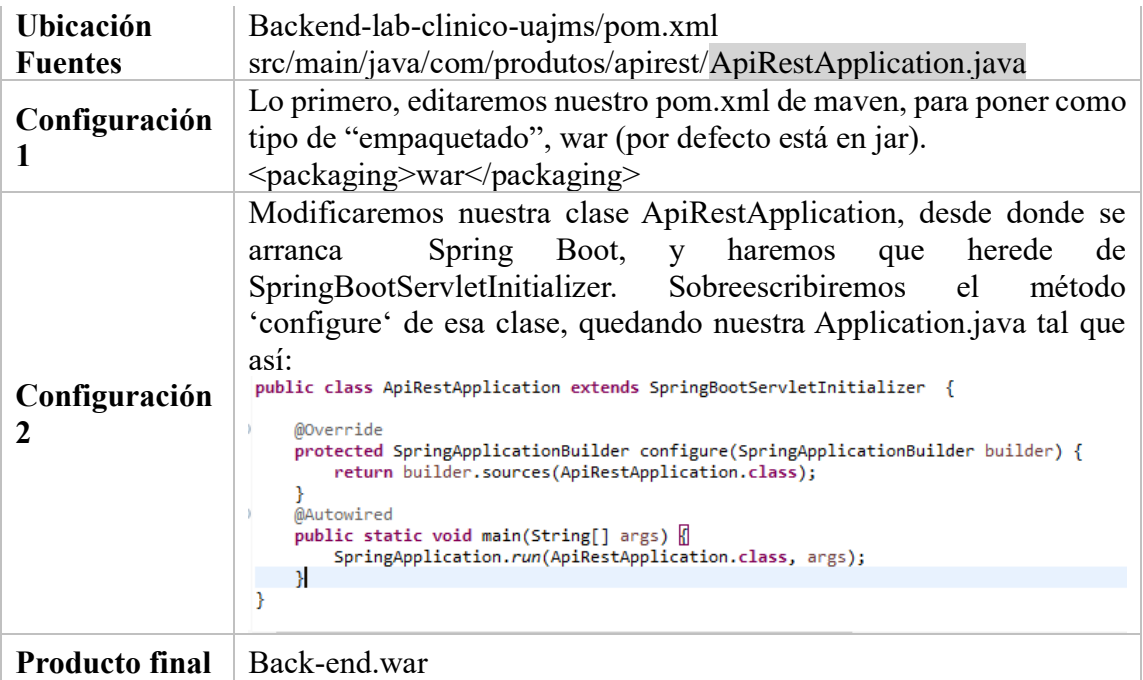

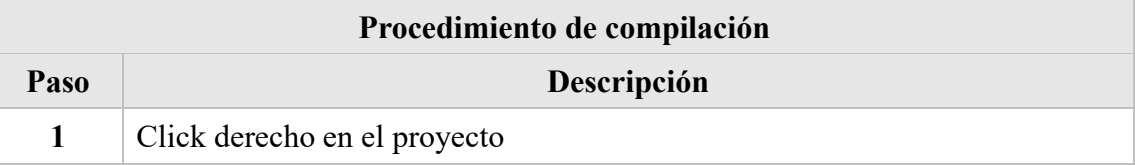

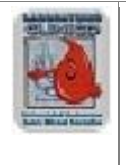

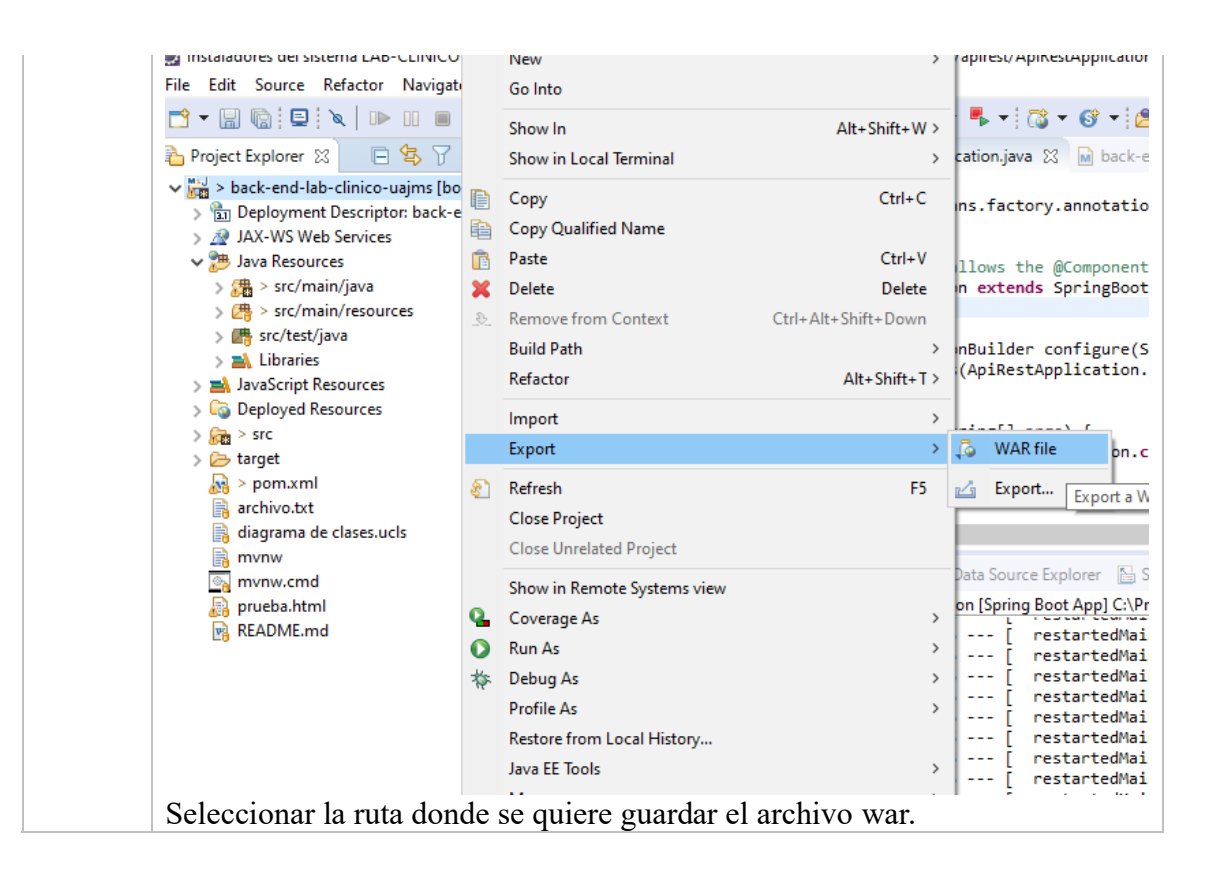

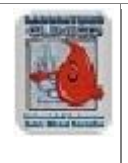

**Administración de Sistemas**

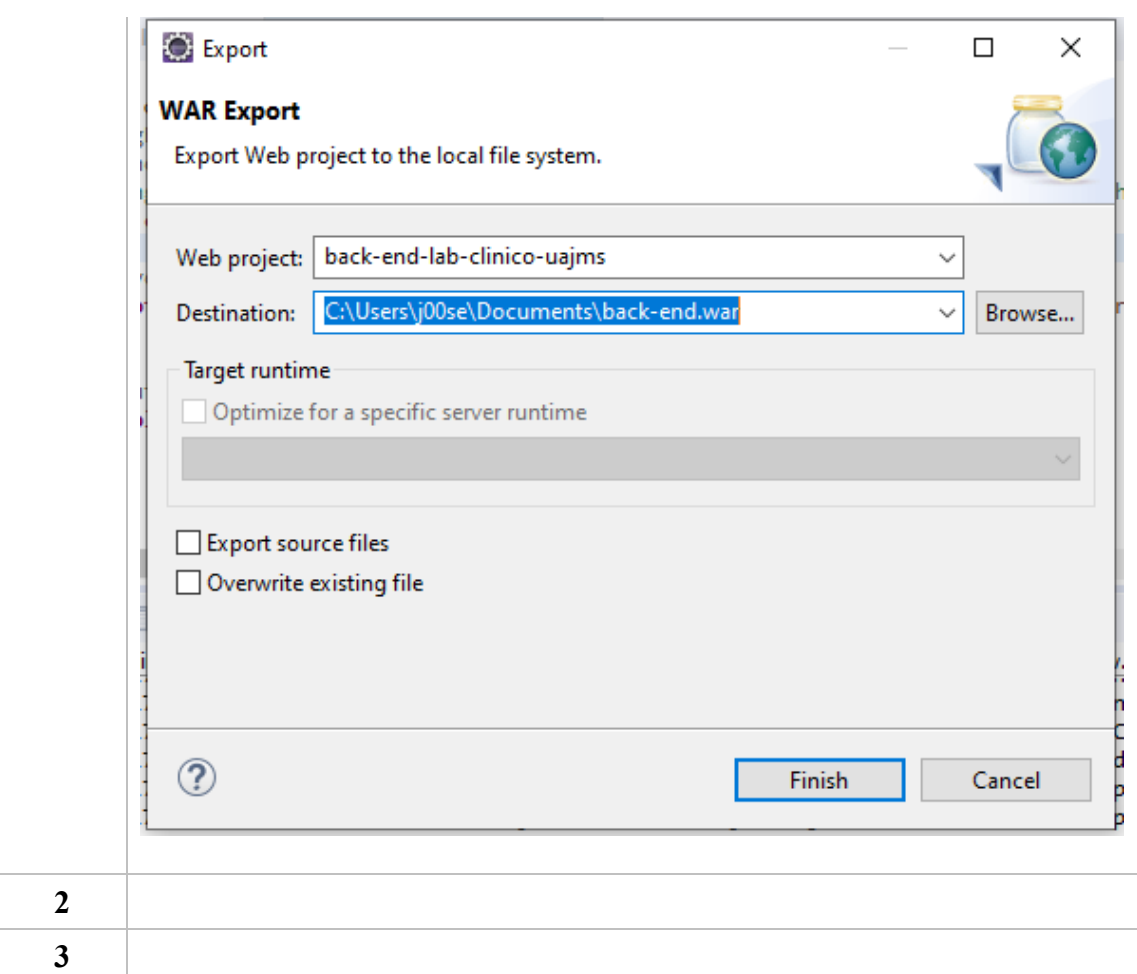

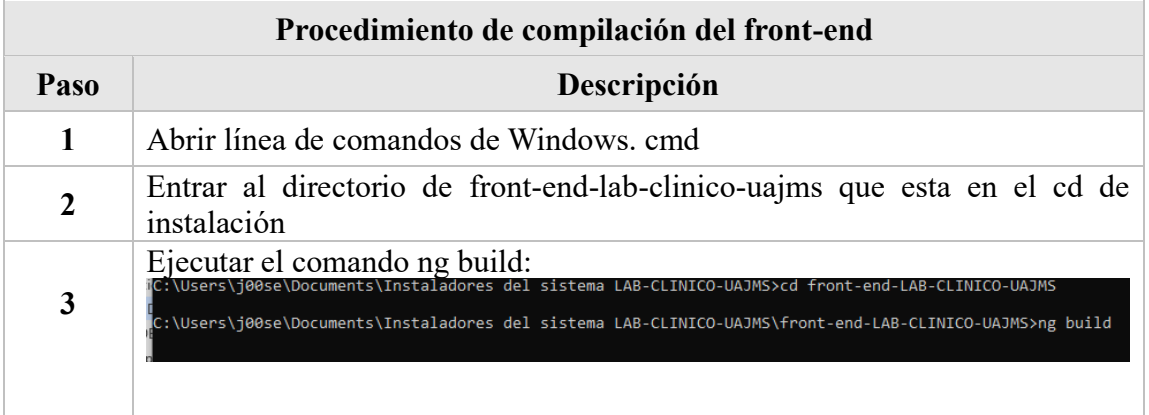

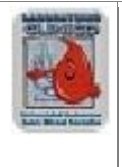

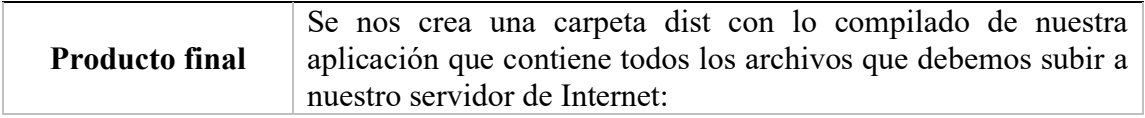

## **7 INSTALACIÓN DEL SISTEMA**

### **7.1 Requisitos previos**

Como requisitos previos de la instalación destacan:

- •Instalación de un navegador web preferiblemente Google Chrome.
- •Numero de puerto al que se conecta al back-end y del front-end.
- •Espacio en el disco duro: 10 GB
- •RAM: 2 GB
- •Windows 10

## **7.2 Procedimiento de instalación**

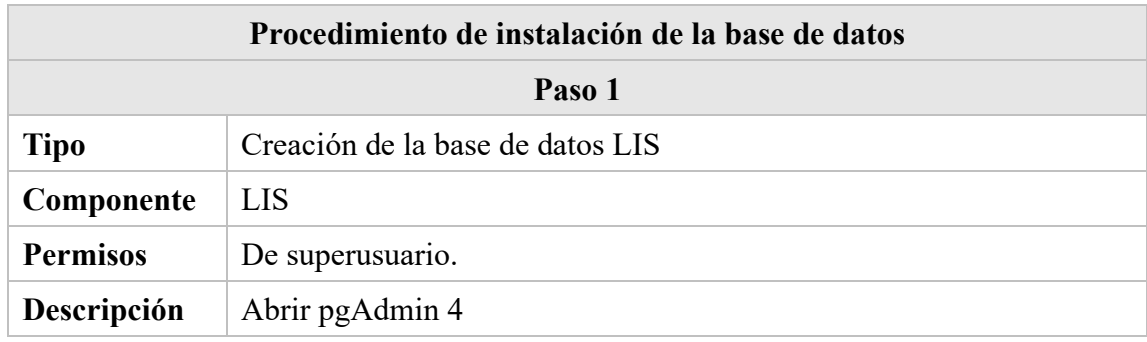

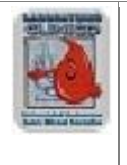

**Administración de Sistemas**

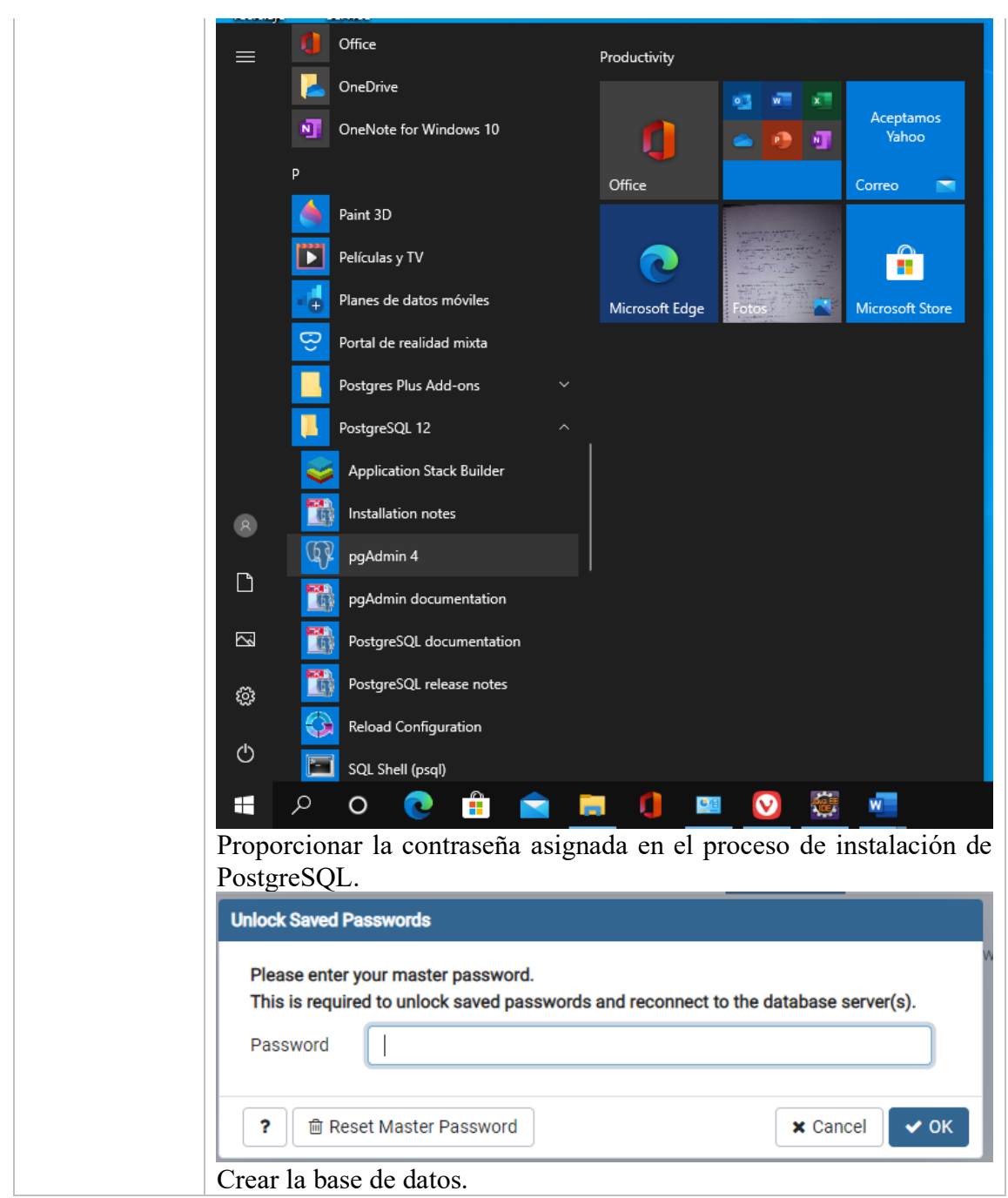

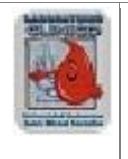

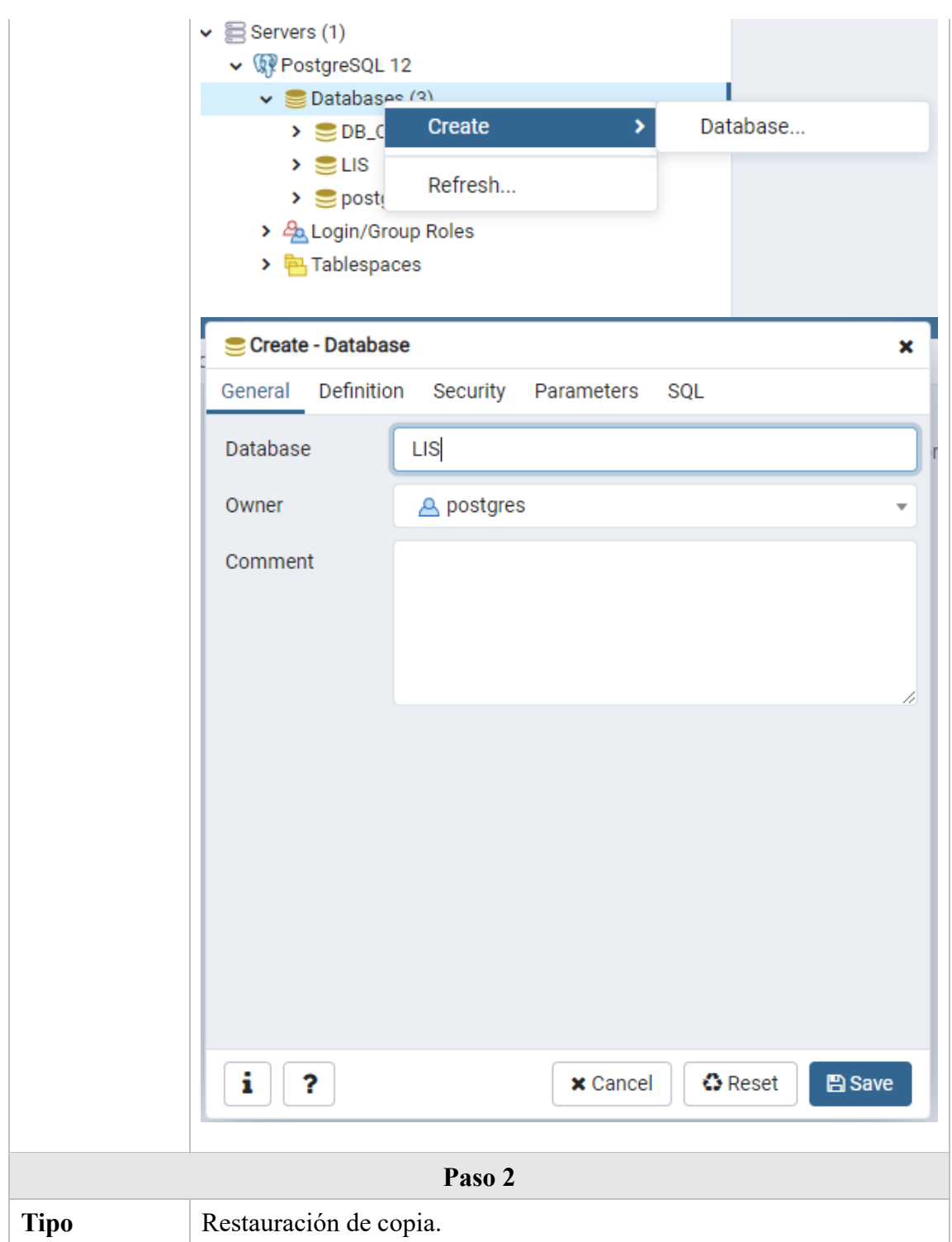

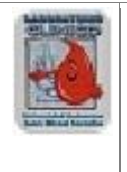

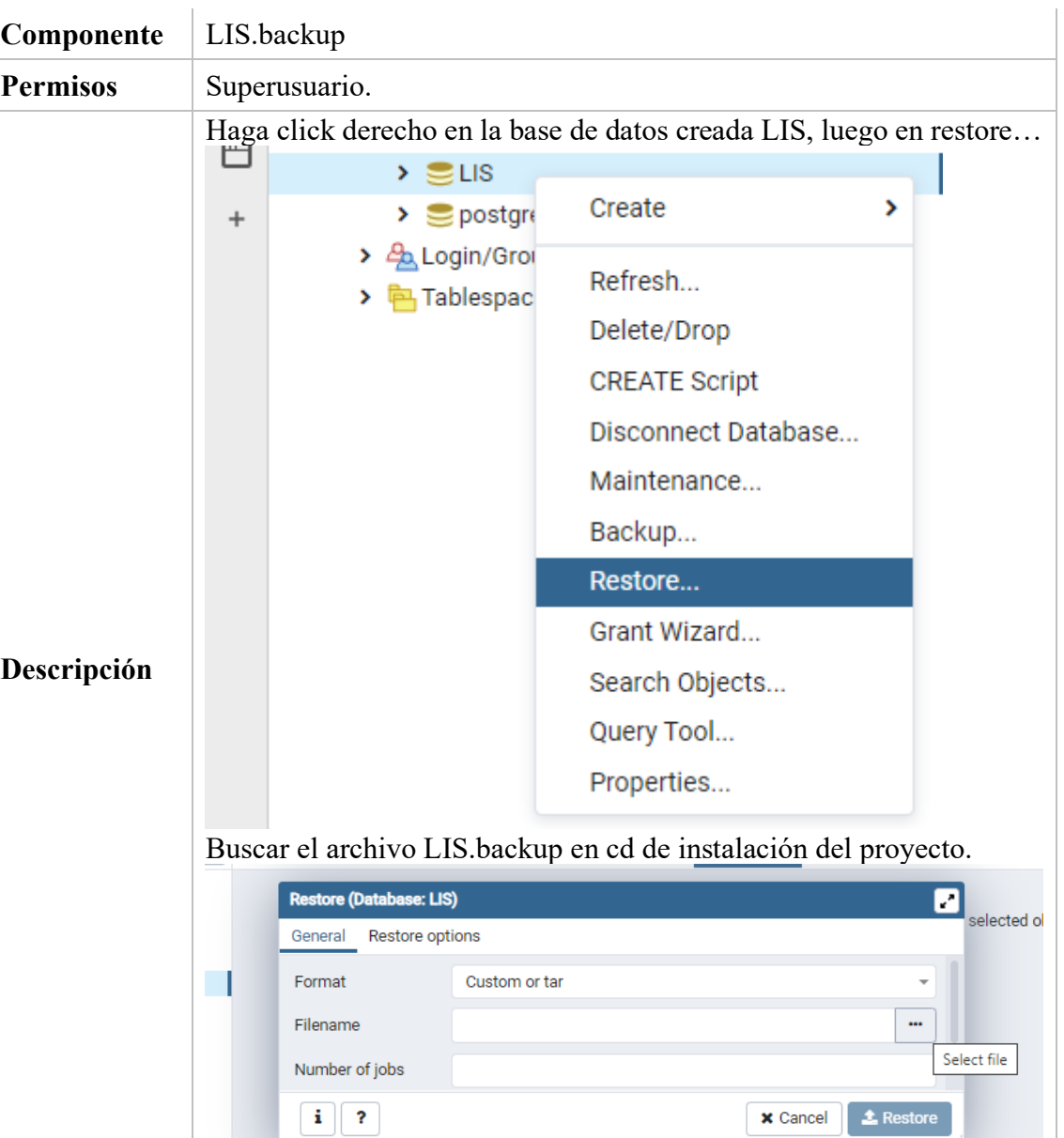

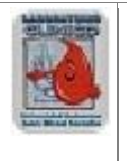

**Administración de Sistemas**

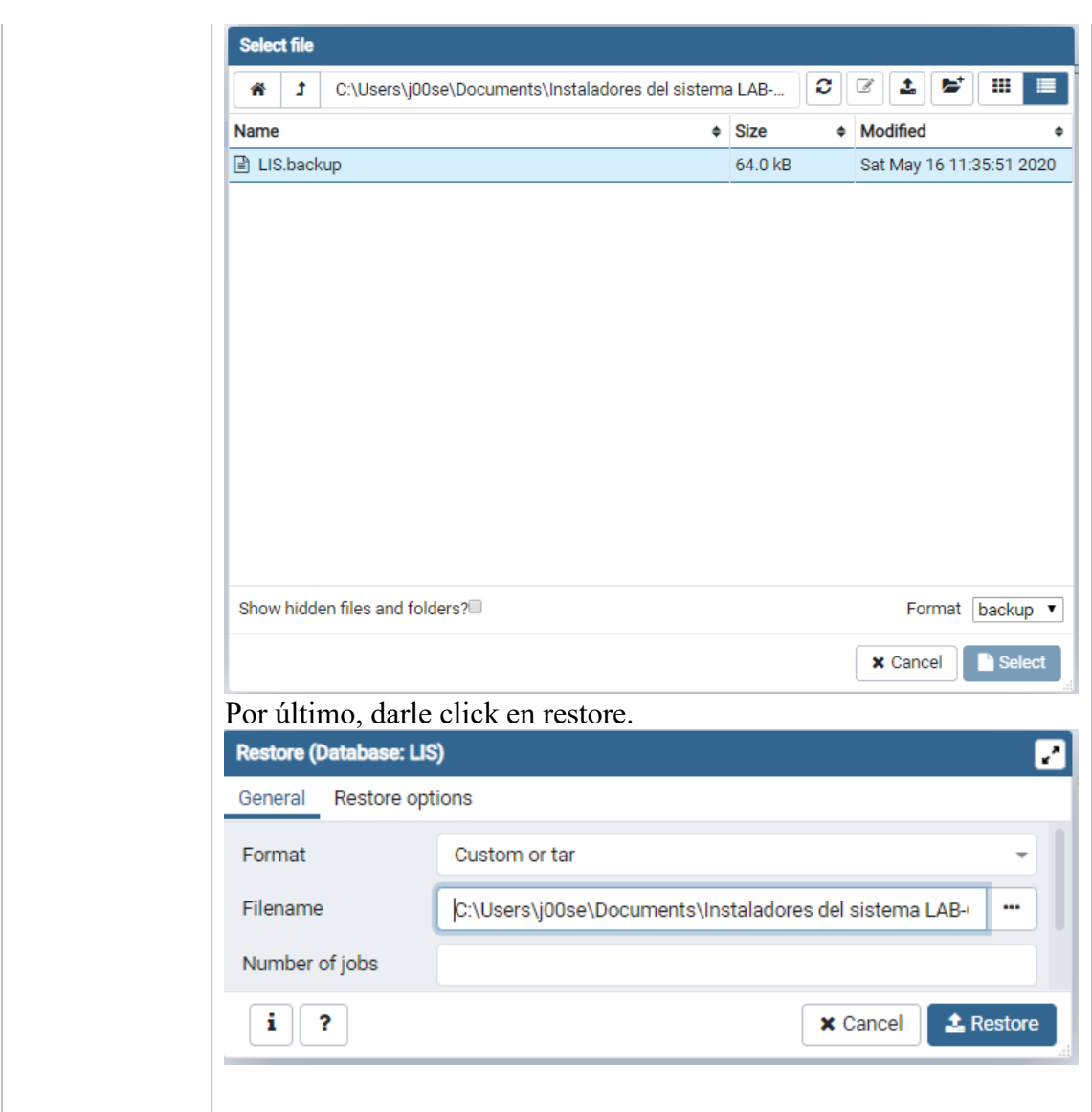

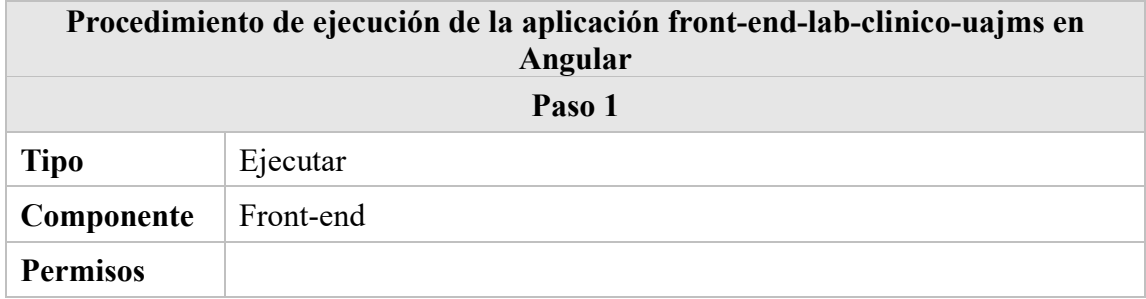

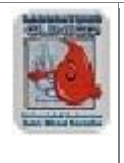

Abrir línea de comandos de Windows cmd ir al directorio donde se encuentra la carpeta del front-end-LAB-CLINICO-UAJMS del cd de

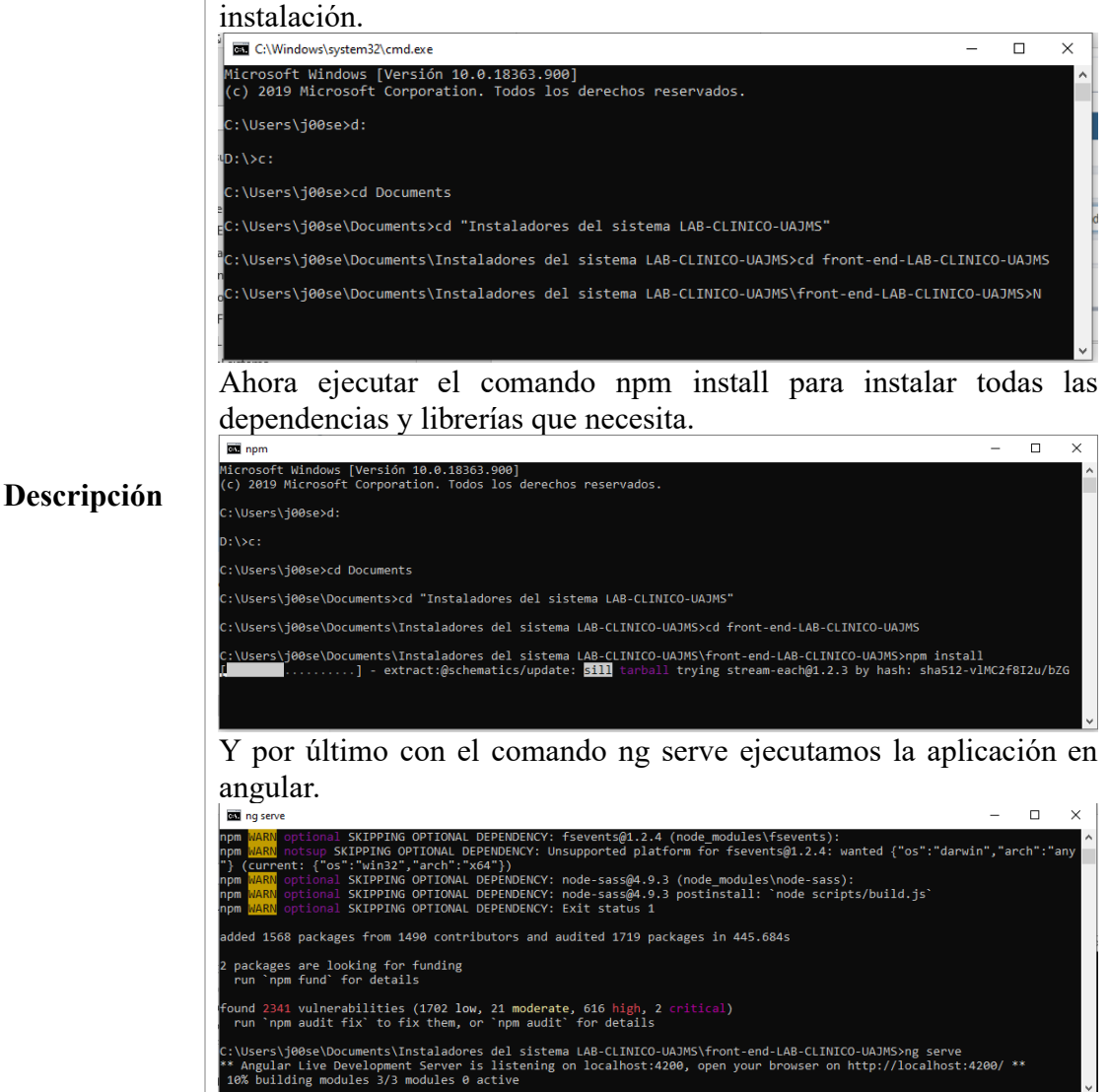

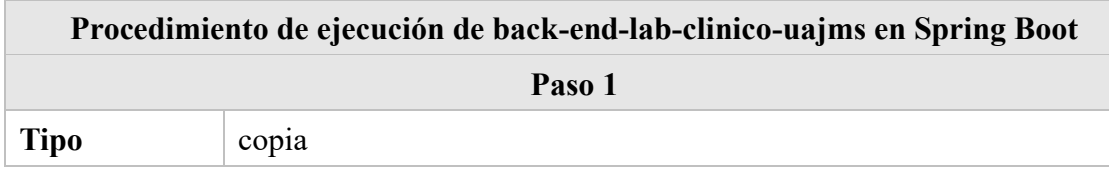

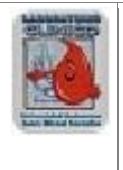

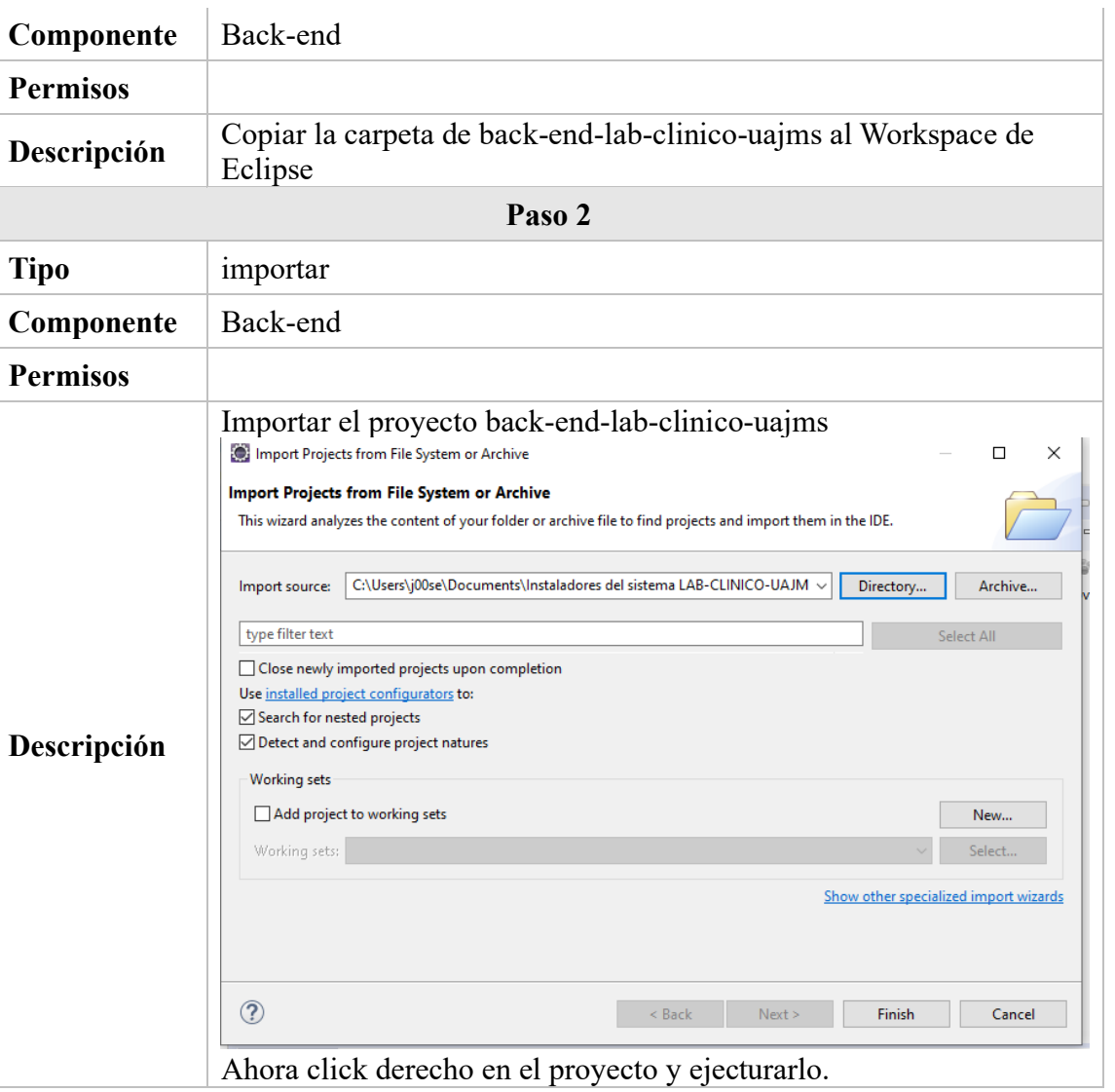

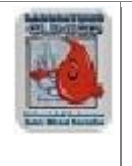

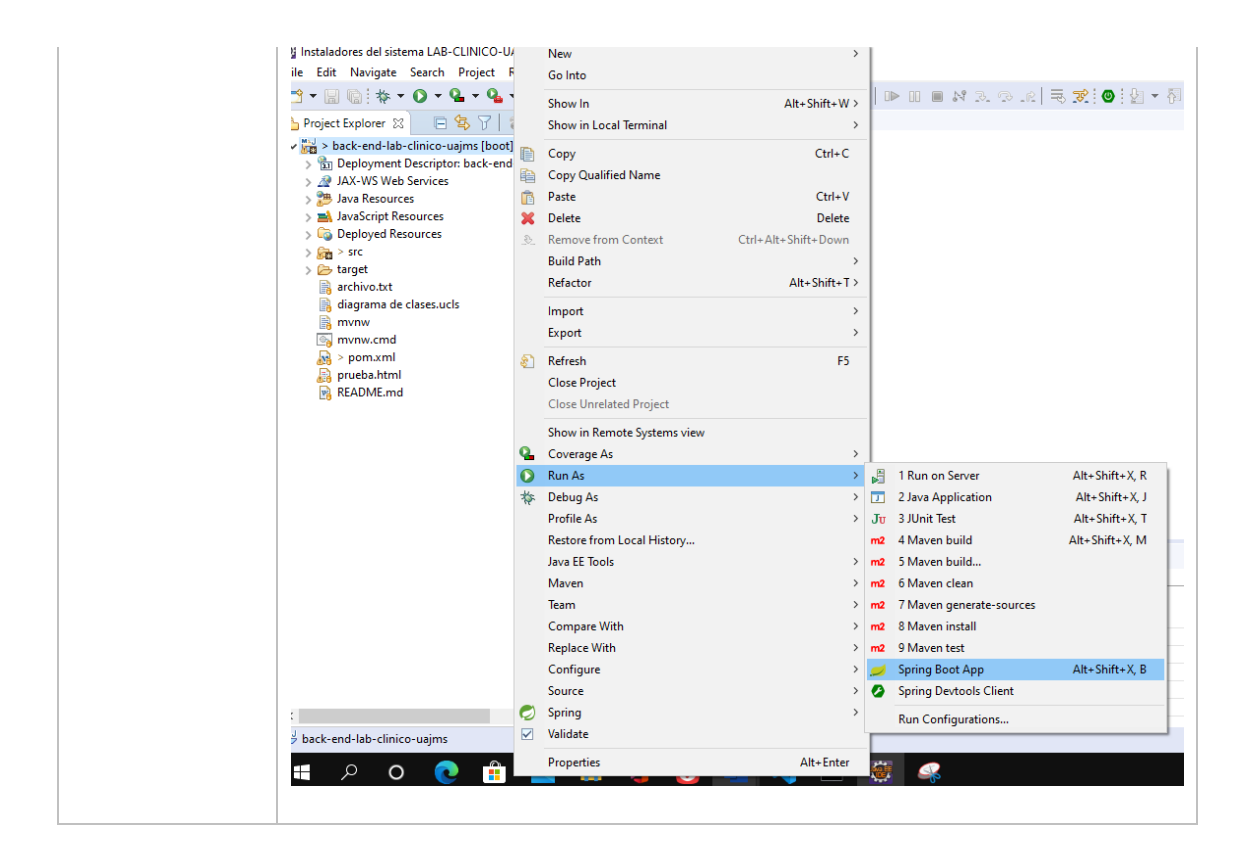

## **8 VERIFICACIÓN DEL PROCESO DE INSTALACIÓN**

Abrir un navegador y teclear http://localhost:4200/authentication/sign-in

## **9 MARCHA ATRÁS DE LA INSTALACIÓN Y CONFIGURACIÓN**

#### **9.1 Requisitos previos**

N/A

## **9.2 Marcha atrás del sistema**

< Cumplimentar tabla y eliminar cuadro>

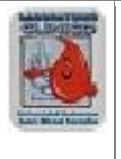

En este apartado se describirá la secuencia de tareas que hay que realizar en el caso de querer desinstalar y dar marcha atrás a la instalación y configuración del sistema. Todas las tareas deben describirse detalladamente indicando para cada una de ellas, el tipo de tarea (modificación de configuración, ejecución de un comando, ejecución de scripts...), el componente implicado (aplicación, script de base de datos...) y los permisos necesarios para llevar a cabo la acción (permisos de administración en el servidor de aplicaciones, propietario del esquema de base de datos...).

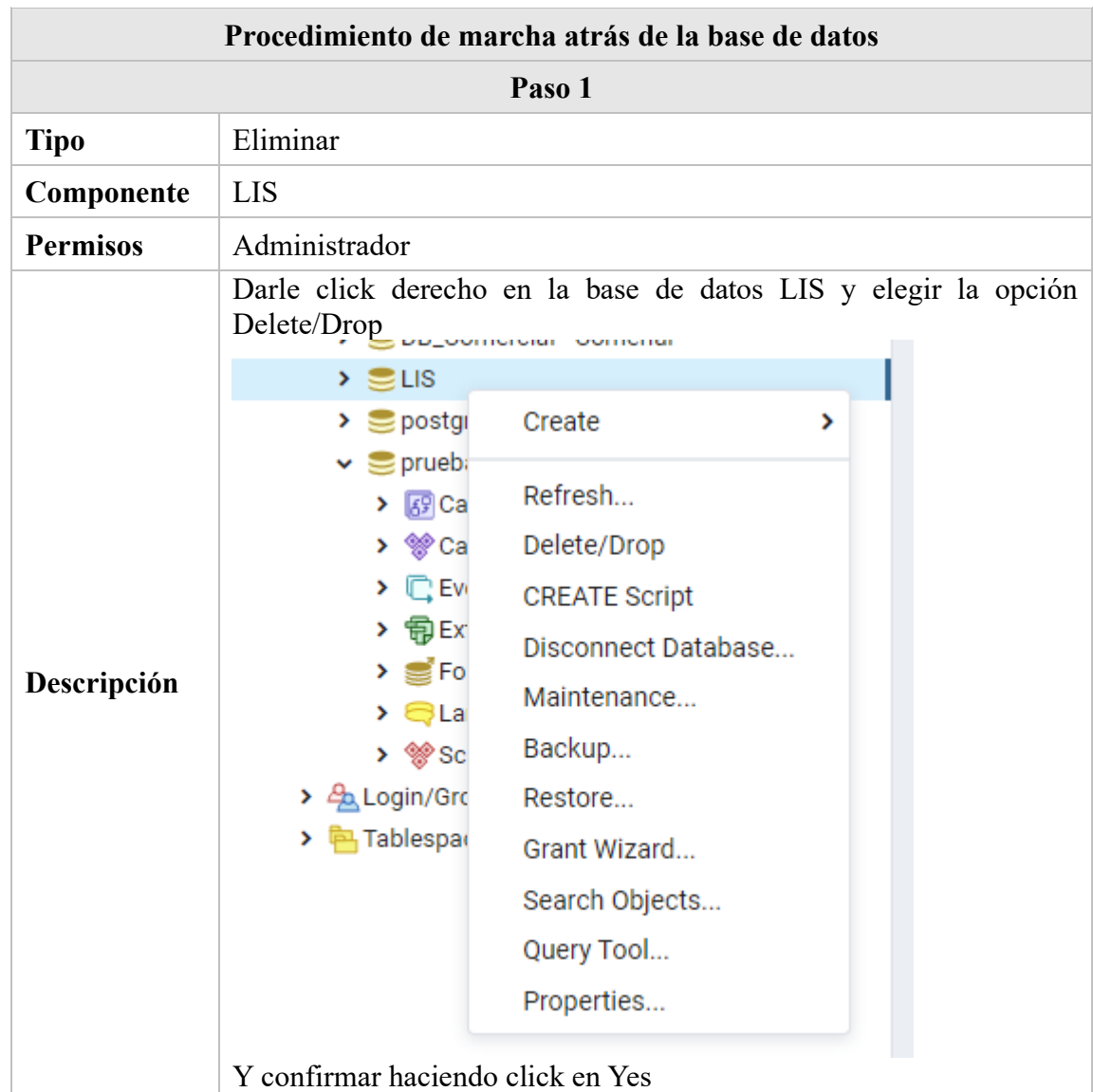

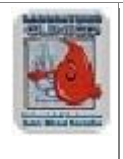

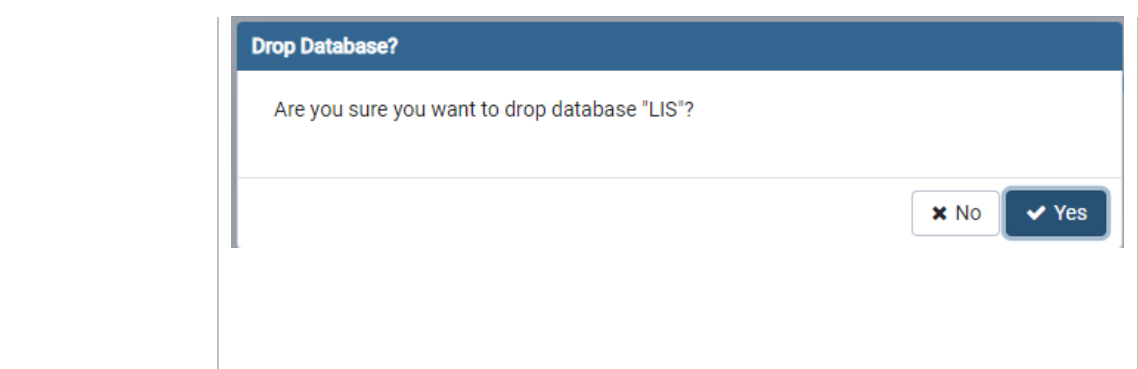

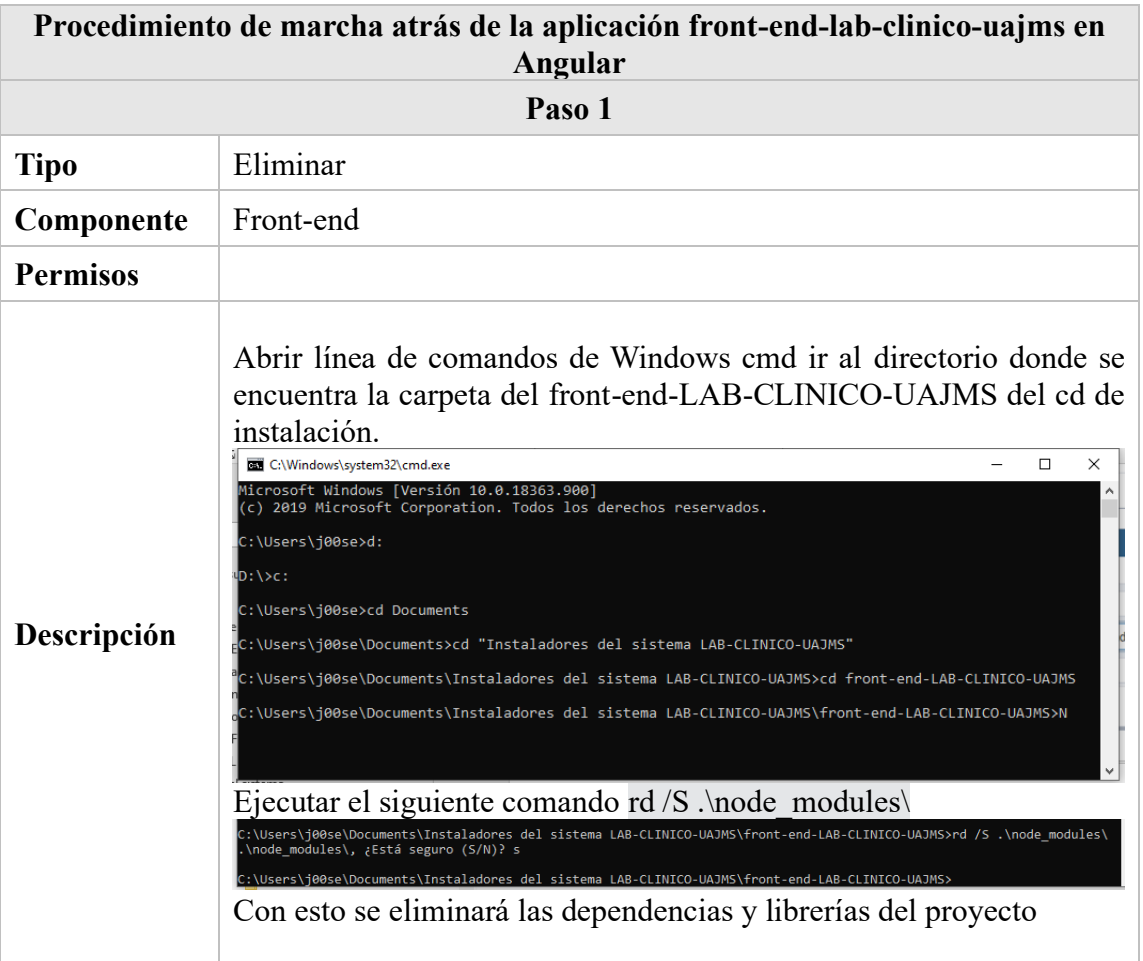

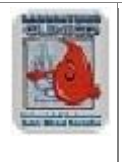

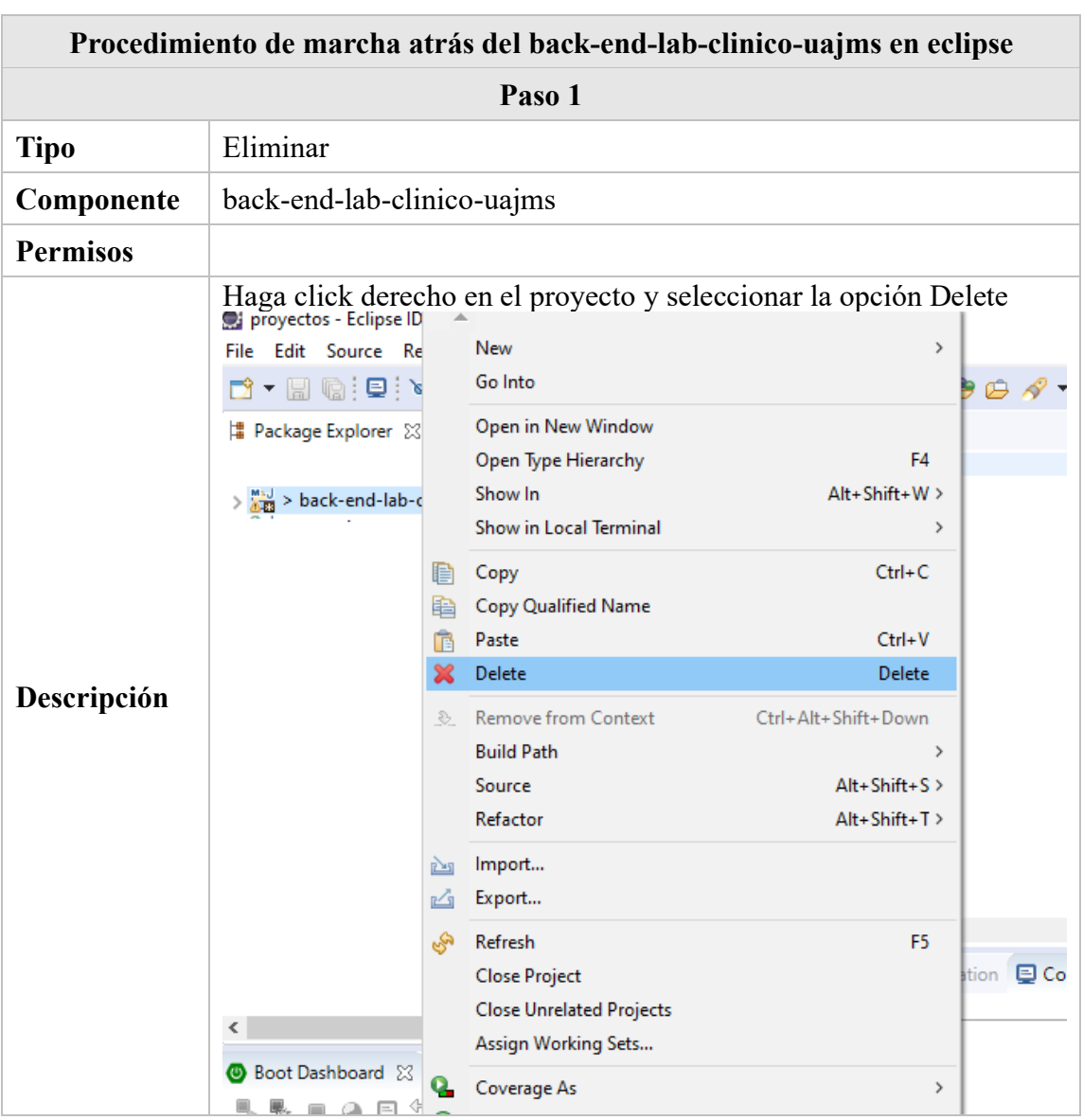

## **9.3 Marcha atrás del software base**

- Eliminar todo el software instalado.
- Eliminar las posibles variables de entorno creadas.
- Eliminar la Base de Datos generada.

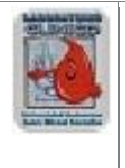

### **10 ANEXOS**

### **10.1 Instalar Eclipse Windows**

La instalación de Eclipse es muy sencilla, se realiza desde: <https://www.eclipse.org/downloads/packages/> Debemos seleccionar la última versión para nuestro sistema operativo.

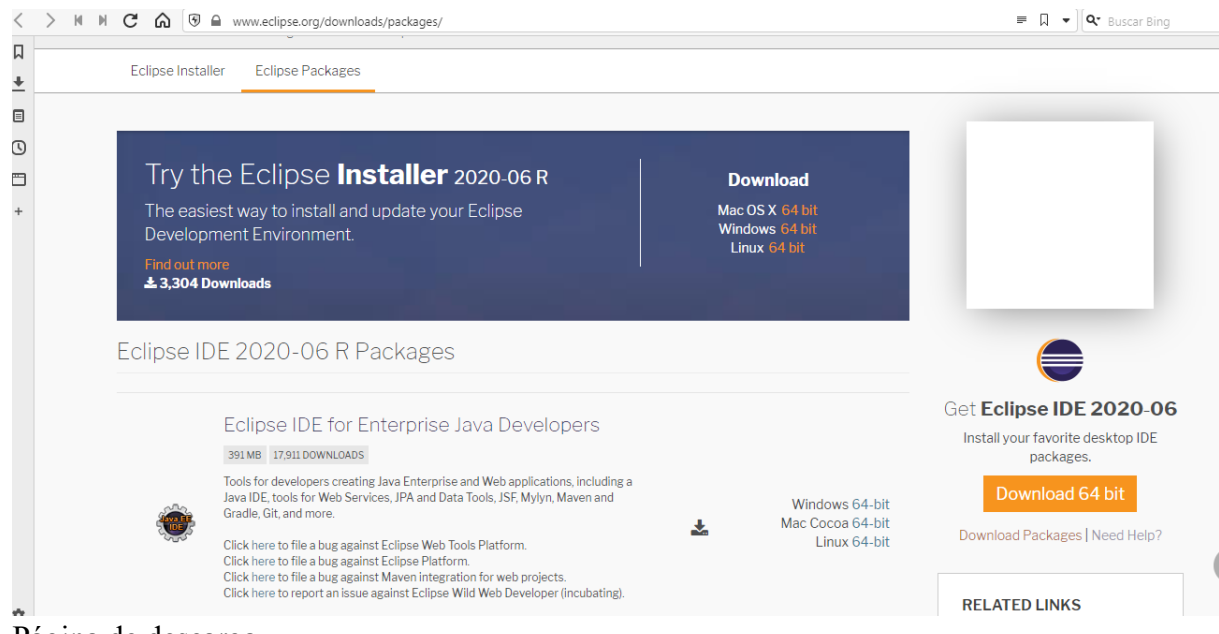

Página de descarga

Y hacemos click en «**DOWNLOAD** «.

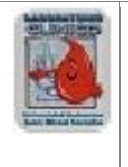

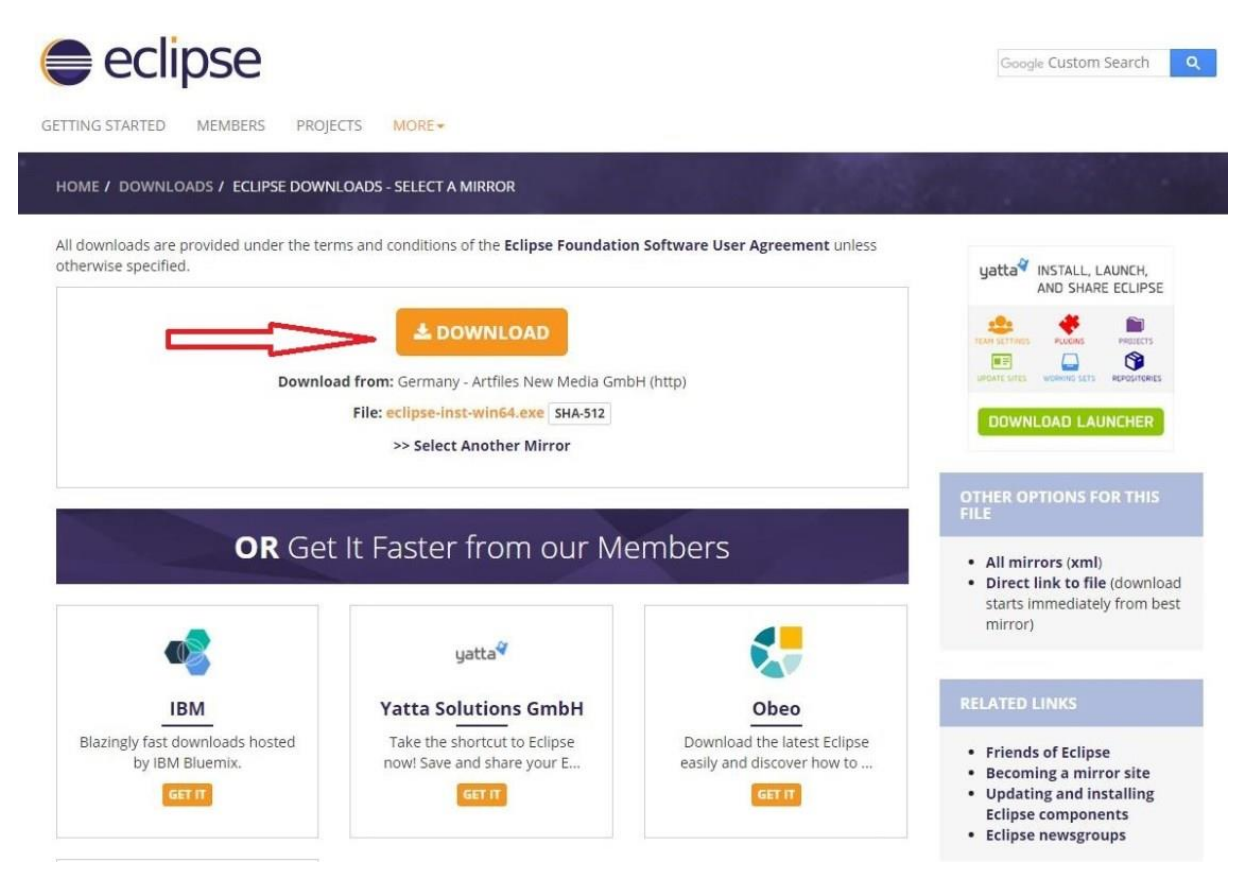

#### Descargar Eclipse

Cuando termine la descarga empezará la instalación. Si no lo hace debemos ir a la carpeta donde lo hemos descargado y ejecutar el archivo con doble click.

Al comenzar la instalación, nos sale una advertencia de seguridad que debemos aceptar haciendo click en «**Ejecutar** «.

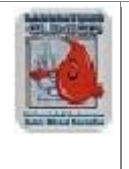

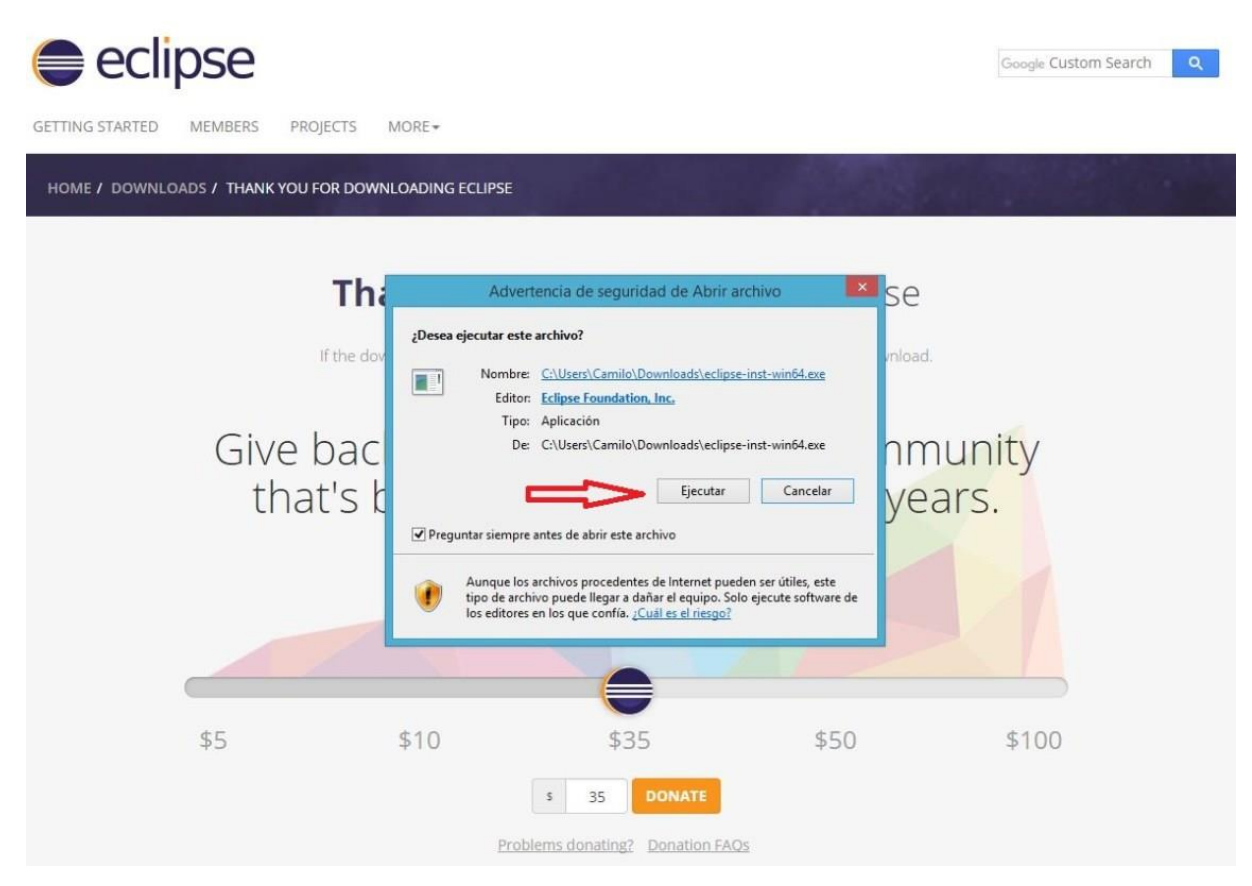

#### Advertencia de seguridad

Podremos elegir si descargar el entorno para **Java Standar**, **Java EE** y otras muchas versiones más específicas a las que siempre podremos ampliar instalando nuevos paquetes desde nuestro **IDE**. En esta ocasión vamos a instalar «**Eclipse IDE for Java Developers**» (Versión para desarrolladores Java), Entonces hacemos click sobre el enlace.

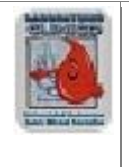

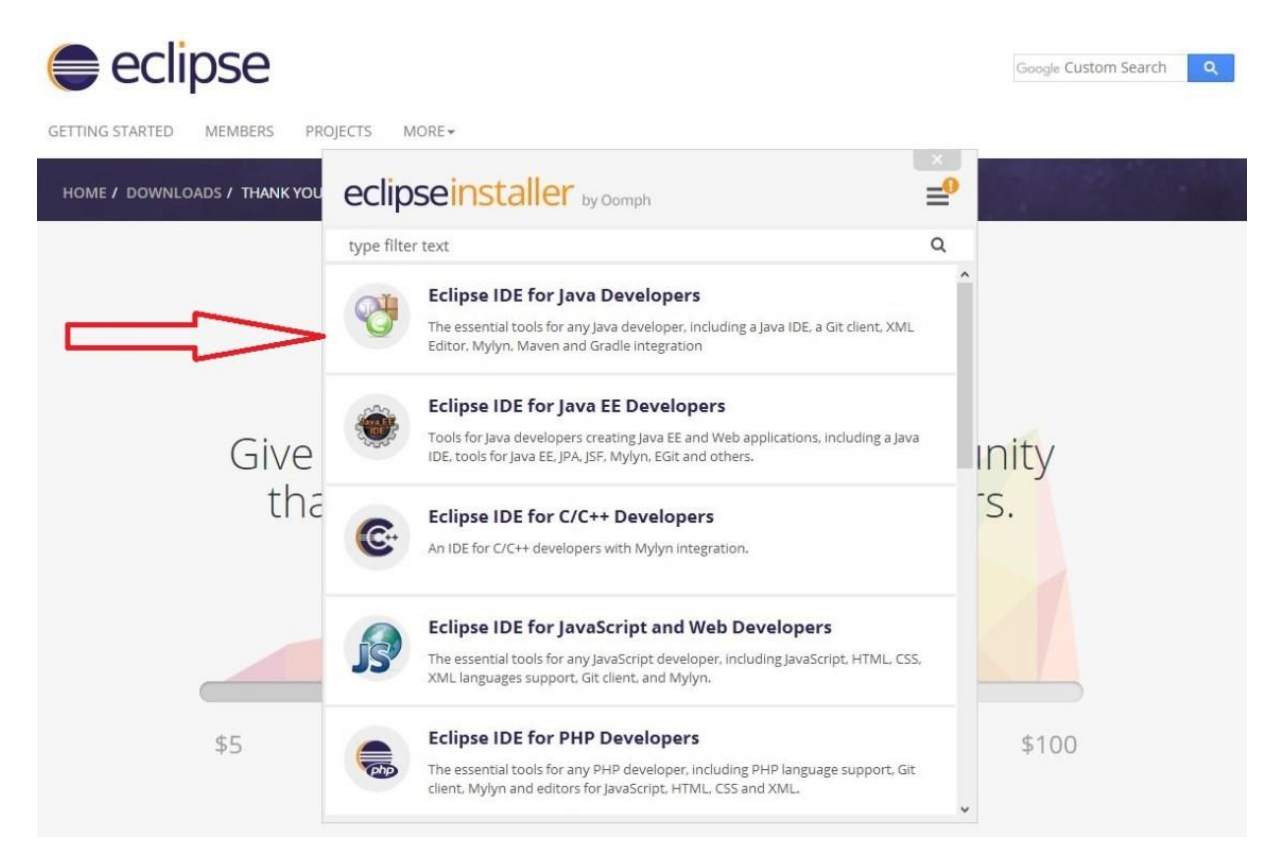

Elegir instalación

Eclipse nos señala una carpeta de instalación por defecto, podemos dejarla tal como está o poner la ruta que queramos. Luego hacemos click en «**INSTALL** «.

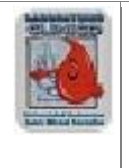

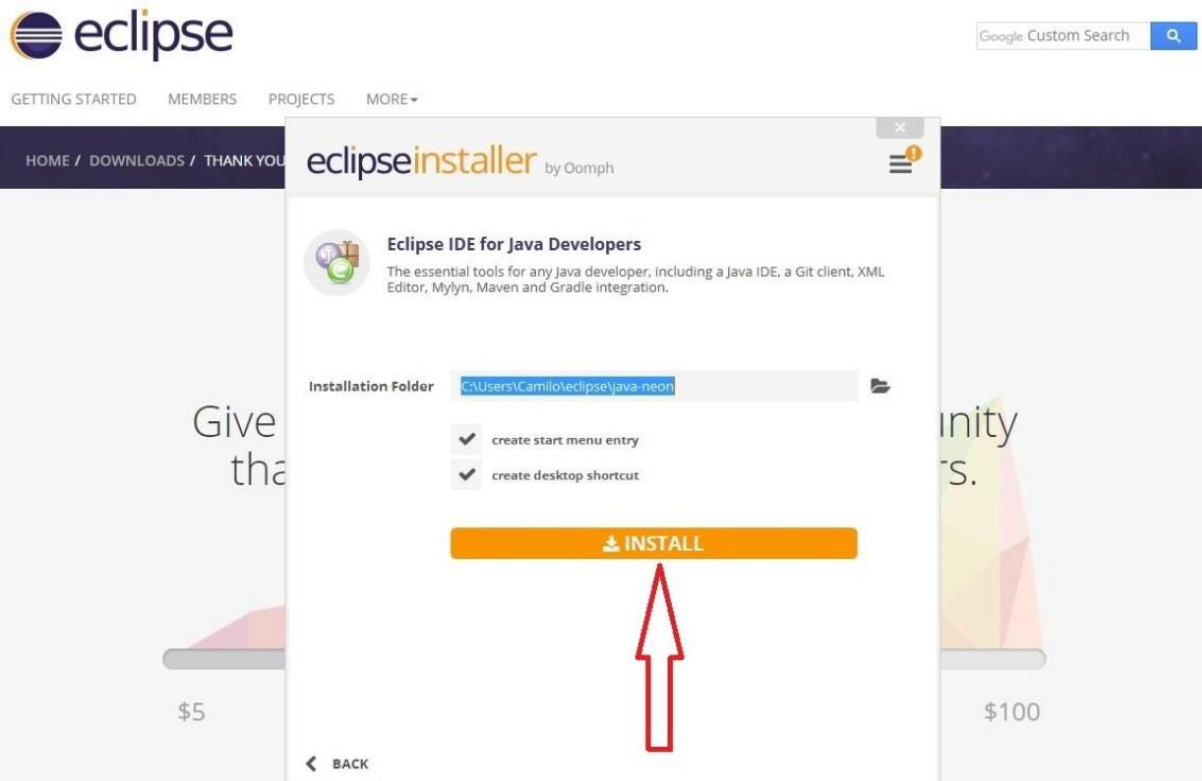

Seleccionar carpeta

Debemos aceptar los términos de licencia de eclipse haciendo click en «**Accept Now**

«.

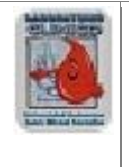

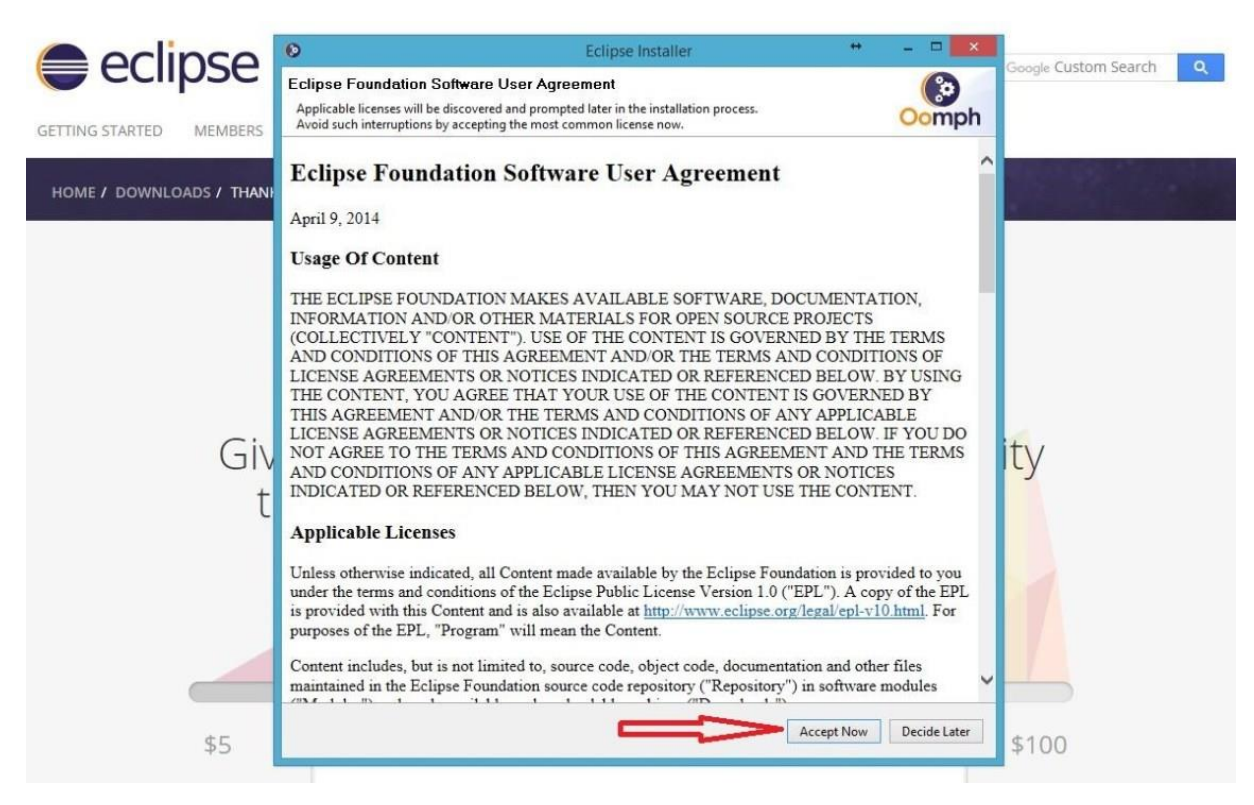

Aceptar licencia

La instalación comienza y tardará unos segundos dependiendo de la velocidad de nuestro equipo.

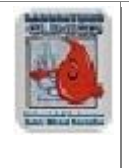

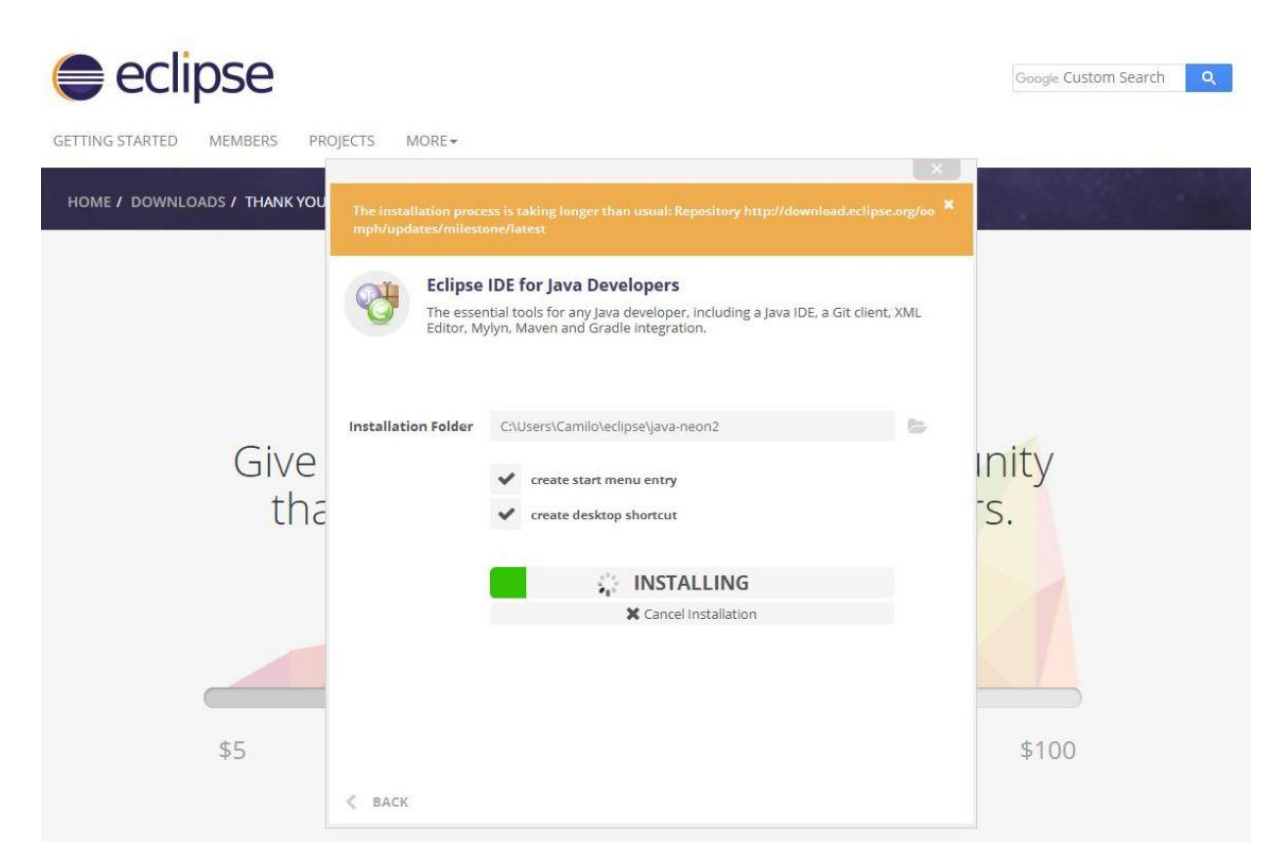

Instalando Eclipse

Cuando termine la instalación ya podemos ejecutar por primera vez eclipse haciendo click en «**LAUNCH** «.

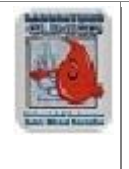

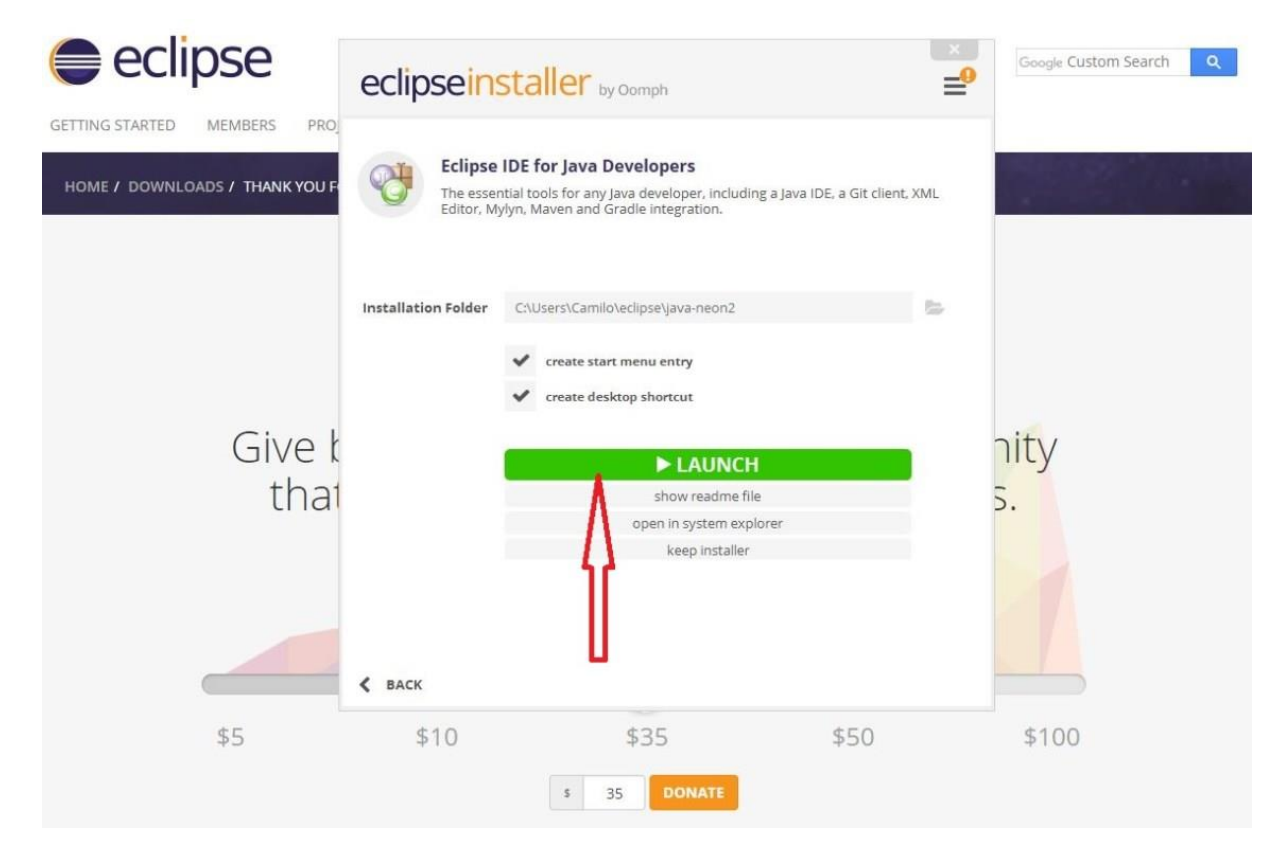

## Ejecutar Eclipse

Antes de arrancar el programa debemos seleccionar el espacio de trabajo. Eclipse guarda todos nuestros proyectos en el espacio de trabajo. Podemos dejarlo como está o poner la ruta que queramos. Luego hacemos click en «**OK**«.

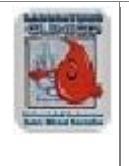

**Administración de Sistemas**

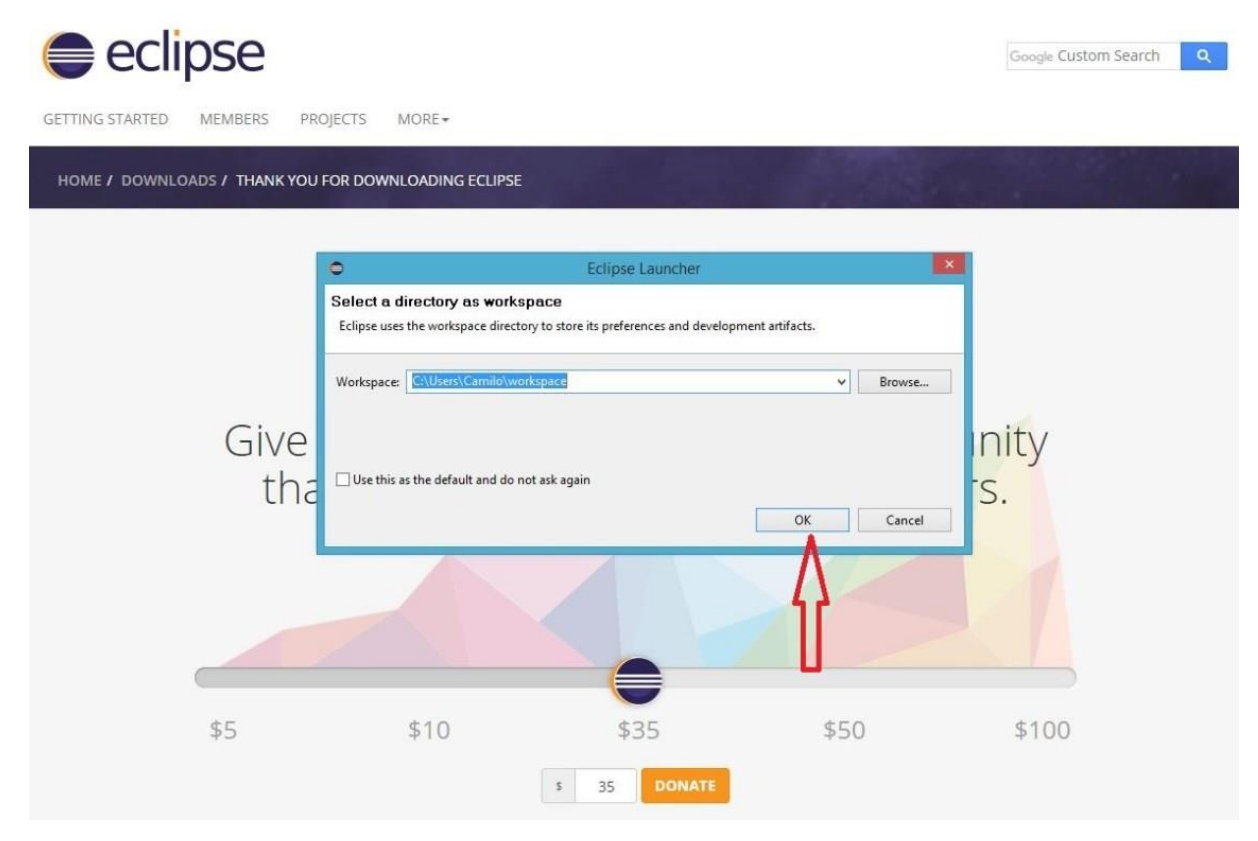

Seleccionar espacio de trabajo

Ya nos encontramos ante la interfaz de eclipse. Lo primero que se abre es la pantalla de bienvenida, en la que tenemos varias opciones, tutoriales y recomendaciones básicas.

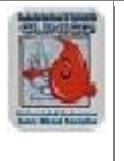

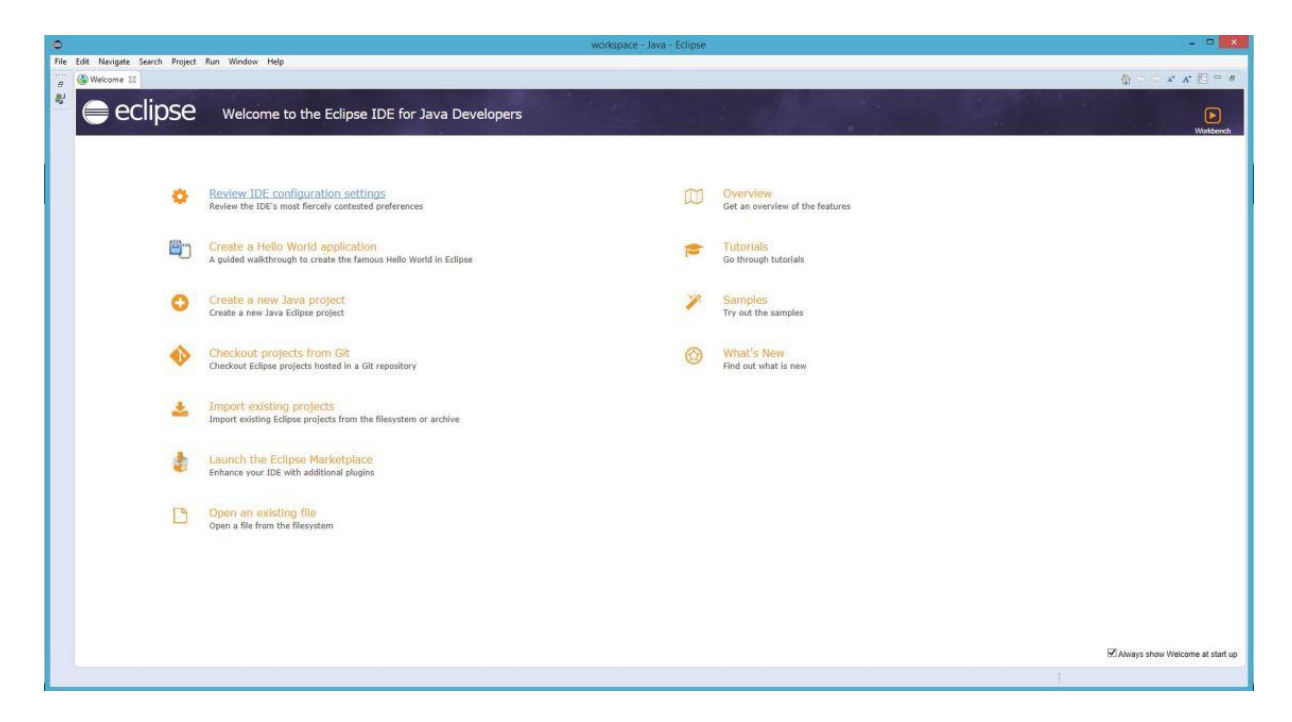

Y listo.

## **10.2 Resumen de tareas de configuración**

## **11 GLOSARIO**

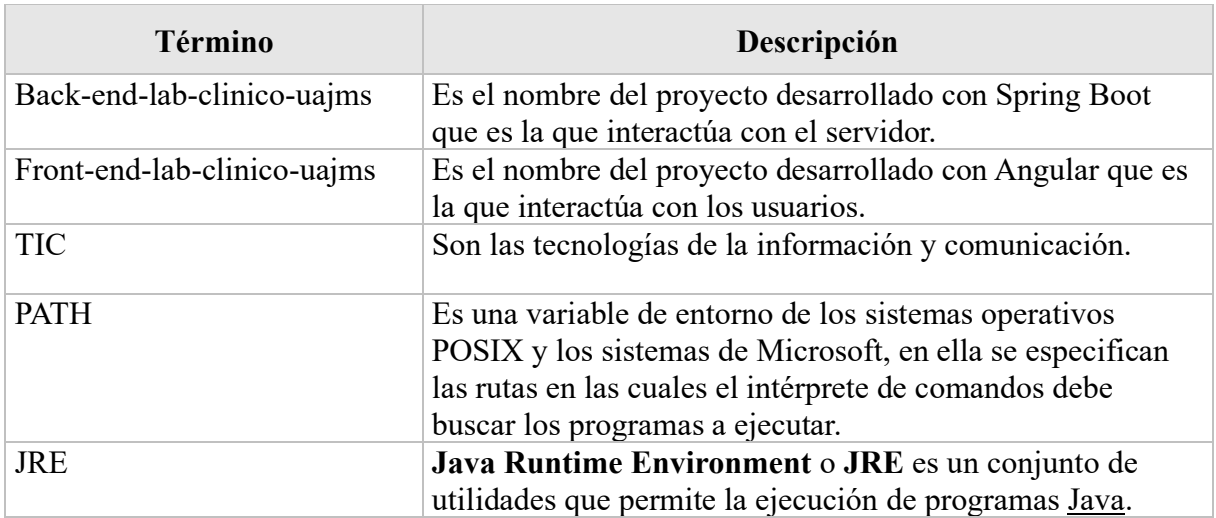

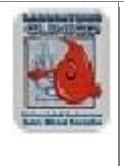

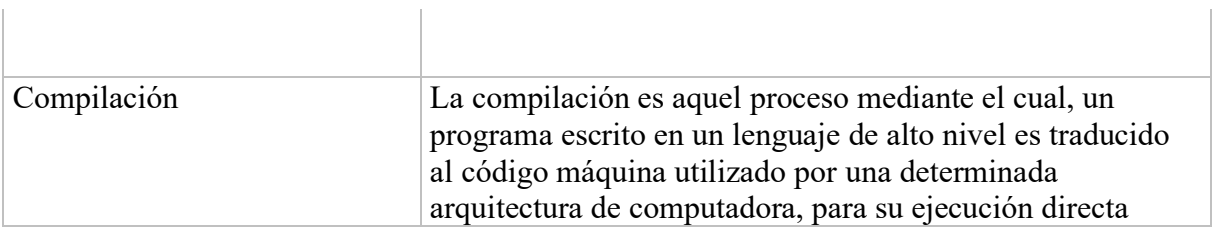

## **12 BIBLIOGRAFÍA Y REFERENCIAS**

ANGULAR. (s.f.). Obtenido de https://angular.io/cli

ManageEngine. (s.f.). Obtenido de https://www.manageengine.com/products/desktop-

central/patch-management/Java-SE-Development-Kit-(x64)-patches/jdk-8u251-windows-x64-patch.html

Microsystems, S. (s.f.). Obtenido de https://www.java.com/es/download/

Node.js. (s.f.). Obtenido de https://nodejs.org/es/download/

Postgresql. (s.f.). Obtenido de https://www.postgresql.org/support/versioning/ wikipedia. (s.f.). Obtenido de

https://es.wikipedia.org/wiki/Java\_(lenguaje\_de\_programación) wikipedia. (s.f.). Obtenido de https://es.wikipedia.org/wiki/Node.js ZordonWeb. (10 de marzo de 2017). Obtenido de zordonweb:

https://zordonweb.wordpress.com/2017/03/10/springboot-en-eclipse/